SAP® PowerDesigner® Document Version: 16.6 – 2016-02-22

# **PowerDesigner Web**

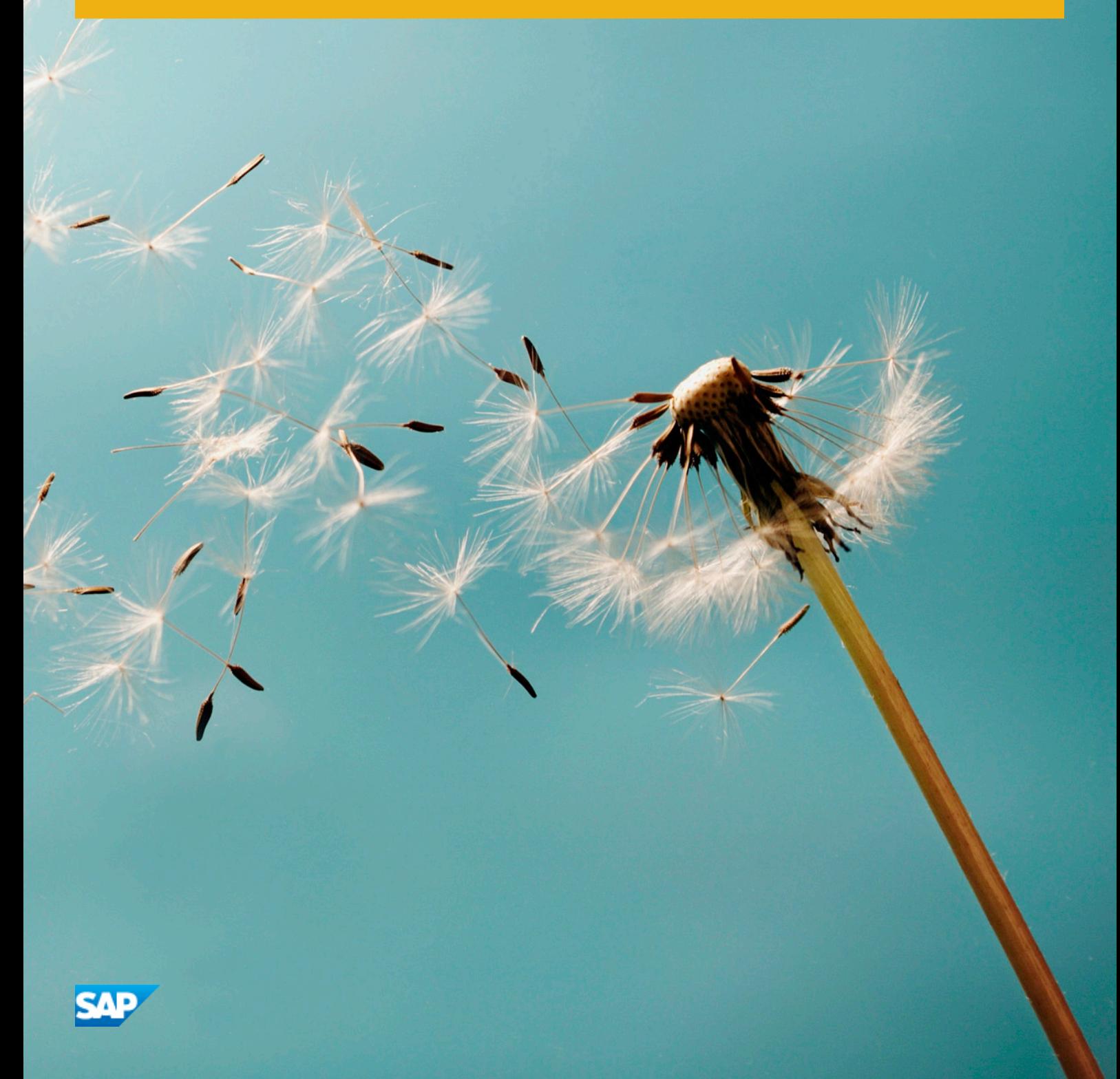

# **Content**

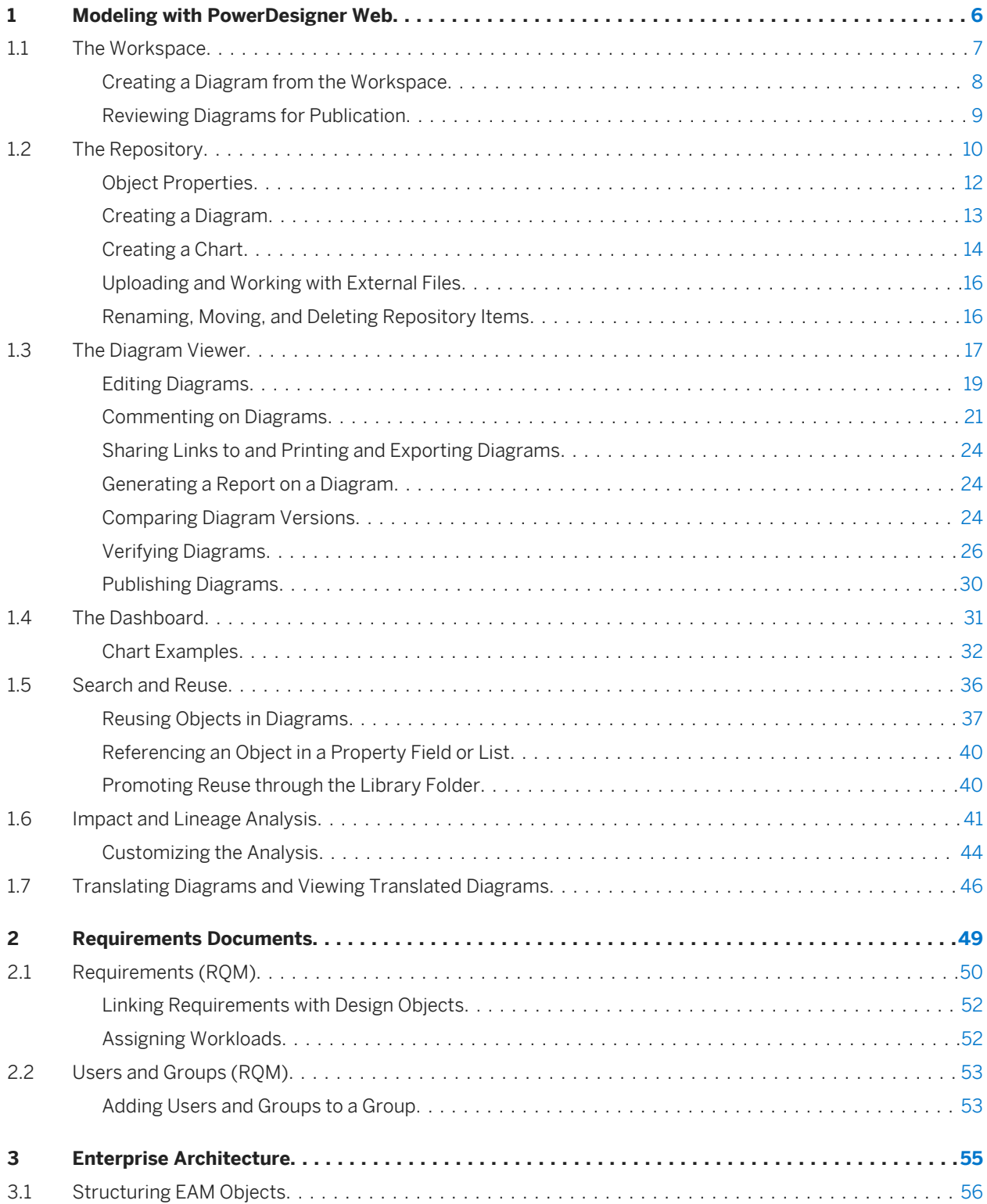

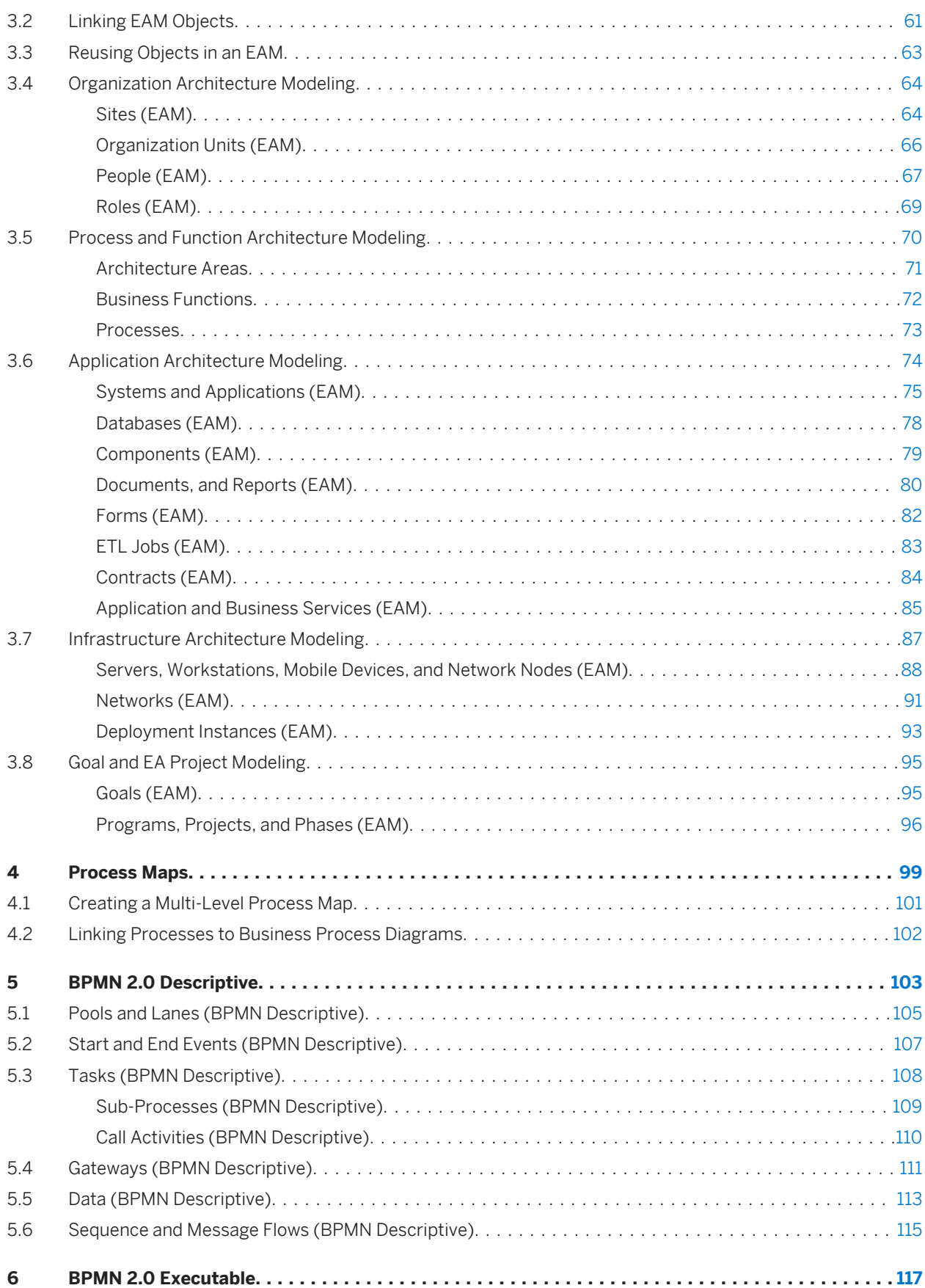

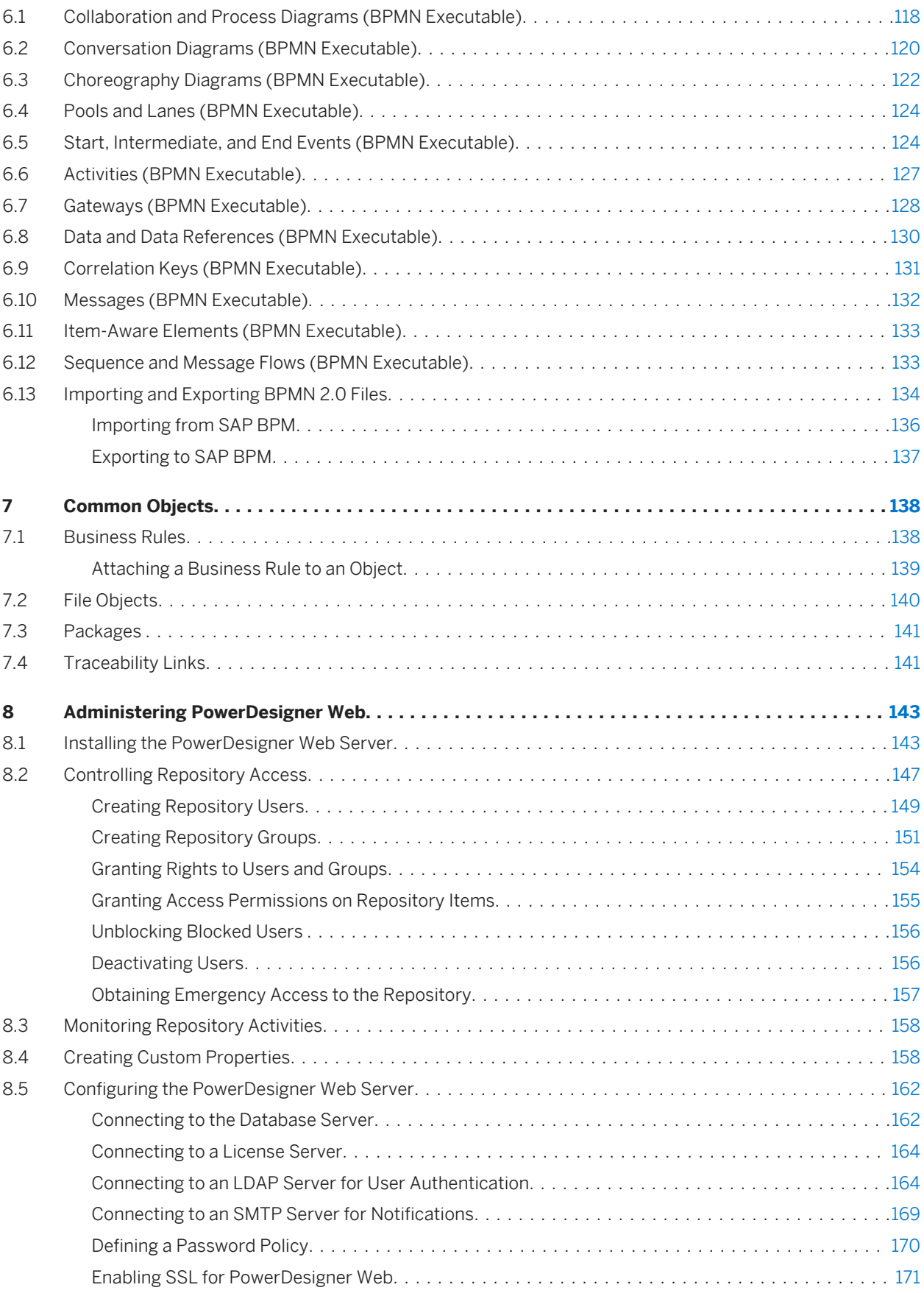

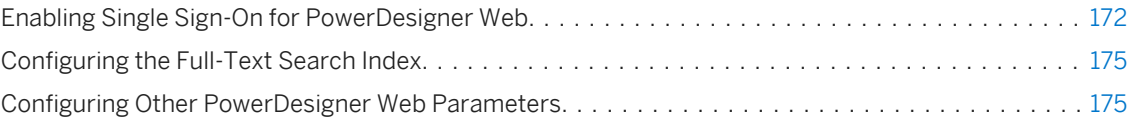

# <span id="page-5-0"></span>**1 Modeling with PowerDesigner Web**

PowerDesigner Web lets you browse PowerDesigner diagrams and objects through a Web browser. If you have the necessary permissions, you can also create and edit requirements documents, enterprise architecture diagrams, process maps, and BPMN 2 Descriptive and Executable process diagrams. To visit PowerDesigner Web, navigate to the URL indicated to you by your administrator and, if required, enter your user name and password.

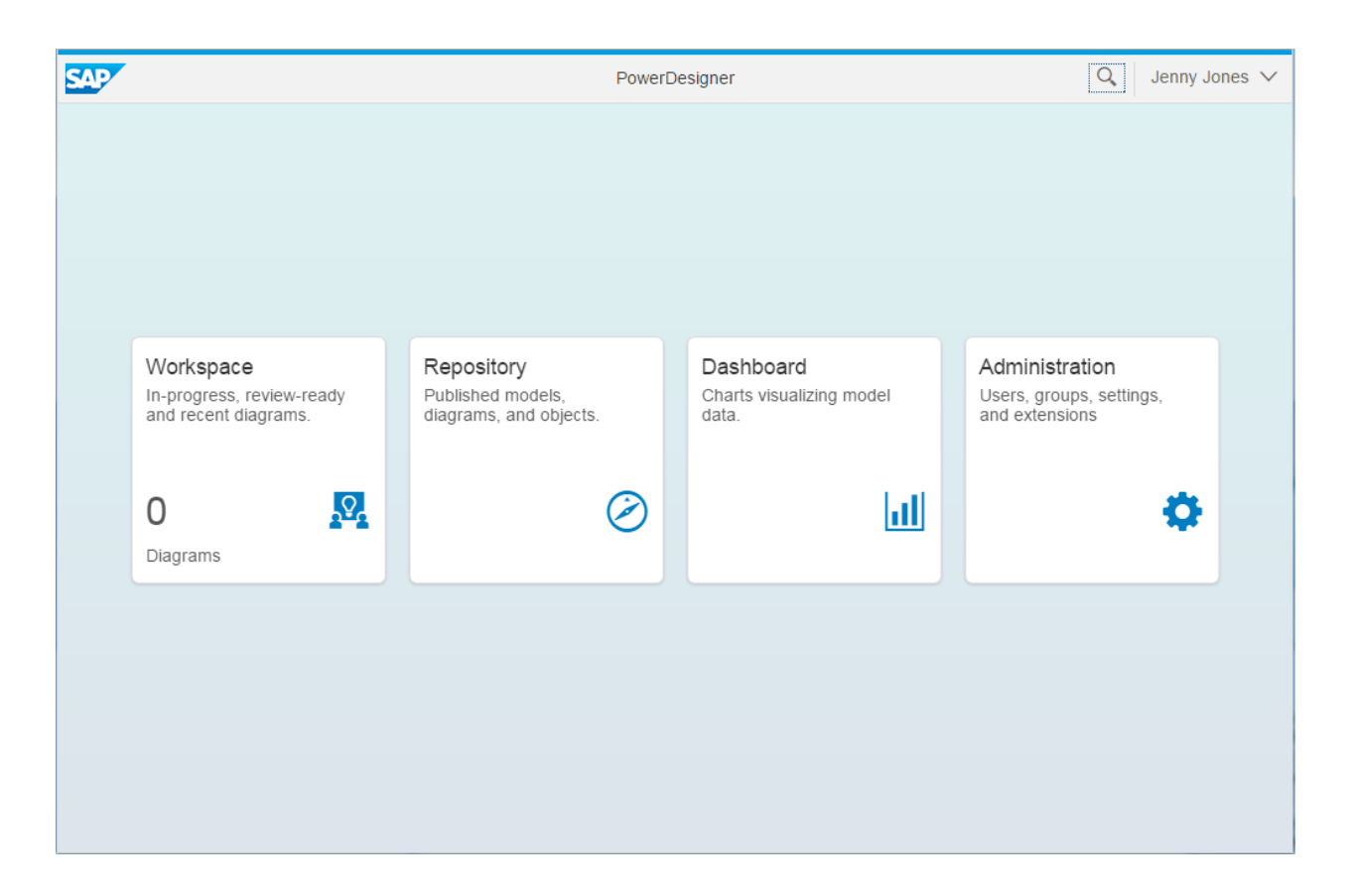

- In the top toolbar:
	- Click the *Search* button to search the repository contents (see [Search and Reuse \[page 36\]](#page-35-0)).
	- Click your name to change your password, change the interface language, access help, or log out of PowerDesigner Web.
- In the center of the screen:
	- Click the *Workspace* tile to create a diagram and to access your diagrams in progress and those sent to you for comment or review (see [The Workspace \[page 7\]](#page-6-0)).
	- Click the *Repository* tile to access the full repository contents (see [The Repository \[page 10\]\)](#page-9-0).
	- Click the *Dashboard* tile to access all the charts defined on repository models (see [The Dashboard \[page](#page-30-0)  [31\]](#page-30-0)).
	- [administrators] Click the *Administration* tile to manage users, groups, settings, and extensions, and to review logs of activities (see [Administering PowerDesigner Web \[page 143\]\)](#page-142-0)

<span id="page-6-0"></span>PowerDesigner Web works with modern Web browsers. It has been tested with the following browser versions:

- Internet Explorer 10 and 11
- Firefox v26 to v42
- Chrome v35 to v47
- Safari for Mac OS X v10.10 and v10.11
- Mobile Safari for iOS v7.1, v8.1, and v9.1

### **1.1 The Workspace**

The Workspace gives you access to your in-progress diagrams, as well as diagrams sent to you for review or comment, and your recent and favorite diagrams. To access the Workspace, go to the homepage and click the *Workspace* tile.

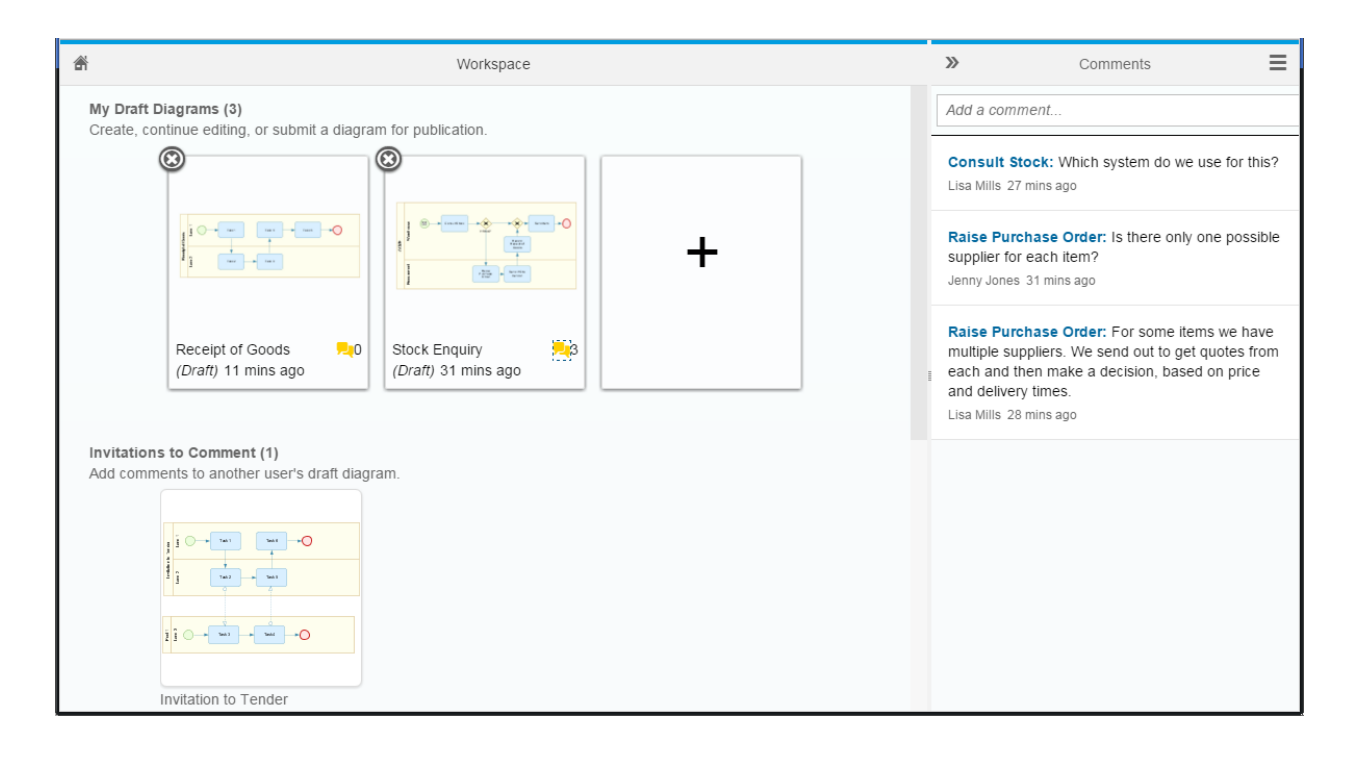

The following sections may appear in the Workspace:

- *My Draft Diagrams* Allows you to create new diagrams (see [Creating a Diagram from the Workspace \[page](#page-7-0)  [8\]](#page-7-0), and lists diagrams that you are currently editing:
	- **Draft** You have begun editing the diagram, and have not submitted your changes for publication.
		- Click a diagram thumbnail to open it for editing or submission (see [Editing Diagrams \[page 19\]](#page-18-0)).
		- Click the X in the top right corner of a diagram thumbnail to delete your changes and remove it from your workspace.
		- Click the yellow comment icon at the base of a diagram thumbnail to open the *Comments* pane and show open comments associated with it.
- <span id="page-7-0"></span>○ **Submitted** - You have submitted your diagram for publication and it is awaiting review. Click a diagram to open it for viewing. You cannot edit a diagram once it has been submitted.
- *Diagrams to Review for Publication* Lists diagrams that have been submitted to you for review before publication. Click a diagram to open it for review [\(Reviewing Diagrams for Publication \[page 9\]\)](#page-8-0).
- *Invitations to Comment* Lists draft diagrams to which you have been invited to comment before they are submitted for publication. Click a diagram to open it for comment (see [Commenting on Diagrams \[page](#page-20-0) [21\]](#page-20-0)).
- *Recently Viewed Diagrams* Lists diagrams that you have viewed or edited. Click a diagram to open it for viewing. Click the pin in the top-right corner to pin it to the top of the list as a favorite.

If your administrator has configured PowerDesigner Web to send emails, then you will receive notifications when a diagram arrives in your workspace for comment or review, when comments are posted to your diagrams, and when your diagrams are approved or rejected for publication.

### **1.1.1 Creating a Diagram from the Workspace**

If you have **Submit** or higher permission on one or more repository folders, you can create a new diagram from the workspace.

### **Context**

#### i Note

You can also create diagrams in the repository explorer (see [Creating a Diagram \[page 13\]](#page-12-0)).

### **Procedure**

- 1. Click the + tile in the *My Draft Diagrams* section (or click the menu button and select *Create Diagram*).
- 2. In the left pane, navigate to the repository location where you want to create the diagram.

#### i Note

You must have at least **Submit** permission (see [Granting Access Permissions on Repository Items \[page](#page-154-0)  [155\]](#page-154-0)) for the location where you want to create the diagram.

- 3. Enter a name for the diagram, and select the type of diagram to create:
	- *BPMN 2.0 Descriptive* Commonly used by process owners, BPMN 2.0 Descriptive is aimed at business users and contains a subset of the BPMN 2.0 objects suitable for business process design and analysis. See [BPMN 2.0 Descriptive \[page 103\]](#page-102-0).
- <span id="page-8-0"></span>○ *BPMN 2.0 Executable* - Commonly used by process implementers, BPMN 2.0 Executable includes all the standard BPMN 2.0 objects, and is aimed at technical modelers and those who are reverse-engineering from SAP BPM or Eclipse BPMN2 Modeler. See [BPMN 2.0 Executable \[page 117\]](#page-116-0).
- *Enterprise Architecture* Enterprise architecture diagrams help you analyze and document your organization, its functions and processes, the applications and systems that support them, and the physical architecture on which they are implemented. See [Enterprise Architecture \[page 55\]](#page-54-0).
- *Process Map* A process map provides a graphical view of your business architecture, and helps you identify your business functions and high-level processes, independent of the people and business units who fulfill them. See [Process Maps \[page 99\]](#page-98-0).
- *Requirements* Requirements documents display a hierarchical list of written requirements. See [Requirements Documents \[page 49\]](#page-48-0).
- 4. Click *Create* to create your diagram and open it in the Diagram Editor. Use the tools in the bottom toolbar to draw your diagram (see [Editing Diagrams \[page 19\]\)](#page-18-0).
- 5. Click *Save* at any time to save the current state of your diagram. After saving you can navigate away from or close the window. Your draft diagram will not be available to other users, but is accessible to you in the *My Draft Diagrams* section of your workspace (see [The Workspace \[page 7\]](#page-6-0)).
- 6. [optional] Invite other users to comment on your diagram before publication (see [Commenting on Diagrams](#page-20-0) [\[page 21\]\)](#page-20-0).
- 7. [optional] To verify that the diagram conforms with the appropriate modeling rules, click the *Verify* button at the bottom right of the window (see [Verifying Diagrams \[page 26\]](#page-25-0)).
- 8. When your diagram is complete, click the *Publish* tool to publish your diagram or to submit it for review before publication (see [Publishing Diagrams \[page 30\]](#page-29-0)).

### **1.1.2 Reviewing Diagrams for Publication**

If you have **Write** permission or higher on a diagram that another user has submitted for publication, then it will appear in your workspace for review before publication. The changes proposed in the diagram will not be published until you or another user with **Write** permission or higher approves it.

### **Context**

#### i Note

If you have **Write** permission or higher on a diagram, and choose to submit your changes for peer review, the submitted diagram will appear in your own review section (as well as being sent to other qualified users) and you can, at any time, review and publish it yourself. For information about permissions, see [Granting Access](#page-154-0) [Permissions on Repository Items \[page 155\]](#page-154-0).

### <span id="page-9-0"></span>**Procedure**

1. Click the diagram thumbnail in the *Diagrams to Review for Publication* section to open it for review.

### i Note

Only changes submitted through PowerDesigner Web appear in the workspace for review. Changes submitted through the PowerDesigner desktop client will not appear.

- 2. If the *Comments* panel is not already open, open it and review any comments that the modeler and her peers have posted (see [Commenting on Diagrams \[page 21\]](#page-20-0)).
- 3. Review the content of the diagram for accuracy and compliance with your organization's modeling standards:
	- To verify that it conforms with the appropriate modeling rules, click the *Verify* button at the bottom right of the window (see [Verifying Diagrams \[page 26\]](#page-25-0)).
	- To obtain an interactive analysis of the changes made from the published version, select *Menu Compare Versions* (see [Comparing Diagram Versions \[page 24\]](#page-23-0)).
- 4. If there are problems with the diagram, you can:
	- Add comments to the objects requiring further attention (see [Commenting on Diagrams \[page 21\]](#page-20-0)).
	- Click *Edit* and make corrections yourself (see [Editing Diagrams \[page 19\]\)](#page-18-0).
- 5. Once your review is complete, click the *Publish* tool and select one of the following options:
	- *Publish* Approve all the changes and publish them to make them available to everyone.
	- *Return for Revision* Return the draft diagram to the modeler to make the changes required before publication. Before returning the diagram for revision, you should document your requirements using comments.
	- *Reject Changes* Reject the draft diagram and delete the changes.

# **1.2 The Repository**

The Repository gives you access to all the published models, diagrams, and objects that you have permission to see via a navigable tree view. To access the repository, go to the homepage and click the *Repository* tile.

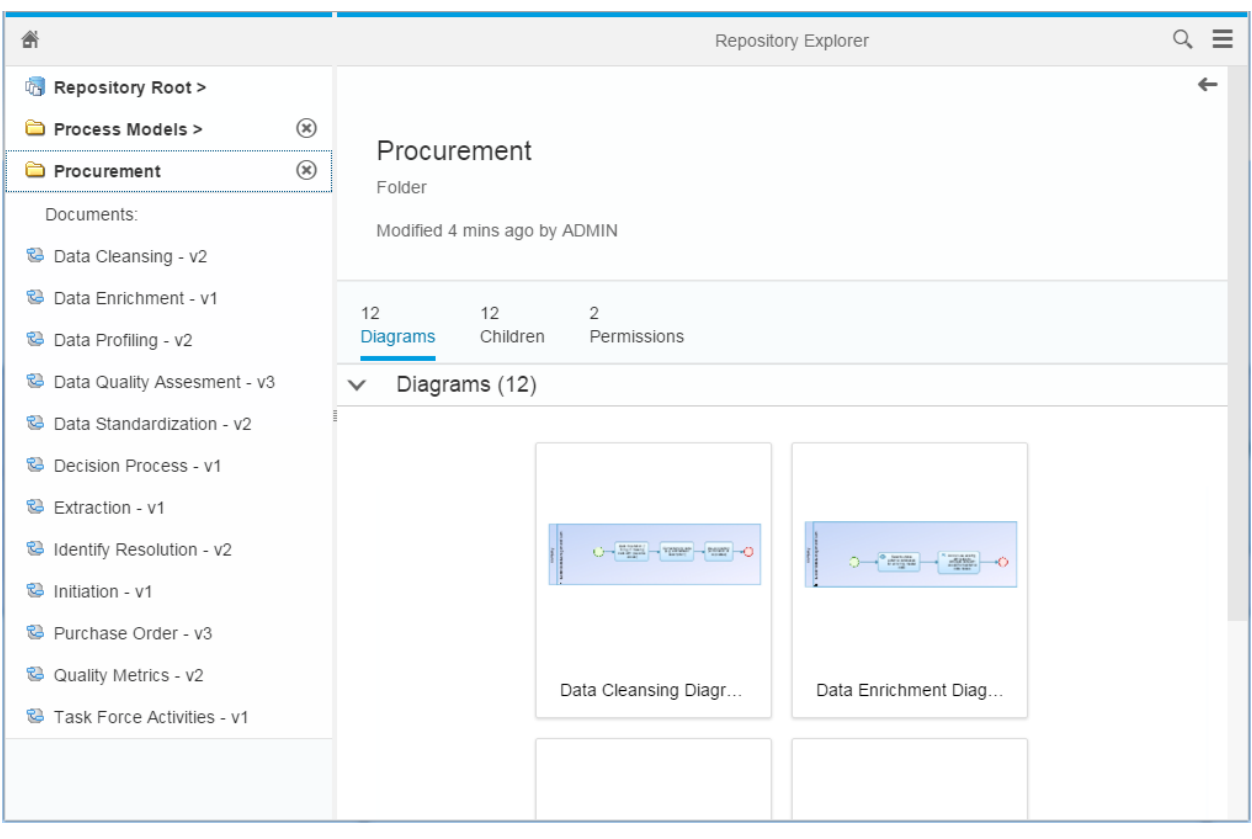

- The top-left panel lets you can navigate in the repository tree structure to browse its content:
	- Click a folder, branch, or project to descend into it and view its contents. The item is added to the path, with an **X** to its right, and its property sheet is displayed in the right-hand panel.
	- Click the **X** to the right of an item in the path to return to the level above.
- The bottom-left panel lists the documents that are the immediate children of the currently selected folder, branch, or project:
	- Click a document in the bottom-left panel to view its property sheet in the right-hand panel.
- The right-hand panel displays the property sheet of the currently selected item (see [Object Properties \[page](#page-11-0)  [12\]\)](#page-11-0). The following facets are most commonly used in the repository:
	- *Diagrams* Lists thumbnails of diagrams contained in the item:
		- Click a diagram thumbnail to open it (see [The Diagram Viewer \[page 17\]](#page-16-0)).
		- Click the **+** tile (or click the menu button and select *Create Diagram* or *Import BPMN2 File*) to create a diagram (see [Creating a Diagram \[page 13\]](#page-12-0)).

The new diagram will, by default, inherit the permissions of its parent folder.

- [models] Select *Menu Generate Report* to generate a report for the model's diagrams (see [Generating a Report on a Diagram \[page 24\]\)](#page-23-0).
- *Charts* [models] Lists thumbnails of charts contained in the item:
	- Click a chart thumbnail to open it.
	- Click the **+** tile to create a chart (see [Creating a Chart \[page 14\]\)](#page-13-0).
- *Children* [folders, branches, projects] Lists all the documents and folders contained in the item:

<span id="page-11-0"></span>○ Click the menu button and select *Create Folder* to create a sub-folder.

#### i Note

The new folder will, by default, inherit the permissions of its parent location (see [Granting Access](#page-154-0)  [Permissions on Repository Items \[page 155\]\)](#page-154-0).

- Click the menu button and select *Upload New File* to upload a new external file for storage in the repository (see [Uploading and Working with External Files \[page 16\]\)](#page-15-0).
- Use the list to rename, move or delete items (Renaming, Moving, and Deleting Repository Items [\[page 16\]](#page-15-0)).
- *Permissions* Lists the users and groups with access to the item (see [Granting Access Permissions on](#page-154-0)  [Repository Items \[page 155\]\)](#page-154-0).
- *Versions* [models, external files] Lists the published versions of the item.

### **1.2.1 Object Properties**

You can review the properties of an object in the *Properties* panel, which is available in the Repository and Diagram viewers.

These tools are available in the property panel header:

Table 1:

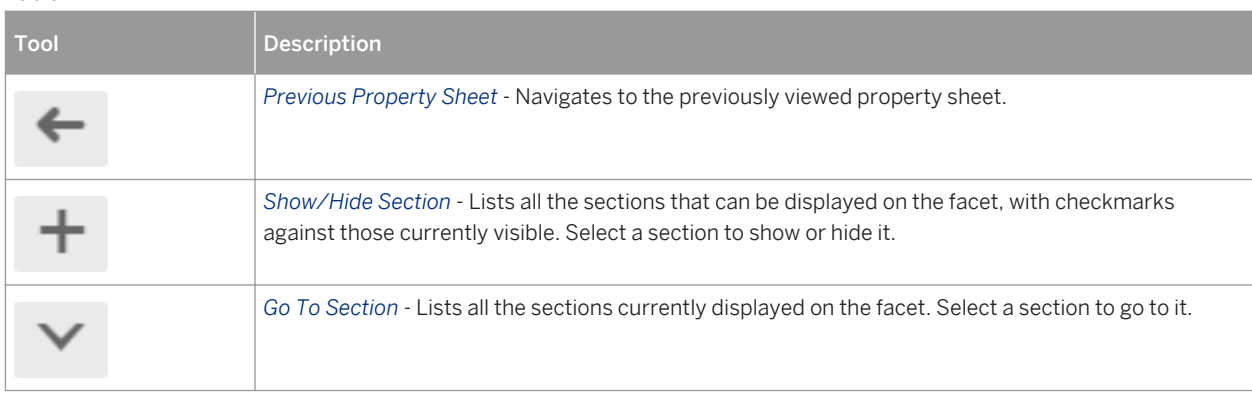

These facets organize the properties of the object:

- *Info* Contains core information for identifying and defining the object.
- *Children* Lists objects that belong to the object. For example, a process map process can contain subprocesses or a physical data model table contains columns and indexes. Click an object name in a list to navigate to the property sheet of that object. When in the diagram viewer in *Edit* mode, you can create child objects in the lists on this facet.
- *Depends On* Lists the objects to which the object is connected and on which it depends. If these objects are modified or deleted, the current object may be modified or deleted. Click an object name in a list to navigate to the property sheet of that object. When in the diagram viewer in *Edit* mode, you can create links to other objects in some lists (see [Referencing an Object in a Property Field or List \[page 40\]](#page-39-0)).
- *Impacts* [read-only] Lists the objects that depend on the object. If the current object is modified or deleted, these objects may be modified or deleted. Click an object name in a list to navigate to the property sheet of that object. When in the diagram viewer in *Edit* mode, you can create links to other objects in some lists (see [Referencing an Object in a Property Field or List \[page 40\]\)](#page-39-0).
- <span id="page-12-0"></span>● *Diagrams* - Lists the diagrams contained by or associated with the object. Click a diagram thumbnail to open the diagram, or the **+** tile to create a diagram (see Creating a Diagram [page 13]).
- *Charts* [models] Lists the charts defined on the model. Click a chart thumbnail to open the chart, or click the **+** tile to create a chart (see [Creating a Chart \[page 14\]](#page-13-0)).
- *Versions* [models] Lists the versions of the model published in the repository, with a separate list per branch where appropriate. To compare two versions of a model in a single branch, select their checkboxes and click the *Compare* tool (see [Comparing Diagram Versions \[page 24\]\)](#page-23-0).
- *Permissions* [folders, models] Lists the users and groups with permissions to view and edit the contents of the folder or the diagrams in the model. Users with **Full** permission on the object and administrators with the **Manage Users and Permissions** right can modify the permissions (see [Granting Access Permissions on](#page-154-0) [Repository Items \[page 155\]](#page-154-0)).

PowerDesigner Web can display most PowerDesigner object properties, but certain calculated properties and collections of sub-objects and associated objects are not presently supported.

### **1.2.2 Creating a Diagram**

If you have **Submit** or higher permission on a repository folder, you can create a new diagram in the repository.

### **Context**

#### i Note

You can also create diagrams from your workspace (see [Creating a Diagram from the Workspace \[page 8\]](#page-7-0)).

### **Procedure**

1. Navigate to the repository location where you want to create the diagram, click the *Diagrams* facet, and then click the + tile (or click the menu button and select *Create Diagram*).

#### i Note

You must have at least **Submit** permission (see [Granting Access Permissions on Repository Items \[page](#page-154-0)  [155\]\)](#page-154-0) for the location where you want to create the diagram to have these options available. If they are not visible to you, contact your administrator.

- 2. Enter a name for the diagram, and select the type of diagram to create:
	- *BPMN 2.0 Descriptive* Commonly used by process owners, BPMN 2.0 Descriptive is aimed at business users and contains a subset of the BPMN 2.0 objects suitable for business process design and analysis. See [BPMN 2.0 Descriptive \[page 103\].](#page-102-0)
- <span id="page-13-0"></span>○ *BPMN 2.0 Executable* - Commonly used by process implementers, BPMN 2.0 Executable includes all the standard BPMN 2.0 objects, and is aimed at technical modelers and those who are reverse-engineering from SAP BPM or Eclipse BPMN2 Modeler. See [BPMN 2.0 Executable \[page 117\].](#page-116-0)
- *Enterprise Architecture* Enterprise architecture diagrams help you analyze and document your organization, its functions and processes, the applications and systems that support them, and the physical architecture on which they are implemented. See [Enterprise Architecture \[page 55\].](#page-54-0)
- *Process Map* A process map provides a graphical view of your business architecture, and helps you identify your business functions and high-level processes, independent of the people and business units who fulfill them. See [Process Maps \[page 99\].](#page-98-0)
- *Requirements* Requirements documents display a hierarchical list of written requirements. See [Requirements Documents \[page 49\].](#page-48-0)
- 3. Click *Create* to create your diagram and open it in the Diagram Editor. Use the tools in the bottom toolbar to draw your diagram (see [Editing Diagrams \[page 19\]](#page-18-0)).
- 4. Click *Save* at any time to save the current state of your diagram. After saving you can navigate away from or close the window. Your draft diagram will not be available to other users, but is accessible to you in the *My Draft Diagrams* section of your workspace (see [The Workspace \[page 7\]\)](#page-6-0).
- 5. [optional] Invite other users to comment on your diagram before publication (see [Commenting on Diagrams](#page-20-0) [\[page 21\]\)](#page-20-0).
- 6. [optional] To verify that the diagram conforms with the appropriate modeling rules, click the *Verify* button at the bottom right of the window (see [Verifying Diagrams \[page 26\]\)](#page-25-0).
- 7. When your diagram is complete, click the *Publish* tool to publish your diagram or to submit it for review before publication (see [Publishing Diagrams \[page 30\]\)](#page-29-0).

### **1.2.3 Creating a Chart**

If you have **Submit** or higher permission on a model, you can create a chart to analyze its contents. You create charts from the *Charts* facet of the model's property sheet, and can view them either in that facet or via the *Dashboard*.

### **Procedure**

1. Navigate to the model for which you want to create a chart, click the *Charts* facet, and then click the *+* tile.

#### i Note

You must have at least **Submit** permission (see [Granting Access Permissions on Repository Items \[page](#page-154-0)  [155\]](#page-154-0)) for the model for which you want to create the chart to see the *+* tile. If it is not visible to you, contact your administrator.

2. Select the appropriate dataset from the list to open it in the Chart Editor.

The datasets in this list are created using the PowerDesigner desktop client. If you require a dataset that is not available, contact your administrator. For detailed information about working with datasets, see *Customizing and Extending PowerDesigner > Extension Files > Chart Datasets (Profile)*.

- 3. Select the type of chart you want to use:
	- Column Charts Standard, stacked, and 2 Y-Axes column charts.
	- Line Charts Standard, area, combined column, 2 Y-Axes, and combined column and 2 Y-Axes line charts.
	- Pie Charts Pie and donut charts.
	- Scatter Charts Scatter and bubble charts.
	- Map Charts Heat and tree maps.
- 4. Select appropriate measures and dimensions. The chart will dynamically update as you make changes to its parameters.

### i Note

For examples of measures and dimensions, see [Chart Examples \[page 32\]\)](#page-31-0).

5. Once you are happy with your chart, click *Save* to publish it and make it available to other users on the model property sheet *Charts* facet and in the *Dashboard* (see [The Dashboard \[page 31\]](#page-30-0)).

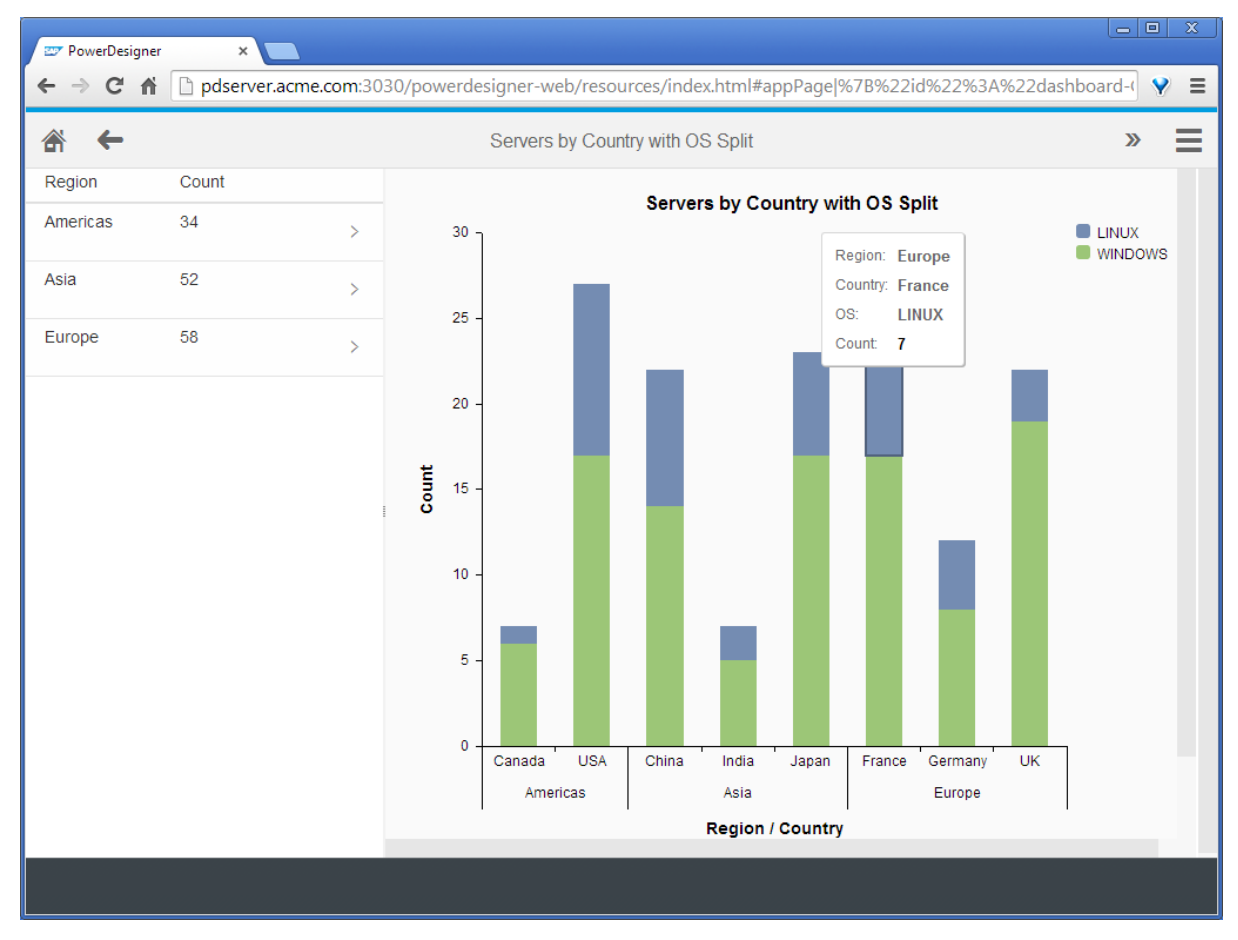

<span id="page-15-0"></span>You can subsequently edit the chart by opening it from the *Charts* facet and clicking the *Edit* tool in the top toolbar. You cannot edit a chart when it is opened from the *Dashboard*.

### **1.2.4 Uploading and Working with External Files**

You can upload Word, Excel, PDF, and other files into the repository to make them available next to your models. Files are listed in the *Documents* section in the bottom-left panel and on the *Children* facet of the folder. You must have **Write** or higher permission on a folder to upload an external file to it, and **Write** or higher on the file to upload a new version of it. Users must have **Read** permission or higher to see and download the file.

To:

- Upload a new external file On the *Children* facet of the folder, click the menu and select *Upload New File*, navigate to the file to upload, and then click *Upload*. The file will inherit the permissions of its parent folder. To change them, use the tools on its *Permissions* facet (see [Granting Access Permissions on Repository Items](#page-154-0) [\[page 155\]](#page-154-0)).
- Download an external file On the *Children* facet of the parent folder, click the file name to go to its property sheet, and then click the file name hyperlink on the *Info* facet to begin the download.
- Upload a new version of the file On the file's *Info* facet, click the *Upload New Version* tool, navigate to the new version to upload, and then click *Upload*. A list of versions of the file is maintained on its *Versions* facet.

# **1.2.5 Renaming, Moving, and Deleting Repository Items**

You can rename, move, or delete models, files, and folders in the repository from the Children facet of their parent folder. You must have at least **Write** permission to rename an item and **Full** permission to move or delete it.

The following operations are supported:

- Rename an item On the *Children* facet of the parent folder, hover over the item name and then click the pencil that appears.
- Move one or more items On the *Children* facet of the parent folder, select the checkboxes to the left of the items to move, click the *Move* tool, select the folder to move them to and then click *Move*.
- Delete one or more items On the *Children* facet of the parent folder, select the checkboxes to the left of the items to delete, click the *Delete* tool, and then click *Delete*.
- Delete the latest version of a model or file On the document's *Versions* facet, click the *Delete Latest Version*  tool.

# <span id="page-16-0"></span>**1.3 The Diagram Viewer**

The Diagram viewer lets you view and comment on model diagrams. You can choose to show the *Properties* panel, which displays the properties of the selected object and allows you to navigate to connected objects and diagrams.

To open a diagram, click its thumbnail in your Workspace (see [The Workspace \[page 7\]\)](#page-6-0) or the Repository (see [The Repository \[page 10\]\)](#page-9-0):

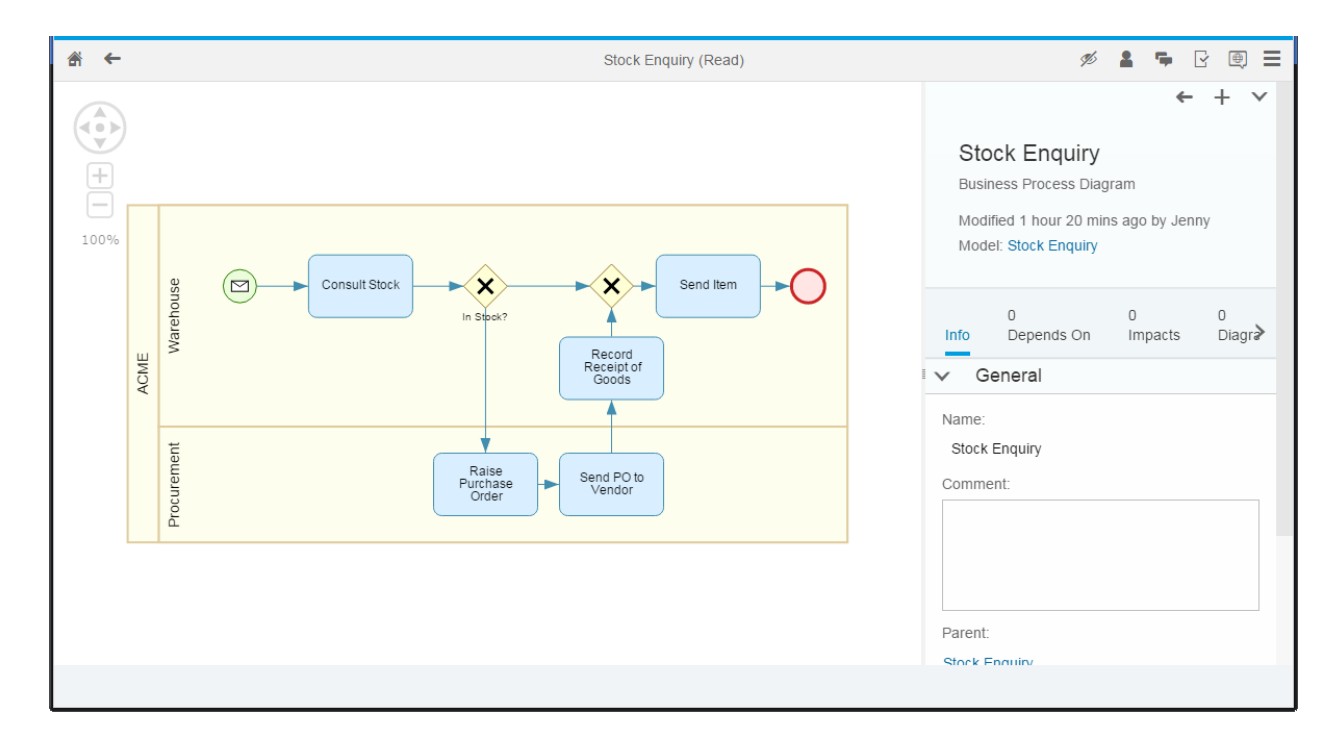

● In the top toolbar:

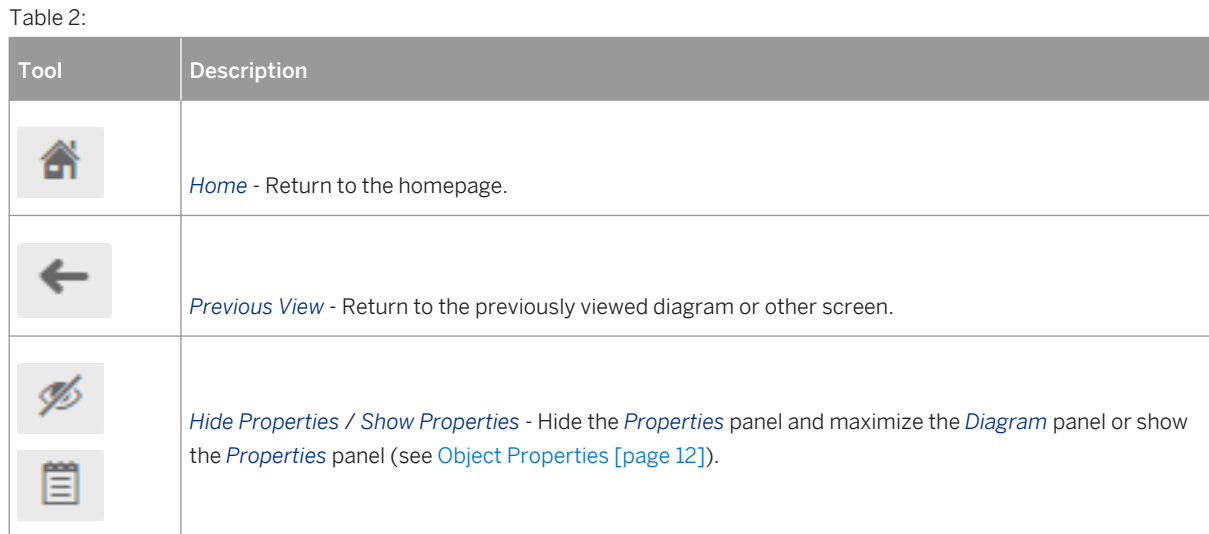

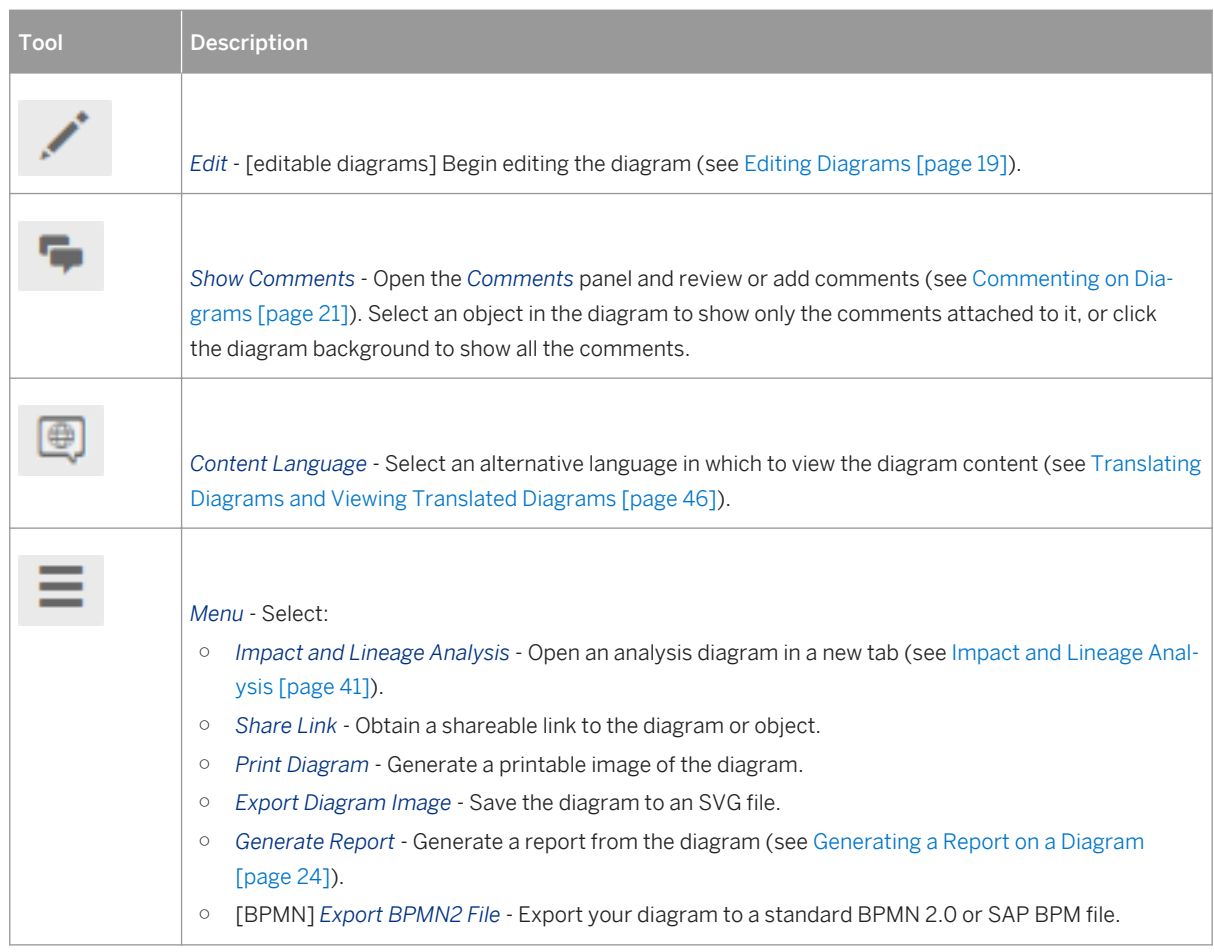

#### ● In the diagram panel:

- Click and drag to move around the diagram. Use your mouse wheel to zoom in and out.
- Select an object or link to display its properties in the *Properties* panel at right (see [Object Properties](#page-11-0) [\[page 12\]\)](#page-11-0).

# <span id="page-18-0"></span>**1.3.1 Editing Diagrams**

PowerDesigner Web supports editing requirements documents, enterprise architecture diagrams, process maps, and BPMN 2 Descriptive and Executable process diagrams. To enter edit mode, click the *Edit* tool at the top-right of the diagram panel.

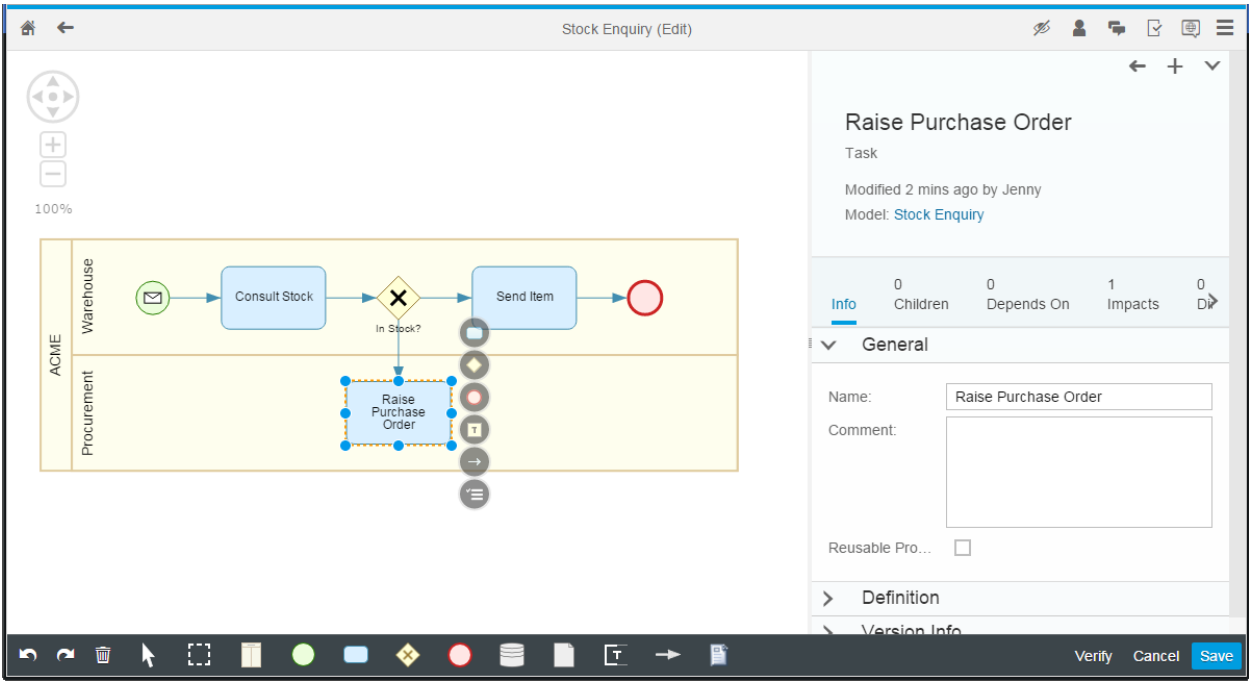

### i Note

You must have submit or higher permission on the diagram to edit it (see Granting Access Permissions on [Repository Items \[page 155\]\)](#page-154-0). If the diagram is already locked for editing by another user, you will be notified with the possibility to send an email to them.

- In the bottom toolbar:
	- Click an object tool to select it, and then click in the diagram to create the object.
	- [BPMN/EA] Click the *Link* tool to select it, and then click and drag from one object to another in the diagram to create the appropriate type of link between them.
	- Click the *Undo* (*CTRL+Z*) or *Redo* (*CTRL+Y*) tool to step back or forward through your changes since the last save.
	- Select an object and then click the *Delete* tool or press Delete (or, in Safari, press *FN+Delete*) to delete it.
	- Select multiple objects by clicking them while holding down the shift key or by clicking the *Lasso* tool and then clicking and dragging over them.
	- Click *Verify* to launch an interactive verification of your diagram (see [Verifying Diagrams \[page 26\]](#page-25-0)).
	- Click *Save* to save your changes from this editing session or click *Cancel* to cancel your changes and revert to your last saved version. Your latest saved version is available in your Workspace (see [The](#page-6-0) [Workspace \[page 7\]\)](#page-6-0), and can be reopened at any time.
- In the Diagram panel:
	- Click and drag to move around the diagram. Use your mouse wheel to zoom in and out.
	- Select an object or link to display its properties in the *Properties* panel at right (see [Object Properties](#page-11-0)  [\[page 12\]\)](#page-11-0).
- Select an object to display its context toolbar:
	- Click and release an object tool to create a new object immediately next to it or (for BPMN) below it.
	- Click and drag an object tool to control the placement of the new object.
	- [BPMN/EA] Click and drag the *Link* tool to create a link from the present object to another object.
	- [BPMN/EA] Click the *Properties* tool to change the object type.
- In the top toolbar:

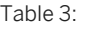

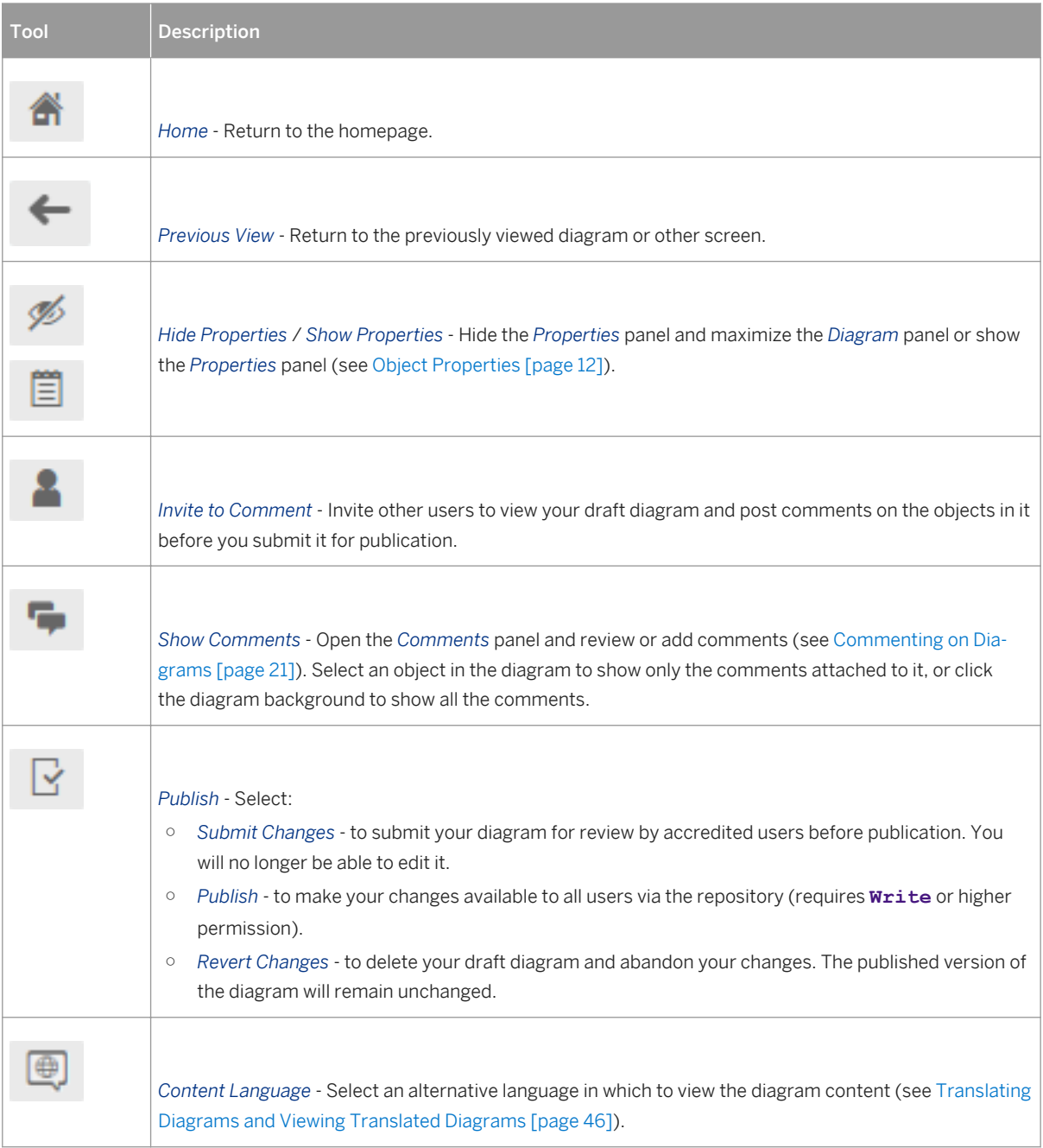

<span id="page-20-0"></span>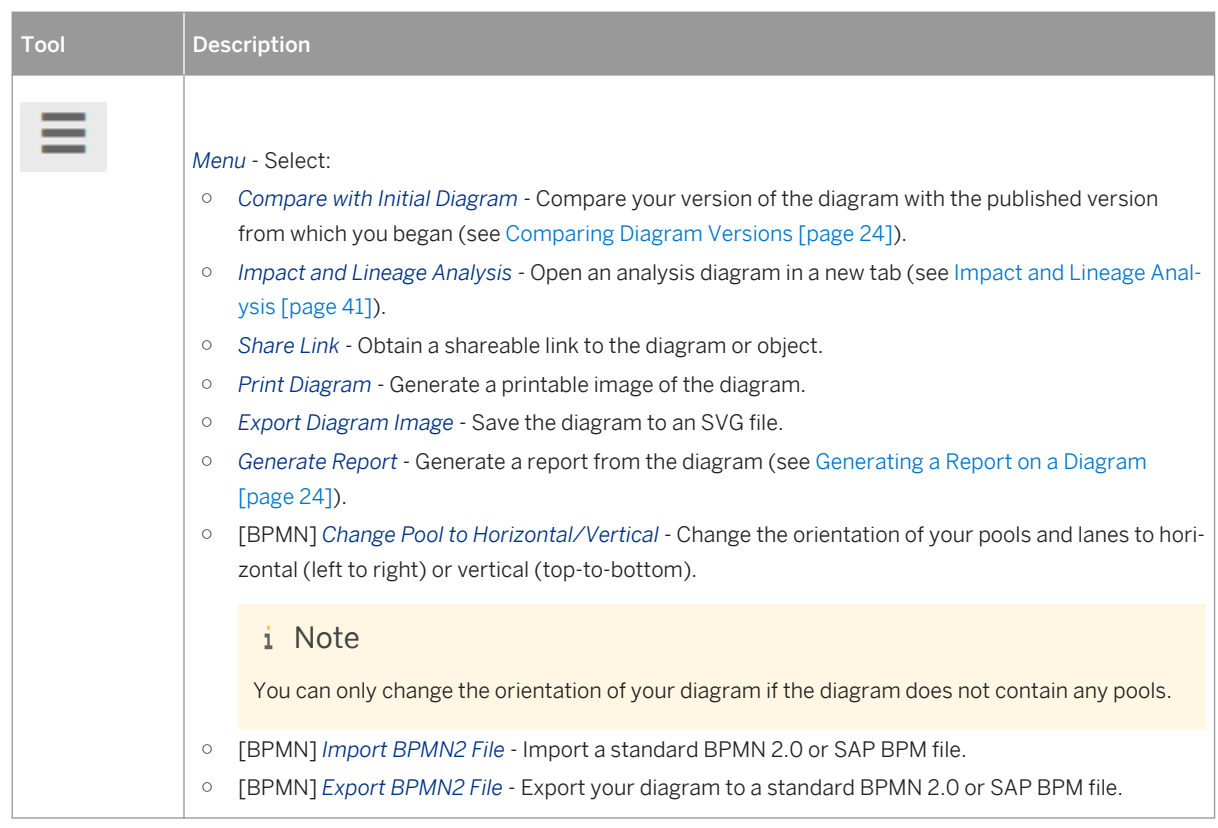

# **1.3.2 Commenting on Diagrams**

Any user can comment on any object in any published diagram they have permission to see. By default, users cannot see your draft diagrams, but you can invite them to view and comment on them before you submit your changes for publication.

### i Note

Comments posted to published diagrams are preserved across versions, but comments posted to draft diagrams are removed when the diagram is published.

Yellow speech bubbles show above objects in the diagram that have comments. Click a comment bubble to open the *Comments* panel to read, reply to, or close existing comments, or to add new ones.

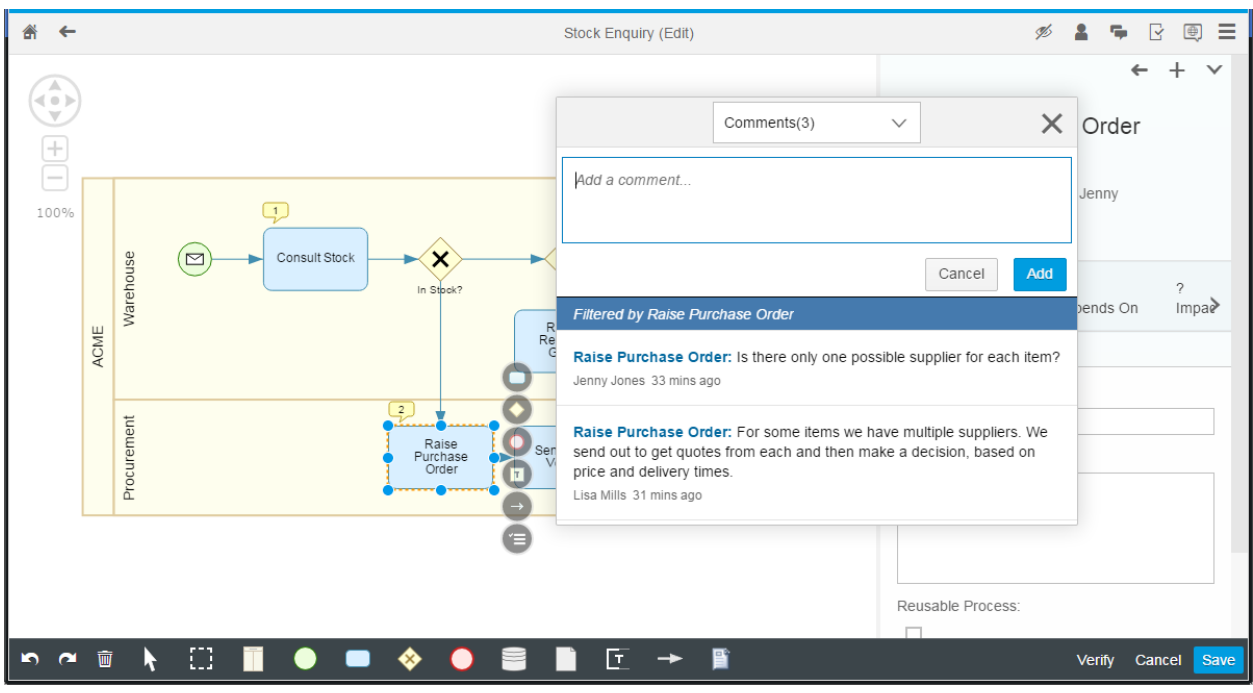

- In the top toolbar:
	- [in your draft diagrams] Click the *Invite to Comment* tool to give other users access to your draft diagram and the ability to post comments to it before you publish it:

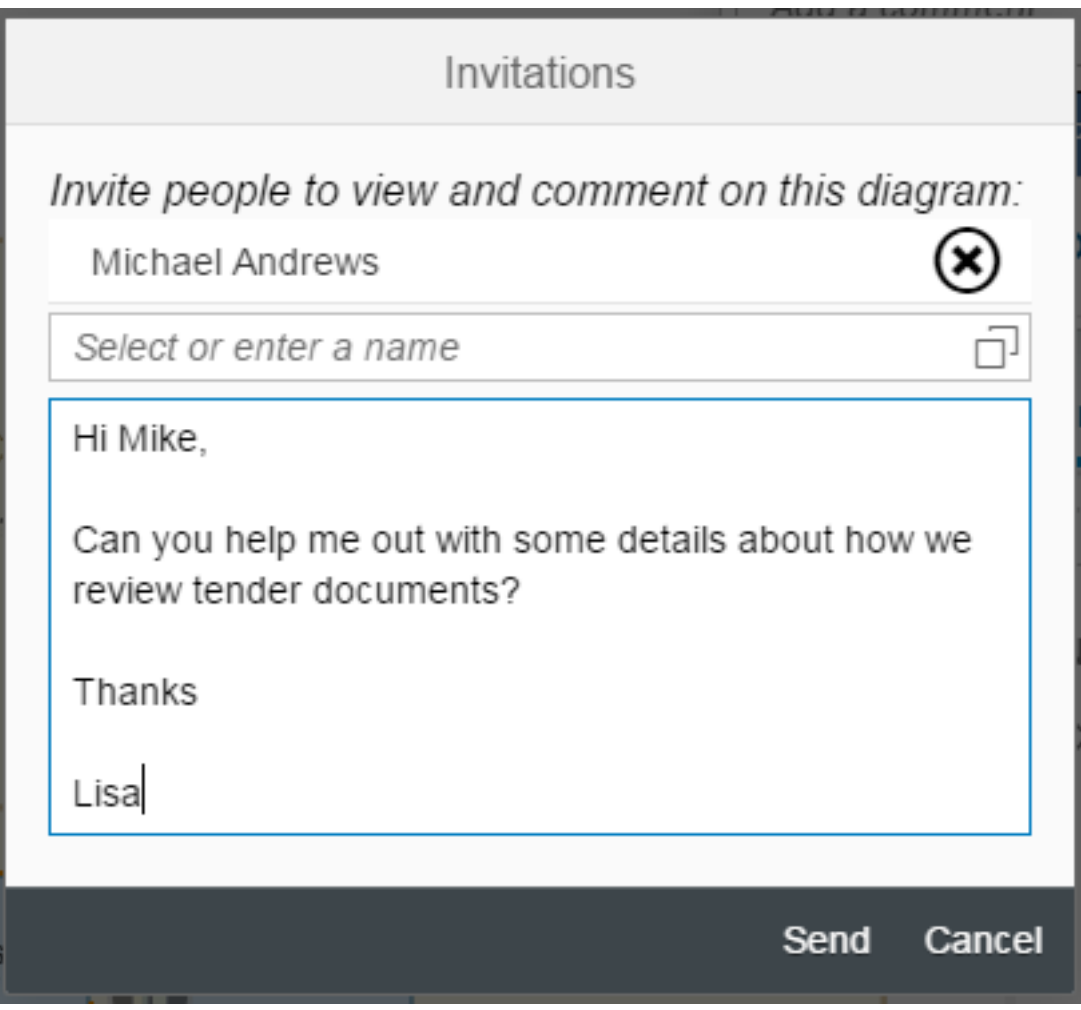

If you are invited to comment on another user's draft diagram, it will appear in your Workspace in the *Invitations to Comment* section.

- Click the *Comments* tool to show or hide the *Comments* panel.
- In the Diagram panel:
	- Select an object to show only those comments associated with it, or to add a comment to it.
	- Click the diagram background to view all the comments for all the objects in the diagram or to add a comment to the diagram itself.
- In the *Comments* panel:
	- Click a comment to reply to it.
	- Click a comment and click the check mark to mark it as closed and hide it. The comment can be redisplayed if you select to display all comments.
	- Click a comment that you have posted (which does not have any replies) and click the pencil to edit it or the trash can to delete it.
	- Click an object name in a comment to center the diagram on that object.
	- Click the top of the panel to toggle between showing all comments and hiding comments that are marked as closed.

# <span id="page-23-0"></span>**1.3.3 Sharing Links to and Printing and Exporting Diagrams**

PowerDesigner Web provides various ways of sharing your diagrams through links, as images, and by printing.

Click the *Menu* button and select:

- *Share Link* to obtain a shareable link to the diagram or object.
- *Print Diagram* to prepare the diagram for printing through your browser's Print function. You can specify to shrink the diagram to a single page or to a minimum number of readable pages.
- *Export Diagram Image* to save the diagram as an SVG image.

# **1.3.4 Generating a Report on a Diagram**

You can generate a PDF or Word report from your diagrams. Reports include the diagram image (as well as images of any sub-diagrams) and lists of the objects in them.

### **Procedure**

- 1. Open the diagram that you want to report on, click the *Menu* button, and select *Generate Report*.
- 2. Select whether to generate in **PDF** or **Word** format.
- 3. Select the types of object that you want to include in the report in the content panel on the right, the order in which they will appear (using the arrows above the list), and what properties and sub-objects will be displayed for them in what order.

By default, all objects are included and all properties displayed for them.

4. Click *Generate* to generate the report, which will automatically download to your browser.

### **1.3.5 Comparing Diagram Versions**

You can, at any time, compare your draft diagram (or a diagram on which you have been invited to comment, or one that has been sent to you for review) with the published version from which the edits were begun by selecting *Menu Compare Versions* . You can also compare any two published versions of a diagram in a single branch from the *Versions* facet of their parent model.

### i Note

Requirements documents do not support comparing versions.

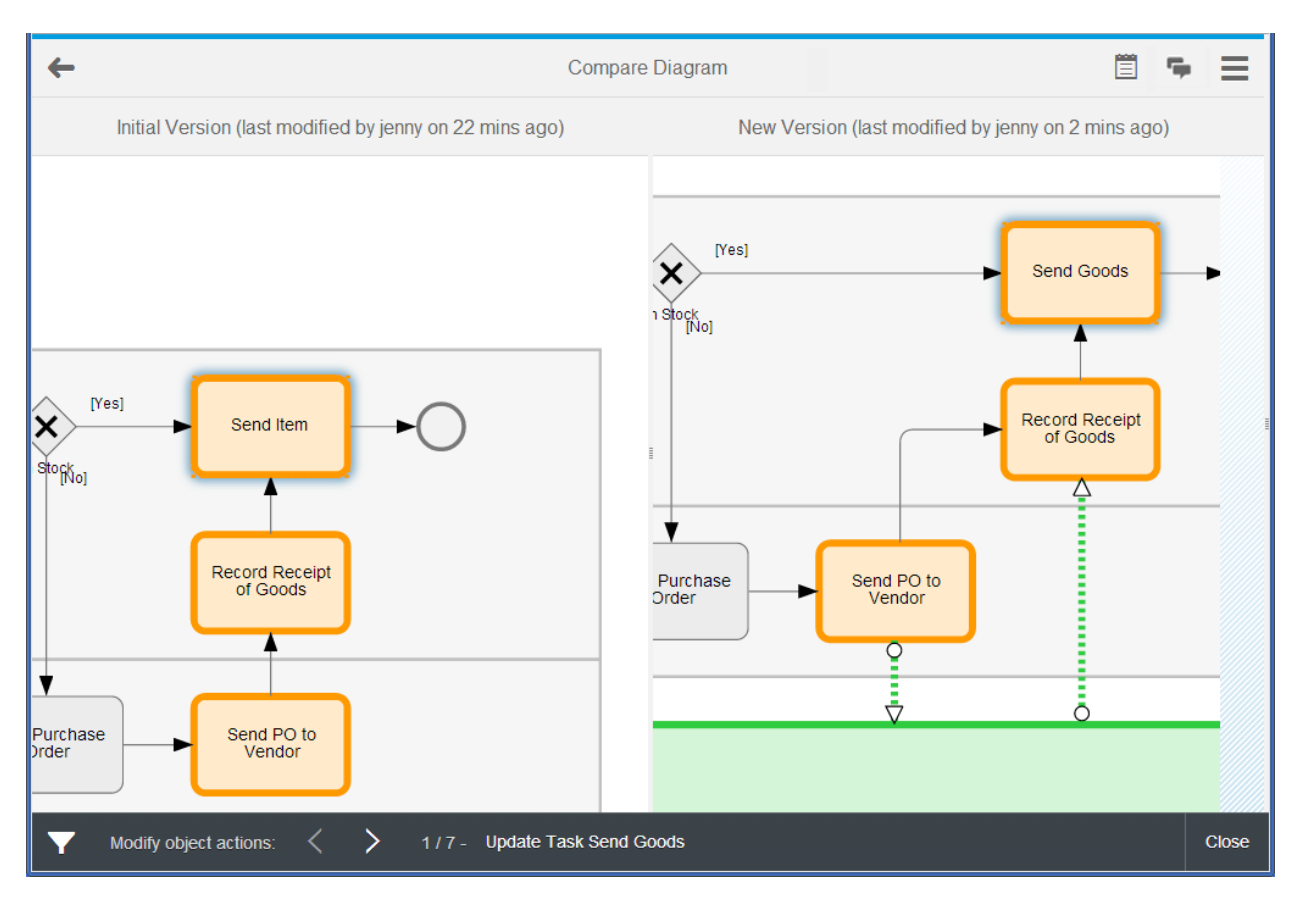

- In the top toolbar:
	- Click the *Previous View* tool to go back to the diagram.
	- Click the *Properties* tool to display the *Compare Properties* panel, which shows the *Initial Properties*, the *Changes* to them, and the *New Properties* of the selected object.
	- Click the *Show Comments* tool to open the *Comments* panel and review or add comments (see [Commenting on Diagrams \[page 21\]\)](#page-20-0). Select an object in the diagram to show only the comments attached to it, or click the diagram background to show all the comments.
	- Select *Menu Impact and Lineage Analysis* to open an analysis diagram in a new tab (see [Impact and](#page-40-0) [Lineage Analysis \[page 41\]](#page-40-0)).
- In the diagram panels:
	- The published diagram is displayed in the left panel and the draft version in the right panel. Differences are color-coded as follows:
		- Creations Green (right panel only)
		- Changes Orange (both panels)
		- Deletions Red (left panel only)
	- Click an object in either panel to select it in the list of changes.
	- Click and drag to move around the diagram. Use your mouse wheel to zoom in and out.
	- Review or add comments in the right panel (see [Commenting on Diagrams \[page 21\]\)](#page-20-0).
- In the bottom toolbar:
	- Click the filter tool to control the display of creations, changes, symbol changes (including creation and deletion of symbols), and deletions.
	- Click the left or right arrows to go to the next or previous change.
	- Click the change text itself to display the list of changes.

<span id="page-25-0"></span>○ Click *Close* to return to the Diagram Viewer.

# **1.3.6 Verifying Diagrams**

You can, at any time while editing a diagram, verify that it conforms with the appropriate modeling rules. To begin verification, click the *Verify* button at the bottom right of the window.

### i Note

Requirements documents do not support verification.

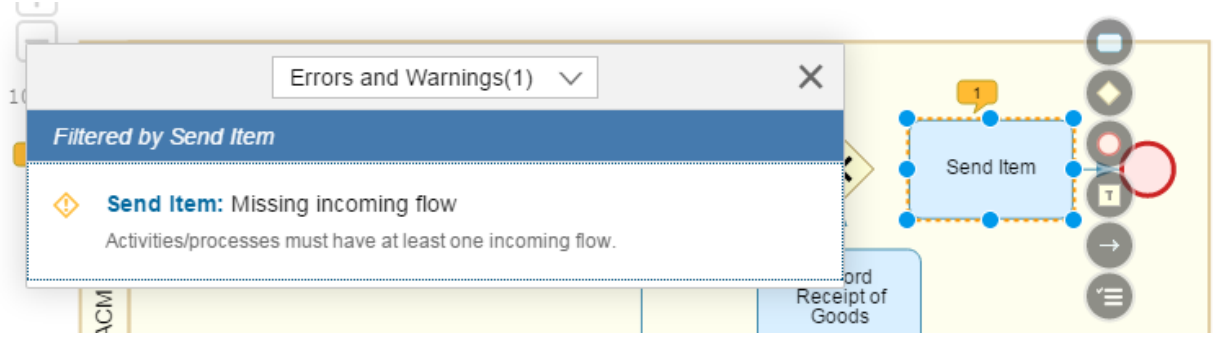

Red or orange speech bubbles show above objects in the diagram that have errors or warnings, and the relevant facet and property in its property sheet are highlighted where possible. Click an error bubble to open the *Errors and Warnings* panel to view the errors and warnings.

- In the *Diagram* panel:
	- Select an object to show only those errors and warnings associated with it. All objects are tested to ensure that they have a name and that the name is unique for objects of that type in the current scope, which is generally the current process or diagram. For information about rules specific to:
		- BPMN 2.0 See [Verifying BPMN 2.0 Process Diagrams \[page 27\]](#page-26-0).
		- Enterprise architecture See [Verifying Enterprise Architecture Diagrams \[page 29\].](#page-28-0)
	- Click the diagram error bubble under the zoom and pan tools in the top-left corner to view all the errors and warnings for all the objects in the diagram.
- In the *Errors and Warnings* panel:
	- Click an object name in a comment to center the diagram on that object.
	- Click the top of the panel to toggle between showing errors and warnings and errors only.

Once you have launched a diagram verification, PowerDesigner Web continues to verify your changes in real time so that as you correct issues, the counts of errors and warnings in the bubble and list decrease. To exit validation mode, click *Save* to save your changes, and then press *F5* to refresh your browser window.

### <span id="page-26-0"></span>**1.3.6.1 Verifying BPMN 2.0 Process Diagrams**

PowerDesigner Web provides a set of standard verification rules for BPMN 2 process diagrams.

The verification rules in this list apply to BPMN 2.0 Executable and (where appropriate) BPMN 2.0 Descriptive:

- All Objects:
	- **Name Uniqueness**: Object names and codes must be unique for objects of the same type in the namespace.
- Activities:
	- **Missing incoming flow**/**Missing outgoing flow**: Activities/processes must have at least one incoming and one outgoing flow.
	- **Invalid implementation**: Activities/processes cannot be implemented by an activity/process that is, itself, implemented.
	- **Invalid decomposition**: Tasks must not contain other objects. Only sub-processes and other composite activities can contain other objects.
	- **Invalid item-aware elements**: Events and tasks must only contain item-aware objects of type **Data Input** or **Data Output**.
	- **Too many default flows**: Activities and intermediate events must not have more than one default outgoing flow.
	- **Invalid implementation type**: Call activities must have an implementation type of **Reuse process**.
	- **Missing start**/**Missing end**: Sub-processes/composite processes must have at least one start and at least one end.
	- **Invalid incoming flows**/**Invalid outgoing flows**: Event sub-processes must not have any incoming or outgoing flows.
	- **Too many start events**: Event sub-processes must have exactly one start event.
	- **Invalid incoming flows**/**Invalid outgoing flows**: Compensation activities must not have any incoming sequence flows that are not of type Compensation, nor any outgoing sequence flows.
	- **Invalid for export**: Manual tasks cannot be exported to a NetWeaver BPMN2 file.
- Gateways:
	- **Too few incoming or outgoing flows**: Gateways/decisions must have more than one outgoing flow to represent a split (conditional branch) or more than one incoming flow to represent a merge.
	- **Too many default flows**: Gateways must not have more than one default outgoing flow.
	- **Missing outgoing flow**: Gateways must have at least one outgoing flow.
	- **Missing incoming flow**: Gateways (except event-based gateways) must have at least one incoming flow.
- Sequence and Message Flows:
	- **Missing source**/**Missing destination**: Flows must have both a source and a destination object.
	- **Invalid message format**: Sequence flows must not have message formats attached to them.
	- **Undefined message format**: Message flows must either specify a message format or have their message format set to <None>.
	- **Duplicate definition**: Message formats must not have the same definition as another message format.
	- **Invalid correlation property**: Message flows must specify a correlation property from among those defined in their correlation key.
- **Invalid source**/**Invalid destination**: Message flows can only go from (have as sources) and point to (have as destinations) activities, pools, catching message intermediate events, or message start events.
- Events:
	- **Missing outgoing flow**: Starts must have at least one outgoing flow.
	- **Missing incoming flow**: Ends must have at least one incoming flow.
	- **Not permitted at top level**: Start events of type Escalation, Error, or Compensation are only permitted in event sub-processes.
	- **Not permitted in sub-process**: Start events that are not of type Standard are not permitted in subprocesses.
	- **Not permitted in event sub-process**: Start events of type Standard are not permitted in event sub-processes.
	- **Not permitted in transaction**: Start events that are not of type Standard are not permitted in transactions.
	- **Not permitted in ad-hoc sub-process**: Start and end events are not permitted in ad-hoc subprocesses.
	- **Only permitted in transactions**: End events of type Cancel are not permitted at the top level or in event sub-processes. They are only permitted in transactions.
	- **Invalid item-aware elements**: Events and tasks must only contain item-aware objects of type **Data Input** or **Data Output**.
	- **Too many default flows**: Activities and intermediate events must not have more than one default outgoing flow.
	- **Too few event definitions**: Multiple events must contain at least two event definitions.
	- **Invalid event definitions**: Multiple and parallel multiple events of type:
		- Start (at the top level) can only contain Message, Timer, Conditional, Error, and Signal event definitions.
		- Interrupting start (in an event sub-process) can only contain Message, Timer, Escalation, Conditional, Error, Compensation, and Signal event definitions.
		- Non-interrupting start (in an event sub-process) can only contain Message, Timer, Escalation, Conditional, and Signal event definitions.
		- Interrupting boundary can only contain Message, Timer, Escalation, Conditional, Error, Cancel, Compensation, and Signal event definitions.
		- Non-interrupting boundary can only contain Message, Timer, Escalation, Conditional, and Signal event definitions.
		- Intermediate catching can only contain Message, Timer, Conditional, Link, and Signal event definitions.
		- Intermediate throwing can only contain Message, Escalation, Link, Compensation, and Signal event definitions.
		- End can only contain Message, Error, Escalation, Cancel, Compensation, Signal, and Terminate event definitions.
	- **Invalid decomposition**: Events must not be decomposed. They must not contain other objects.
	- **Missing stereotype**: Events must bear a stereotype to define what type of event it is.
	- **Invalid reusability**: Events must not be specified as reusable.
- Data and Data Associations:
	- **Unused resource**: Data objects/resources must be linked to at least one activity/process.
- <span id="page-28-0"></span>○ **Not permitted in tasks or events**: Data objects and data object references are not permitted in tasks or events.
- **Missing data object**/**Invalid data object**: Data object references must specify the data object to which they are a reference.
- **Invalid source**/**Invalid destination**: Data associations/resource flows can only go from (have as sources) and point to (have as destinations) activities/processes and data objects/resources.
- **Missing source item**/**Invalid source item** : Data associations with a transformation type of Output must specify an item-aware element (of type Data Output) from among those defined on their source activity, which will be transferred from the activity to the data.
- **Missing target item**/**Invalid target item**: Data associations with a transformation type of Input must specify an item-aware element (of type Data Input) from among those defined on their target activity, which will be transferred to the activity from the data.
- Item-aware Elements:
	- **Not permitted in start events**: Item-aware elements of type Data Input are not permitted in start events.
	- **Not permitted in intermediate catch events**: Item-aware elements of type Data Input are not permitted in intermediate catch events.
	- **Not permitted in intermediate throw events**: Item-aware elements of type Data Output are not permitted in intermediate throw events.
	- **Not permitted in end events**: Item-aware elements of type Data Output are not permitted in end events.
- Correlation Keys:
	- **Missing variables**: Correlation keys must contain at least one variable.
- Implementation Objects These objects are not commonly modeled in PowerDesigner Web but may be present in models created in the PowerDesigner desktop client:
	- **Missing interfaces**: Service providers must contain at least one interface.
	- **Missing operations**: Interfaces must contain at least one operation.
	- **Missing input message (One-Way)**: One-way operations must specify an input message.
	- **Missing input message (Request-Response)**: Request-response operations must specify both an input and an output message.
	- **Missing input message (Solicit Response)**: Solicit response operations must specify both an input and an output message.
	- **Missing output message (Notification)**: Notification operations must specify an output message.
	- **Missing output message (Request-Response)**: Request-response operations must specify both an input and an output message.
	- **Missing output message (Solicit Response)**: Solicit response operations must specify both an input and an output message.

### **1.3.6.2 Verifying Enterprise Architecture Diagrams**

PowerDesigner Web provides a set of standard verification rules for enterprise architecture diagrams.

● All Objects:

- <span id="page-29-0"></span>○ **Name Uniqueness**: Object names and codes must be unique for objects of the same type in the namespace.
- Organization architecture checks:
	- **Missing organization unit**: A person must belong to at least one organization unit.
	- **Manager not in organization**: A manager of an organization unit must belong to that organization unit. A manager of a person must belong to the same organization unit as the person.
	- **Cannot manage self**: A person cannot manage herself.
- Application architecture checks:
	- **Not deployed**: Each application, database, component, form, and application service should be deployed at least once.
	- **Incorrectly used**: Contracts must have at least one incoming and one outgoing link with an application service, a business service, or a role.
	- **Multiple input service types**: Contracts must have either roles, business services, or application services as inputs, but not any combination of these types.
	- **Same input and output**: Contracts cannot have the same service as an input and output.
- Infrastructure architecture checks:
	- **Serial number / Asset number / Mac address uniqueness**: These identifiers must be unique for infrastructure assets.
	- **Isolated node**: Each infrastructure asset should be linked to at least one other node.
	- **No deployed object**: Each deployment instance should be an instance of some object.
	- **Not deployed**: Each deployment instance should be deployed to a server, workstation, mobile device, or network.
	- **Unsuitable server**: If a deployment instance is deployed to a software server, the type of the software server must be appropriate for the instance.

# **1.3.7 Publishing Diagrams**

When your changes (or the changes you are reviewing) are complete, you can publish them and make the new version of the diagram available to all users.

### **Context**

### i Note

You must have **Write** permission or higher to directly publish a diagram. If you have only the **Submit**  permission, your changes must be reviewed before publication. In this case, select *Publish Submit Changes* .

### <span id="page-30-0"></span>**Procedure**

- 1. [recommended] Review the content of the diagram for accuracy and compliance with your organization's modeling standards:
	- To verify that it conforms with the appropriate modeling rules, click the *Verify* button at the bottom right of the window (see [Verifying Diagrams \[page 26\]\)](#page-25-0).
	- To obtain an interactive analysis of the changes made from the published version, select *Menu Compare Versions* (see [Comparing Diagram Versions \[page 24\]\)](#page-23-0).
- 2. Click the *Publish* tool and select *Publish*.
- 3. Enter a comment to explain the purpose of these changes. The publication comment is displayed against the version number on the model property sheet *Versions* tab (see [Object Properties \[page 12\]\)](#page-11-0).
- 4. Click *OK* to publish the changes.

A new version of the diagram is published and you return to your workspace. The published diagram is available at the head of the *Recently Viewed Diagrams* list.

### **1.4 The Dashboard**

The Dashboard gives you access to charts visualizing information drawn from published models. To access the Dashboard, go to the homepage and click the *Dashboard* tile.

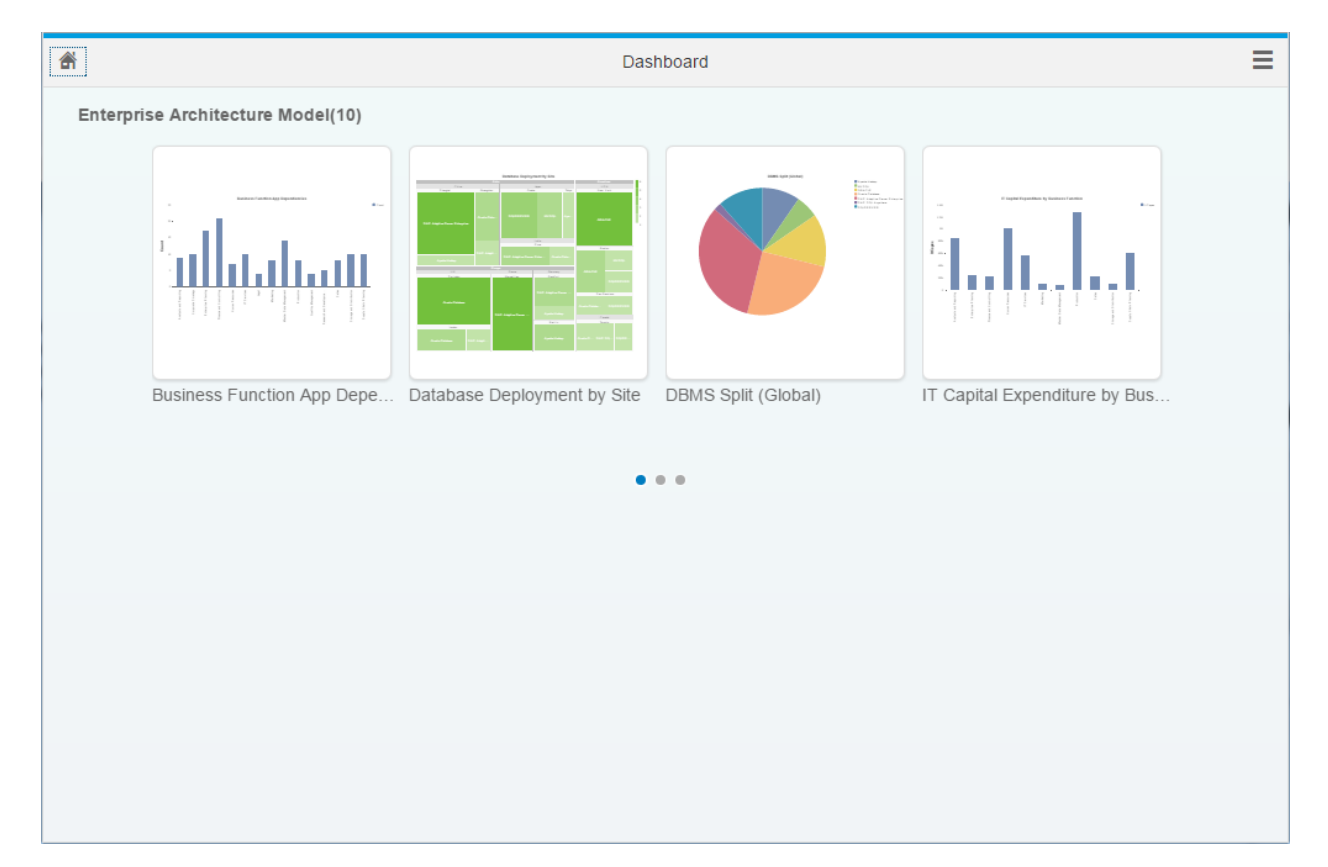

<span id="page-31-0"></span>Click a chart thumbnail to open it in the Chart Viewer. Click a chart element or table line to drill down into the data.

### i Note

Charts are not created directly in the Dashboard, but on the *Charts* facet of a model property sheet (see [Creating a Chart \[page 14\]\)](#page-13-0).

# **1.4.1 Chart Examples**

Example models and an extension file containing datasets to derive charts from them are provided with PowerDesigner.

The following example charts are defined in the EA Charts extension file, which is loaded by default in your repository library (and which is also delivered as part of the EA Example files available at <install\_dir>/ Examples/EAExample).

Table 4:

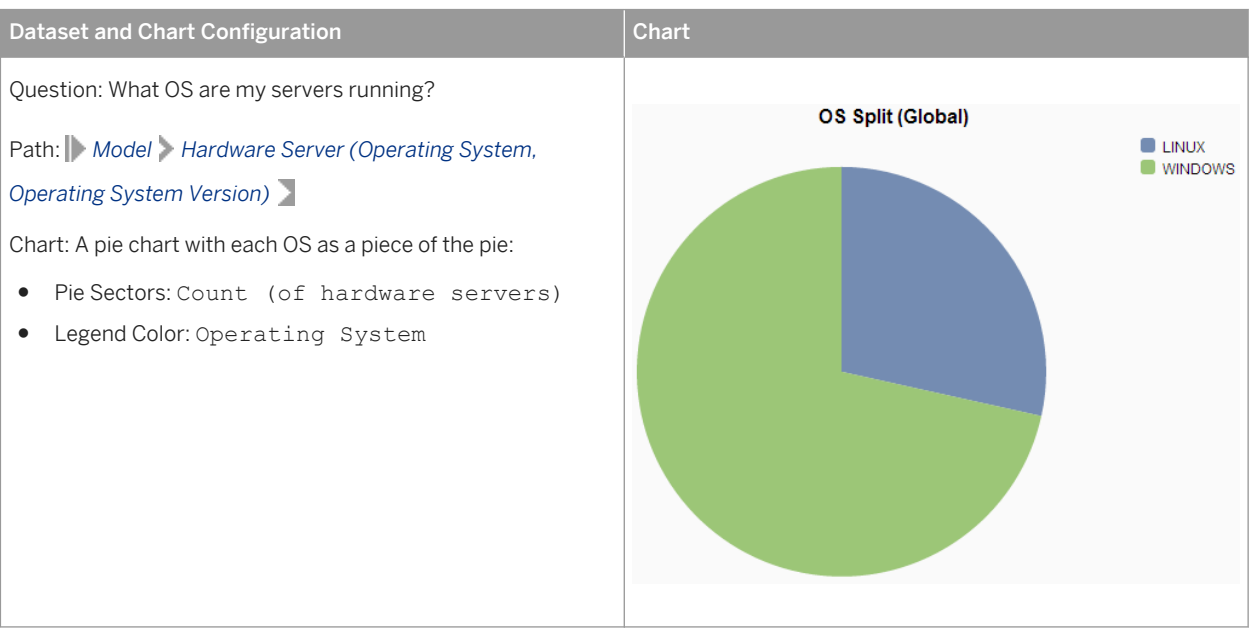

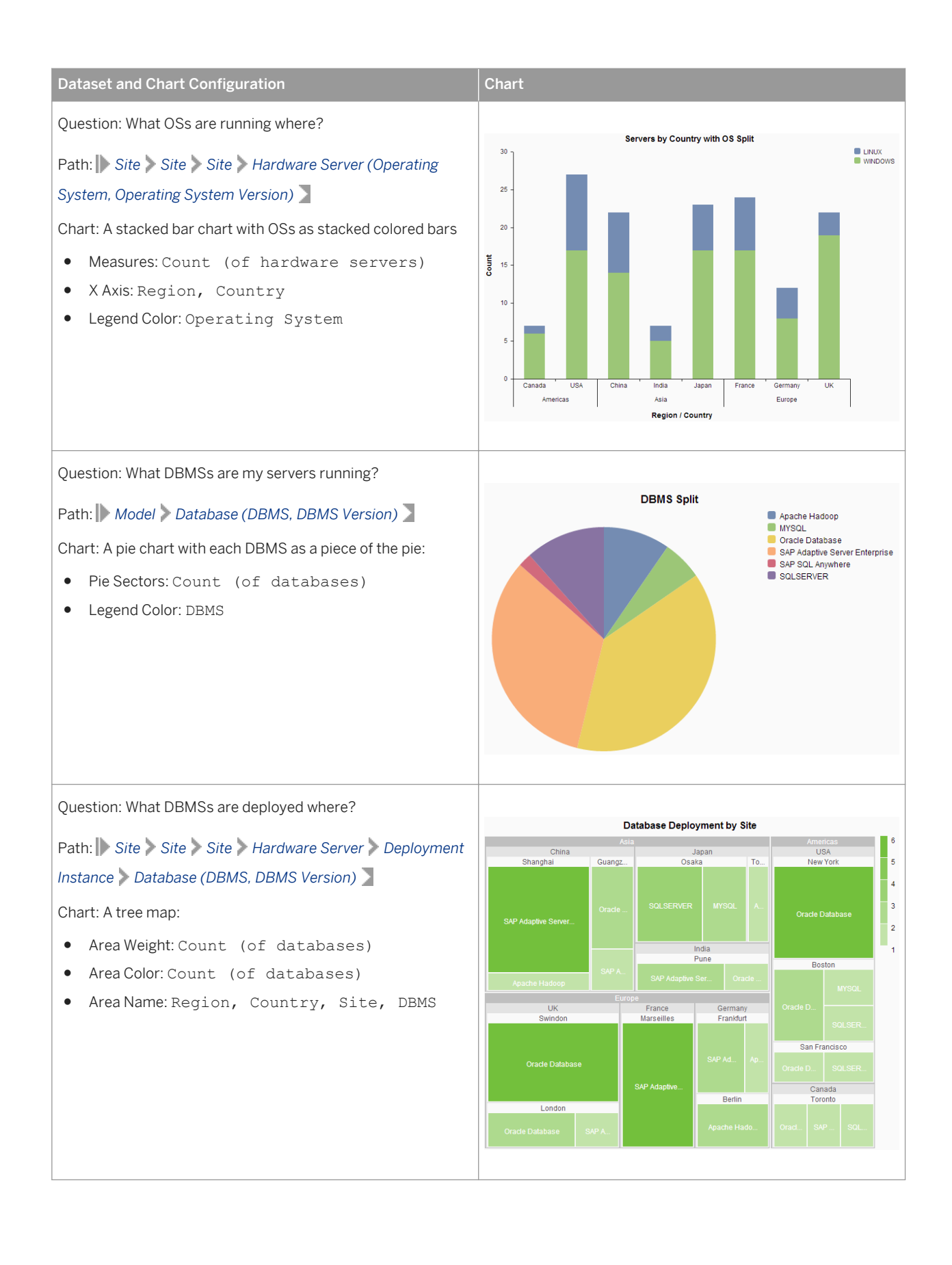

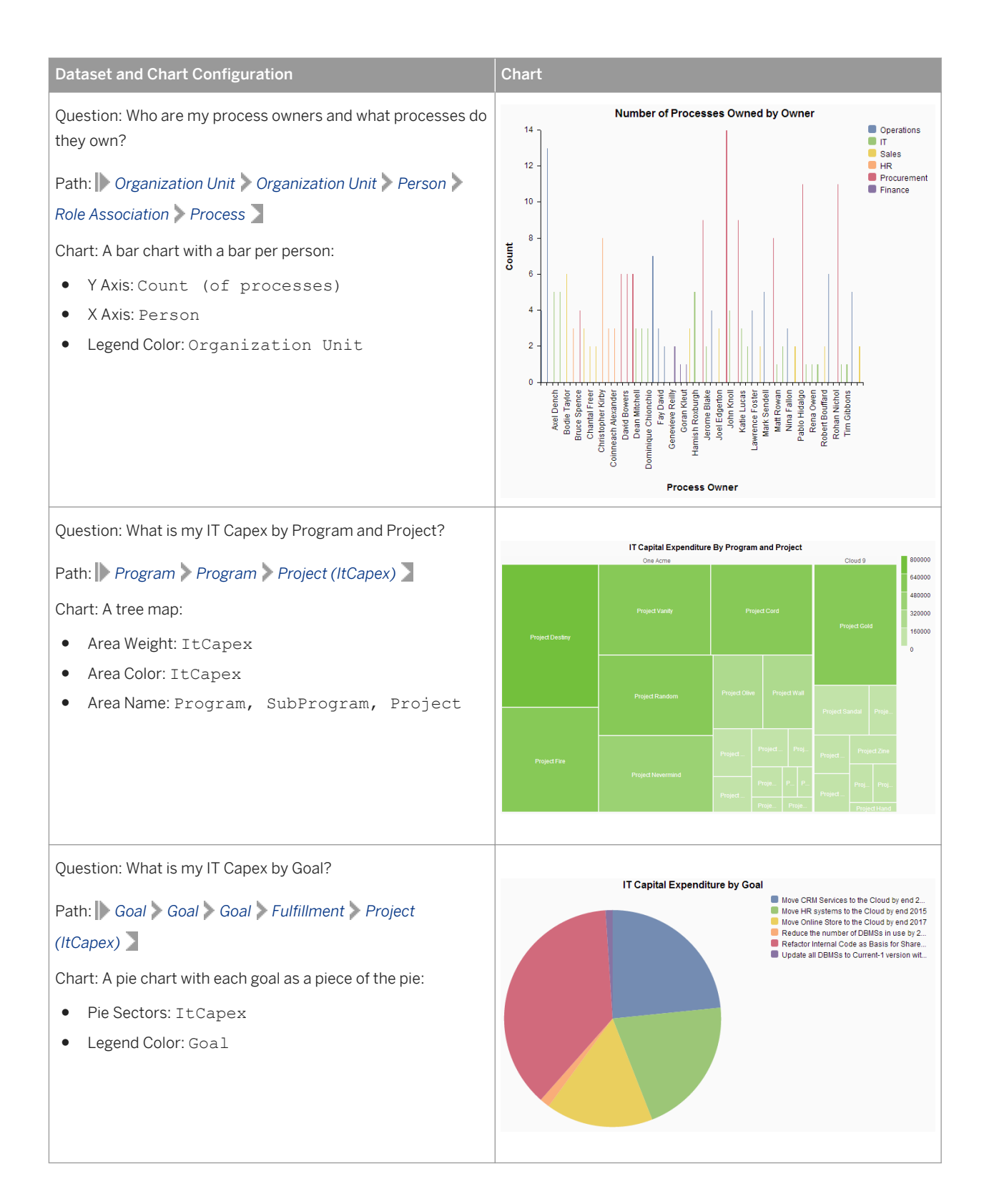

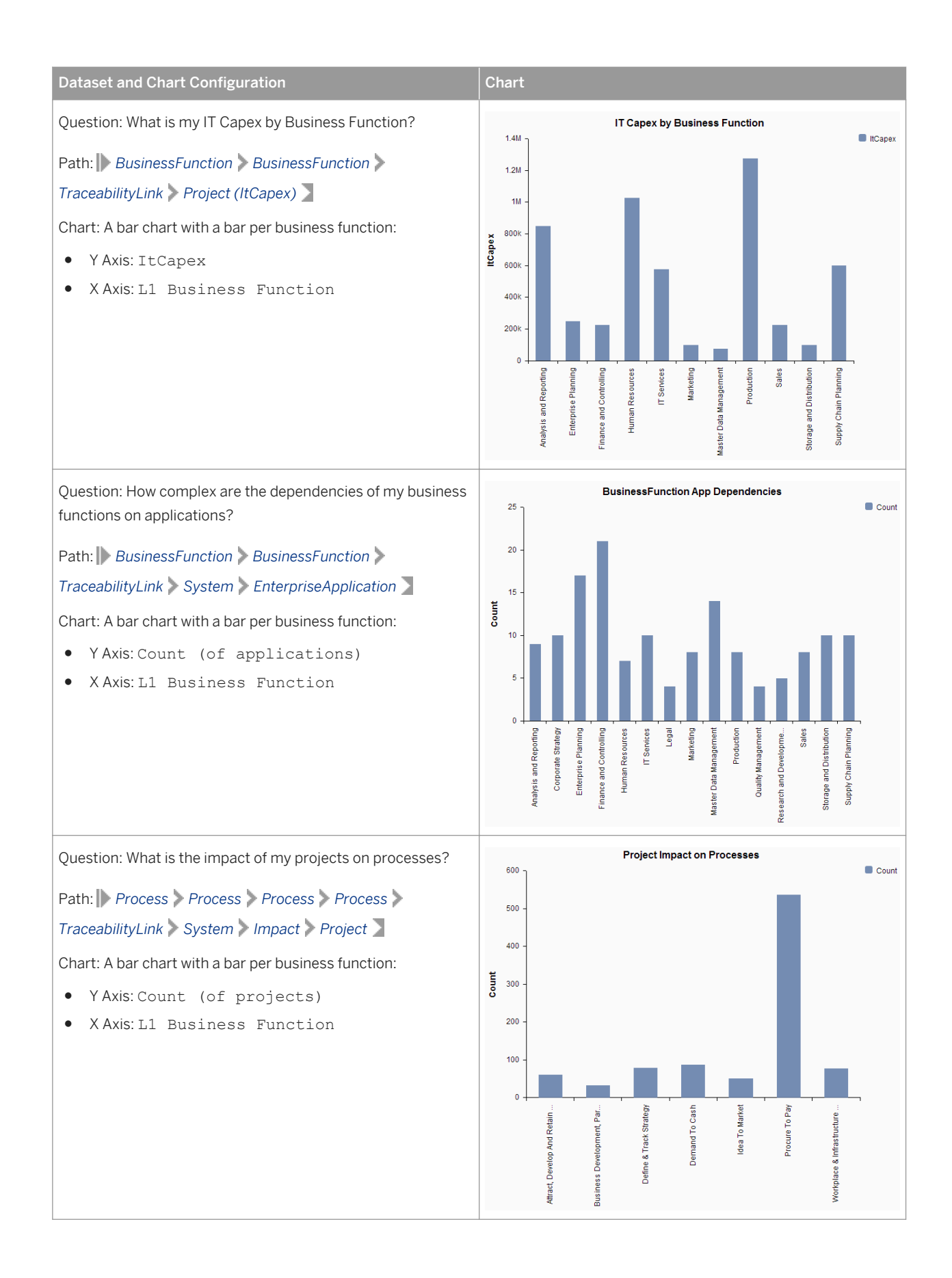

# <span id="page-35-0"></span>**1.5 Search and Reuse**

You can search for any object from the homepage or repository explorer. You can filter by location, model and object type, and many properties and export your results to a CSV or PDF file. The search engine will also automatically propose the reuse of existing objects in your diagrams and is used to find objects to insert into property fields and lists of objects.

### **Procedure**

1. Go to the homepage or repository explorer and click the *Search* button to open the *Search* dialog.

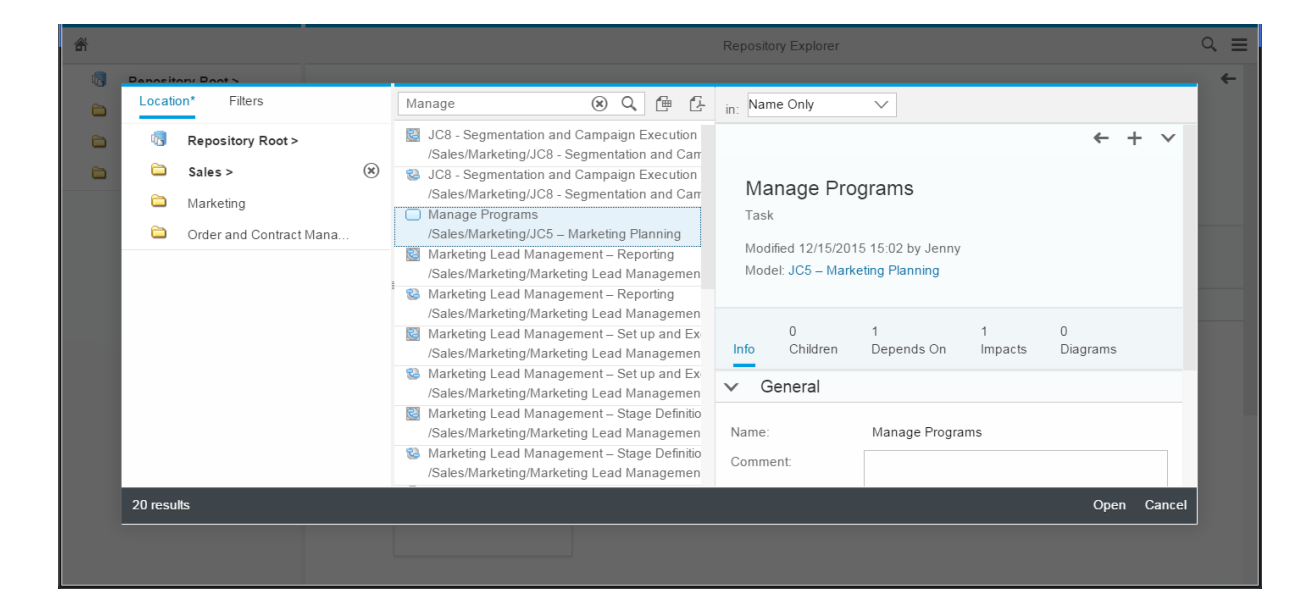

- 2. Enter the text you want to find in the *Search* field at the top of the dialog.
- 3. Click the *Search* button to begin the search.

Search results are listed in the central panel:

- Click an item to display its property sheet in the right panel.
- Click the *Open* button to open the selected item in a diagram.
- Click the *Export to CSV* or *Export to PDF* to download a file containing a list of the results.
- 4. [optional] On the *Location* tab in the top-left corner, navigate to a particular folder, branch, project, or model in the repository tree to restrict the search to its contents.

Search results are refreshed automatically.

- 5. [optional] On the *Filter* tab in the top-left corner, add appropriate property filters to restrict the search by these criteria:
	- *Model Type* For example, to search only for tables, views, and columns, select **Physical Data Model**.
	- *Object Type* For example, to search only for tables, select **Table**.
#### <span id="page-36-0"></span>i Note

You must select a *Model Type* before you can select an *Object Type*.

○ Any other property - Click *Add Filter* to add a property/value pair to filter by.

#### i Note

The available properties depend on the selected *Object Type*. You can filter by most properties appearing in the *Info* facet, but not on properties referencing an object.

Search results are refreshed automatically.

- 6. [optional] Use the *in* list to the right of the search field to specify which text fields you want to search for your search string in:
	- *Name Only* [default] To search for objects by their human-readable names.
	- *Code Only* To search for objects by their technical names.
	- *All Fields (Full Text)* To search in all text fields, including *Name*, *Code*, *Comment*, *Description*, and *Annotation*. In full text mode, the following kinds of search string are supported:

Table 5:

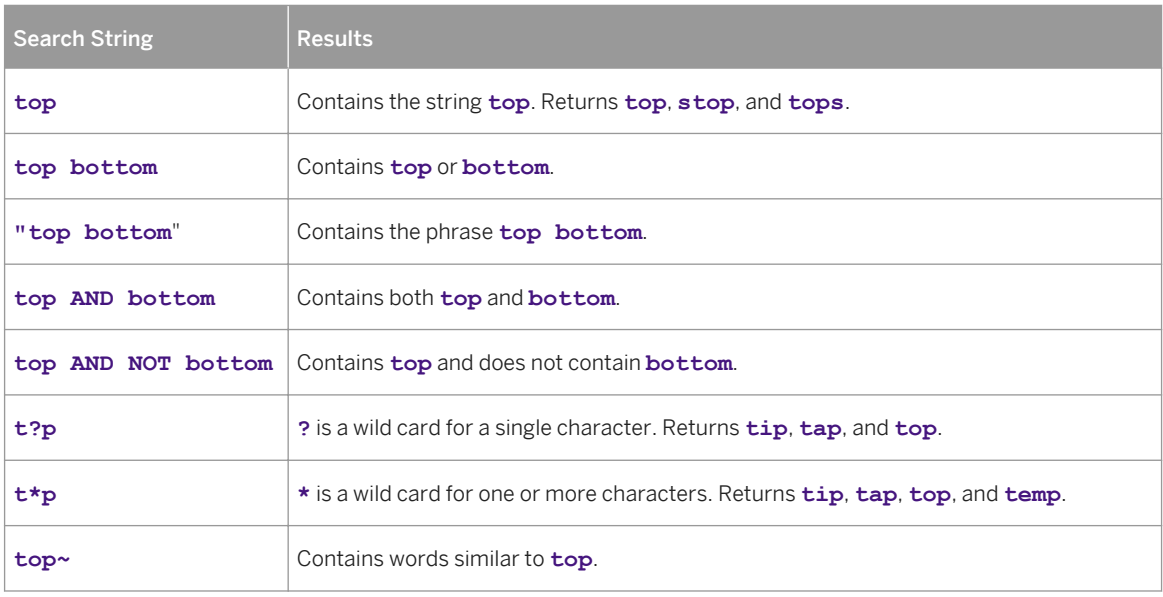

## **1.5.1 Reusing Objects in Diagrams**

You can reuse an object defined in one diagram in any other diagram (of the same type). Reusing objects in this way prevents unneccessary duplication of information and improves the quality and scope of impact analysis. When you create an object in a diagram and begin entering its name, PowerDesigner Web will propose a list of existing objects that you can reuse.

## **Context**

For example:

- A site, organization unit, business function, system, or application created in one enterprise architecture diagram can be reused in multiple other enterprise architecture diagrams.
- A lane, task, activity, data object, or intermediate event created in one BPMN 2.0 Descriptive diagram can be reused in multiple other BPMN 2.0 Descriptive diagrams.

#### i Note

Objects saved in the **Library** folder are prioritized for reuse (see [Promoting Reuse through the Library Folder](#page-39-0) [\[page 40\]\)](#page-39-0).

## **Procedure**

1. Create an object in the diagram.

The symbol is created and the default name is selected ready for overwriting:

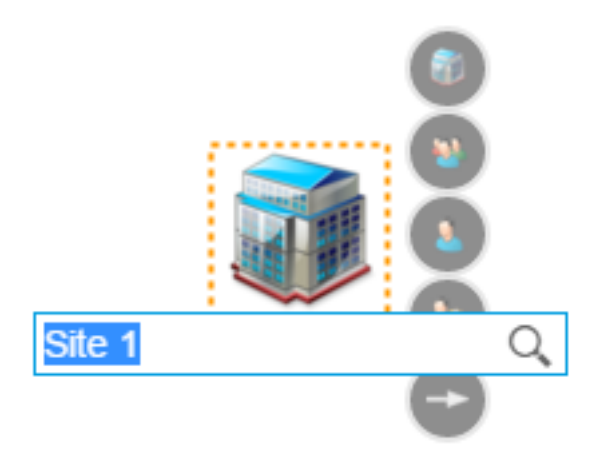

2. Begin entering the name of the object. PowerDesigner Web proposes a list of existing objects (from the current model and the **Library** folder), containing the entered characters:

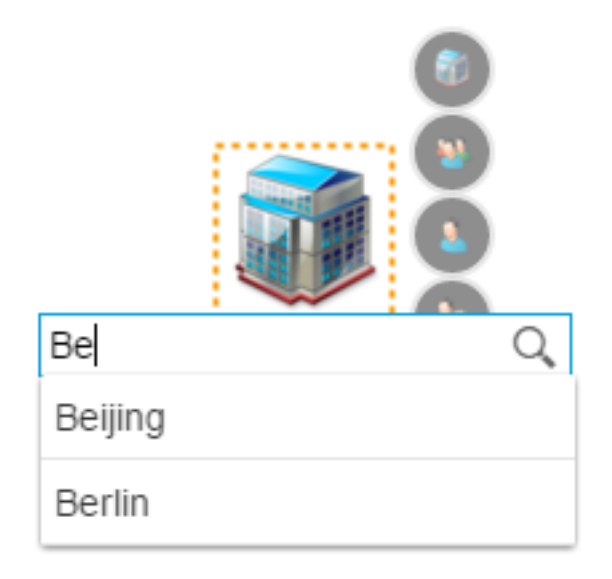

○ If the object that you want to use appears in the list, click it to reuse it and insert it into your diagram:

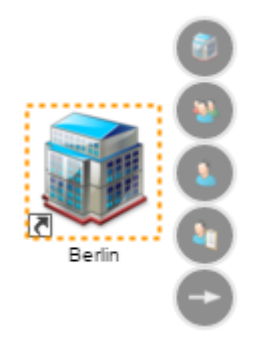

Your local object is replaced by a shortcut to the library object, which is read-only, and any properties you had previously defined for the object are lost.

- If the object that you want to reuse does not appear in the list, click the *Search* button in the right of the field to open the *Search* dialog, initialized to search the current model and the **Library** folder for the entered characters. You can reconfigure the search results:
	- Add to or change the characters to search for in the *Search* field and press enter.
	- On the *Location* tab in the top-left corner, navigate to a particular folder, branch, project, or model in the repository tree to restrict the search to its contents.
	- On the *Filter* tab in the top-left corner, add appropriate property filters to restrict the search by these criteria.

#### i Note

The model and object type filters are read-only when selecting an object for reuse.

When you find the object, select it in the list of results and click *Select* to reuse it.

○ If you do not find an object to reuse, click *Cancel* and enter a name to create a new object.

# <span id="page-39-0"></span>**1.5.2 Referencing an Object in a Property Field or List**

Certain object properties, such as the *Site* of a hardware server or the *Called Object* of a call activity, must be completed by selecting an object. Similarly, some lists on the *Depends On* or *Impacts* facets, such as *Associated Business Rules* require you to add existing objects to them.

#### **Procedure**

1. On the *Info* facet, click the *Select* tool to the right of the property to be completed, or

On the *Depends On* or *Impacts* facet, click the *+* (plus) tool above the list.

The *Search* dialog opens, initialized to search the current model for the entered characters.

- 2. [optional] If the object that you want to select is not visible, you can reconfigure the search results:
	- Add to or change the characters to search for in the *Search* field and press enter.
	- On the *Location* tab in the top-left corner, navigate to a particular folder, branch, project, or model in the repository tree to restrict the search to its contents.
	- On the *Filter* tab in the top-left corner, select a type of model and object and add other appropriate filters to restrict the search by these criteria.

#### i Note

The model and object type filters may be read-only if the property or list can contain only one or certain restricted types of objects.

- 3. Click the object in the results list to view its property sheet.
- 4. Click *Select* to insert the object into the property or list.

## **1.5.3 Promoting Reuse through the Library Folder**

You can promote the reuse of commonly-used or reference objects by saving them in a diagram in the repository **Library** folder. Objects saved in this way are proposed to users when they create objects in their own diagrams.

For example, you may create lists of sites and organization units/pools/lanes, systems, applications, and process steps in diagrams and save them to the **Library** folder. When a user creates a site in a diagram and begins to enter its name, they will be prompted to reuse an existing site from the **Library**. If the user selects to reuse an object, the local object that they were creating is replaced by a shortcut to the library object.

Promoting reuse in this way prevents unneccessary duplication of information and improves the quality and scope of impact analysis.

#### i Note

The following BPMN 2.0 Descriptive and Executable objects can be reused:

● Pools

- Lanes
- Tasks/Activities
- Data Objects/Data Stores
- Intermediate Events

The following BPMN 2.0 Descriptive and Executable objects cannot be reused:

- Start/End Events
- Gateways
- Sequence and Message Links and Data Associations

BPMN 2.0 Descriptive objects cannot be reused in BPMN 2.0 Executable diagrams and vice versa.

## **1.6 Impact and Lineage Analysis**

PowerDesigner Web maintains connections between objects within diagrams, in different diagrams, and across different domains. Impact and lineage analysis allows you to visualize and follow these connections to understand the dependencies between objects and the impact of making a change on one of the objects in the chain. The analysis is driven principally by the lists of objects that appear on the *Depends On*, *Impacts* and, optionally *Children* facets of an object.

## **Procedure**

1. Navigate to the property sheet of the object you want to analyze in the diagram viewer, repository, or search dialog, and select *Menu Impact and Lineage Analysis* .

The analysis diagram opens in a new browser tab with one level of impacts expanded to the right of the analysis object and one level of lineages to the left:

- Hover over an object to see its object type and the model it belongs to in a tooltip.
- Click the *Show Properties* tool in the top right-hand corner to display the property sheet of the selected object.

In this example, the **Kayak** system depends on a number of components and sites, and impacts various other objects:

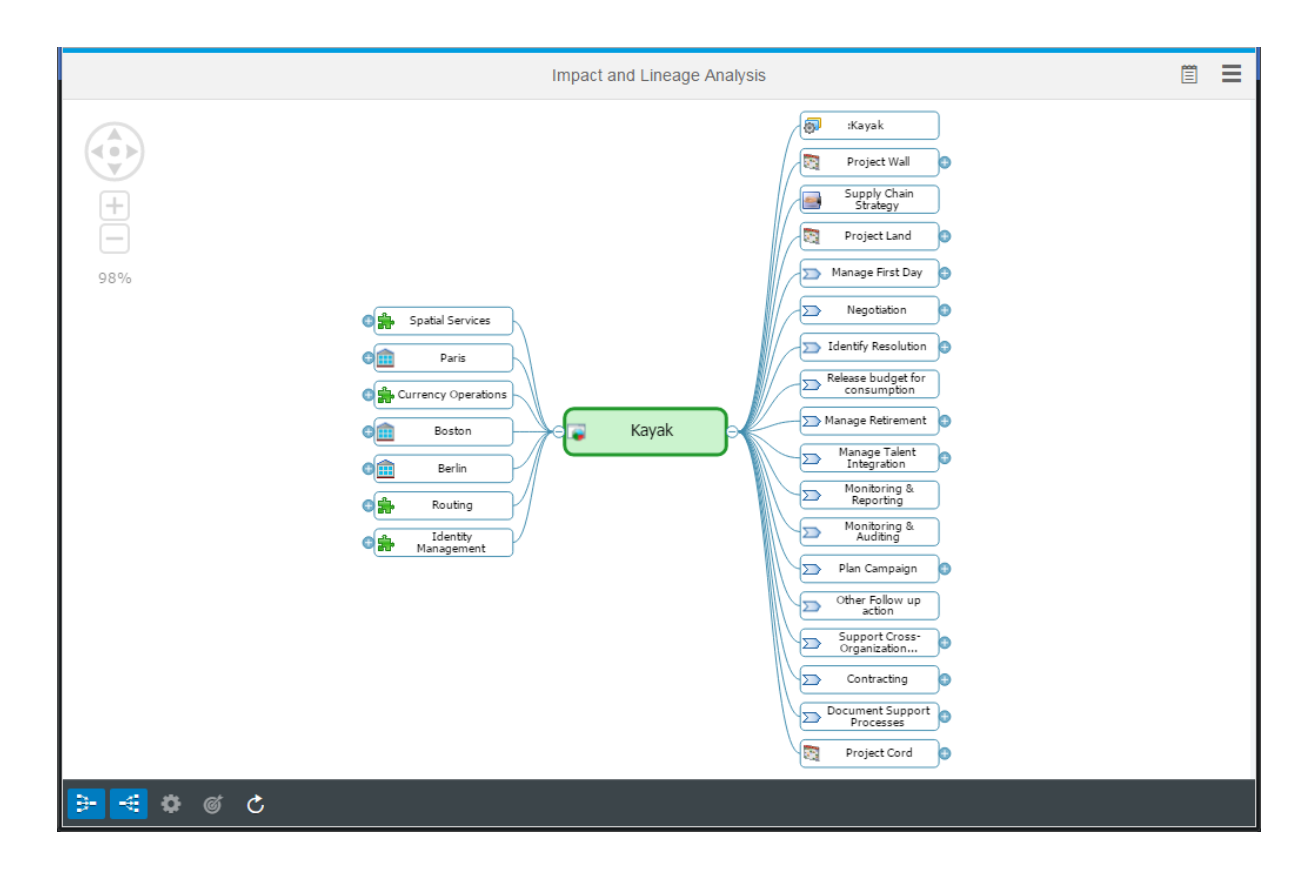

2. If an object displays a small plus sign on its outer edge, you can click on it to expand the analysis along this path.

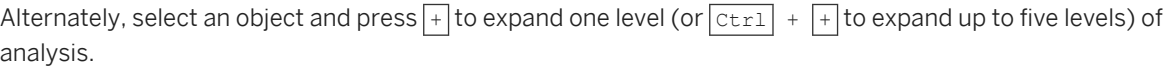

#### i Note

Objects on the impact (right-hand) side of the analysis can only display further impacts and objects on the lineage (left-hand) side can only display further lineages. To display the lineages of an object shown among the impacts (or the impacts of an object shown among the lineages), you must recenter the analysis on the object by selecting it and clicking the *Change Analysis Object* tool.

3. [optional] Configure the analysis using the tools in the bottom toolbar:

#### Table 6:

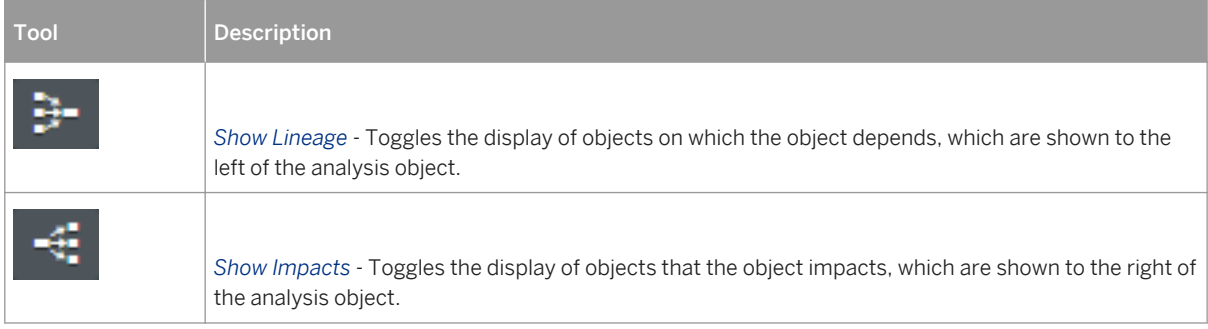

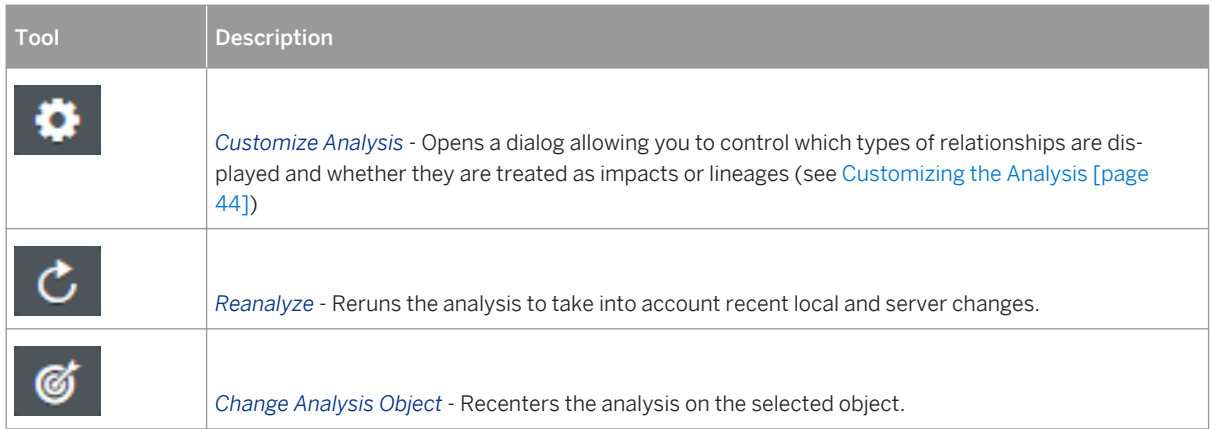

- 4. [optional] Select any object that you want to remove from the analysis and press **Delete**.
- 5. [optional] Select any object in the analysis to highlight the paths that connect it to the analysis object:

In this example, a business function, far removed from the initial system, is selected, and the multiple impact paths that lead to it are highlighted:

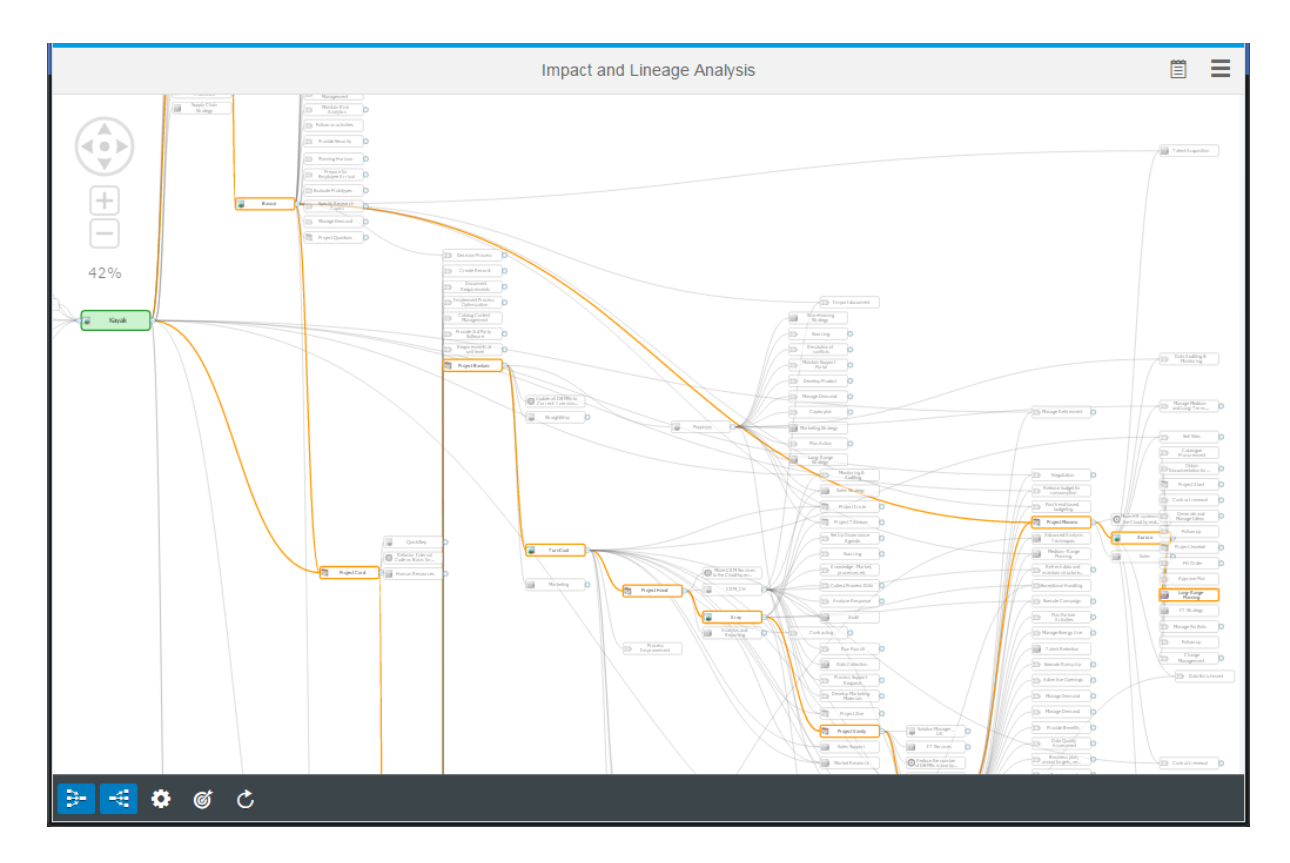

#### 6. [optional] Click the *Menu* button and select:

- *Share Link* to obtain a shareable link to the diagram.
- *Print Diagram* to prepare the diagram for printing through your browser's Print function. You can specify to shrink the diagram to a single page or to a minimum number of readable pages.
- *Export Diagram Image* to save the diagram as an SVG image.

# <span id="page-43-0"></span>**1.6.1 Customizing the Analysis**

You can control which types of relationships are displayed in the analysis and whether they are treated as impacts or lineages. You can customize the analysis for individual objects or for all objects of that type.

## **Context**

By default, the analysis is based on the contents of the object's property sheet:

- Objects listed on the *Impacts* facet are shown on the impact (right-hand) side of the analysis.
- Objects listed on the *Depends On* facet are shown on the lineage (left-hand) side of the analysis.
- Objects listed on the *Children* facet are not shown.

#### **Procedure**

1. Select the object for which you want to modify the analysis, and click the *Customize Analysis* tool.

The dialog opens, listing all the types of relationship (or "collections") that can be displayed for this type of object:

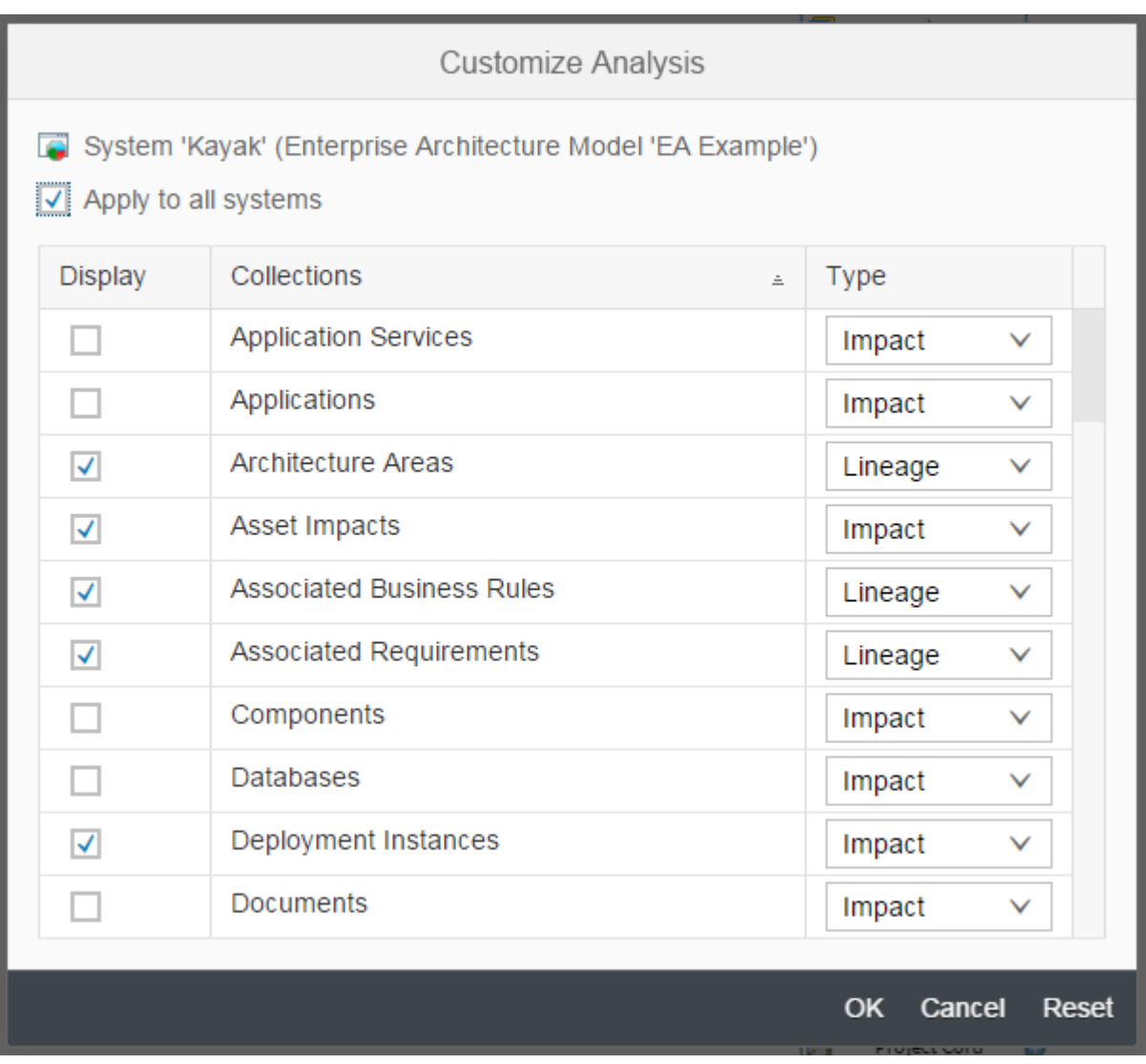

- 2. Review each collection and choose whether to *Display* it, and whether it should be shown as an **Impact** (to the right of the selected object) or as a **Lineage** (to the left of the selected object).
- 3. Choose whether to apply the changes to just this object or to all objects of that type (by selecting the *Apply to all...* checkbox), and click *OK* to return to the diagram and apply your changes.

### i Note

Customizations are saved in your browser's local storage. They are retained across sessions, but may be lost if you clear your browser history.

# **1.7 Translating Diagrams and Viewing Translated Diagrams**

PowerDesigner Web supports translating your diagram content for viewing in over 30 languages. Each repository has a default master language for creating diagrams and objects, and users can choose the language in which they want to view model content.

## **Context**

By default, all users view model content in the default **(Master)** language until they click the *Content Language*  tool and select a different language. The **(Master)** language is neutral - it can represent, English, French, or any other language that is the principal working language for your organization.

#### i Note

The content language is separate from the interface language, which controls the language in which you see field names, tooltips, help and other interface elements, and which can be selected by clicking your name on the homepage (see [Modeling with PowerDesigner Web \[page 6\]](#page-5-0)).

PowerDesigner Web supports translating diagram content as follows:

- All models, diagrams, and objects in a repository must be created in the (Master) language, and we recommend that you complete and publish diagrams in the **(Master)** language before undertaking their translation.
- The primary text fields, *Name*, *Comment*, and *Description* for all objects can be translated for viewing in multiple languages.
- When you select a *Content Language*, PowerDesigner Web will present content in the diagram and property sheet to you in this language if it is translated, and will display fields containing untranslated data with a light yellow background.

#### i Note

Translated content is only visible in the diagram viewer and property sheet, and is not visible in the Search dialog, diagram verification, and other features.

The *Content Language* tool changes based on your choice and on the availability of translated content in the diagram being viewed:

#### Table 7:

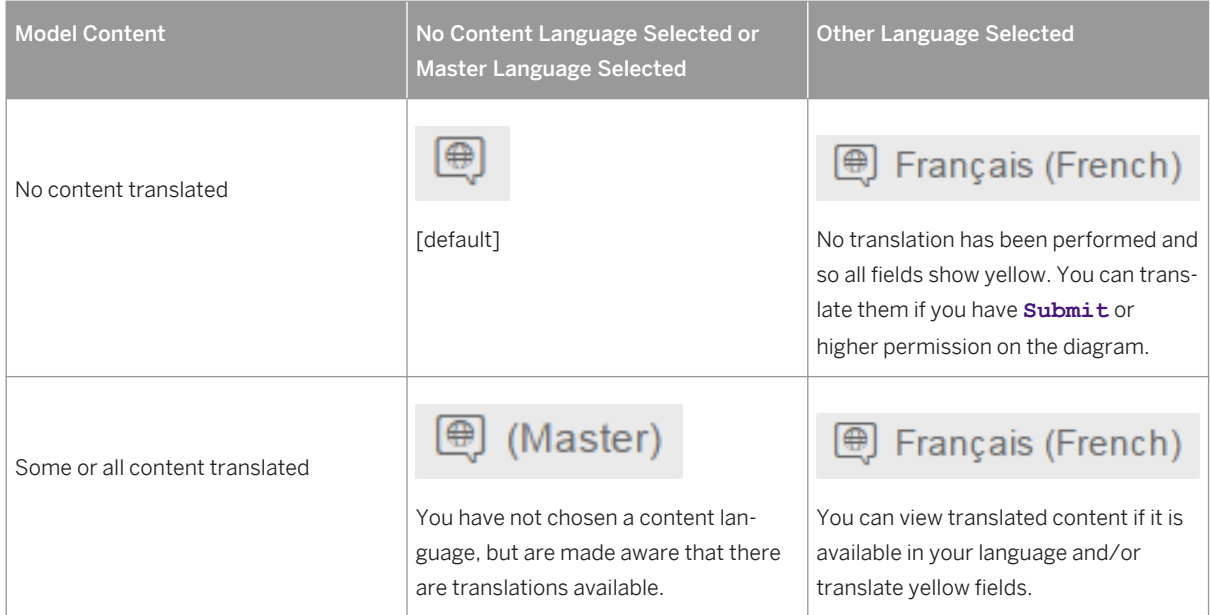

● If you edit a diagram while viewing it with a *Content Language* that is not the **(Master)** language, any edits that you make are saved as the selected language.

#### i Note

Creating objects in a language other than the master language is not supported.

To change the language in which you view diagram content:

## **Procedure**

1. Open a diagram and click the *Content Language* tool in the top toolbar, next to the *Menu* button.

Languages into which all or part of the model content has been translated are available in the list, and other languages are available by clicking the *Other Languages* item.

2. Click a language to select it as your *Content Language*.

If object names and other translatable data are available in the selected language they will be displayed. Otherwise, content will be shown in the master language with a light yellow background to signal that it requires translation into the selected language.

3. [optional] If you have **Submit** or higher permission on the diagram, you can edit it and enter translations for the *Name*, *Comment*, and *Description* fields of objects.

To translate a field with a light yellow background into your content language, select and overwrite the existing content.

### i Note

Any edits you make will be saved as the selected language. Creating objects in a language other than the master language is not supported.

# **2 Requirements Documents**

Requirements documents display a hierarchical list of written requirements. You can link requirements to users and groups who will work on them or are otherwise associated with them, and with any object that contributes to the fulfillment of the requirement or is impacted by it.

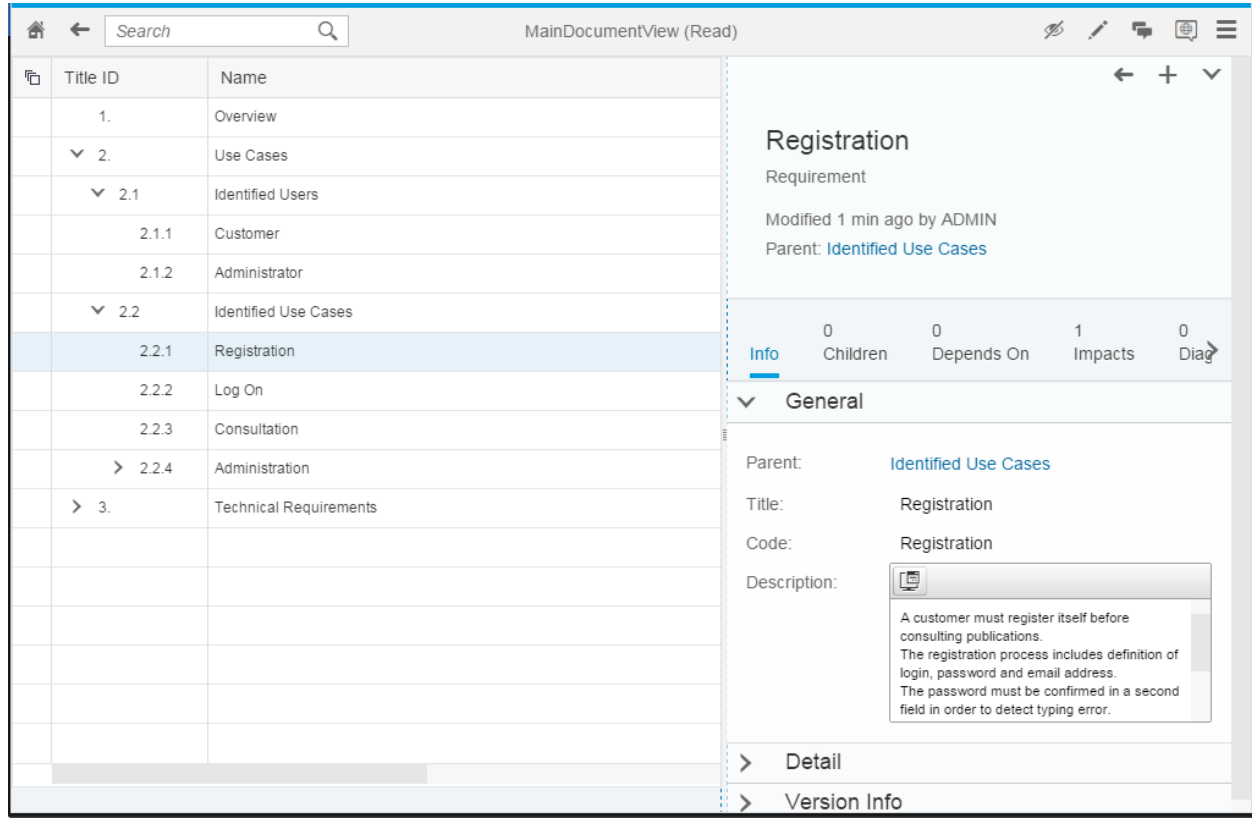

In this example, the **Registration** requirement is selected in the hierarchy:

To create a requirements document, click the + tile in your workspace (see [Creating a Diagram from the](#page-7-0)  [Workspace \[page 8\]](#page-7-0)) or in a repository folder (see [Creating a Diagram \[page 13\]\)](#page-12-0).

● The following tools are available in requirements documents:

Table 8:

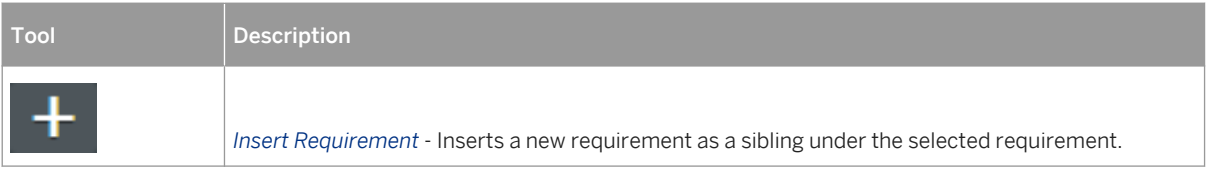

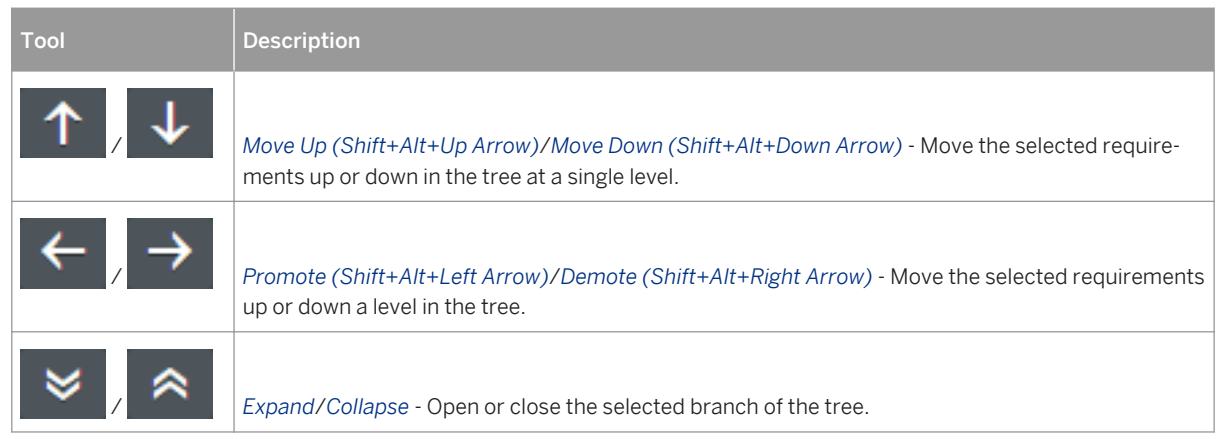

- You can control the columns that are displayed in the requirements document and filter on values in any column:
	- To show or hide columns in the document or to change their order, click the *Customize Columns* tool to the right of the document name to open the *Columns* dialog. Select the checkbox to the left of a column name in the list to display it, and use the arrows at the top of the list to change the order of columns.
	- To filter requirements by values in a column, click the column header to open the filter pop-up. Specify an operator and a value to filter against. When using the operator **=** with a column containing text, **\***  (asterisk) can be used as a wild card.

#### i Note

When a filter is set on a column, a filter icon is displayed on the right of the column header. To disable the filter, click the column header and then click the *Clear Column Filter* link in the pop-up.

# **2.1 Requirements (RQM)**

A requirement is a clear and precise description of a necessary capability or characteristic of a product or process. Requirements can have a priority, status, workload, and other properties assigned to them, and can contain sub-requirements.

To create a requirement, click the *Insert Requirement* tool (or, if you are in the last requirement in the grid, press the Down Arrow key). By default, the requirement is created as a sibling of the previous requirement.

To demote the requirement to a child of the previous requirement, click the *Demote* tool or press **Shift** + Alt

 $+$  Right Arrow. To move it up a level in the tree, click the *Promote* tool or press  $\boxed{\text{Shift}}$  +  $\boxed{\text{Alt}}$  +  $\boxed{\text{Left}$  Arrow

The following properties are available on the *Info* facet in the *General* category:

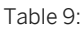

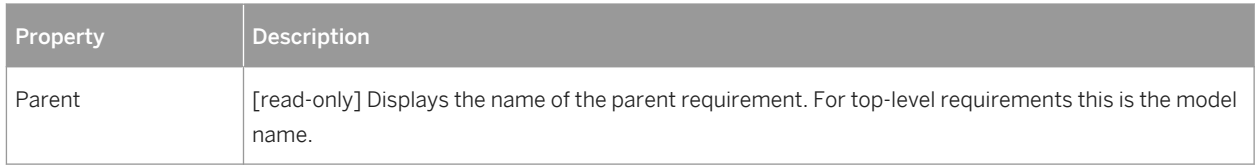

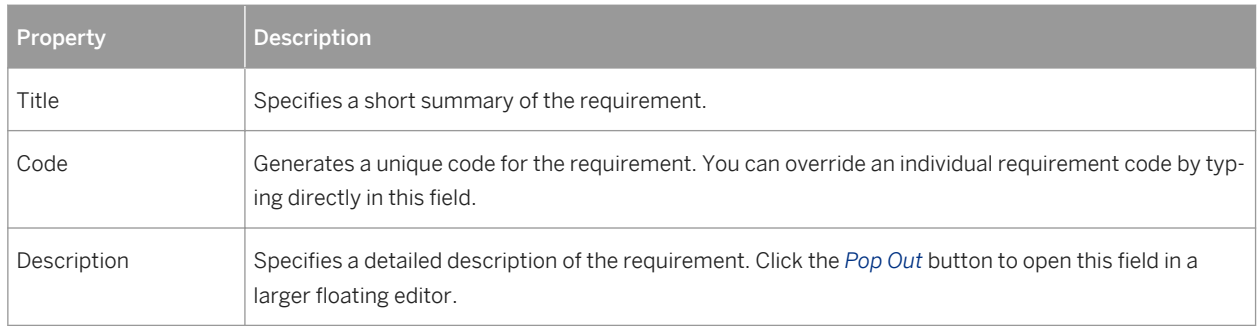

The following properties are available in the *Detail* category:

#### Table 10:

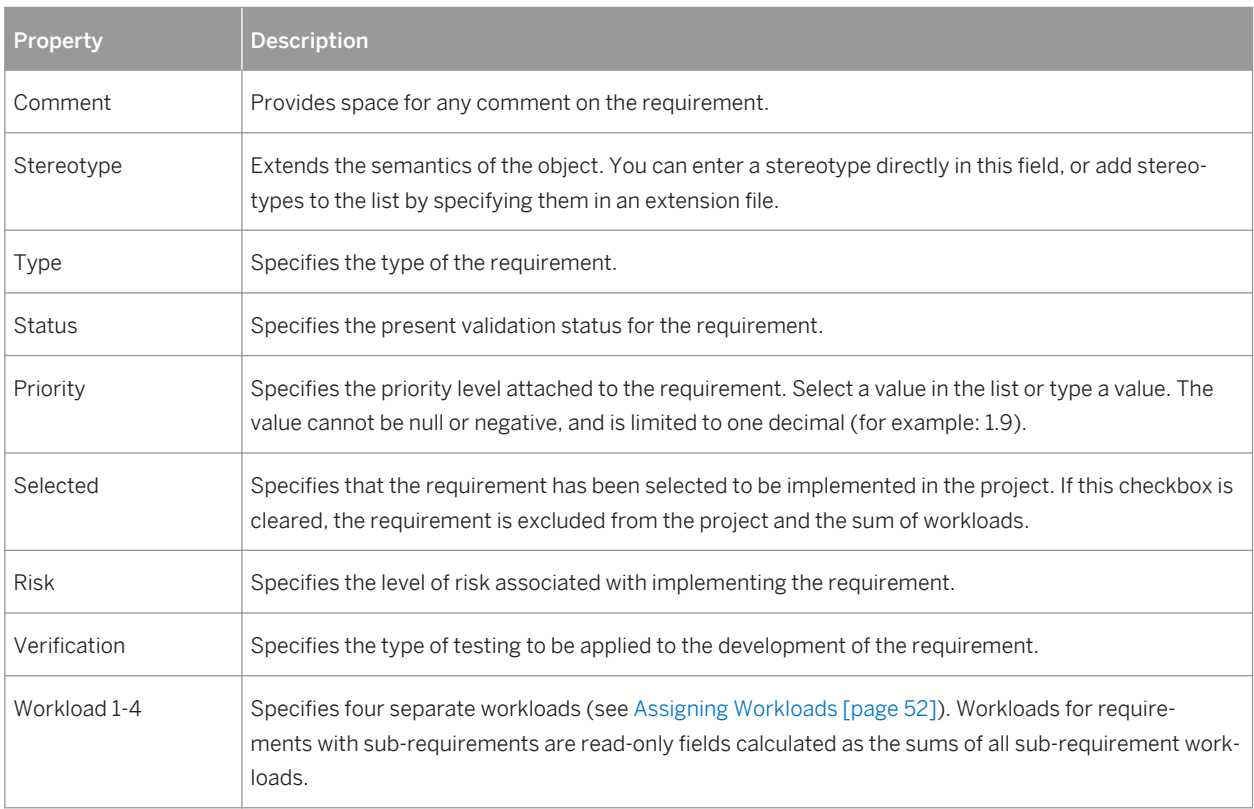

The following facets contain additional information:

- *Children* Lists sub-requirements.
- *Depends On* Lists users or groups allocated to the requirement and other objects the requirement depends on.
- *Impacts* Lists objects the requirement impacts.

# <span id="page-51-0"></span>**2.1.1 Linking Requirements with Design Objects**

You can link requirements to design objects (objects from other types of models) and to other requirements using traceability links.

## i Note

PowerDesigner Web unifies the concepts of traceability links and requirement traceability links, which are separate in desktop PowerDesigner.

You can create traceability links pointing from or to the requirement:

- To create a traceability link pointing from the requirement to the design object or other requirement:
	- 1. Select the requirement and click the *Depends On* facet in its property sheet.
	- 2. Click the *Add* tool in the header of the *Outgoing Traceability Links* list to open the search dialog.
	- 3. Search for the object that you want to link to the requirement, optionally filtering by location, object type, and other criteria (see [Referencing an Object in a Property Field or List \[page 40\]\)](#page-39-0), and click *Select* to add it to the *Outgoing Traceability Links* list.

#### i Note

The object's property sheet lists the requirement on its *Depends On* facet in the *Incoming Traceability Links* list.

- To create a traceability link pointing from the design object (or other requirement) to the requirement:
	- 1. Select the design object (or other requirement) and click the *Depends On* facet in its property sheet.
	- 2. Click the *Add* tool in the header of the *Outgoing Traceability Links* list to open the search dialog.
	- 3. Search for the requirement that you want to link to the object, optionally filtering by location and other criteria (see [Referencing an Object in a Property Field or List \[page 40\]](#page-39-0)), and click *Select* to add it to the *Outgoing Traceability Links* list.

#### i Note

The requirement's property sheet lists the design object (or other requirement) on its *Depends On*  facet in the *Incoming Traceability Links* list.

## **2.1.2 Assigning Workloads**

A workload is the time assigned to a person or team to satisfy a requirement. Values must be greater than or equal to zero, and limited to one decimal place (for example: 3.5).

No time unit is enforced to measure workloads but, in order to properly calculate totals, you should decide on and consistently use the same unit (hour or day) for all workloads.

You assign workloads to a requirements on the *Info* facet in the *Detail* section, where there are fields to record four separate workloads.

You can only assign workloads to requirements that have no sub-requirements. Workloads for parent requirements, packages, and the model are read-only fields calculated as the sums of all their sub-requirement workloads.

# **2.2 Users and Groups (RQM)**

Users are people concerned by one or more requirements. Users can be assigned to Groups, and users and groups can be associated with requirements. You create users and groups on the model property sheet *Children*  facet.

To create a user or group:

- 1. Click in an empty line in the document to access the document's property sheet and then click on the *Model*  link to go to the model's property sheet.
- 2. Click the *Children* facet. If the *Users* or *Groups* list is not visible, click the *Show/Hide Section* tool and select the appropriate list to display it.
- 3. Click the *Add* tool in the header of the list.

The following properties are available on the *Info* facet in the *General* category:

#### Table 11:

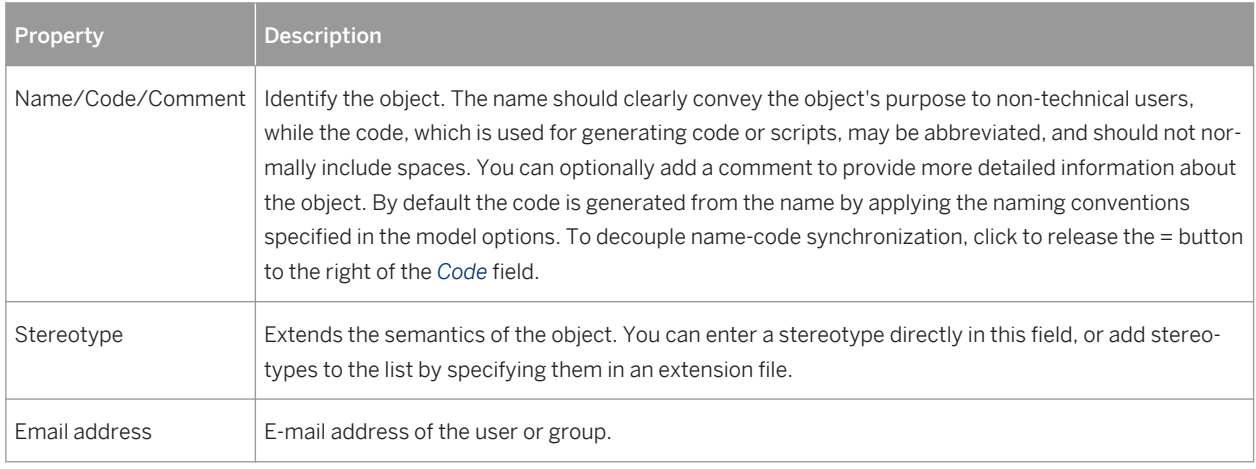

The following facets contain additional information:

- *Depends On* Lists member groups and users and other objects the user or group depends on.
- *Impacts* Lists groups the user or group belongs to and other objects it impacts.

## **2.2.1 Adding Users and Groups to a Group**

You can add users and groups to a group from the group's property sheet.

## **Procedure**

- 1. Open the property sheet of a group, and click the *Depends On* facet.
- 2. If the list of *Group Users* is not visible, click the *Show/Hide Section* tool and select it.
- 3. Click the *Add* tool at the top of the *Group Users* list, and use the *Search* dialog to select the user or group to add (see [Referencing an Object in a Property Field or List \[page 40\]\)](#page-39-0).

The user or group is now a member of the group.

# **3 Enterprise Architecture**

Enterprise architecture diagrams help you analyze and document your organization, its functions and processes, the applications and systems that support them, and the physical architecture on which they are implemented.

Business Warehouse\_US B  $\overline{\bullet}$ BusinessObjects\_US **Business** BusinessObjects DB BusinessObjects Warehouse SRM **AD**oad Banzai pload SCM **ADIOAd** CRM **Apload** ERP **Apload** Banzai r **SCM US** E SRM\_US œ ERP\_US CRM\_US Banzai DB Banzai SCM DB SCM SRM DB SRM ERP DB ERP CRM DB CRM E Solution Manager US Solution Manager Solution Manager **DB** 

In this example, various systems upload data to a **Business Warehouse** system:

To create an enterprise architecture diagram, click the + tile in your workspace (see [Creating a Diagram from the](#page-7-0) [Workspace \[page 8\]](#page-7-0)) or in a repository folder (see [Creating a Diagram \[page 13\]\)](#page-12-0).

● Enterprise architecture diagrams contain toolbars for each of the architecture domains. Click a toolbar to access the tools for that domain:

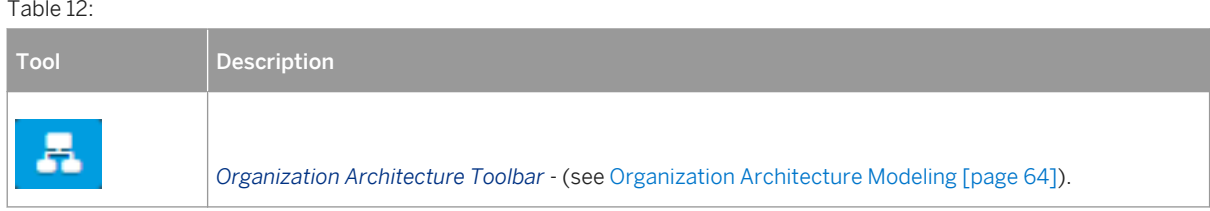

<span id="page-55-0"></span>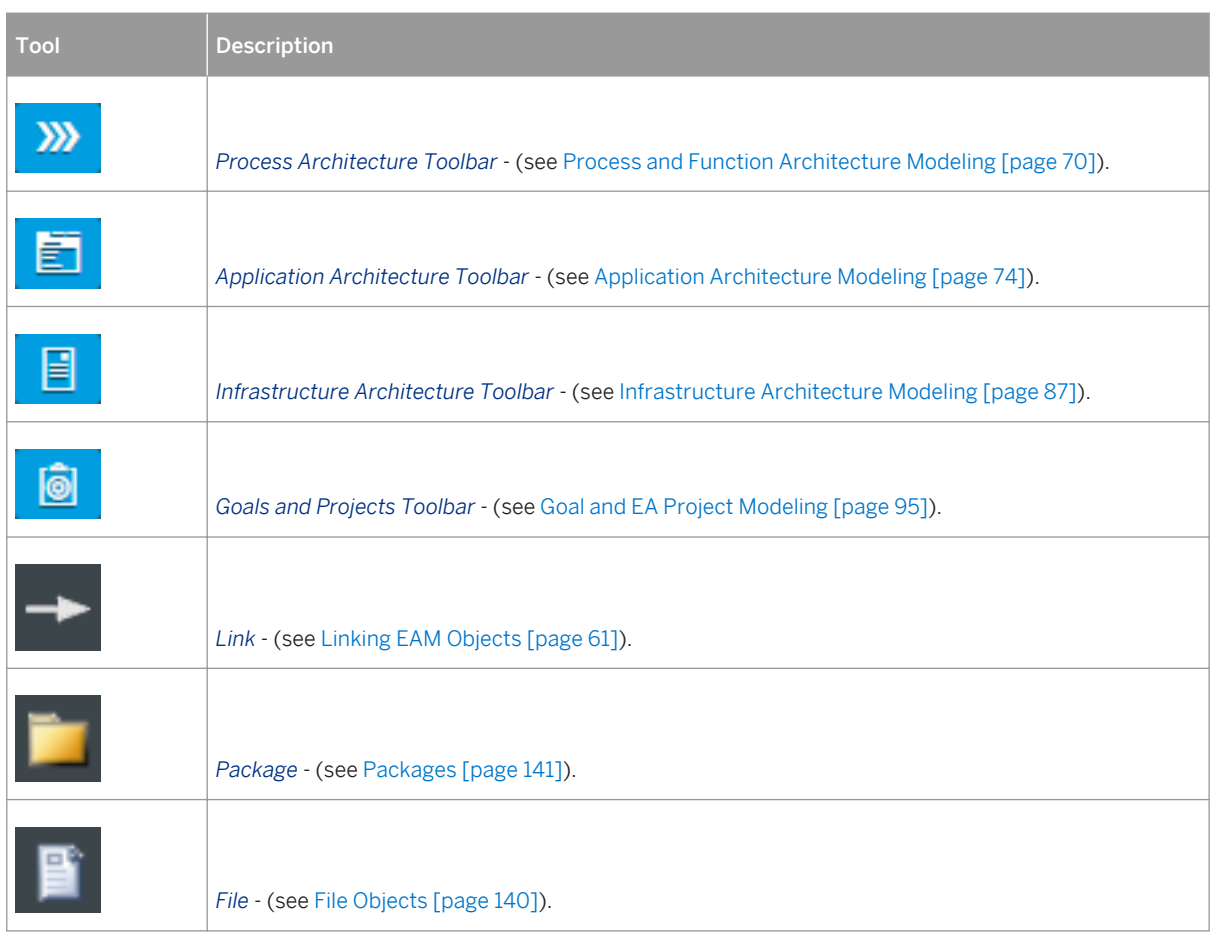

- Many objects can be decomposed into sub-objects, and some can contain or be used to group other objects (see Structuring EAM Objects [page 56]).
- Any object can be connected to another object via a variety of types of links with different semantic meanings (see [Linking EAM Objects \[page 61\]](#page-60-0)).
- Objects defined in one diagram can be reused in another (see [Reusing Objects in an EAM \[page 63\]\)](#page-62-0).

## **3.1 Structuring EAM Objects**

The PowerDesigner metamodel is very rich and allows you to structure and organize your objects in flexible ways. Many enterprise architecture objects can be decomposed into sub-objects, and some can contain other objects and/or can be used to group other objects.

The following objects provide the principal ways for grouping other objects:

● Architecture areas - Provide logical groupings of objects (see [Architecture Areas \[page 71\]](#page-70-0)). Any object can be attached to an architecture area and can appear inside the area symbol. Objects can be attached to multiple architecture areas:

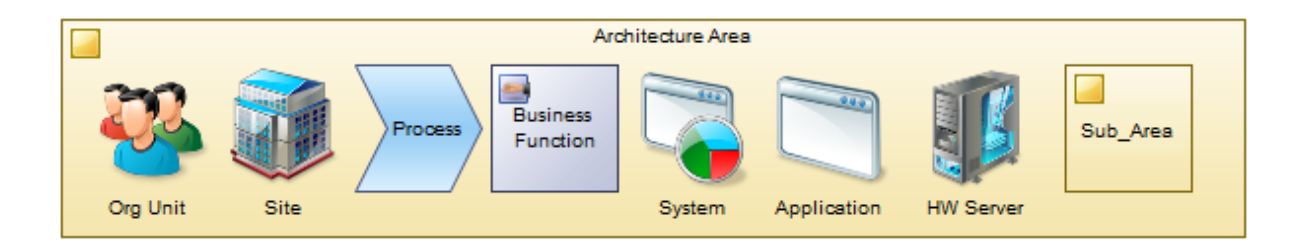

● Sites - Provide geographical groupings of objects (see [Sites \(EAM\) \[page 64\]](#page-63-0)). Many types of objects can be attached to a site and can appear inside the site symbol. Organization units, roles, business functions, systems and databases can be attached to multiple sites, while people and machines can only be attached to one:

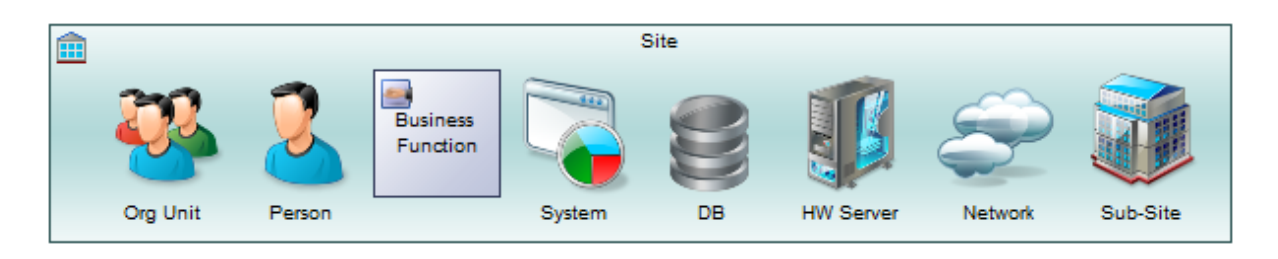

● Networks - Provide virtual groupings of objects (see [Networks \(EAM\) \[page 91\]](#page-90-0)). Hardware objects and deployment instances can be attached to a network and can appear inside the network symbol:

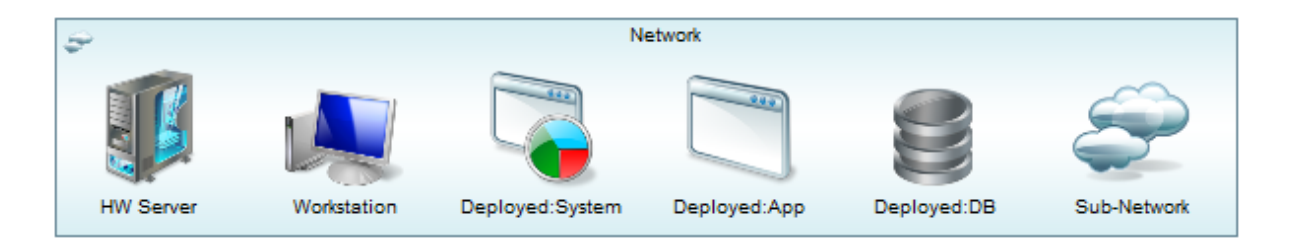

#### i Note

Objects associated with an architecture area, site, or network do not belong to these objects, and will not be deleted if you delete the area, site or network. However, areas can contain sub-areas, sites can contain sub-sites, and networks can contain sub-networks, and these sub-objects do belong to their parents and will be deleted if their parent is deleted.

● Organization units - Can contain sub-units and can group people (see [Organization Units \(EAM\) \[page 66\]](#page-65-0)). A person can belong to multiple organization units.

#### i Note

Sub-units and people cannot be displayed inside their parent unit symbol in an enterprise architecture diagram. They can be shown only in an organization chart, which can be viewed, but not edited, on the Web.

● Business functions can contain sub-functions and processes (see [Business Functions \[page 72\]\)](#page-71-0), and processes can contain sub-processes (see [Processes \[page 73\]\)](#page-72-0). Such sub-objects will be deleted if their parent is deleted.

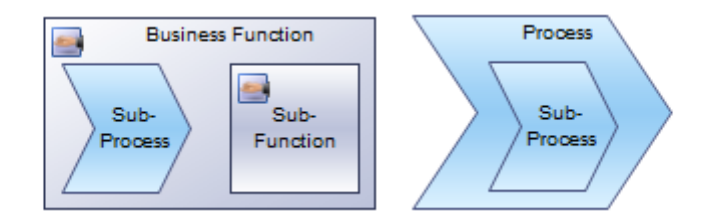

#### i Note

Sub-processes cannot be shown inside their parent process symbol in an enterprise architecture diagram. They can be shown only in a sub-process map (see [Process Maps \[page 99\]\)](#page-98-0).

● Systems and applications can contain various other application architecture objects (see [Systems and](#page-74-0)  [Applications \(EAM\) \[page 75\]\)](#page-74-0), which will be deleted if you delete the parent object:

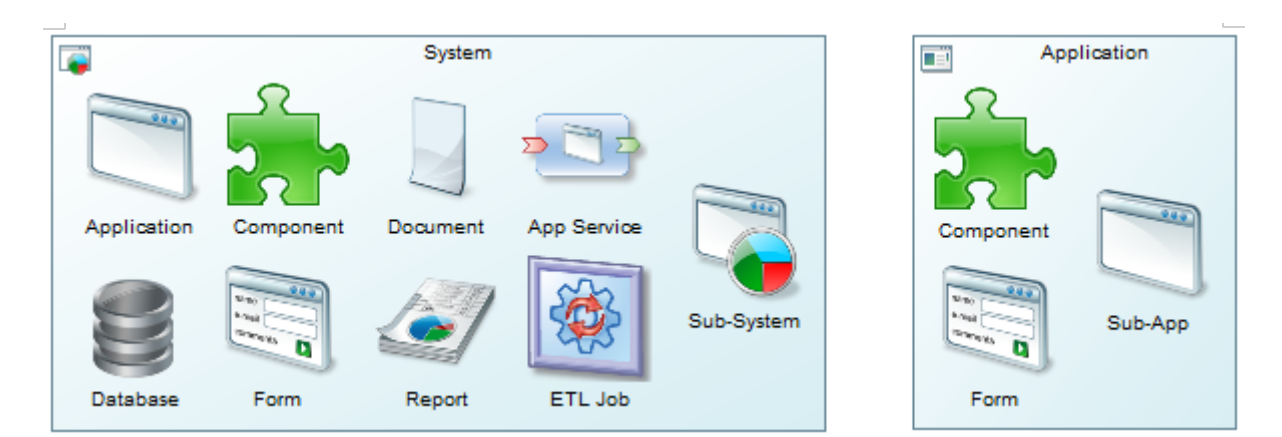

● Hardware and software servers, workstations, and mobile devices can have application architecture objects deployed to them (see [Servers, Workstations, Mobile Devices, and Network Nodes \(EAM\) \[page 88\]](#page-87-0)). The deployment is modeled with deployment instances (see [Deployment Instances \(EAM\) \[page 93\]](#page-92-0)). Each deployment instance is a sub-object of its parent hardware object, and will be deleted if you delete the parent, leaving the software asset itself unaffected.

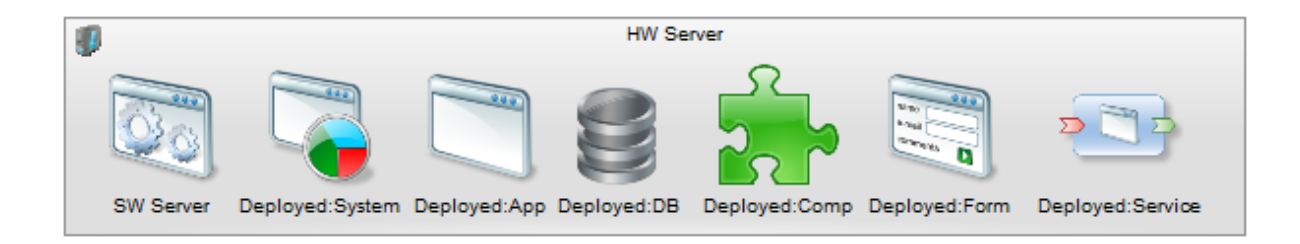

In this diagram, all the main ways of decomposition, containing, and grouping objects are represented as follows:

#### Table 13:

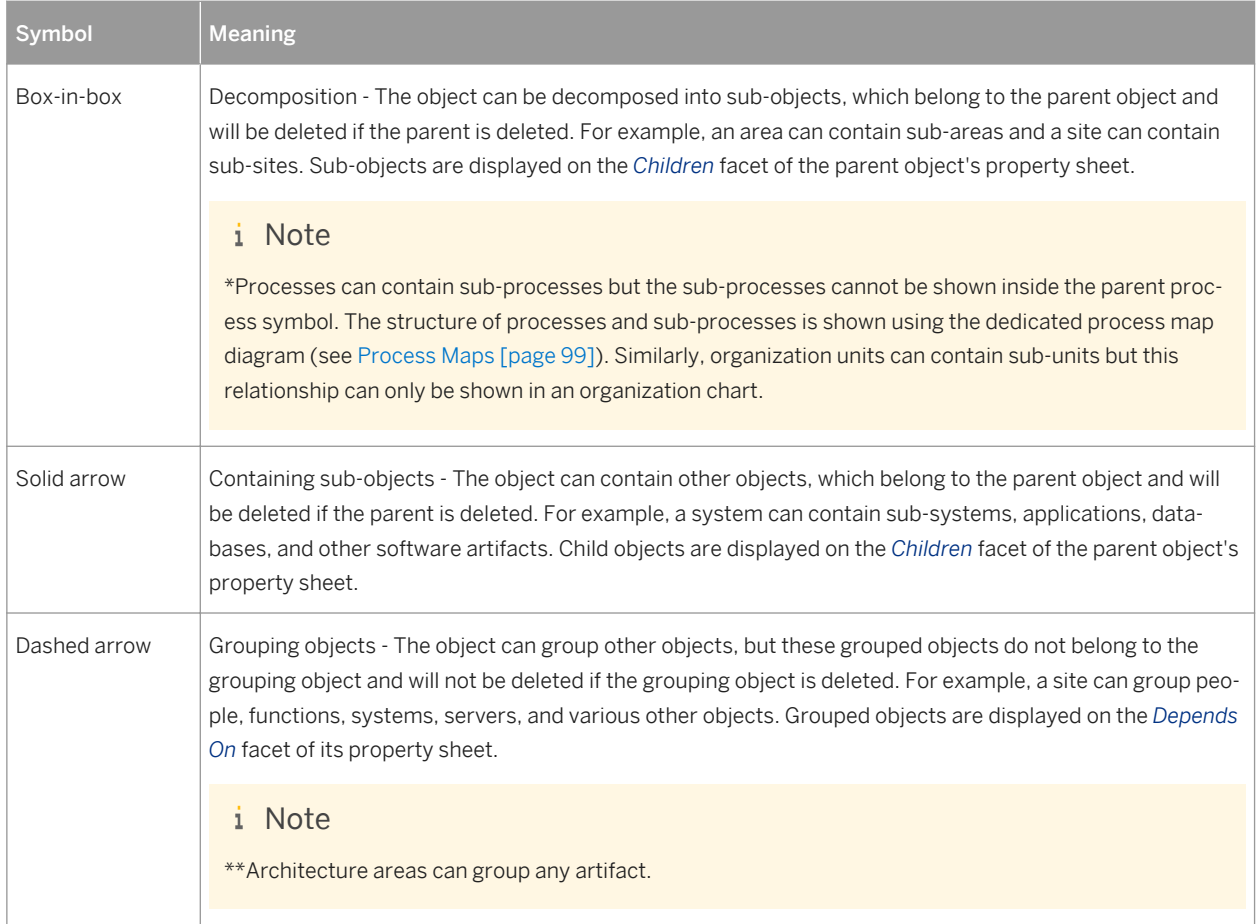

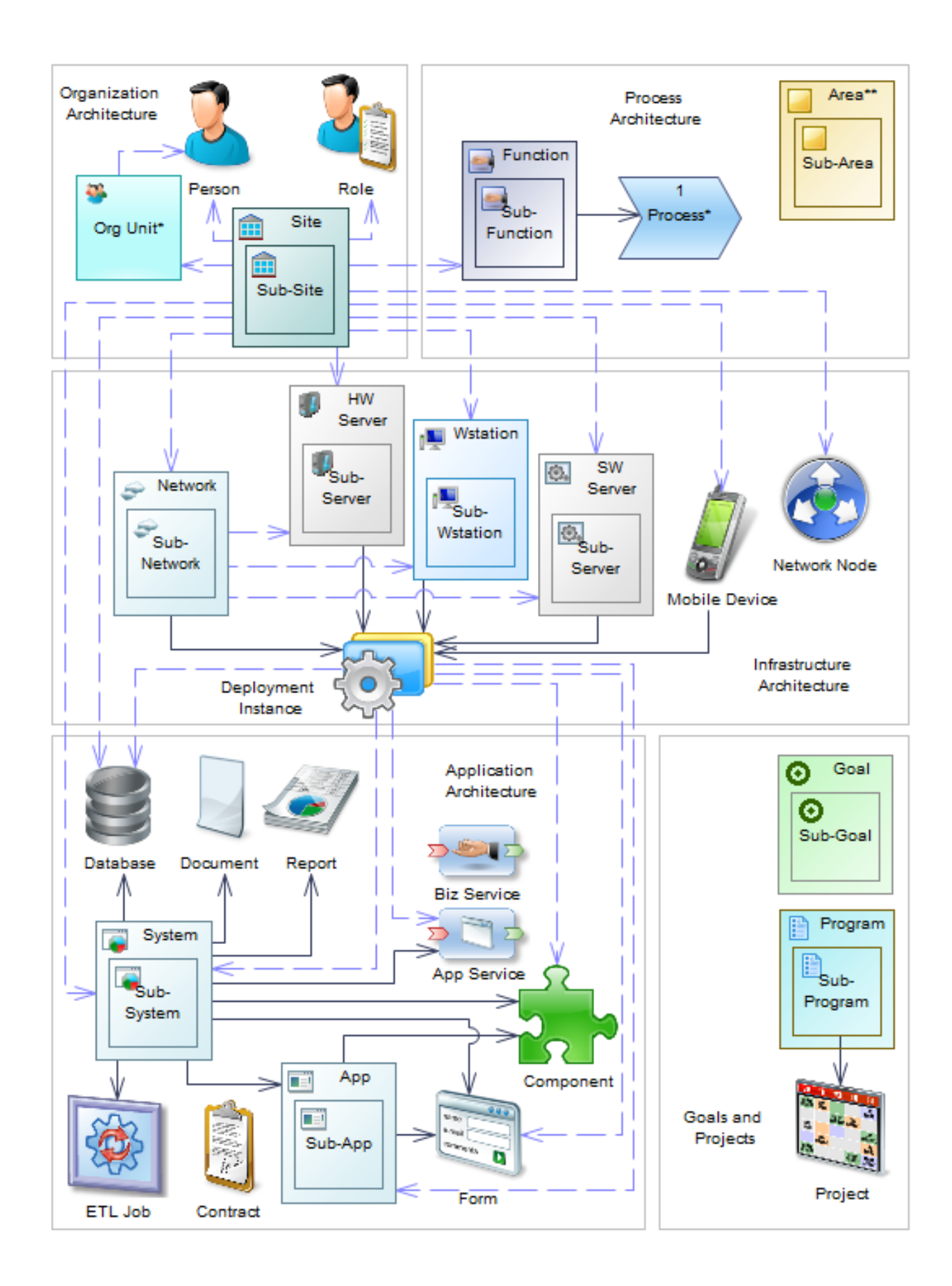

## <span id="page-60-0"></span>**3.2 Linking EAM Objects**

Enterprise architecture objects can be connected to each other through a variety of types of links with different semantic meanings. Any object can be connected to any other object, and the unified link tool creates a default type of link based on the source and target.

To create a link between two objects:

- Select the source object to display its context pad, click on the link tool and drag and drop the end of the link on the target object.
- Select the link tool in the bottom toolbar, click on the source object and drag and drop the end of the link on the target object.

A default link is created based on the type of the source and target object. For many source and target combinations, you can select a different link type after creation by selecting the link, clicking the *Type*, and choosing a new type.

The following kinds of links are available:

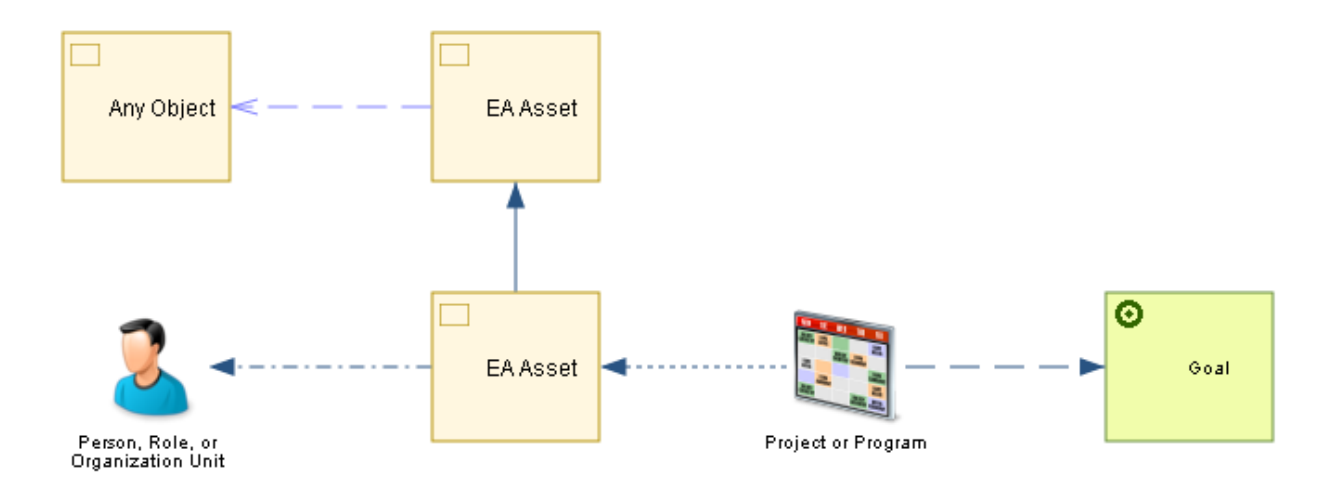

Business flows and application and infrastructure links (solid lines) - Can be created between any combination of organization, process, application, and infrastructure architecture objects:

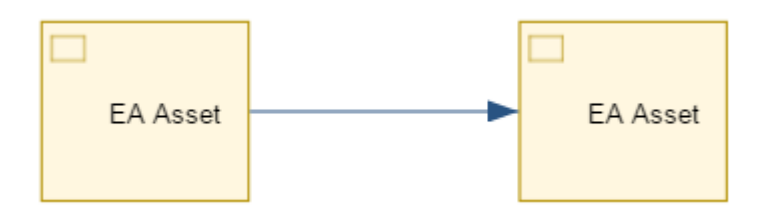

- Business Flows Commonly represent a communication between people, departments and functions, and can carry documents. These links are created by default when you link organization or process architecture artifacts together.
- Application Links Commonly represent a relationship between application artifacts. These links are created by default when an application artifact is the source or target object.
- Infrastructure Links Commonly represent a physical (or wireless) link between infrastructure artifacts. These links are created by default when infrastructure artifacts are linked together.
- Special links these links have a special meaning and can only be created in certain contexts:
	- Role Associations (dash-dot line) Represent a responsibility for (or other relationship with) an artifact (see [Associating a Person, Organization Unit, or Role with an Object \[page 68\]\)](#page-67-0). These links are created by default when you draw a link from an artifact to an organization unit, person, or role:

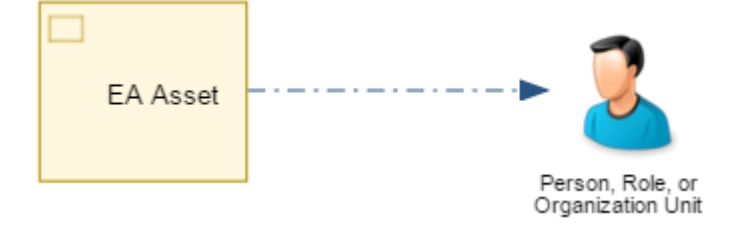

○ Fulfillment Links (dashed line) - Represent the fulfillment of a corporate goal by a program or project (see [Specifying the Fulfillment of Goals by a Project \[page 97\]\)](#page-96-0). These links are created by default when you draw a link from a program or project to a goal:

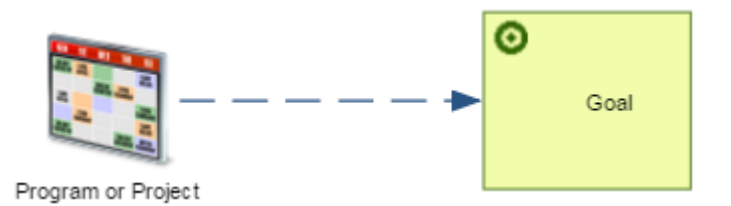

○ Impact Links (dotted line) - Represent the impact that a program or project may have on an artifact (see [Specifying the Impact of a Project on EA Assets \[page 97\]\)](#page-96-0). These links are created by default when you draw a link from a program or project to an artifact:

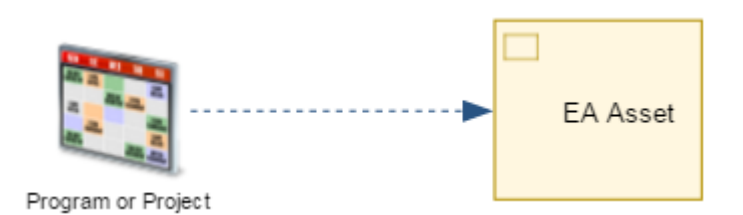

Traceability Links (dashed line) - Can be created between any object in any model and any other object in that or another model (see [Traceability Links \[page 141\]](#page-140-0)):

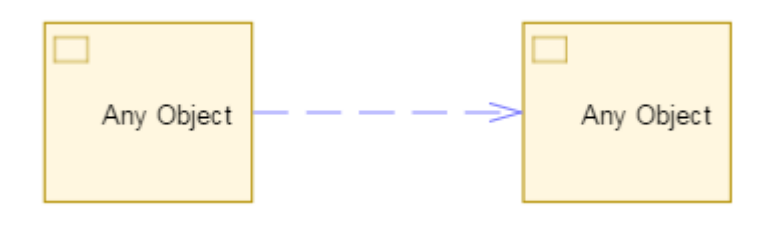

# <span id="page-62-0"></span>**3.3 Reusing Objects in an EAM**

It is common to build reference diagrams detailing the structure of your enterprise assets and then to reuse artifacts from these reference diagrams in other diagrams that are designed to communicate about a subset of artifacts in a particular context. Reusing an artifact from one diagram in another diagram creates a shortcut to the original artifact, preventing unneccessary duplication of information, and improving the quality and scope of impact analysis.

For example, you might develop the following reference models to document your environment:

- Process map Detailing your business functions, processes, and sub-processes.
- Organization Detailing your organization units, roles, and people.
- Physical environment Detailing your sites and sub-sites and the networks, servers, and other hardware deployed to them.
- Systems and Applications Detailing the software in use in your organization.

To reuse an artifact from a reference diagram in your diagram, create an object of the required type and begin entering the name of the artifact you want to reuse. PowerDesigner Web proposes a list of existing objects (present in the current model and the **Library** folder), containing the entered characters:

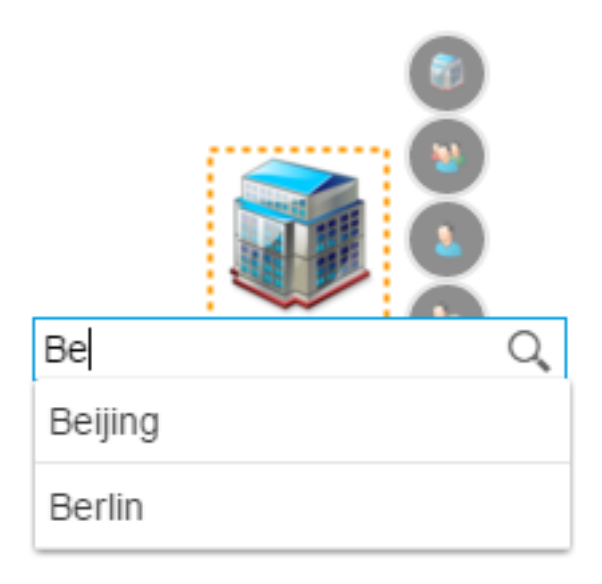

Select an object from the list or click the *Search* button to search for an alternate object to reuse (see [Reusing](#page-36-0) [Objects in Diagrams \[page 37\]\)](#page-36-0). When you select an object from the list of the *Search* dialog, a read-only shortcut is created in your diagram pointing to the original object.

The following rules apply to using shortcuts in your diagrams:

● You can place a shortcut inside a local object (as a child or grouped object) but you cannot place a local object inside a shortcut. You can only modify the content of a shortcut in its original diagram.

- <span id="page-63-0"></span>● You can draw links to and from a shortcut, with the exception of traceability links, which cannot originate from a shortcut. You can only create a traceability link originating in a local object and pointing towards another local object or a shortcut.
- You can create a shortcut to an object or to any of the objects that it contains, but you cannot show the contents of an object inside its shortcut symbol. For example, if you have a site, **Europe**, which contains a sub-site, **Germany**, which contains a sub-site, **Berlin**, which contains a server, **Ber-105TX**, you can create a shortcut to any of these objects, **Europe**, **Germany**, **Berlin**, or **Ber-105TX**, but you cannot show the detail of this hierarchy in another diagram.

## **3.4 Organization Architecture Modeling**

PowerDesigner Web lets you capture, analyze, visualize, and plan changes to your organization.

The following tools are available:

Table 14:

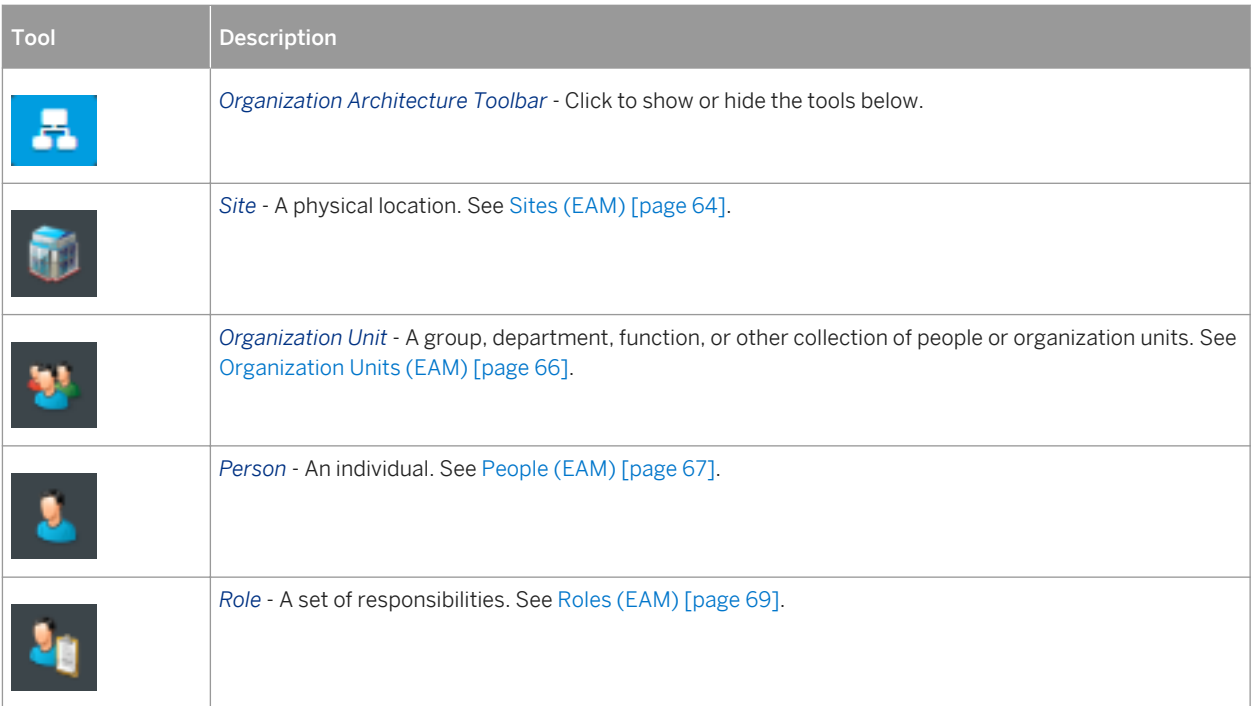

## **3.4.1 Sites (EAM)**

A site is a physical location that can contain sub-sites and can geographically group people, organizations and various other objects.

In this example, the **Sales Team** organization unit and **CRM** system are located in the **Paris** site:

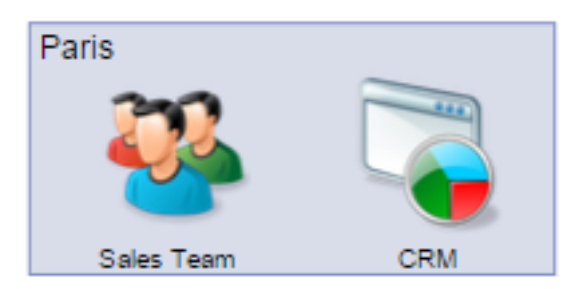

To create a site, click the *Site* tool to select it, and then click in empty space or in an existing:

- Site (to create a sub-site)
- Architecture area

You can link a site to any other object using the *Link* tool (see [Linking EAM Objects \[page 61\]\)](#page-60-0). You can add the following kinds of objects to a site:

- Sub-sites
- Organization units, people, and roles
- Business functions
- Systems and databases
- Hardware and software servers, workstations, mobile devices, networks, and network nodes

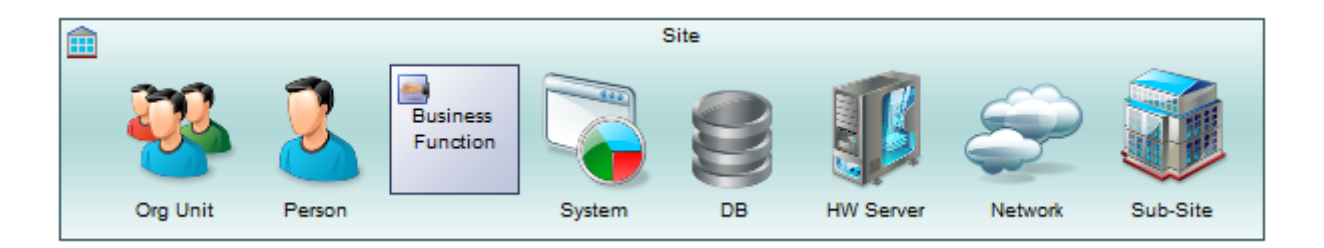

For more information about grouping and organizing EAM objects, see [Structuring EAM Objects \[page 56\]](#page-55-0).

The following properties are available on the *Info* facet in the *General* category:

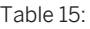

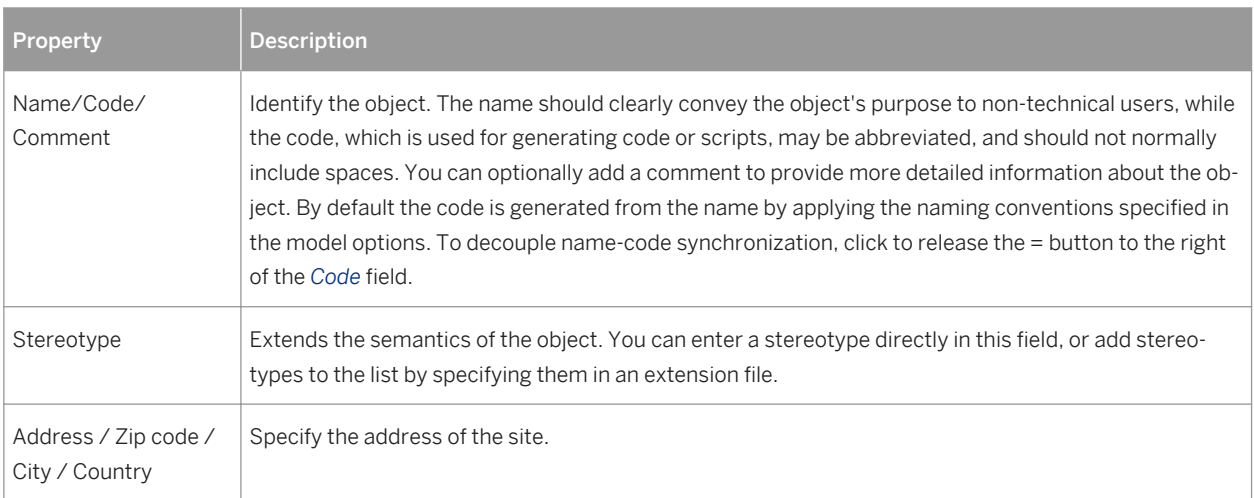

<span id="page-65-0"></span>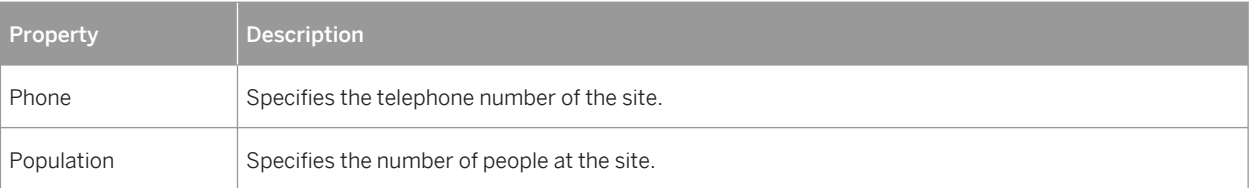

The following facets contain additional information:

- *Children* Lists sub-sites.
- *Depends On* Lists objects grouped in the site and other objects it depends on.
- *Impacts* Lists objects that the site impacts.

# **3.4.2 Organization Units (EAM)**

An organization unit is a department, group, or team that can contain sub-units and can group people.

In this example, the **Office of the CBO** organization unit is a stakeholder of the **ERP to Cloud** goal:

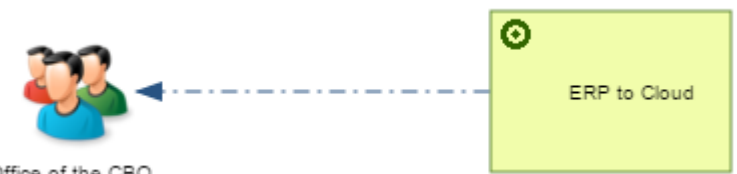

Office of the CBC

To create an organization unit, click the *Organization Unit* tool to select it, and then click in empty space or in an existing:

- Site
- Architecture area

#### i Note

Sub-units cannot be created or displayed inside their parent in an enterprise architecture diagram. To add a sub-unit to an organization unit, use the Sub-Organizations list on the parent's *Children* facet. This relationship can be shown inside an organization chart, which can be viewed, but not edited, on the Web.

You can link a organization unit to any other object using the *Link* tool (see [Linking EAM Objects \[page 61\]\)](#page-60-0). You can add the following kinds of objects to an organization unit:

- Sub-units (using the Sub-Organizations list on its *Children* facet)
- People (using the People list on its *Depends On* facet)

<span id="page-66-0"></span>The following properties are available on the *Info* facet in the *General* category:

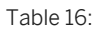

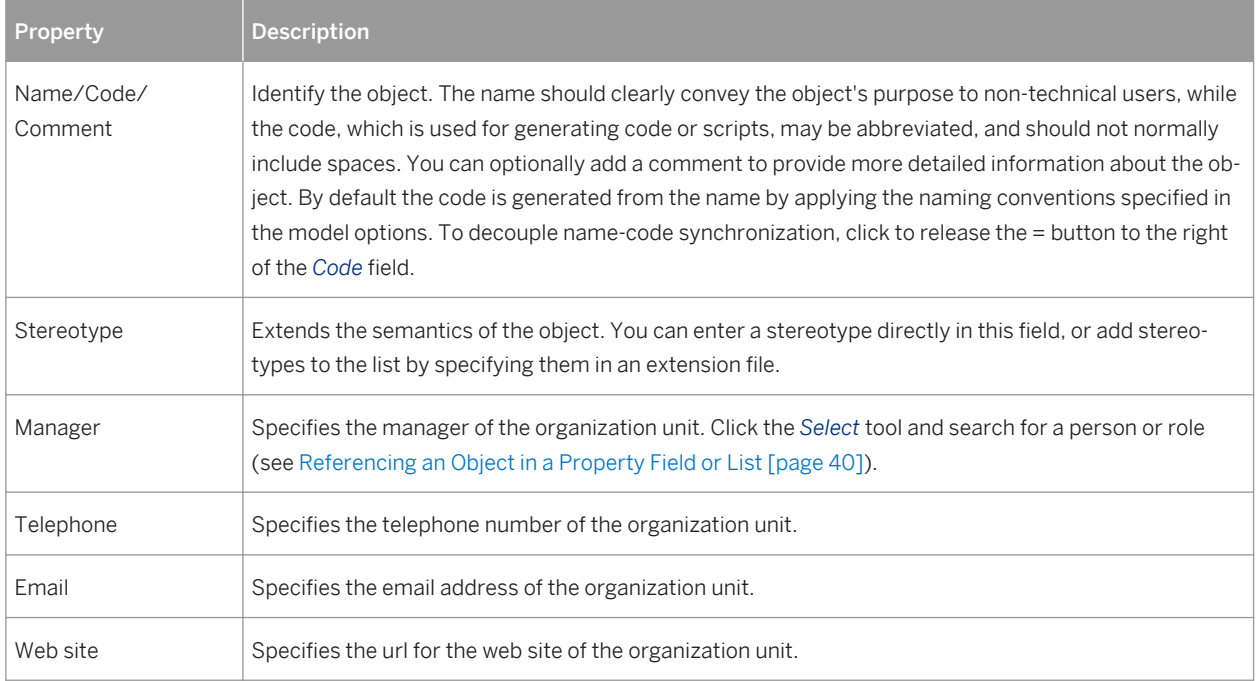

The following facets contain additional information:

- *Children* Lists sub-units.
- *Depends On* Lists people grouped in the organization unit, roles it performs, and other objects it depends on.
- *Impacts* Lists role associations implicating the organization unit (see [Associating a Person, Organization](#page-67-0)  [Unit, or Role with an Object \[page 68\]\)](#page-67-0) and other objects it impacts.

## **3.4.3 People (EAM)**

A person is an individual who holds a position within an organization and plays roles in relation to artifacts.

In this example, **Mike Sanderson** is the owner of the **PAR08-T65** server:

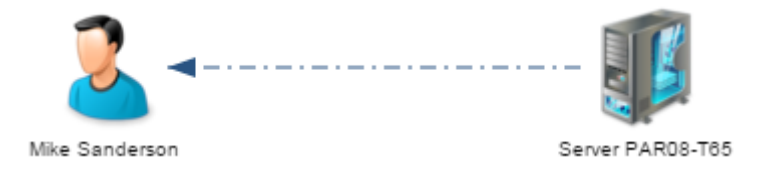

To create a person, click the *Person* tool to select it, and then click in empty space or in an existing:

- Site
- Architecture area

## <span id="page-67-0"></span>i Note

People cannot be created or displayed inside an organization unit in an enterprise architecture diagram. To add a person to an organization unit, use the People list on the organization unit's *Children* facet. This relationship can be shown inside an organization chart, which can be viewed, but not edited, on the Web.

You can link a person to any other object using the *Link* tool (see [Linking EAM Objects \[page 61\]](#page-60-0)).

The following properties are available on the *Info* facet in the *General* category:

#### Table 17:

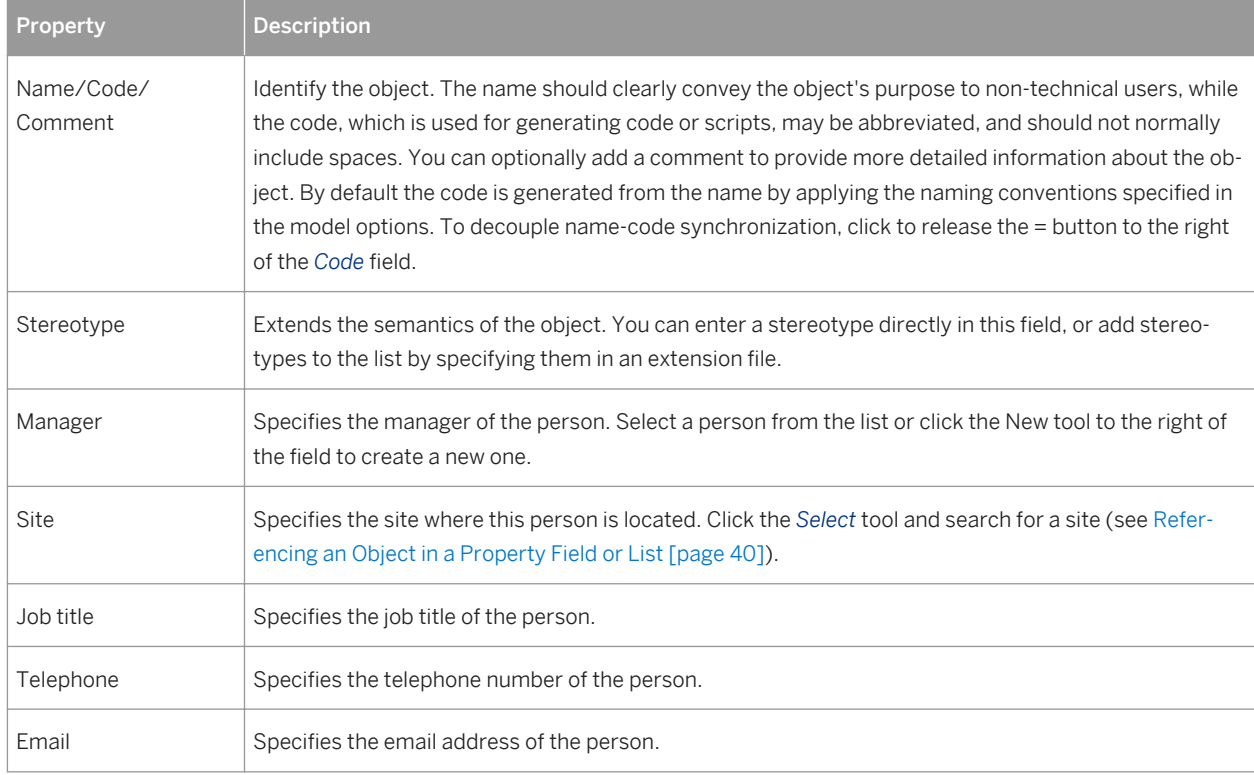

The following facets contain additional information:

- *Depends On* Lists roles that the person performs and other objects they depend on.
- *Impacts* Lists role associations implicating the person (see Associating a Person, Organization Unit, or Role with an Object [page 68]) and other objects that they impact.

## **3.4.3.1 Associating a Person, Organization Unit, or Role with an Object**

You can specify the role that a person (or an organization unit or role) plays for another object by drawing a link from the object to the person. The list of objects for which the person plays a role is available on the person's *Impacts* facet, and the list of people playing a role towards an object is listed on the object's *Depends On* facet.

## <span id="page-68-0"></span>**Context**

For example:

- A person may be defined as the administrator of a hardware server and the manager of a site.
- An organization unit may be identified as being responsible for the Sales business function.
- A role may be designated as the contact for the Madrid site.

In this example, Bob is responsible for a wide range of objects:

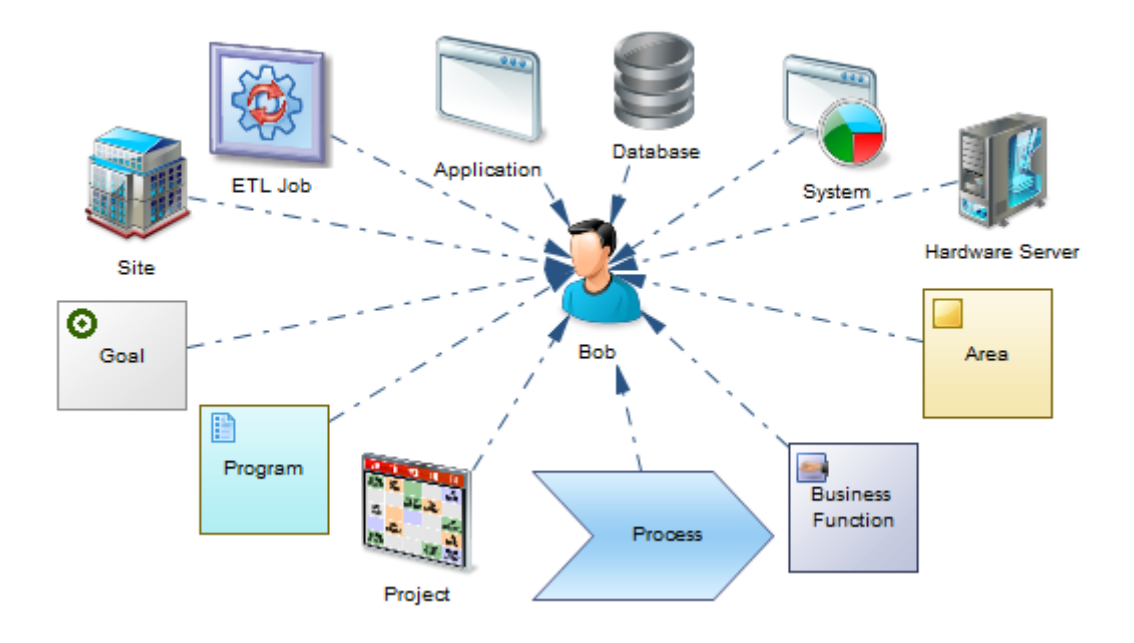

## **3.4.4 Roles (EAM)**

A role is a set of responsibilities. Roles can be assigned to people or organization units or can be used in place of them.

In this example, the **Presales Engineer** role is implicated in the **Prepare POC Presentation** process:

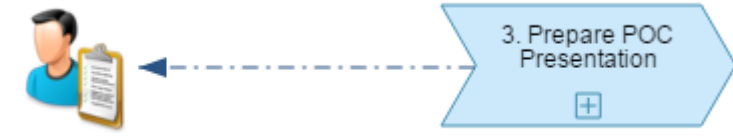

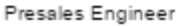

To create a role, click the *Role* tool to select it, and then click in empty space or in an existing:

- Site
- Architecture area

You can link a role to any other object using the *Link* tool (see [Linking EAM Objects \[page 61\]\)](#page-60-0).

<span id="page-69-0"></span>The following properties are available on the *Info* facet in the *General* category:

#### Table 18:

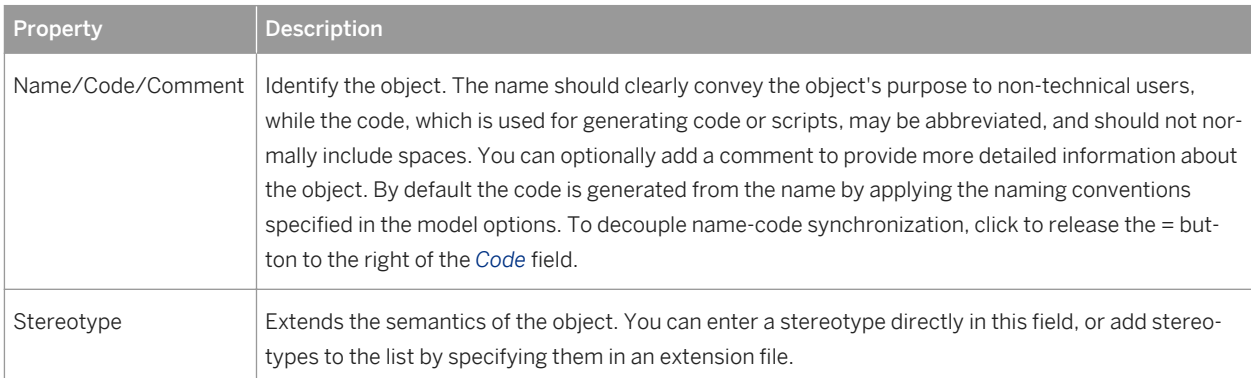

The following facets contain additional information:

- *Depends On* Lists people and organization units that perform the role and other objects it depends on.
- *Impacts* Lists role associations implicating the role (see [Associating a Person, Organization Unit, or Role with](#page-67-0)  [an Object \[page 68\]](#page-67-0)) and objects it impacts.

## **3.5 Process and Function Architecture Modeling**

PowerDesigner Web lets you capture, analyze, visualize, and plan changes to your processes and functions.

The following tools are available:

Table 19:

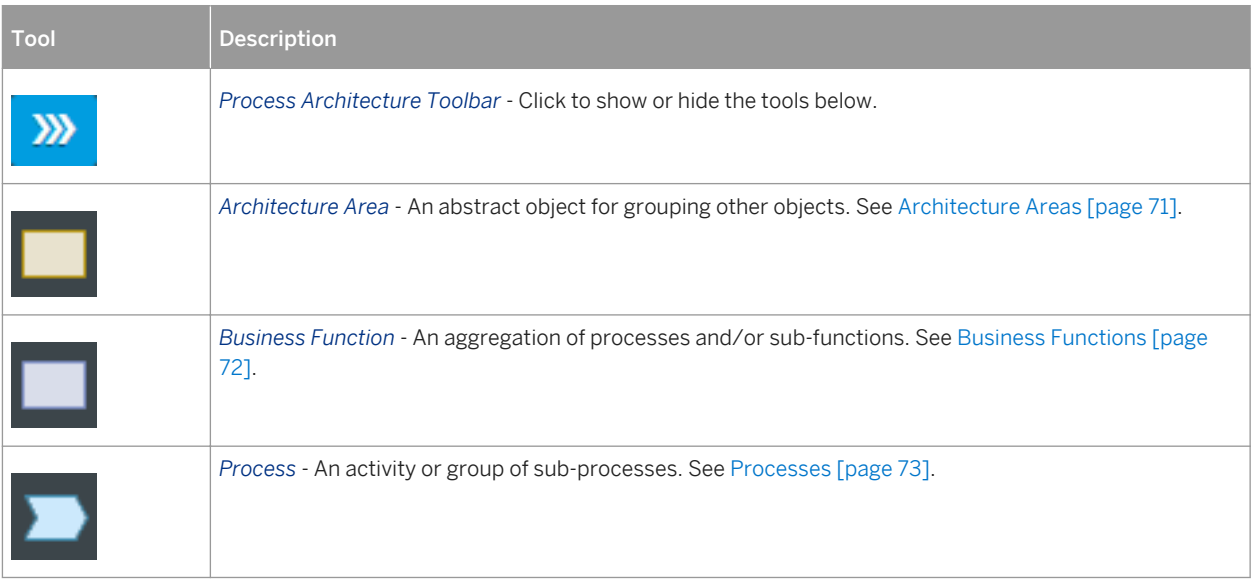

# <span id="page-70-0"></span>**3.5.1 Architecture Areas**

An architecture area is an abstract object that can group together other objects. The objects do not belong to the area and are just grouped in it.

#### i Note

Areas can also be created in a process map (see [Process Maps \[page 99\]\)](#page-98-0).

In this example, the **Cloud** area groups various systems together:

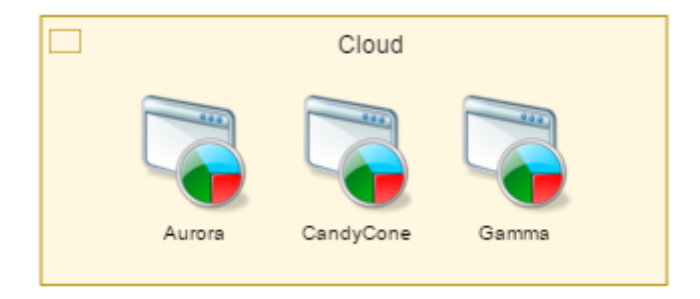

To create an area, click the *Architecture Area* tool to select it, and then click in empty space or in an existing area. You can link an area to any other object using the *Link* tool (see [Linking EAM Objects \[page 61\]](#page-60-0)). You can add any kind of object to an architecture area.

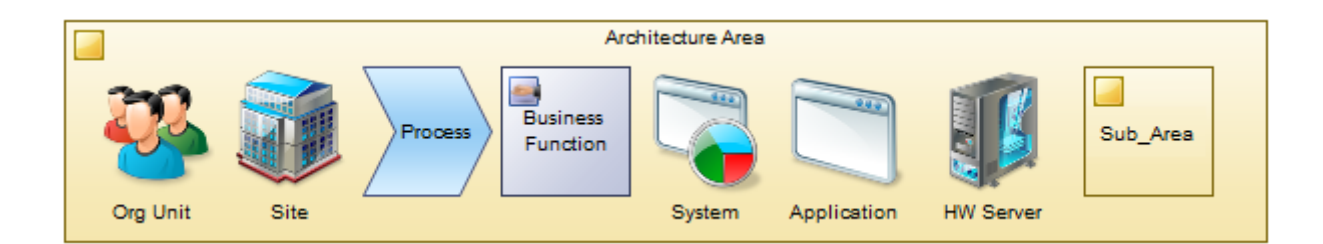

For more information about grouping and organizing EAM objects, see [Structuring EAM Objects \[page 56\]](#page-55-0).

The following properties are available on the *Info* facet in the *General* category:

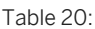

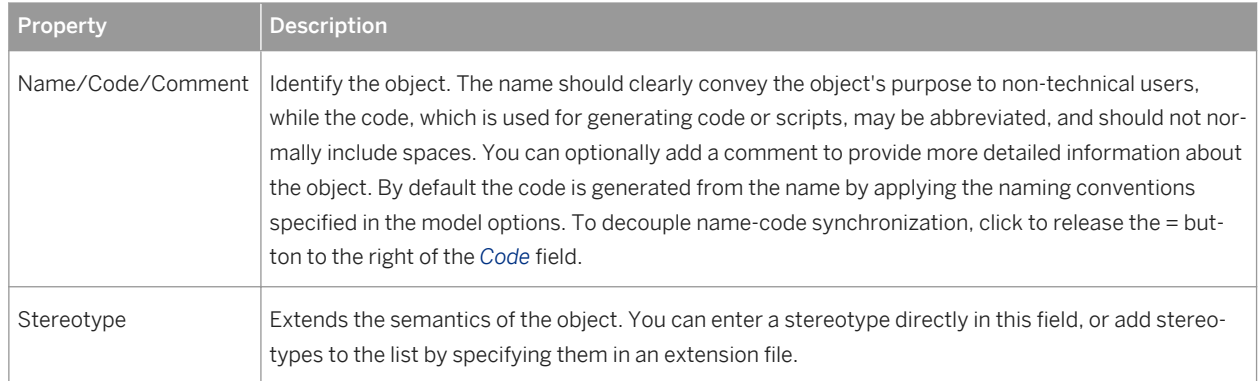

<span id="page-71-0"></span>The following facets contain additional information:

- *Children* Lists sub-areas.
- *Depends On* Lists objects grouped by the area and other objects it depends on.
- *Impacts* Lists objects that the area impacts.

## **3.5.2 Business Functions**

A business function is an aggregation of sub-functions and processes. These sub-objects belong to the function and will be deleted if you delete it.

#### i Note

Functions can also be created in a process map (see [Process Maps \[page 99\]\)](#page-98-0).

In this example, the **Indirect Sales** function contains some processes:

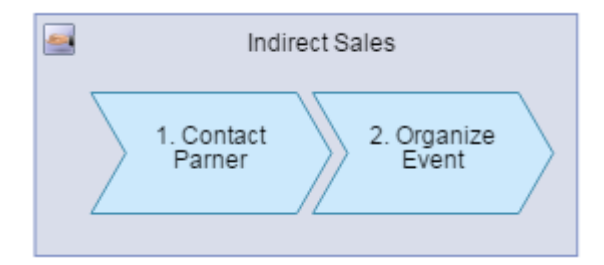

To create a function, click the *Business Function* tool to select it, and then click in empty space or in an existing:

- Business Function
- **Site**
- Architecture area

You can link a function to any other object using the *Link* tool (see [Linking EAM Objects \[page 61\]](#page-60-0)). You can add the following kinds of objects to a business function:

- Sub-functions
- Processes

The following properties are available on the *Info* facet in the *General* category:

#### Table 21:

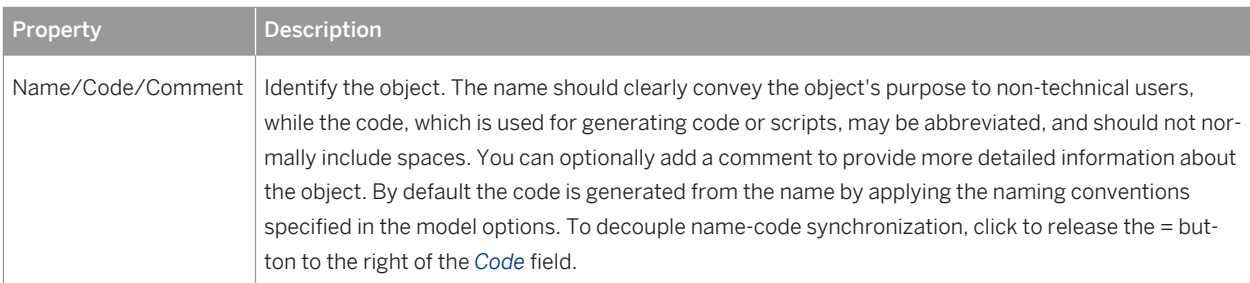
<span id="page-72-0"></span>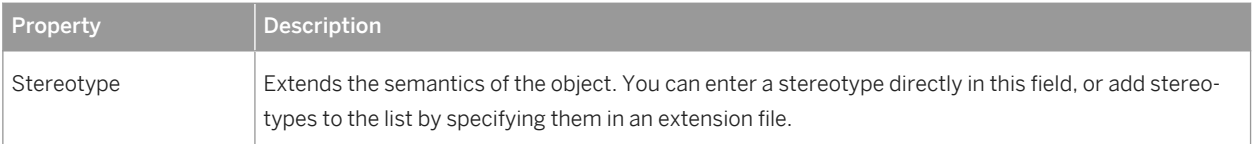

The following facets contain additional information:

- *Children* Lists sub-functions and child processes.
- *Depends On* Lists objects that the function depends on.
- *Impacts* Lists objects that the function impacts.

### **3.5.3 Processes**

A process represents something that is done by the organization. Processes can be broken down into subprocesses and the hierarchy of processes is commonly shown in a process map.

### i Note

Processes can also be created in a process map (see [Process Maps \[page 99\]\)](#page-98-0).

In this example, the **Update Customer Record** process is linked to the **Kayak** system:

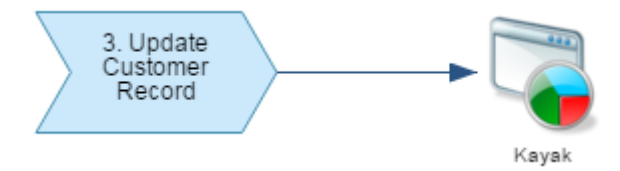

To create a process, click the *Process* tool to select it, and then click in empty space or in an existing:

- Business Function
- Architecture area

#### i Note

Sub-processes cannot be shown inside their parent process symbol in an enterprise architecture diagram. They can be shown only in a sub-process map (see [Process Maps \[page 99\]](#page-98-0)).

You can link a function to any other object using the *Link* tool (see [Linking EAM Objects \[page 61\]\)](#page-60-0).

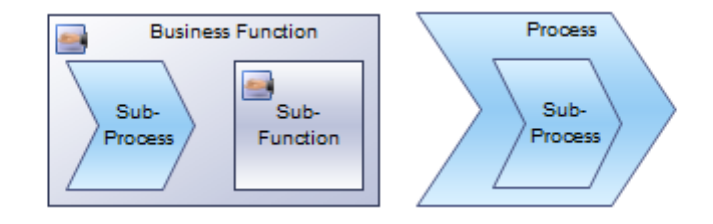

#### Table 22:

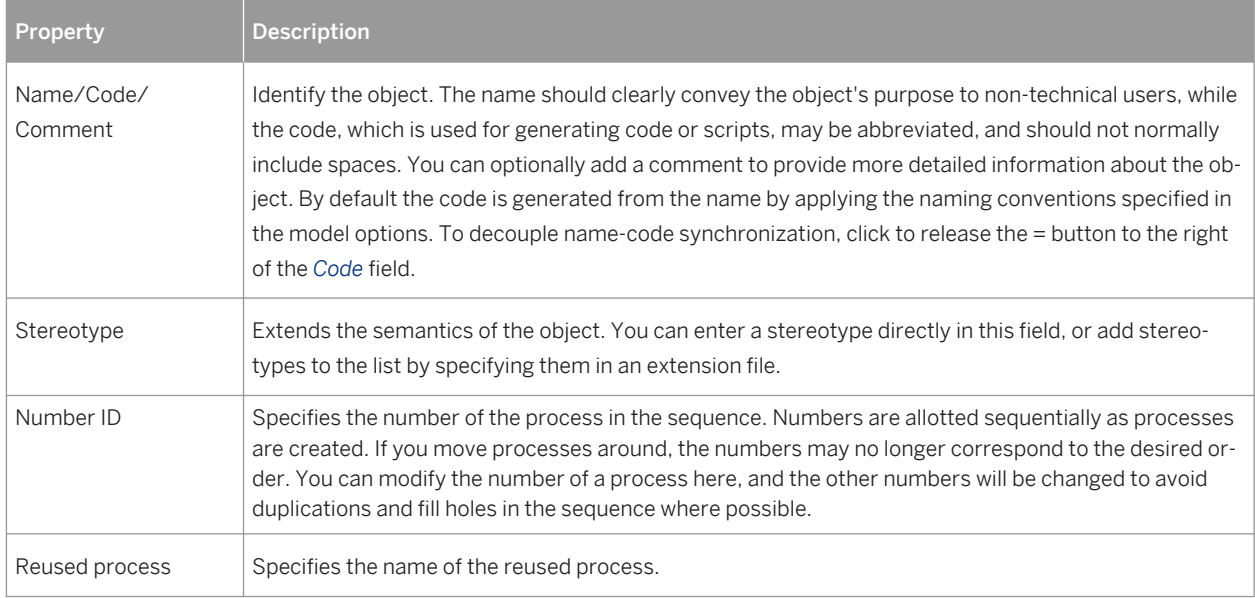

The following facets contain additional information:

- *Children* Lists sub-processes.
- *Depends On* Lists objects the process depends on.
- *Impacts* Lists objects that the process impacts.

# **3.6 Application Architecture Modeling**

PowerDesigner Web lets you capture, analyze, and visualize your systems, applications, databases, services, and other software assets.

The following tools are available for application architecture modeling:

Table 23:

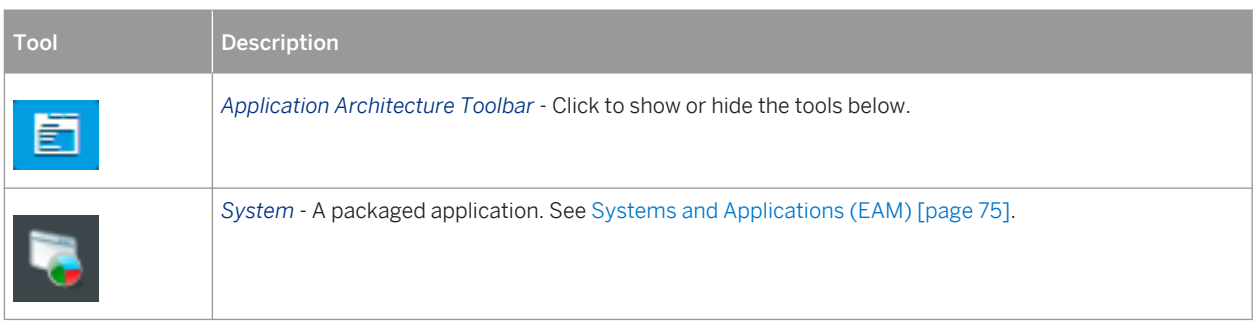

<span id="page-74-0"></span>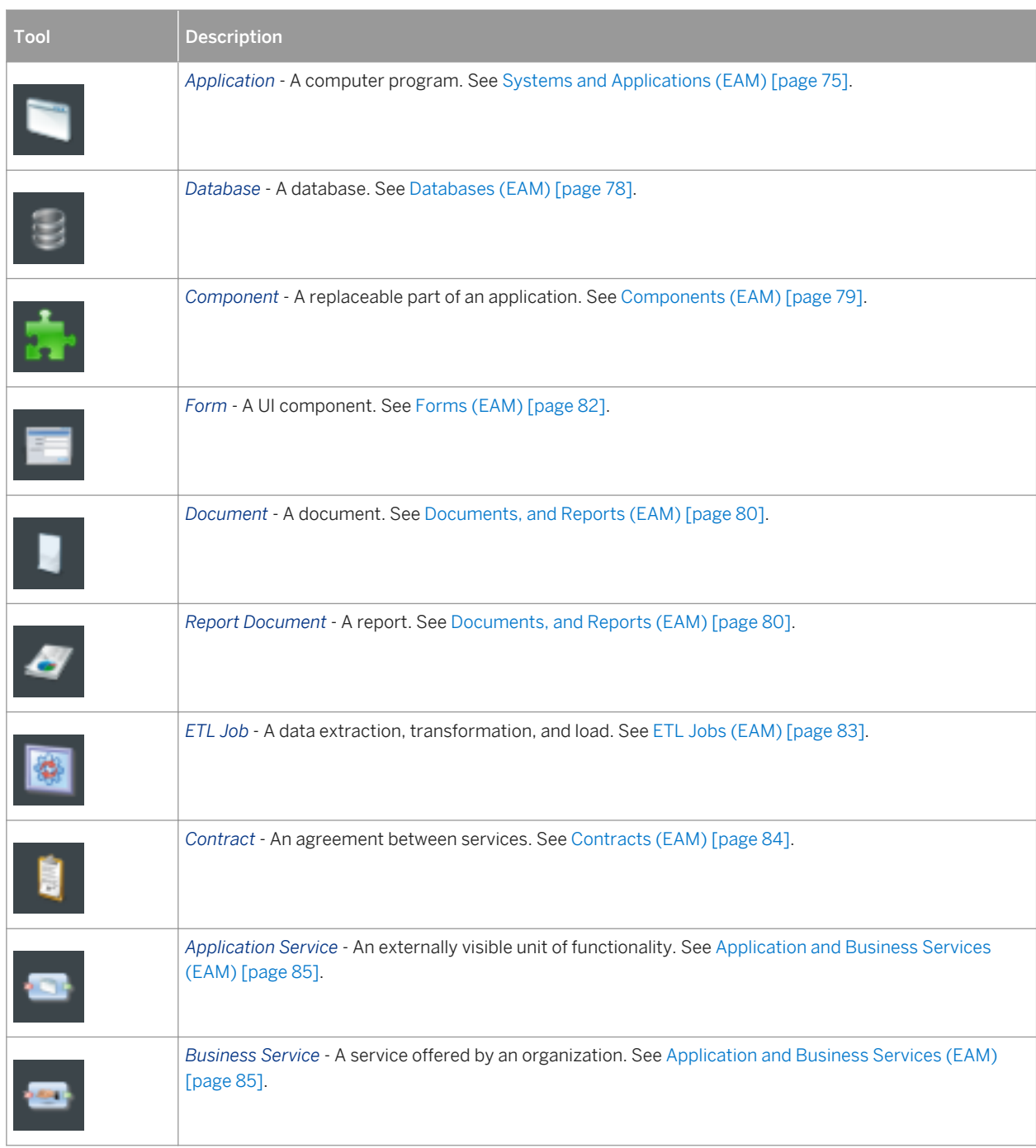

# **3.6.1 Systems and Applications (EAM)**

These objects provide the primary building blocks for modeling your software assets. A system can encapsulate sub-systems, applications and applications services, databases, components, and forms. An application can encapsulate sub-applications, components, and forms.

In this example, the **Kayak** system contains a form, report, and database, as well as the **Kayak** application, which, in turn, contains the **Kayak Core** component, which is connected to a number of shared components:

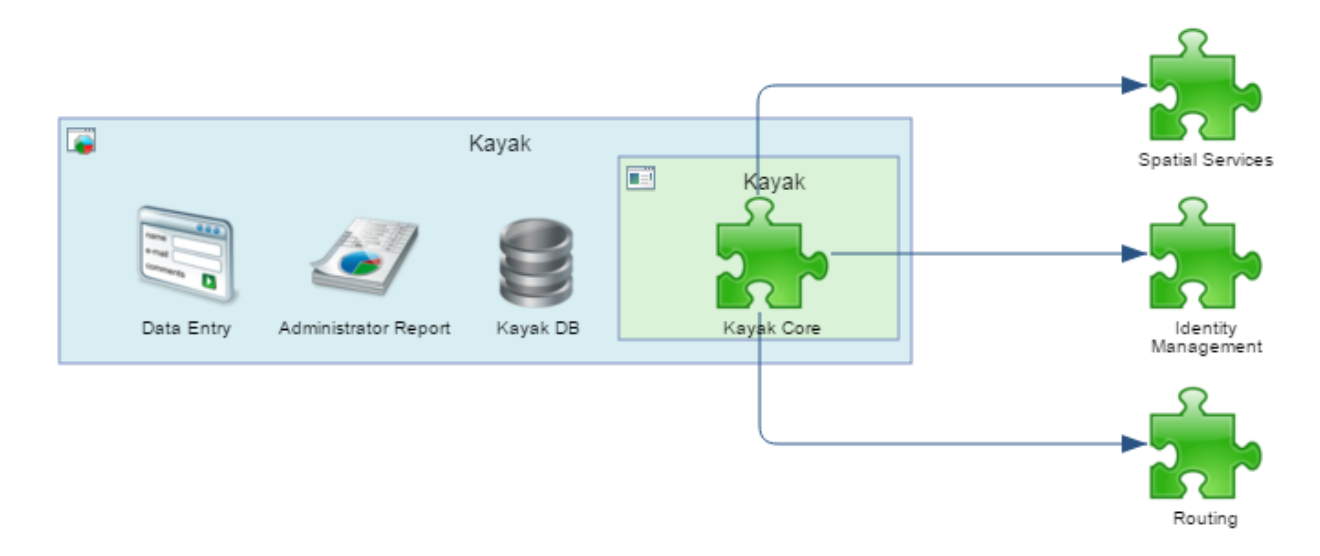

To create a system or application, click the appropriate tool to select it, and then click in empty space or in an existing:

- [system] Site
- System
- [application] Application
- Hardware or software server, workstation, mobile device, or network (as a deployment instance, see [Deployment Instances \(EAM\) \[page 93\]\)](#page-92-0)
- Architecture area

You can link a system or application to any other object using the *Link* tool (see [Linking EAM Objects \[page 61\]\)](#page-60-0). You can add the following kinds of objects to a system or application:

- Applications/sub-applications
- Components
- Forms
- [system] Sub-systems
- [system] Databases
- [system] Documents and reports
- [system] ETL jobs
- [system] Application Services

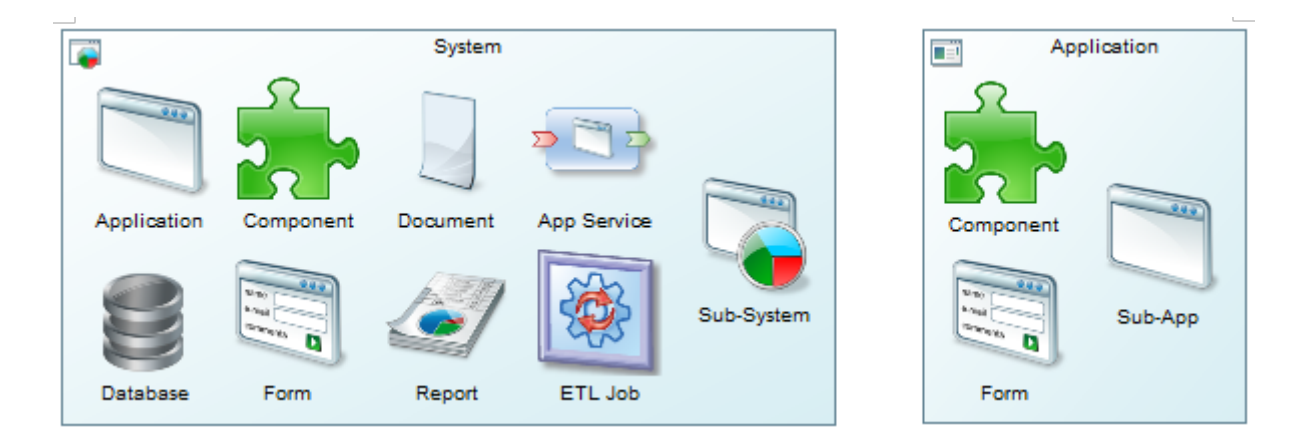

For more information about grouping and organizing EAM objects, see [Structuring EAM Objects \[page 56\]](#page-55-0). The following properties are available on the *Info* facet in the *General* category:

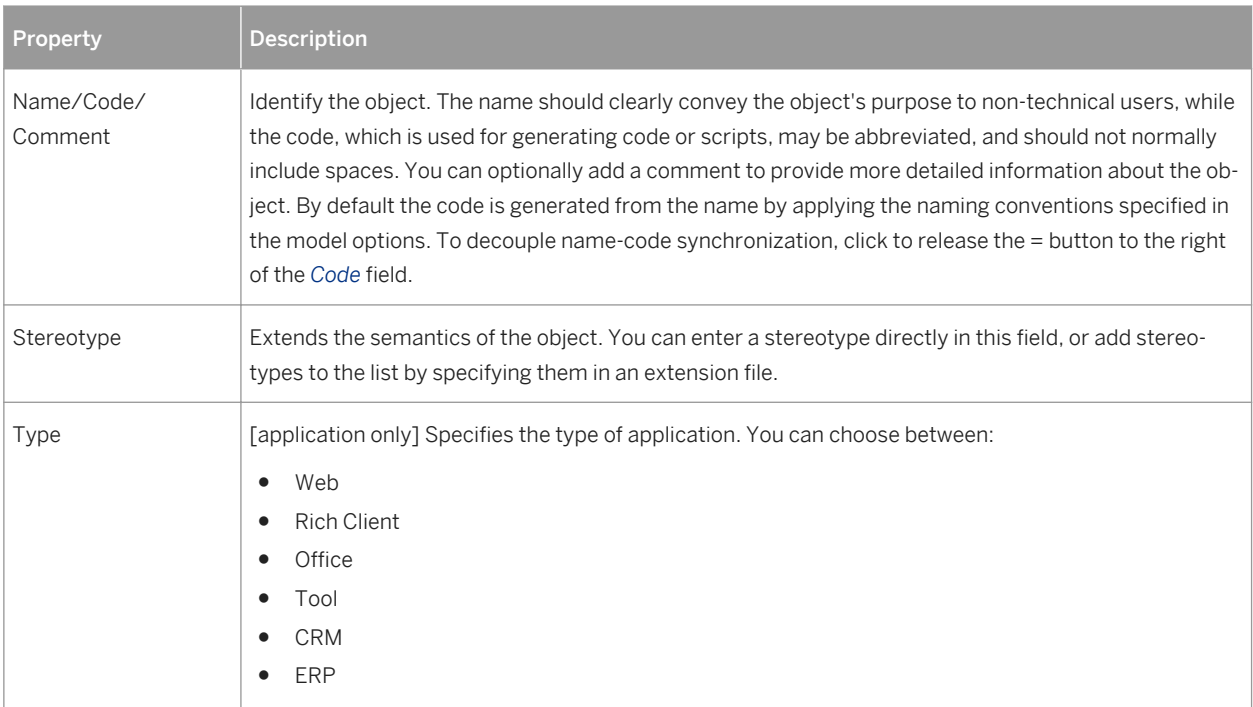

[applications] The *Detail* section records the programming language, version, and other details of the application.

The following facets contain additional information:

- *Children* Lists application architecture objects contained in the system or application.
- *Depends On* Lists objects that the system or application depends on.
- *Impacts* Lists objects that the system or application impacts.

Table 24:

# <span id="page-77-0"></span>**3.6.2 Databases (EAM)**

Databases can be linked to PDMs, CDMs, and LDMs to model their schemas.

In this example, the **CRM DB** database is replicated daily to the **Data Warehouse** database:

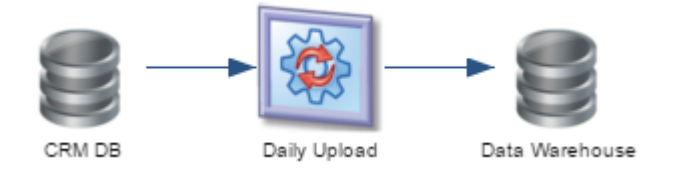

To create a database, click the *Database* tool to select it, and then click in empty space or in an existing:

- Site
- System
- Hardware or software server, workstation, mobile device, or network (as deployment instance, see [Deployment Instances \(EAM\) \[page 93\]\)](#page-92-0)
- Architecture area

You can link a database to any other object using the *Link* tool (see [Linking EAM Objects \[page 61\]\)](#page-60-0).

The following properties are available on the *Info* facet in the *General* category:

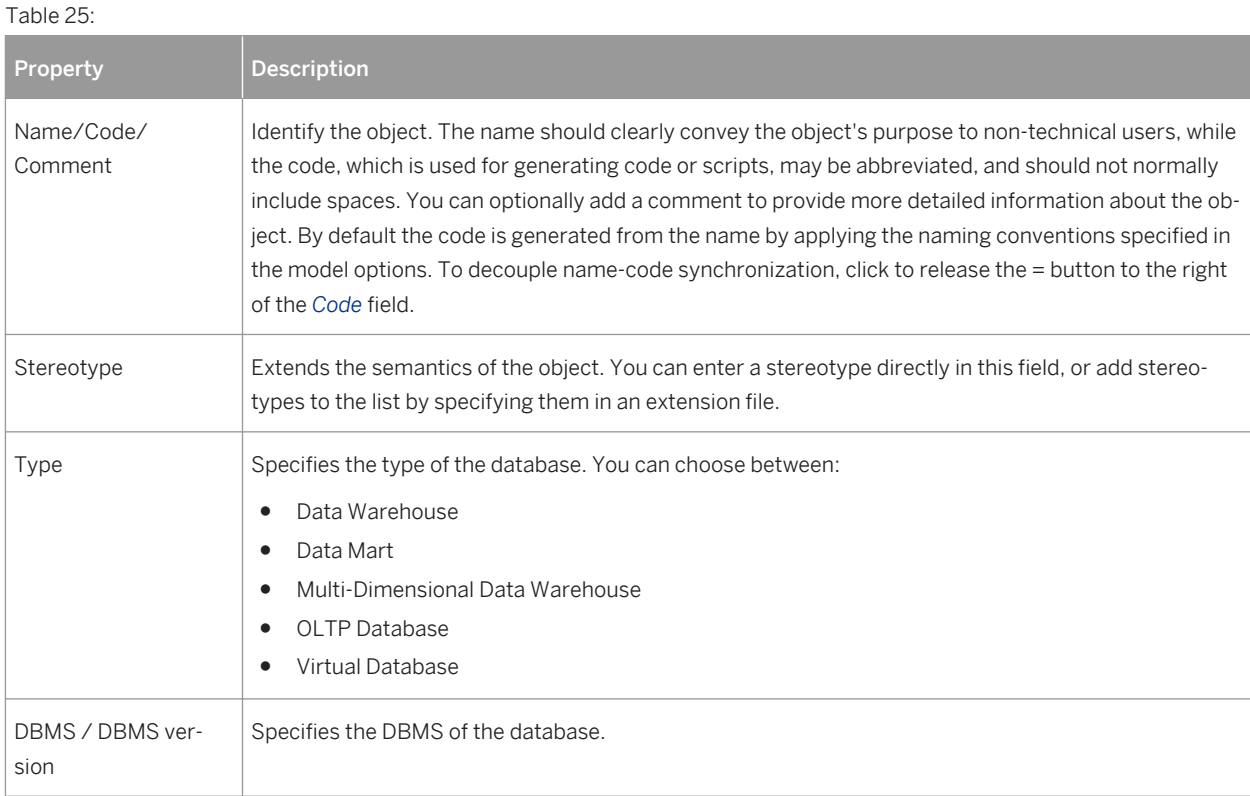

The following facets contain additional information:

● *Depends On* - Lists objects that the database depends on.

<span id="page-78-0"></span>● *Impacts* - Lists objects that the database impacts.

## **3.6.3 Components (EAM)**

A component is an encapsulated, reusable, and replaceable part of an application, which can be used to implement a service or an application.

In this example, various components are consumed by the **Banzai** and **Velocity** systems:

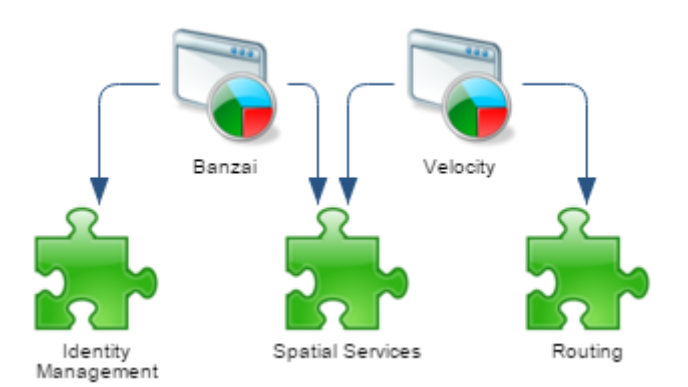

To create a component, click the *Component* tool to select it, and then click in empty space or in an existing:

- System or application
- Hardware or software server, workstation, mobile device, or network (as deployment instance, see [Deployment Instances \(EAM\) \[page 93\]](#page-92-0))
- Architecture area

You can link a component to any other object using the *Link* tool (see [Linking EAM Objects \[page 61\]](#page-60-0)).

The following properties are available on the *Info* facet:

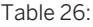

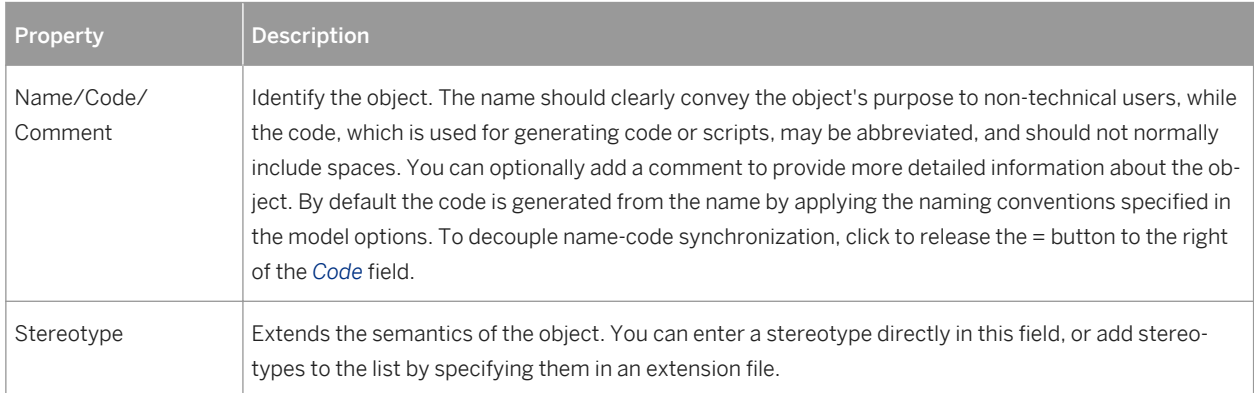

<span id="page-79-0"></span>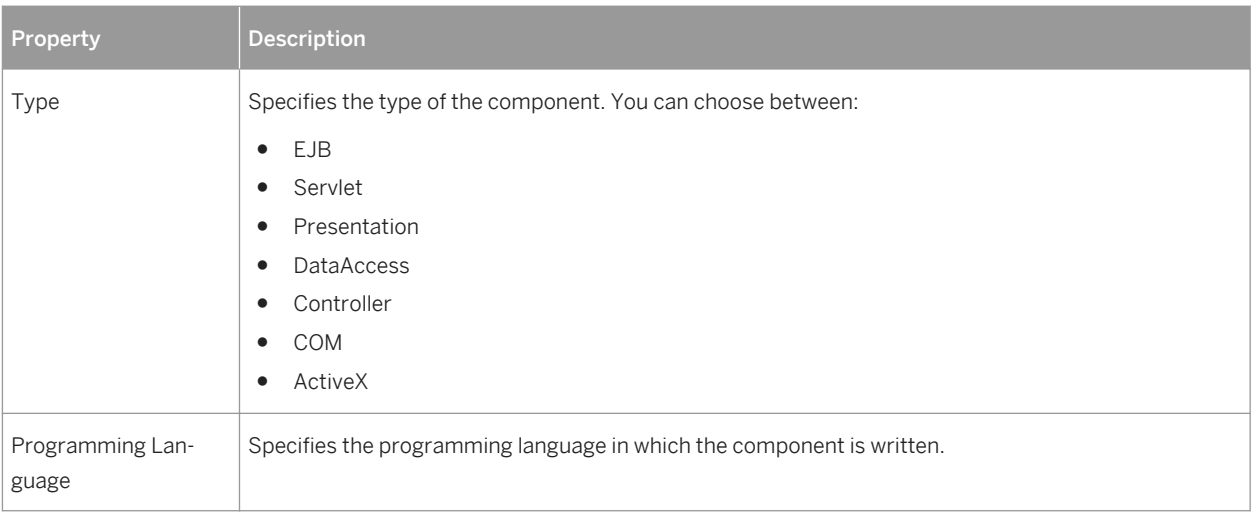

The following facets contain additional information:

- *Depends On* Lists objects that the component depends on.
- *Impacts* Lists objects that the component impacts.

### **3.6.4 Documents, and Reports (EAM)**

Documents and reports represent structured output generated and consumed in the enterprise.

In this example, the **HR** system contains a document and a report:

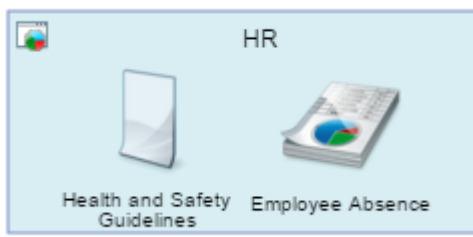

To create a document or report, click the appropriate tool to select it, and then click in empty space or in an existing:

- System
- Architecture area

You can link a document or report to any other object using the *Link* tool (see [Linking EAM Objects \[page 61\]](#page-60-0)).

Table 27:

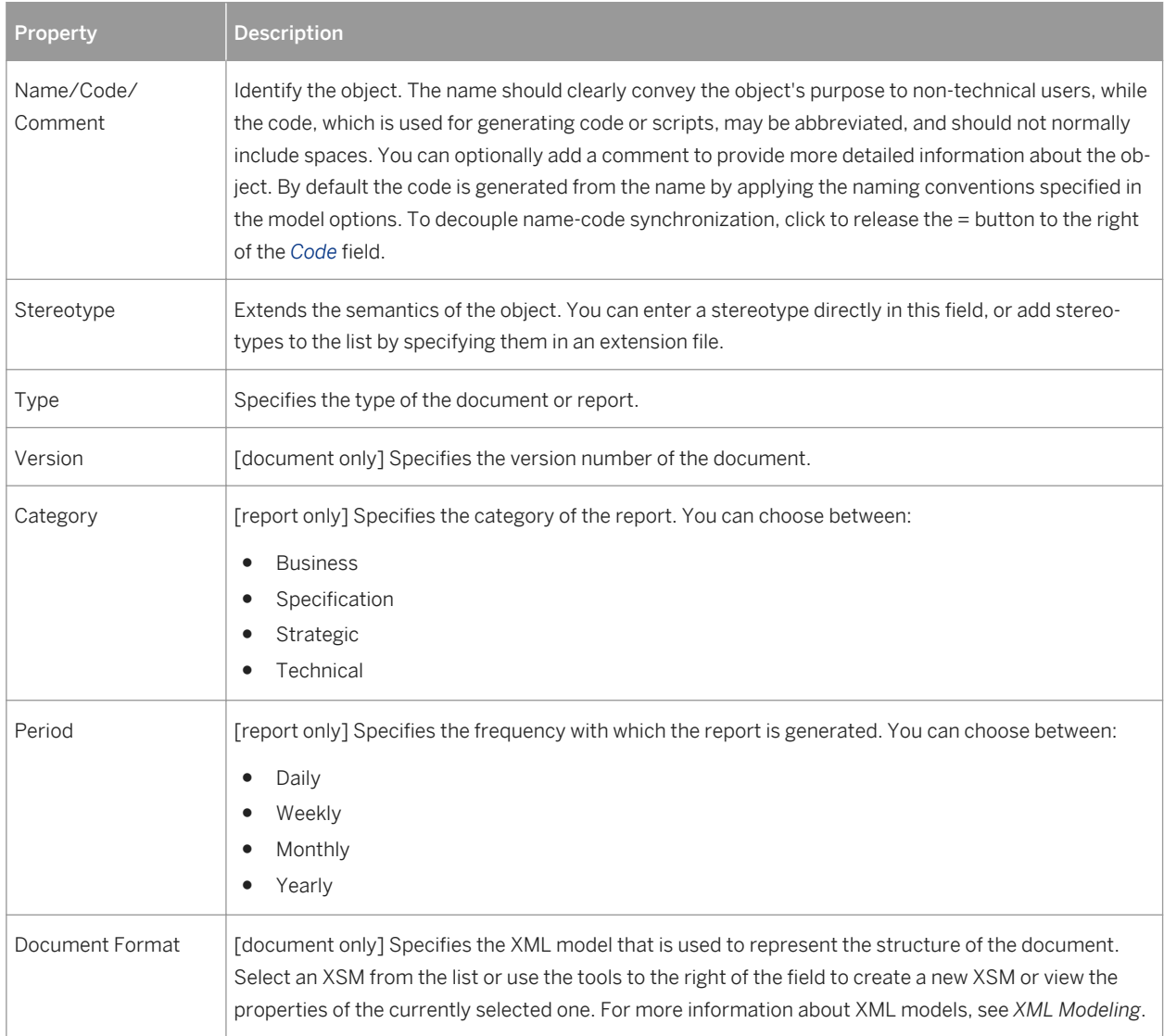

The following facets contain additional information:

- *Depends On* Lists data (see [Document Data \(EAM\) \[page 82\]\)](#page-81-0) that the document or report contains and other objects that it depends on.
- *Impacts* Lists objects that the document or report impacts.

# <span id="page-81-0"></span>**3.6.4.1 Document Data (EAM)**

Data objects are pieces of information that can be used or transmitted by reports, documents, and forms. You can create data objects in the *Data* list on the model property sheet *Children* facet and add them to a document using the *Data* list on the document property sheet *Depends On* facet.

The following properties are available on the *Info* facet in the *General* category:

#### Table 28:

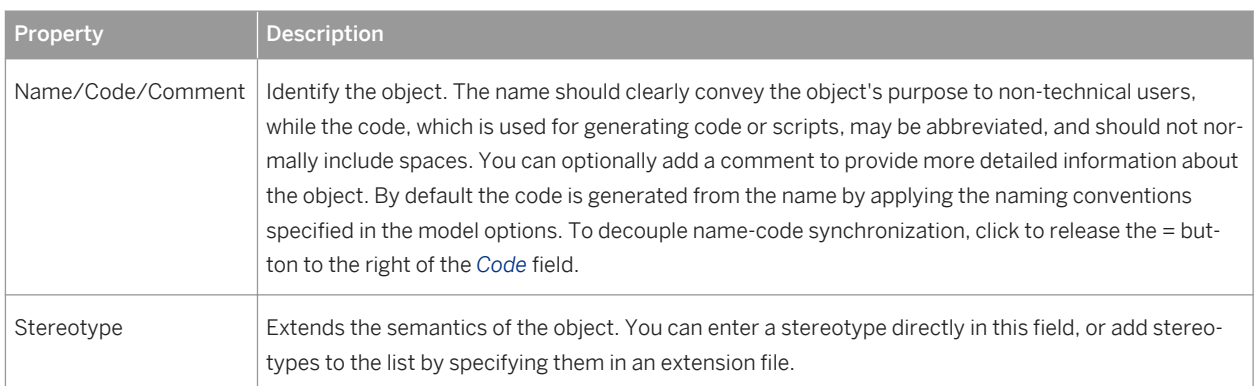

The following facets contain additional information:

- *Depends On* Lists objects that the data depends on.
- *Impacts* Lists documents, reports, and forms that contain the data and other objects that the data impacts.

# **3.6.5 Forms (EAM)**

A form represents a UI component of a system or application.

In this example, the **Candycone** system contains various forms:

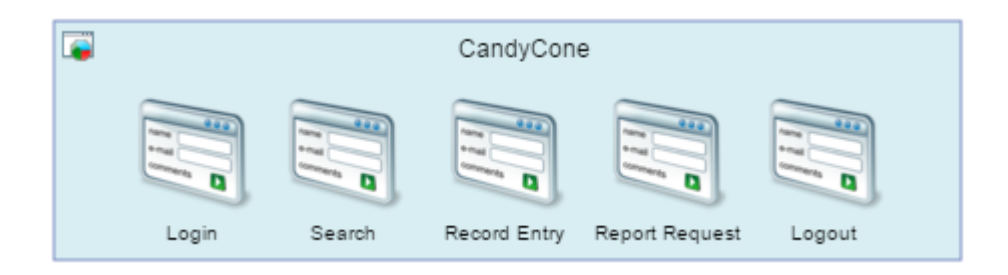

To create a form, click the *Form* tool to select it, and then click in empty space or in an existing:

- System or application
- Hardware or software server, workstation, mobile device, or network (as deployment instance, see [Deployment Instances \(EAM\) \[page 93\]\)](#page-92-0)
- Architecture area

You can link a form to any other object using the *Link* tool (see [Linking EAM Objects \[page 61\]](#page-60-0)).

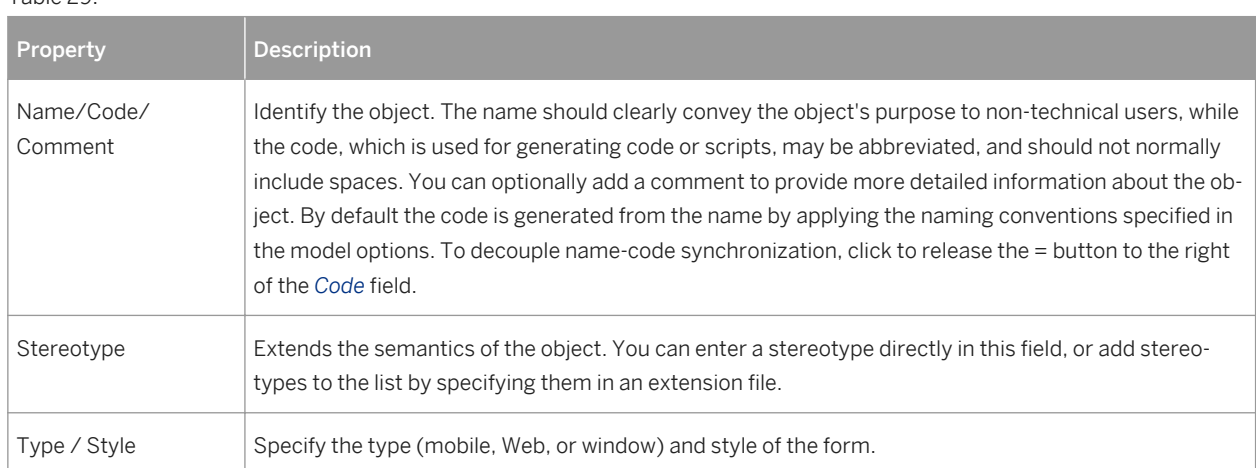

The following facets contain additional information:

- *Depends On* Lists data (see [Document Data \(EAM\) \[page 82\]\)](#page-81-0) that the form processes and other objects that it depends on.
- *Impacts* Lists objects that the form impacts.

# **3.6.6 ETL Jobs (EAM)**

An ETL job represents a replication, transformation, or other movement of data.

In this example, the **Daily Sales Replication** job replicates sales data to two backup databases:

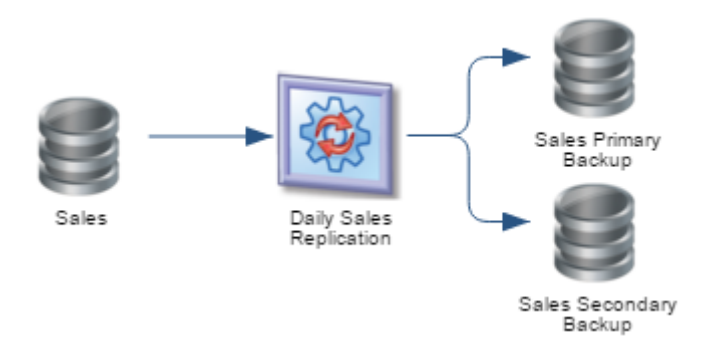

To create an ETL job, click the *ETL Job* tool to select it, and then click in empty space or in an existing:

● System

<span id="page-82-0"></span>Table 29:

● Architecture area

You can link an ETL job to any other object using the *Link* tool (see [Linking EAM Objects \[page 61\]\)](#page-60-0).

#### <span id="page-83-0"></span>Table 30:

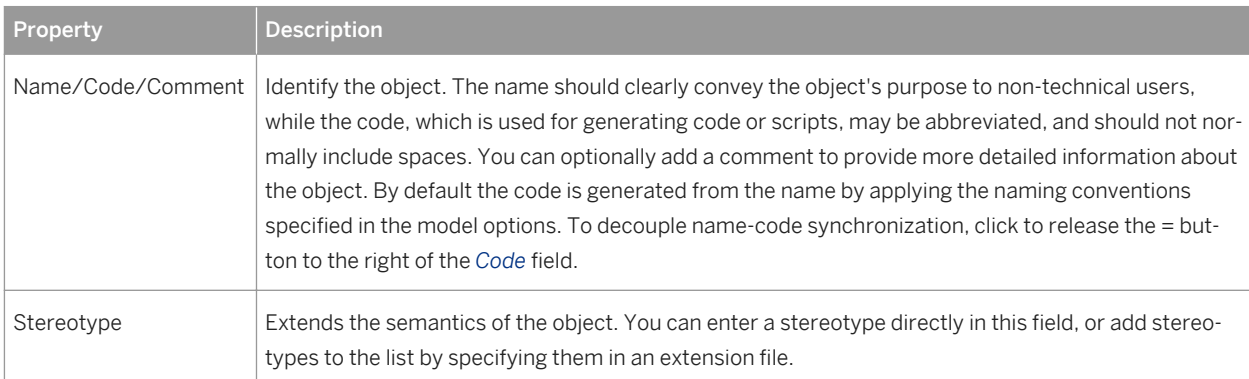

The following facets contain additional information:

- *Depends On* Lists source databases and other objects that the ETL job depends on.
- *Impacts* Lists target databases and other objects that the ETL job impacts.

## **3.6.7 Contracts (EAM)**

A contract is an agreement between services or between an asset and a stakeholder.

In this example, the **Kayak Service Level Agreement** defines a contract between the system and its stakeholders:

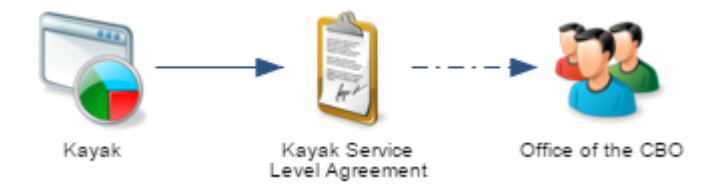

To create a contract, click the *Contract* tool to select it, and then click in empty space or in an existing:

● Architecture area

You can link a contract to any other object using the *Link* tool (see [Linking EAM Objects \[page 61\]](#page-60-0)).

<span id="page-84-0"></span>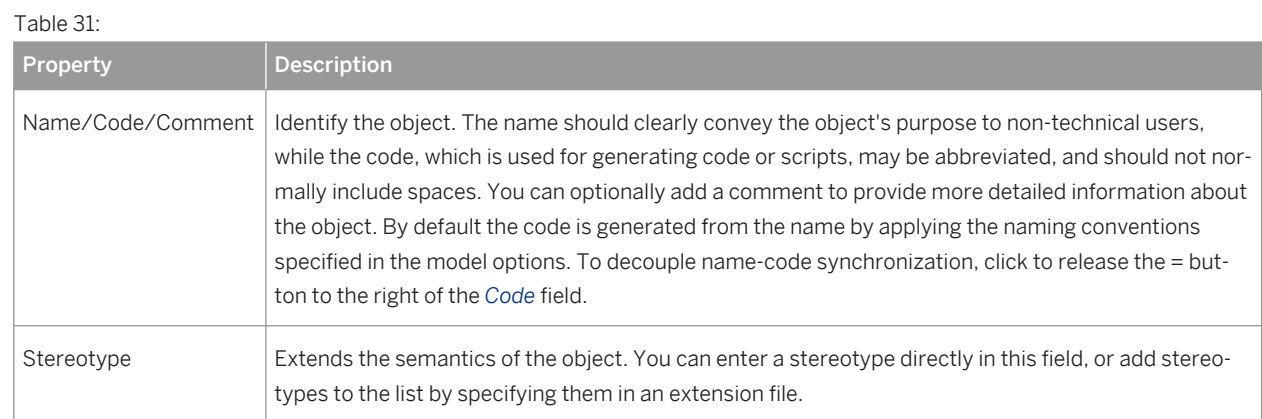

The following facets contain additional information:

- *Depends On* Lists objects that the contract depends on.
- *Impacts* Lists objects that the contract impacts.

### **3.6.8 Application and Business Services (EAM)**

An application service is an externally visible unit of functionality, provided by one or more applications or components, and exposed through well-defined interfaces. A business service is a service offered by an organization to its customers that directly supports the work performed in a business process or function, exposed by an application-to-business interface.

In this example, the **Same Day Delivery** business service depends on other business services which are dependent on multiple application services:

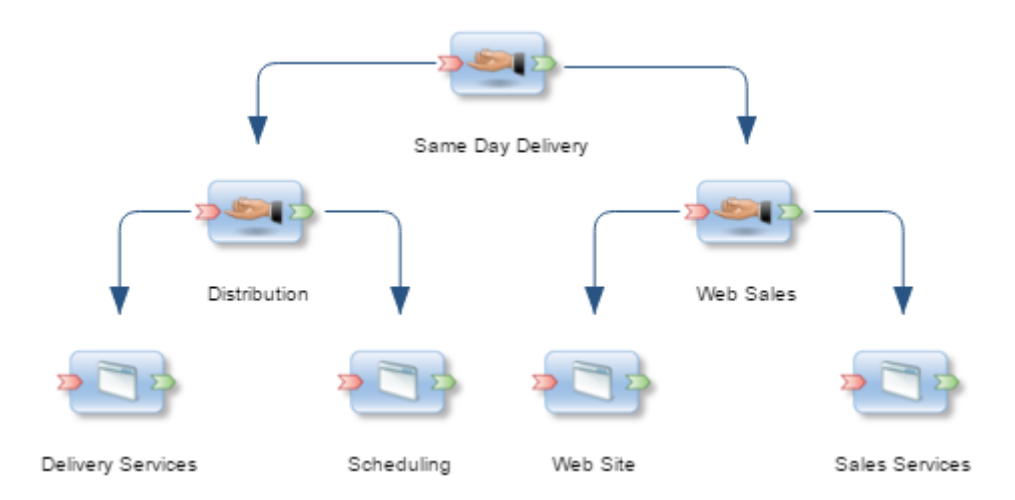

To create an application or business service, click the appropriate tool to select it, and then click in empty space or in an existing:

- [application service] System
- [application service] Hardware or software server, workstation, mobile device, or network (as deployment instance, see [Deployment Instances \(EAM\) \[page 93\]](#page-92-0))

#### ● Architecture area

You can link an application or business service to any other object using the *Link* tool (see [Linking EAM Objects](#page-60-0) [\[page 61\]](#page-60-0)).

The following properties are available on the *Info* facet in the *General* category:

Table 32:

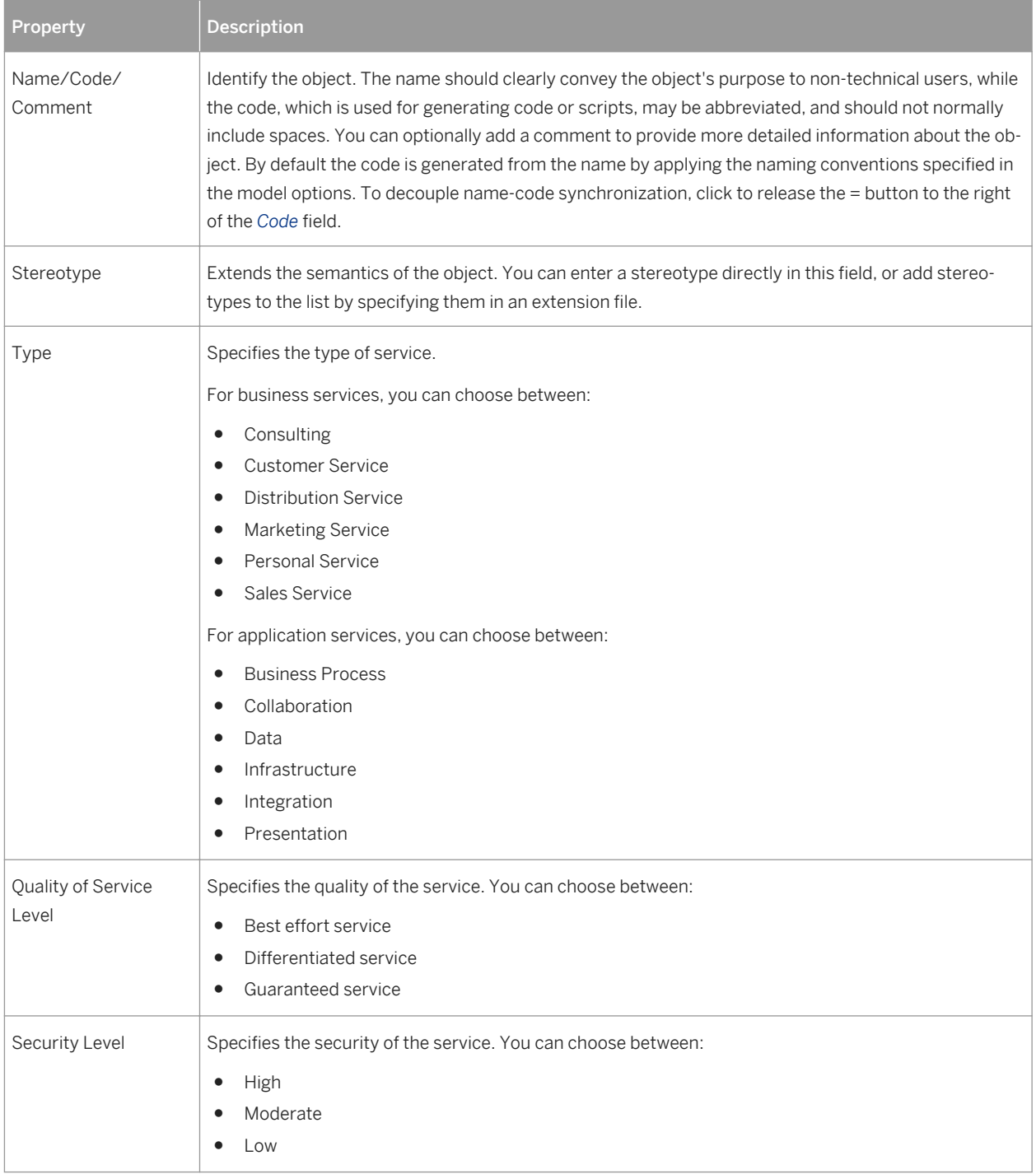

The following facets contain additional information:

- *Children* Lists operations belonging to the service.
- *Depends On* Lists objects that the service depends on.
- *Impacts* Lists objects that the service impacts.

## **3.6.8.1 Business and Application Service Operations**

An operation is an abstract description of an action supported by a service. For example the Login service may require a Get ID operation. You can create operations in the *Operations* list on the service property sheet *Children*  facet.

The following properties are available on the *Info* facet in the *General* category:

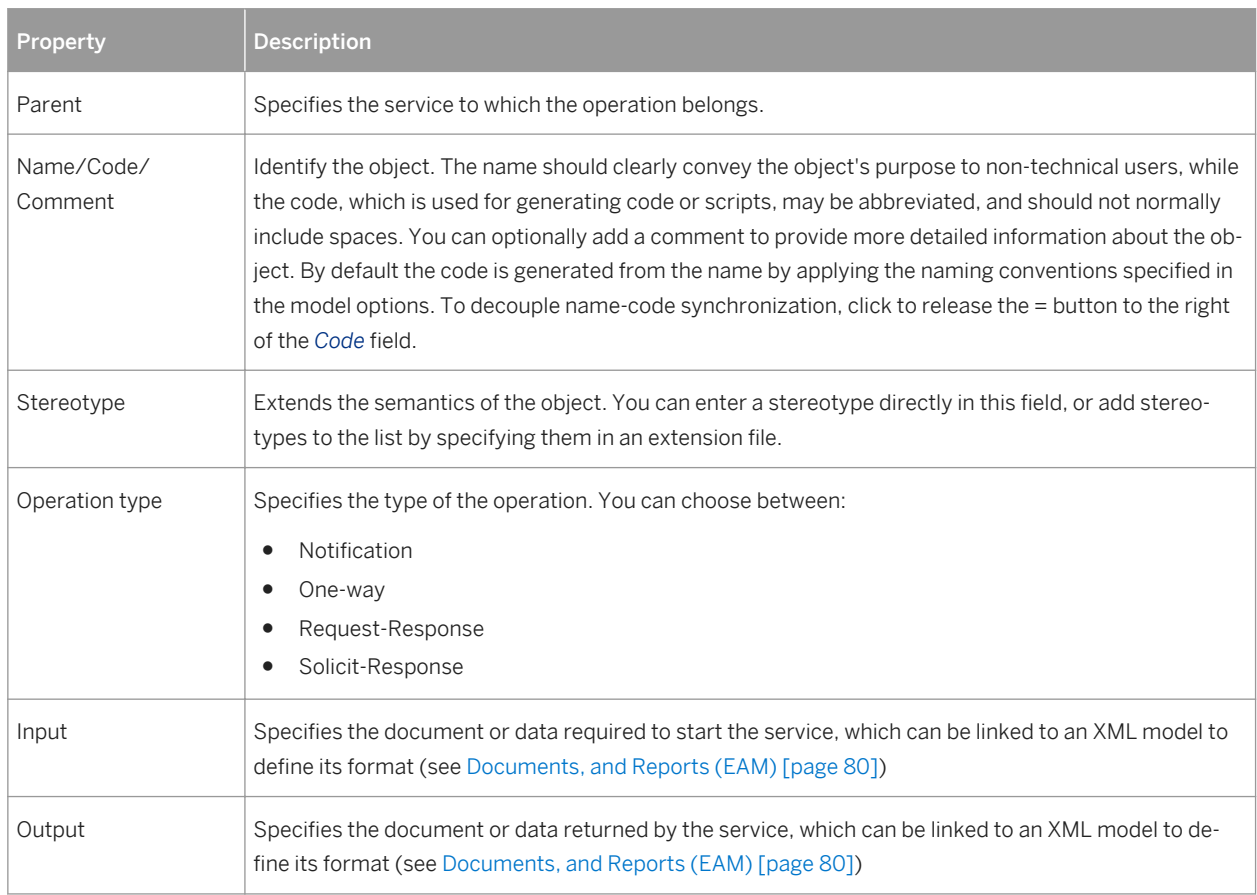

Table 33:

### **3.7 Infrastructure Architecture Modeling**

PowerDesigner Web lets you capture, analyze, visualize, and plan changes to the physical infrastructure that supports your activities.

The following tools are available:

#### Table 34:

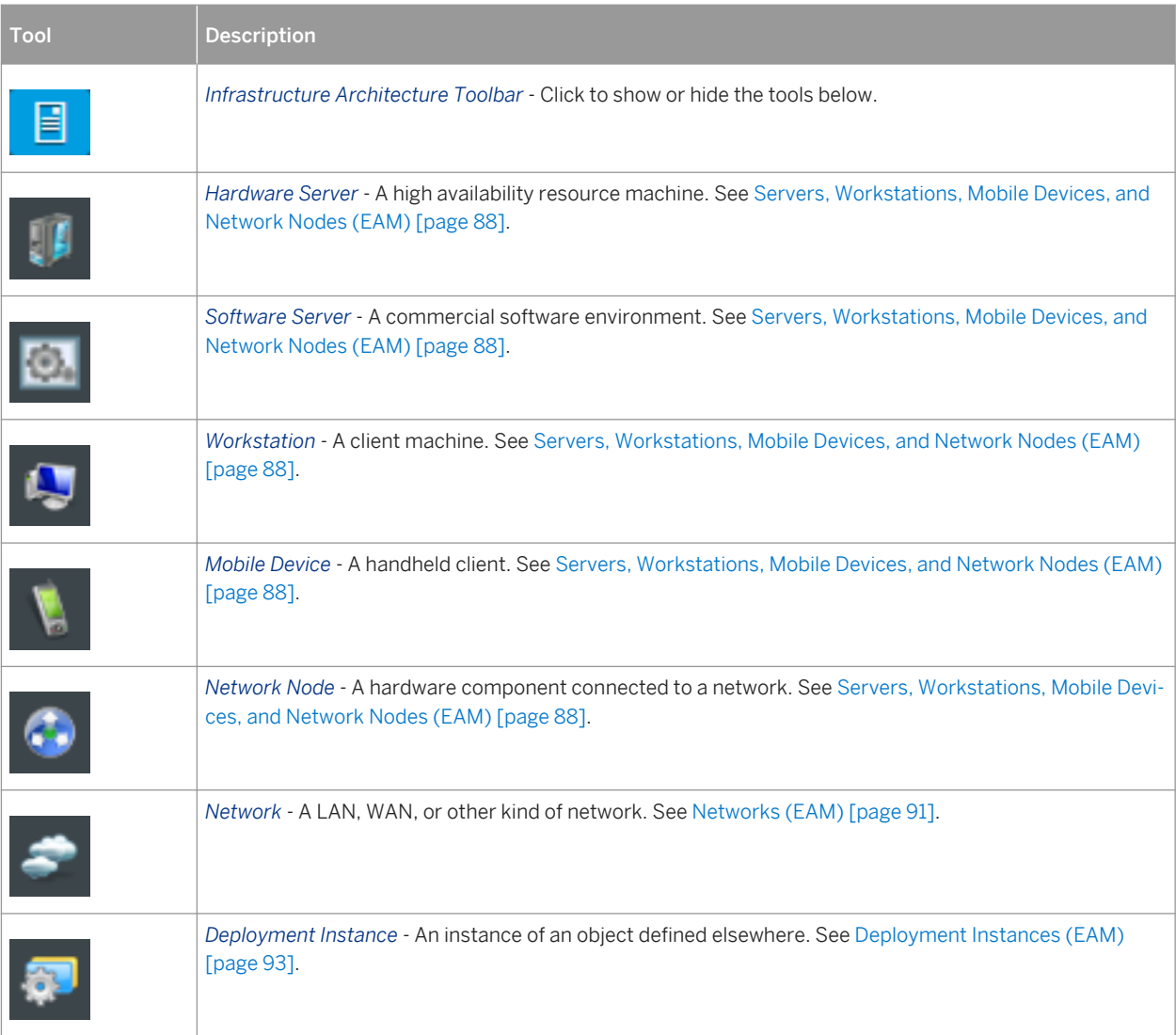

### **3.7.1 Servers, Workstations, Mobile Devices, and Network Nodes (EAM)**

A software server is a commercial software environment, which contains a set of applications and which can be deployed to a hardware server. A hardware server is a device that serves data or other support to network devices and which usually has higher specifications than client devices. A workstation is a client machine to which an application or a server can be deployed. A mobile device is a portable client used remotely to access the network. Network nodes represent other type of network objects (routers, switches, firewalls, modems, printers, faxes, etc).

In this example, various servers are connected to a gigabit switch:

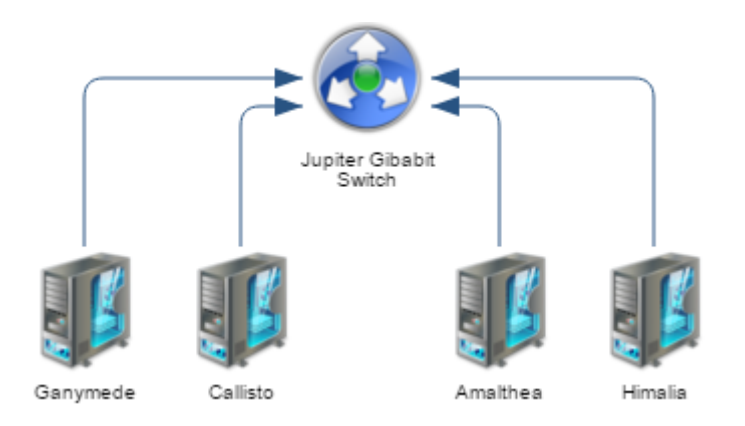

To create any of these objects, click the appropriate tool to select it, and then click in empty space or in an existing:

- [hardware server] Hardware server (to create a sub-server)
- [software server] Software server (to create a sub-server)
- [software server] Hardware server or workstation
- [workstation] Workstation (to create a sub-workstation)
- [hardware server, software server, workstation, mobile device] Network
- Architecture area

You can link an application or business service to any other object using the *Link* tool (see [Linking EAM Objects](#page-60-0)  [\[page 61\]\)](#page-60-0). You can add the following kinds of objects to these objects:

- [hardware server] Sub-servers
- [software server] Sub-servers
- [workstation] Sub-workstations
- [hardware server, workstation] Software servers
- [hardware server, software server, workstation, mobile device] Deployment instance

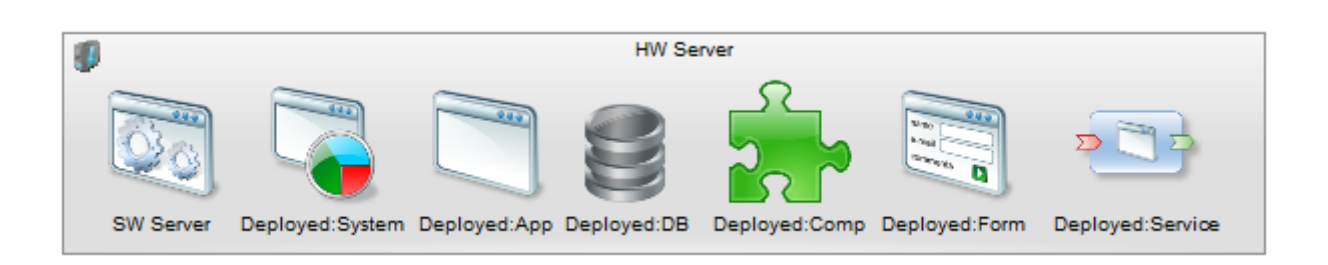

For more information about grouping and organizing EAM objects, see [Structuring EAM Objects \[page 56\]](#page-55-0).

#### Table 35:

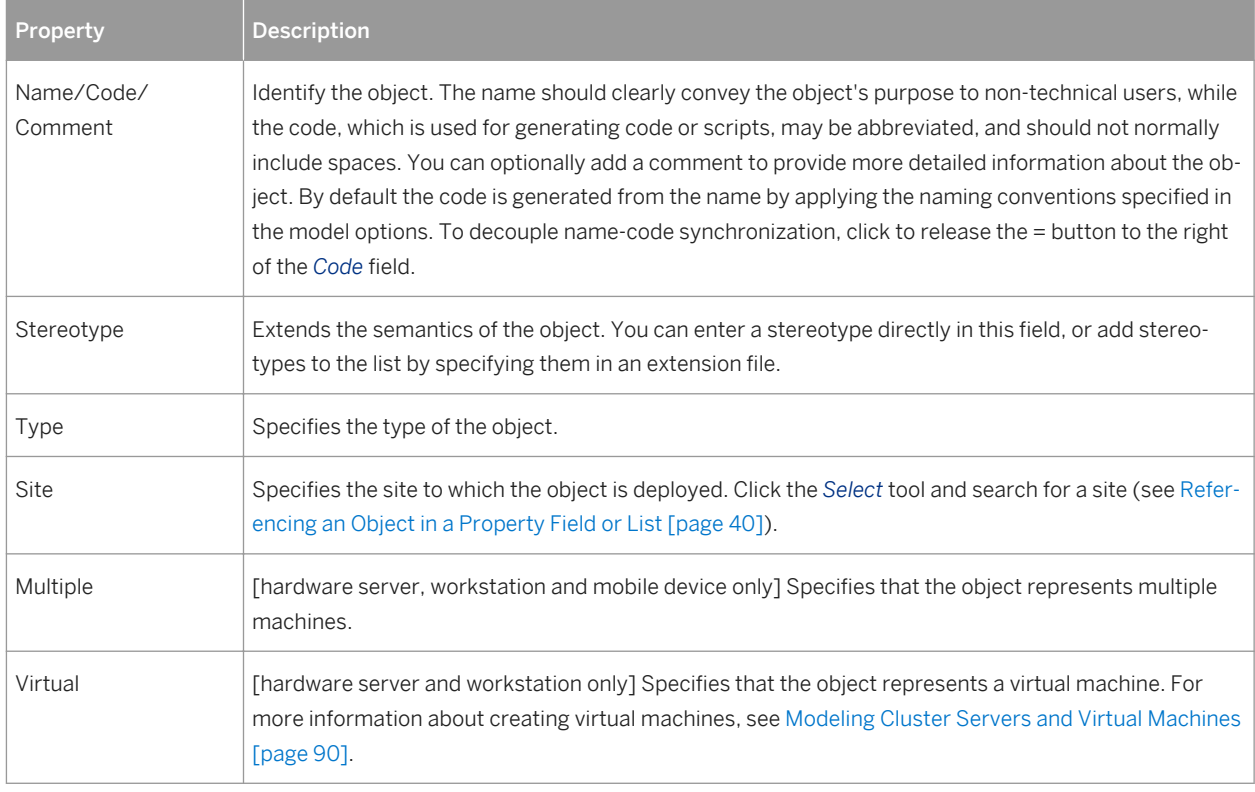

The following facets contain additional information:

- *Children* [except network nodes] Lists deployment instances and other sub-objects contained in the object.
- *Depends On* Lists objects the object depends on.
- *Impacts* Lists networks in which it is contained and other objects that the object impacts.

## **3.7.1.1 Modeling Cluster Servers and Virtual Machines**

You can model complex machine-in-machine environments using the *Type* and *Virtual* properties.

To model virtual machines, create or drag a hardware server or workstation onto a hardware or software server or a workstation and select the *Virtual* property for the child machines.

In the following example the hardware server, workstation, and software server each contain a virtual server and virtual workstation:

<span id="page-90-0"></span>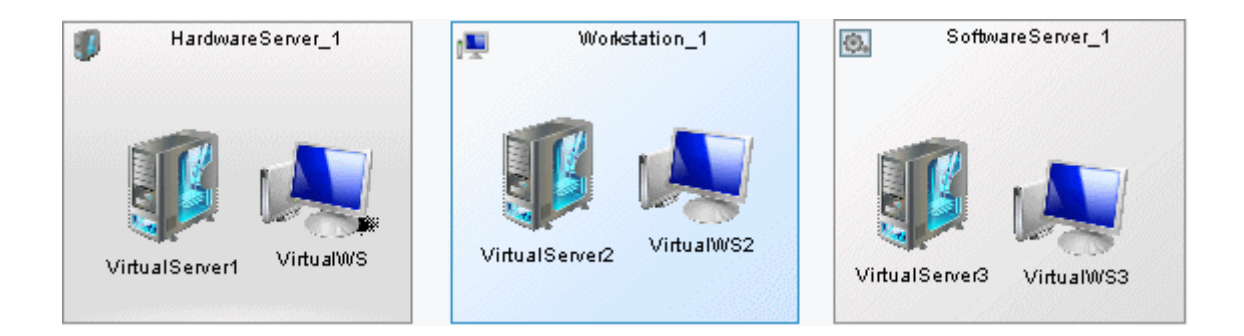

To model a cluster server, create a hardware server, set its *Type* to **Cluster Server** and then drop other hardware servers onto it to create nodes.

In the following example, the cluster server contains four hardware server nodes:

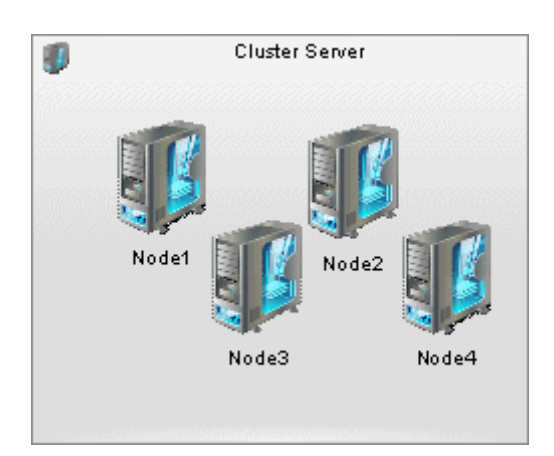

### **3.7.2 Networks (EAM)**

A network allows computers to communicate with each other either locally or over large distances via telecommunications.

In this example, the **Cloud** supports a **Mobile Document Solution** system:

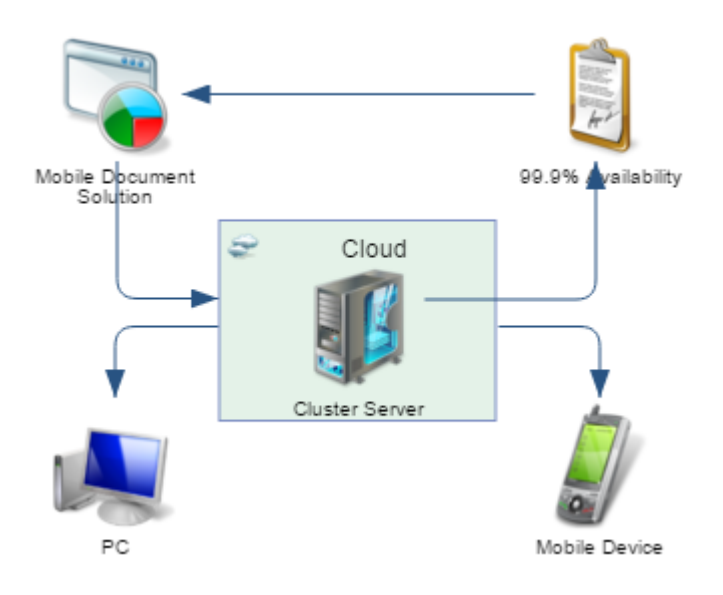

To create a network, click the *Network* tool to select it, and then click in empty space or in an existing:

- Network
- Architecture area

You can link a network to any other object using the *Link* tool (see [Linking EAM Objects \[page 61\]](#page-60-0)). You can add the following kinds of objects to networks:

- Networks
- Hardware servers, software servers, workstations, mobile devices

Networks can group hardware and deployed software assets:

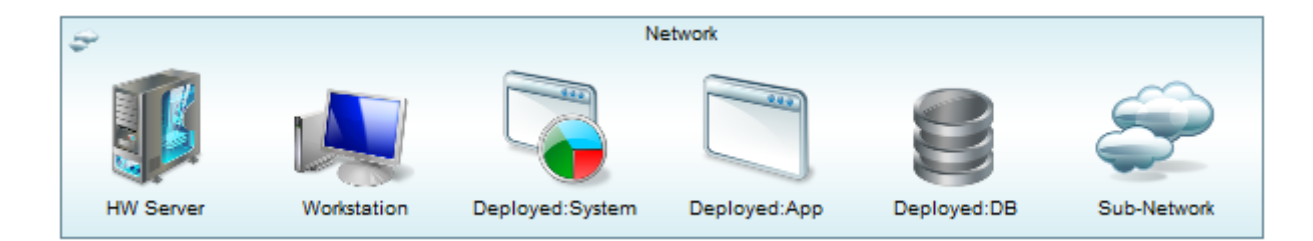

For more information about grouping and organizing EAM objects, see [Structuring EAM Objects \[page 56\].](#page-55-0)

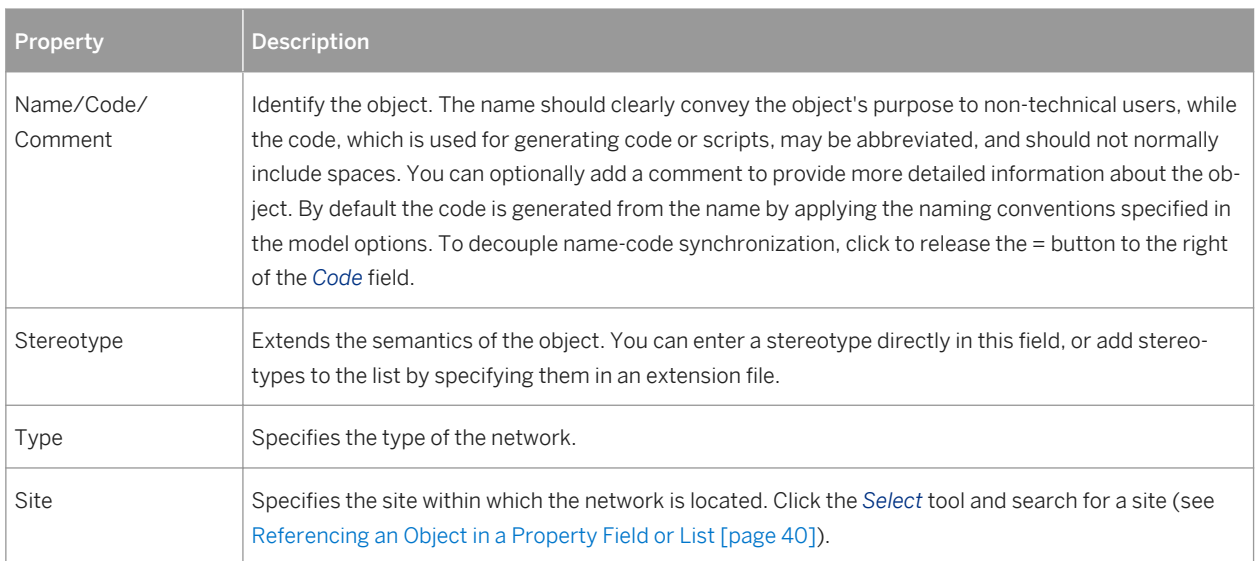

The following facets contain additional information:

<span id="page-92-0"></span>Table 36:

- *Children* Lists deployment instances and sub-networks.
- *Depends On* Lists hardware and software servers, workstations and mobile devices associated with the network and other objects it depends on.
- *Impacts* Lists objects that the network impacts.

## **3.7.3 Deployment Instances (EAM)**

Deployment instances represent the deployment of software objects to physical systems. You can deploy a system, application, application service, database, component, or form to multiple servers, workstations, or mobile devices. If you do not want to specify physical systems, you can deploy your software to a software server or architecture area, or simply to the diagram background.

In this example, the **Managed Mobile Device** used by the **Employee** contains an additional deployed application:

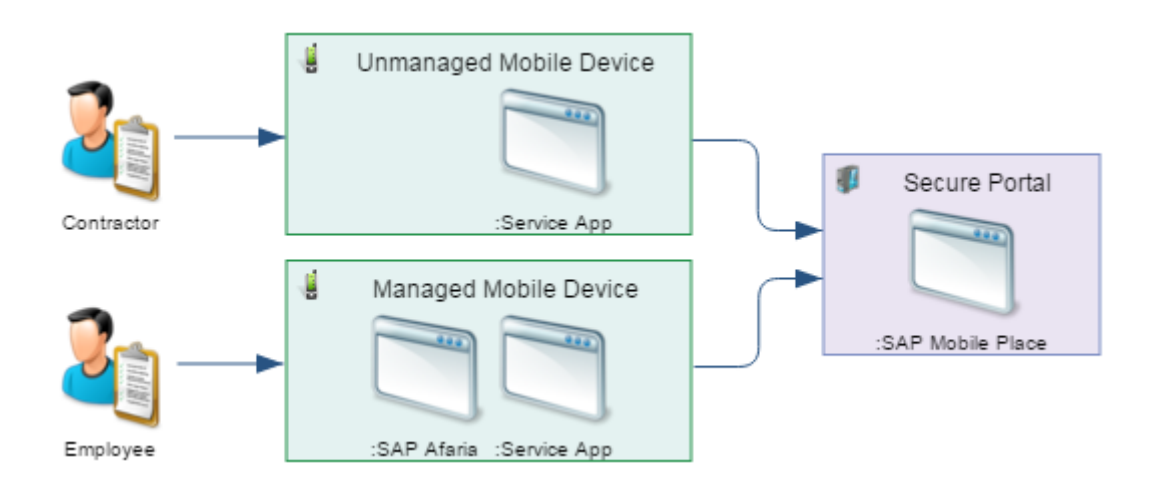

To create a deployment instance:

1. Click the *Deployment Instance* tool (or any deployable application architecture tool) to select it, and then click in an infrastructure object that can contain deployed objects:

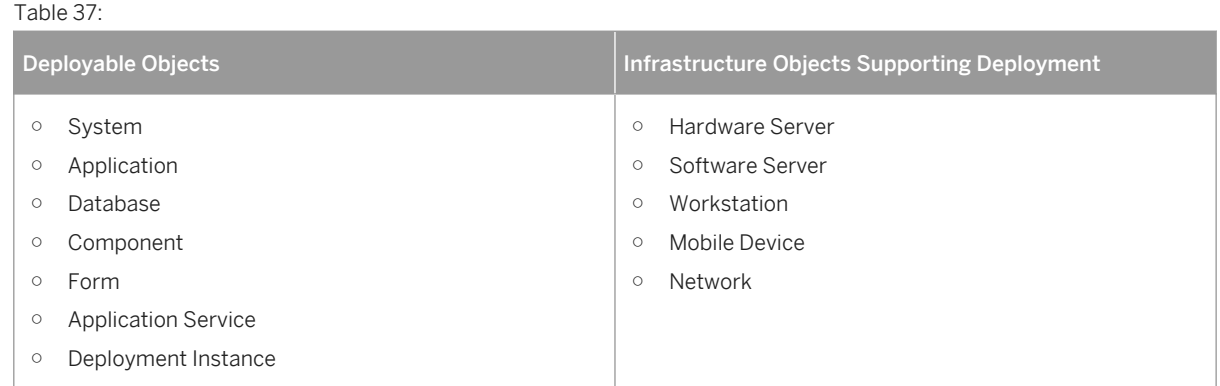

### i Note

You can alternatively create a deployment instance outside of an infrastructure object in empty space or in an architecture area.

2. To associate the deployment instance with its application object, click the *Select* tool to the right of the *Deployed Object* field, and use the *Search* dialog to select the object to be deployed (see [Referencing an](#page-39-0) [Object in a Property Field or List \[page 40\]\)](#page-39-0).

#### i Note

Dragging an existing application object onto an infrastructure object will create a deployment instance of it there.

You can link a deployment instance to any other object using the *Link* tool (see [Linking EAM Objects \[page 61\]\)](#page-60-0).

The following properties are available on the *Info* facet in the *General* category:

Table 38:

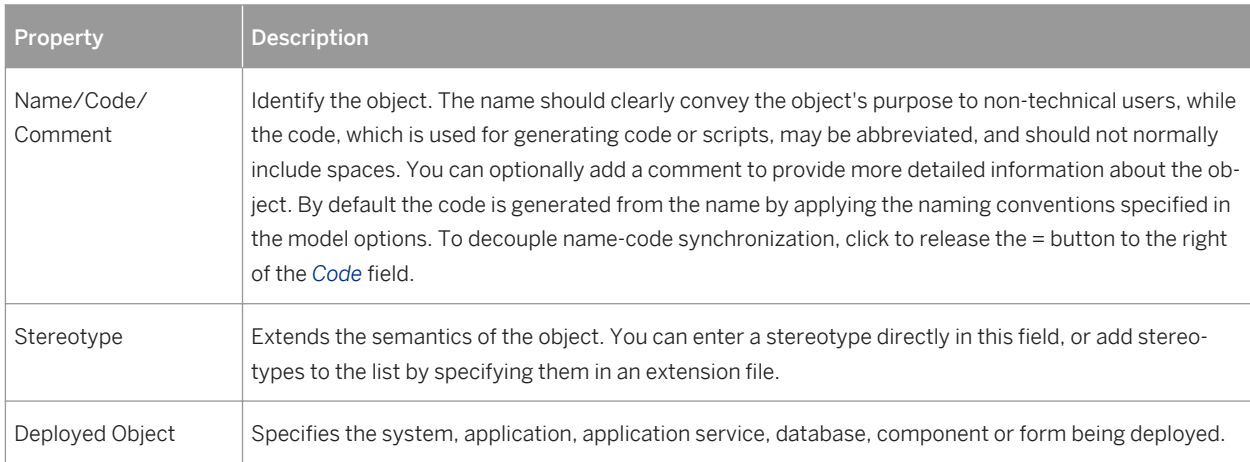

The following facets contain additional information:

- *Depends On* Lists objects that the deployment instance depends on.
- *Impacts* Lists objects that the deployment instance impacts.

## **3.8 Goal and EA Project Modeling**

PowerDesigner Web lets you visualize your organization's goals, how your EA projects will help fulfill them, and the impacts those projects will have on your enterprise assets.

The following tools are available:

Table 39:

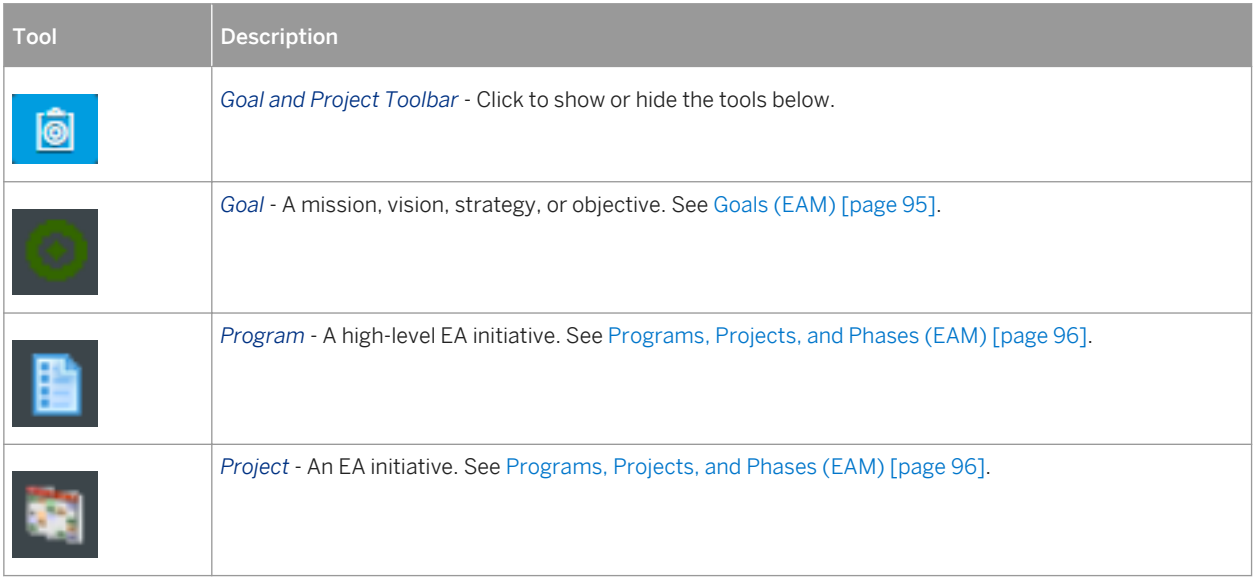

# **3.8.1 Goals (EAM)**

Goals allow you to model your organization's mission, vision, strategy, and objectives, to show how they are related to your organization's business and IT architecture, and how they will be addressed through enterprise architecture initiatives.

In this example, the **Simplify** goal contains sub-goals, one of which is partly fulfilled by the **Upgrade ASE**  project:

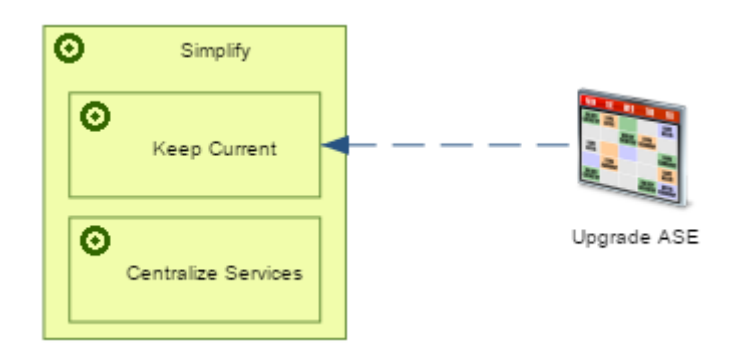

<span id="page-95-0"></span>To create a goal, click the *Goal* tool to select it, and then click in empty space or in an existing goal. You can link a goal to any other object using the *Link* tool (see [Linking EAM Objects \[page 61\]](#page-60-0)).

The following properties are available on the *Info* facet in the *General* category:

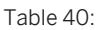

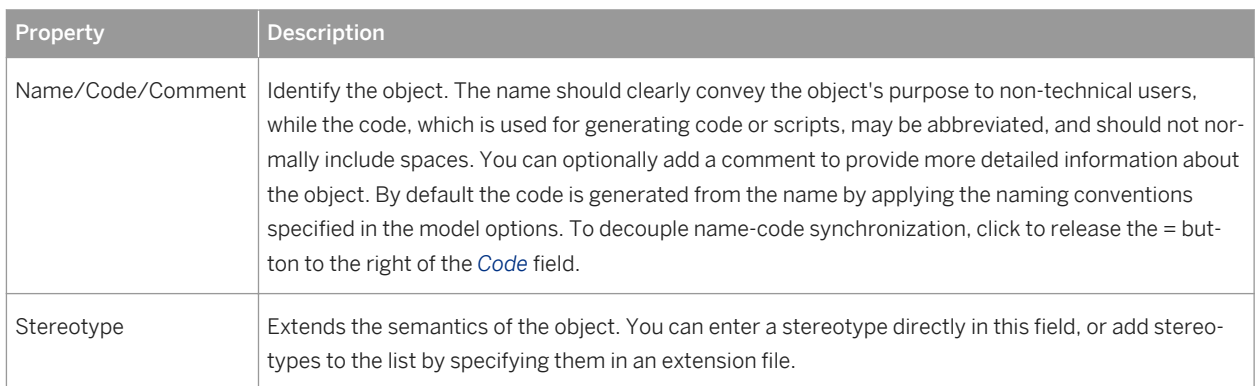

The following facets contain additional information:

- *Children* Lists sub-goals.
- *Depends On* Lists programs and projects fulfilling the goal and other objects it depends on.
- *Impacts* Lists objects that the goal impacts.

### **3.8.2 Programs, Projects, and Phases (EAM)**

Programs and projects represent EA initiatives that are intended to fulfill corporate goals and may impact elements of your organization's business and IT architecture. Programs can contain sub-programs and projects, and projects can contain phases.

In this example, the **Cloud Cover** program contains **Project Xtant**, which partially fulfills the **Move CRM Systems to the Cloud** goal, and impacts a number of systems:

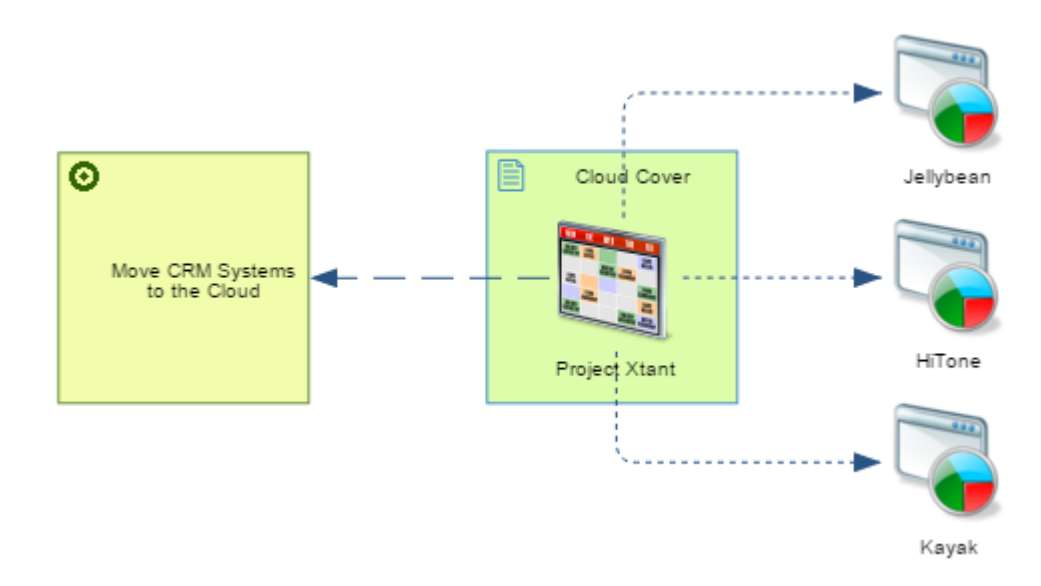

To create a program or project, click the appropriate tool to select it, and then click in empty space or in an existing program. You can create sub-programs or projects inside a program, and phases (which are not shown in the diagram) inside a project. You can link a program or project to any other object using the *Link* tool (see [Linking](#page-60-0) [EAM Objects \[page 61\]\)](#page-60-0).

The following properties are available on the *Info* facet in the *General* category:

Table 41:

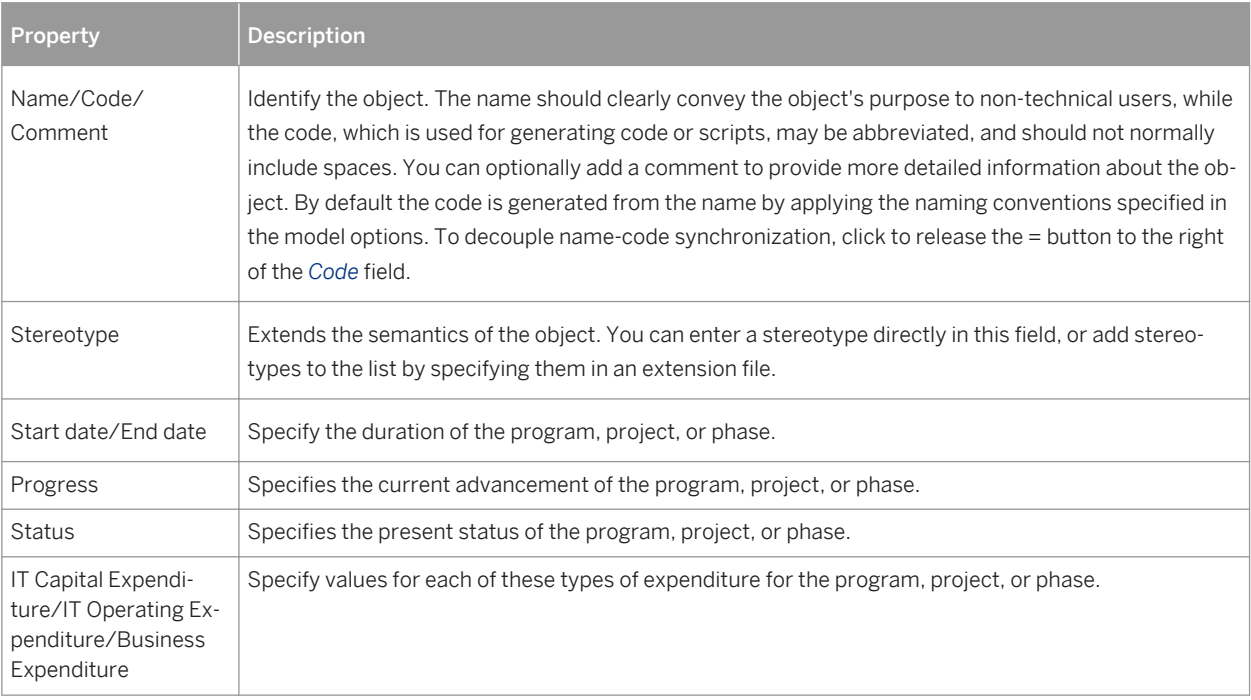

The following facets contain additional information:

- *Children* Lists sub-programs and projects contained in a program or phases contained in a project.
- *Depends On* Lists goals that will be fulfilled by the initiative and other objects it depends on.
- *Impacts* Lists objects that the initiative impacts.

### **3.8.2.1 Specifying the Fulfillment of Goals by a Project**

You can specify the fulfillment of goals by projects (or programs or phases) by drawing a link from the project to the goal. To specify a fulfillment percentage and comment, select the link and enter these values in its property sheet. The list of goals fulfilled by the project is available on the project's *Depends On* facet, and the list of projects fulfilling the goal is available on the goal's *Impacts* facet.

### **3.8.2.2 Specifying the Impact of a Project on EA Assets**

You can specify the impact of projects (or programs or phases) on your enterprise assets (organization, process, application, and infrastructure architecture objects) by drawing a link from the project to the impacted asset. The list of assets impacted by the project is available on the project's *Impacts* facet, and the list of projects impacting an asset is available on the asset's *Depends On* facet.

# <span id="page-98-0"></span>**4 Process Maps**

A process map provides a graphical view of your business architecture, and helps you identify your business functions and high-level processes, independent of the people and business units who fulfill them.

In this example of a top-level process map, the groupings **Management**, **Core**, and **Support** are defined in architecture areas, and ten high-level processes are defined:

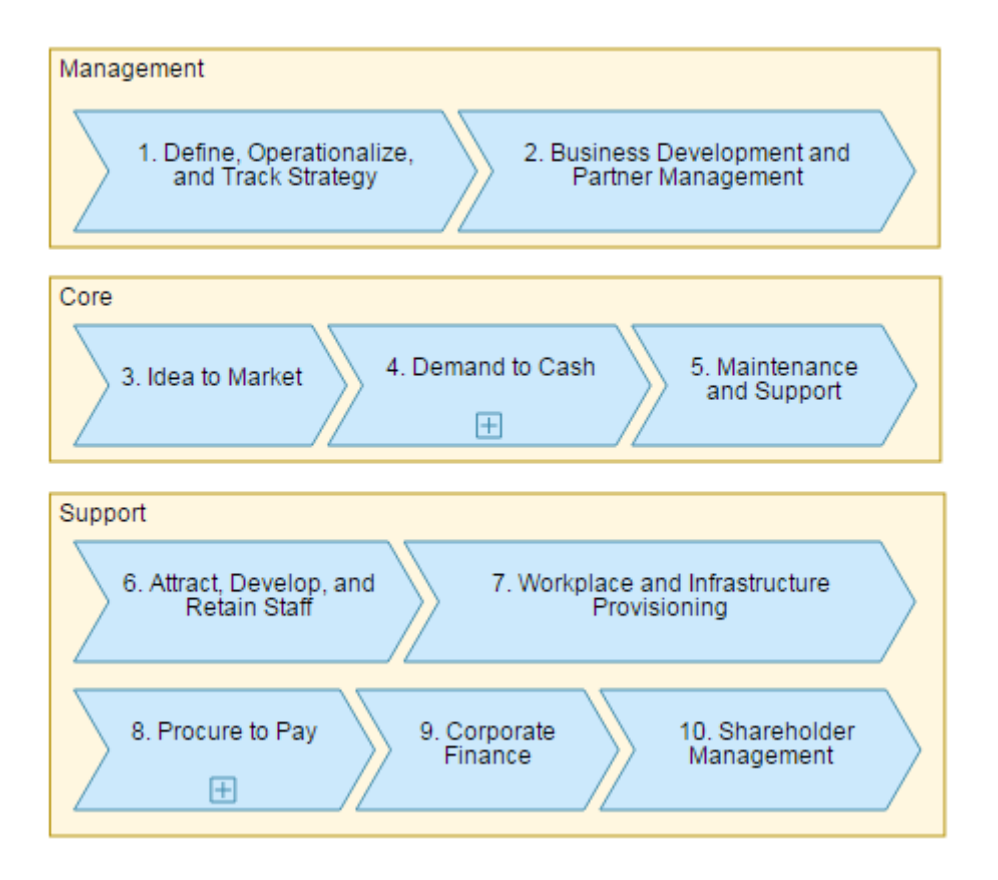

The **4. Demand to Cash** and **8. Procure to Pay** processes contain sub-maps, which you can enter by clicking the plus symbols at the base of their symbols (see [Creating a Multi-Level Process Map \[page 101\]\)](#page-100-0).

To create a process map, click the + tile in your workspace (see [Creating a Diagram from the Workspace \[page 8\]](#page-7-0)) or in a repository folder (see [Creating a Diagram \[page 13\]](#page-12-0)).

The following tools are available in process maps:

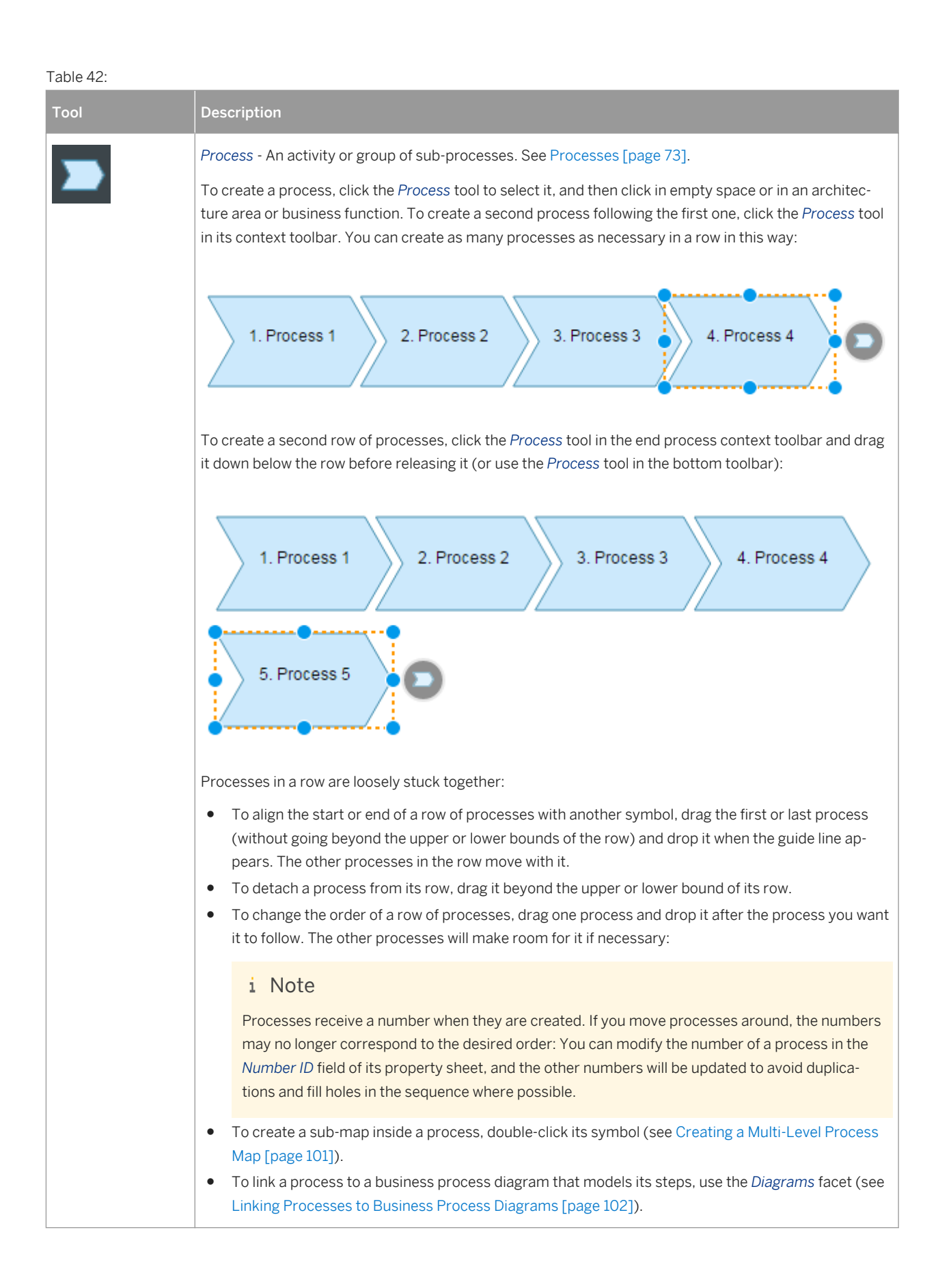

<span id="page-100-0"></span>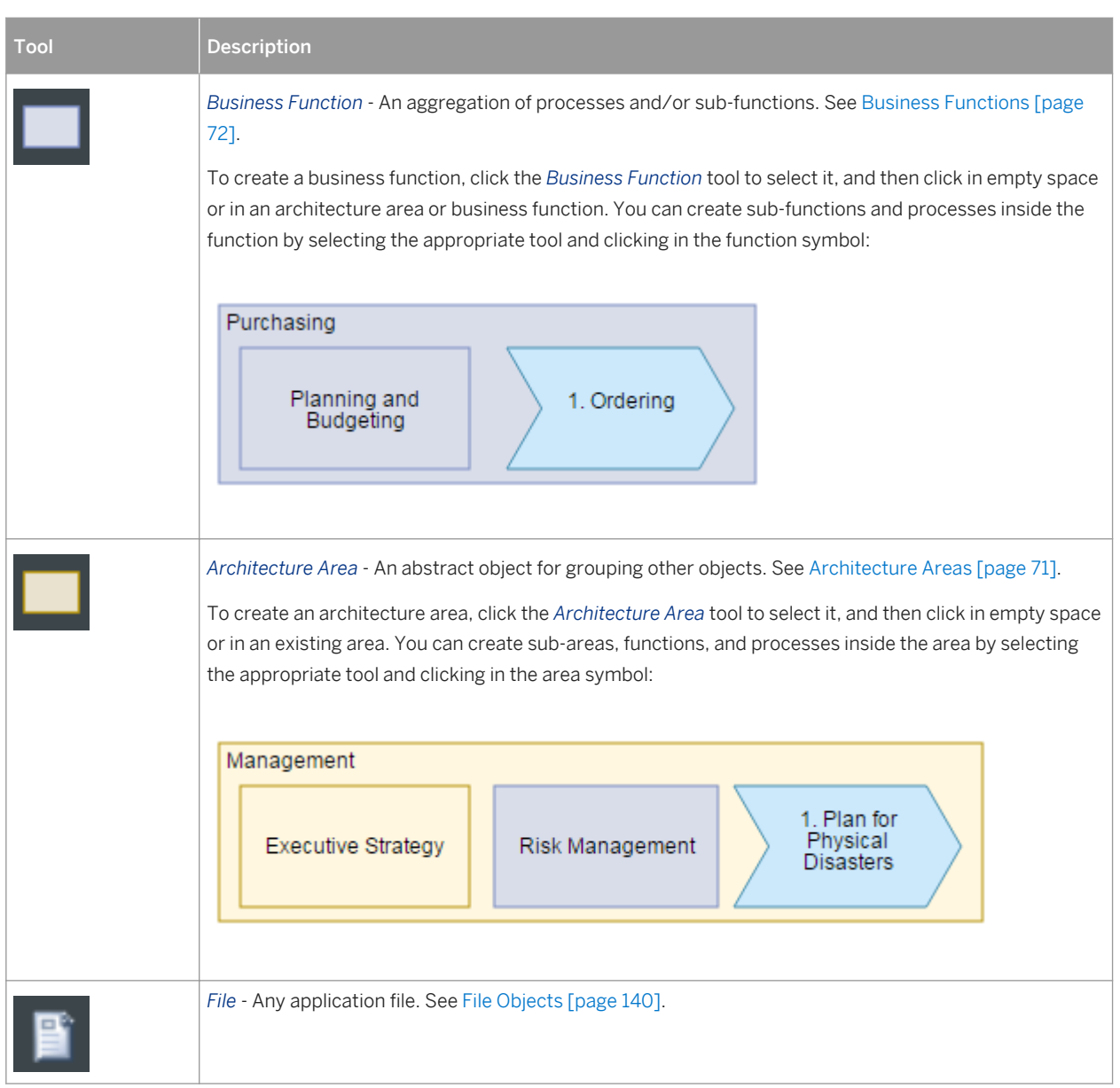

## **4.1 Creating a Multi-Level Process Map**

Process maps are commonly maintained by process analysts who, starting from a top-level overview of business areas and high-level functions, decompose top-level processes into sub-processes. Some or all of the processes in the top-level map are decomposed into sub-processes containing sub-maps and so on down through a number of levels. Architecture areas and business functions are only permitted in the top-level and cannot be created in sub-maps.

<span id="page-101-0"></span>It is common practice to decompose processes to four levels in a process map, and then to model the steps of each fourth-level process in a business process diagram (see Linking Processes to Business Process Diagrams [page 102]).

To create a sub-map inside a process, double-click its symbol. Processes that you create in this sub-map are subprocesses of the initial process and are listed on the *Children* facet of its property sheet. Their fully-qualified number includes the number of the parent process as a prefix.

To go down into an existing submap, click the plus sign in the bottom center of the process symbol or zoom into the process symbol until it fills the screen. To go back up to the parent map, click the *Back* arrow at the top-left of the diagram viewer or zoom out till its scale is less than 20%.

### i Note

Process maps and any sub-maps contained in their processes are treated as a single diagram for simplicity during publication and in the Repository browser. To bookmark a particular sub-map for easy access, pin it in the *Recently Viewed Diagrams* list in your Workspace.

### **4.2 Linking Processes to Business Process Diagrams**

While you can decompose processes into sub-processes in a process map, it is common practice to model the steps of lower-level processes in a business process diagram. The process map is commonly maintained by an enterprise architect or process analyst, while the modeling of fourth-level process steps is often done by process owners.

### **Context**

### i Note

You must create the business process diagram before you can link it to a process in your process map.

### **Procedure**

- 1. Select the process in the process map, and click the *Diagrams* facet of its property sheet.
- 2. Click the *Add* tool in the header of the *Related Diagrams* list to open the search dialog.
- 3. Search for the diagram that you want to link to the process, optionally filtering by location and other criteria (see [Referencing an Object in a Property Field or List \[page 40\]\)](#page-39-0), and click *Select* to add it to the *Related Diagrams* list.

The business process diagram is now associated with the process. You can navigate to it from the process by double-clicking the process symbol.

# **5 BPMN 2.0 Descriptive**

Business Process Modeling Notation (BPMN) 2.0 is a standardized graphical notation intended to promote communication between non-technical business users who must document their processes and developers seeking to implement them using business execution languages. Commonly used by process owners, BPMN 2.0 Descriptive is aimed at business users and contains a subset of the BPMN 2.0 objects suitable for business process design and analysis.

PowerDesigner provides support for two variants of BPMN 2.0. For information about BPMN 2.0 Executable, see [BPMN 2.0 Executable \[page 117\].](#page-116-0)

PowerDesigner supports creating BPMN 2.0 Descriptive process diagrams, which focus on the sequence flow in a single process (which can be in a pool), and collaboration diagrams, which include two or more pools, with messages passing between them:

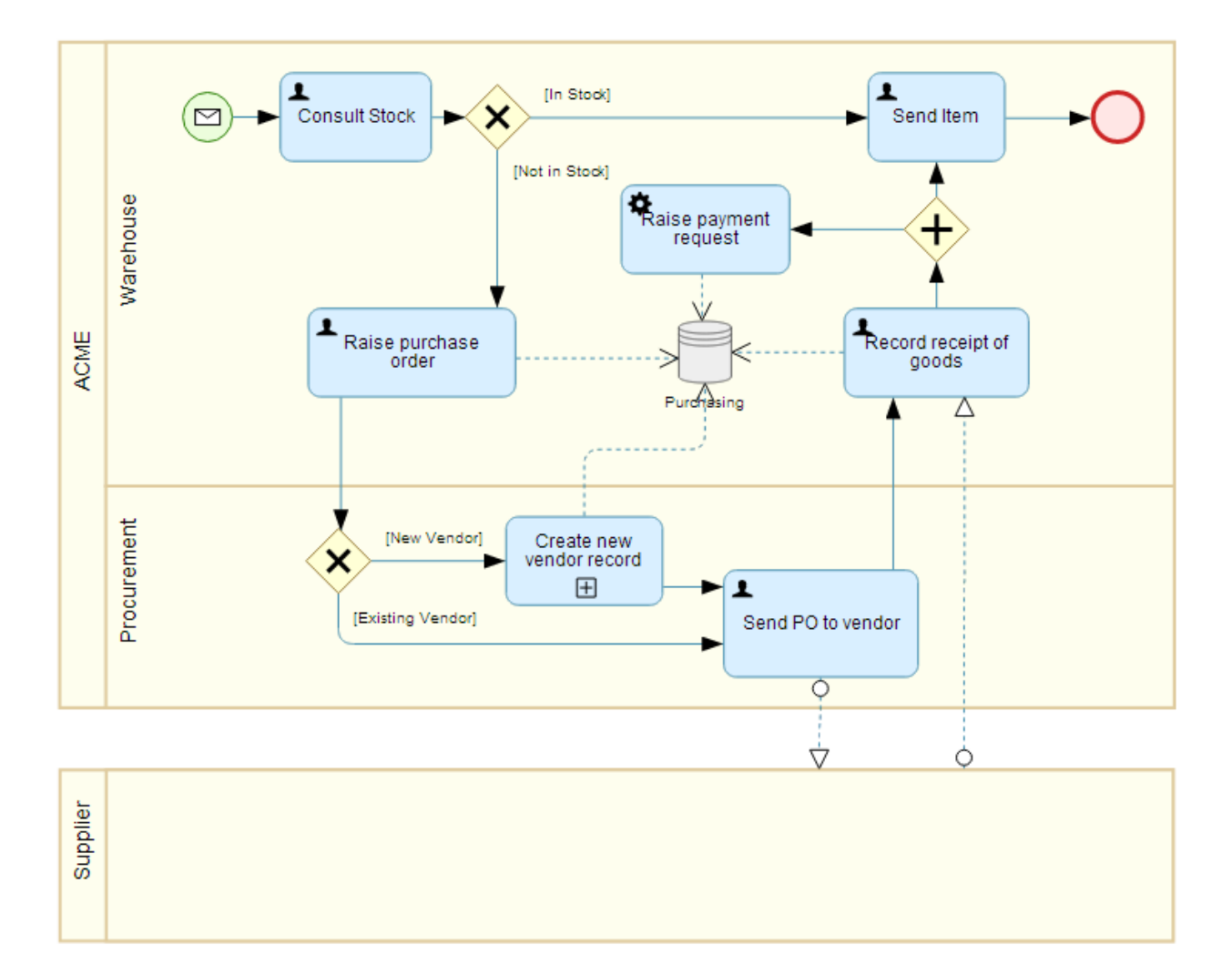

To create a BPMN 2.0 Descriptive diagram, click the + tile in your workspace (see [Creating a Diagram from the](#page-7-0) [Workspace \[page 8\]\)](#page-7-0) or in a repository folder (see [Creating a Diagram \[page 13\]](#page-12-0)).

The following tools are available in BPMN 2.0 diagrams:

Table 43:

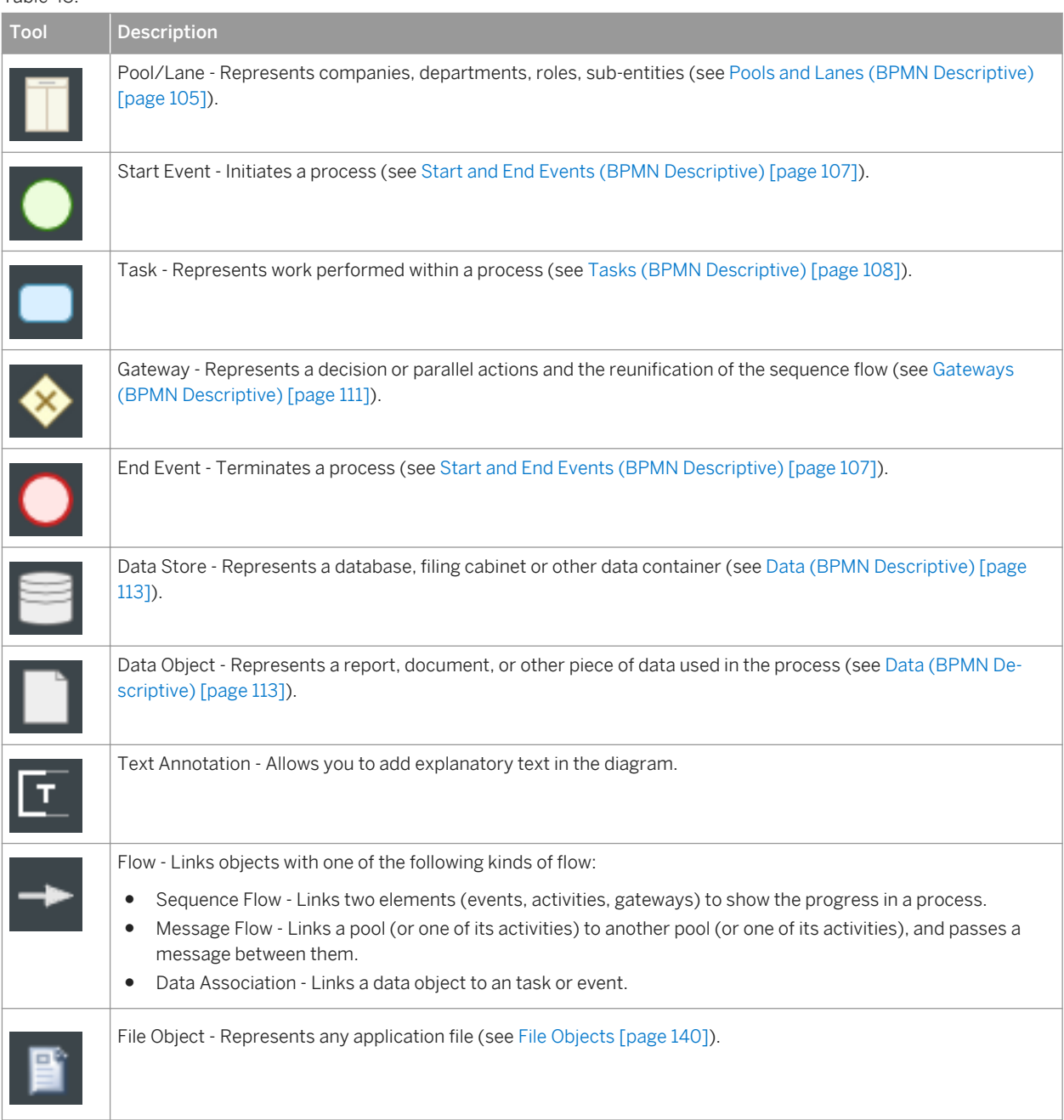

## <span id="page-104-0"></span>**5.1 Pools and Lanes (BPMN Descriptive)**

Pools represent companies, departments, or roles. Lanes represent sub-entities within these organizations and appear as swimlanes inside the pool. Many BPMN diagrams contain one or more pools, with all the other objects placed in the lanes of these pools.

### i Note

Pools can be vertical (top to bottom) or horizontal (left to right). You can change the orientation of your diagram (if it does not contain any pools) by selecting *Menu Change Pool to Horizontal/Vertical* .

To create a pool, click the *Pool/Lane* tool to select it, and then click in empty space in the diagram. A start is automatically created in the pool (see [Start and End Events \(BPMN Descriptive\) \[page 107\]](#page-106-0)).

A single pool in a diagram generally represents the organization:

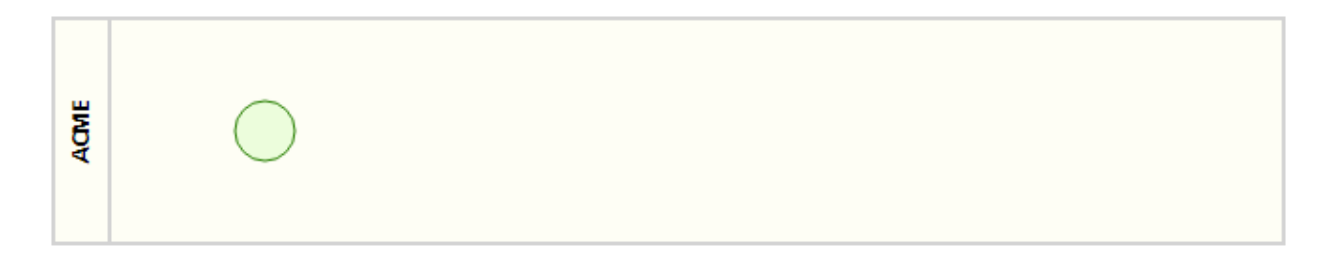

To add a lane to a pool, click the *Pool/Lane* tool to select it, and then hover over an existing pool in the diagram. A green line will appear to show where the lane will be added. Click to create the lane in this position.

Each lane in the primary pool represents a department or other sub-entity within the organization:

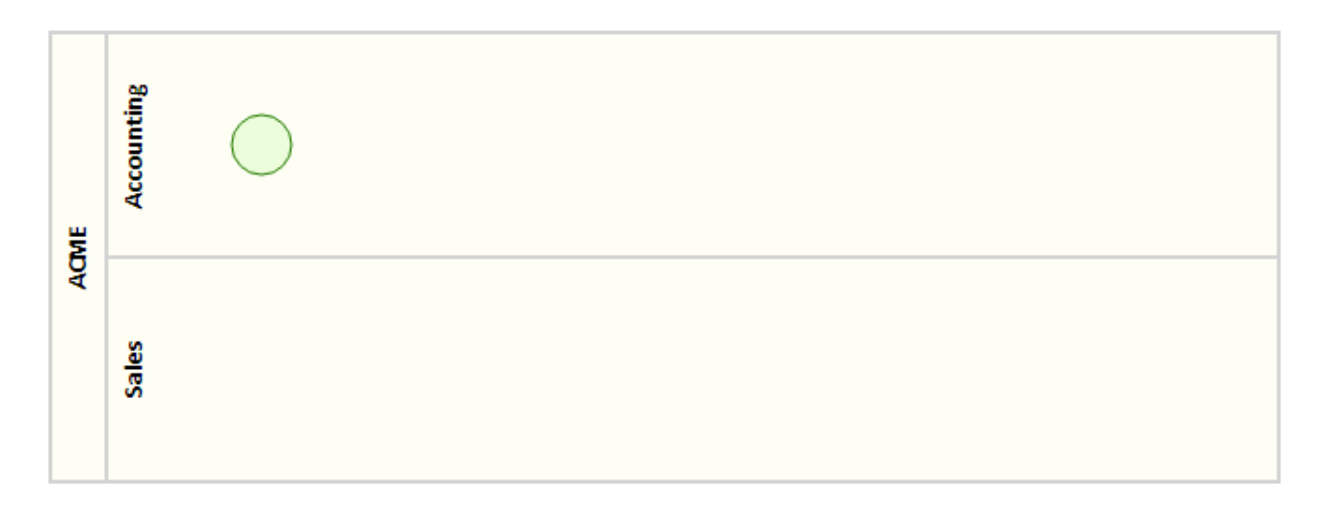

BPMN diagrams may contain a second pool to represent a partner, such as a customer or supplier with whom the organization interacts. To create a second pool, click the *Pool/Lane* tool to select it, and then click in empty space in the diagram:

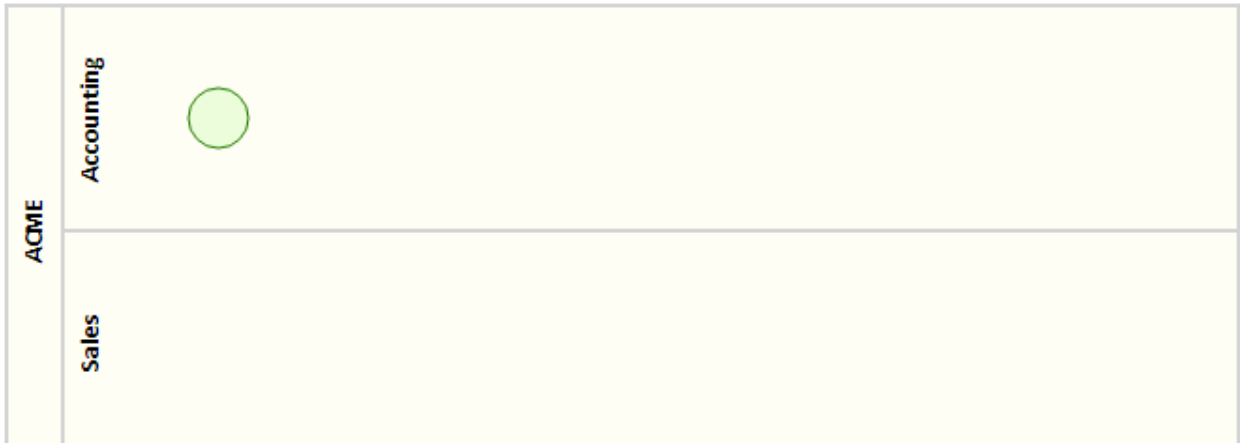

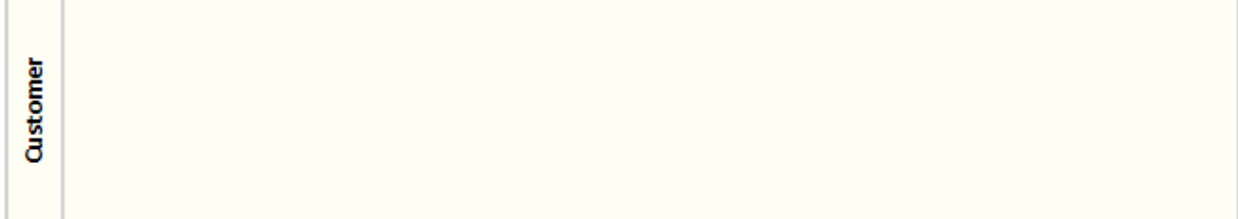

Since you generally will not know the details of a partner's processes, the second pool is commonly treated as a "black box". No tasks or other objects are created within it, and it is linked to the first pool only via message flows.

### i Note

You can drag lanes from one pool to another, or into empty space to create a new pool, and lanes can be reused and appear in multiple different pools.

Pools and lanes can have the following properties:

#### Table 44:

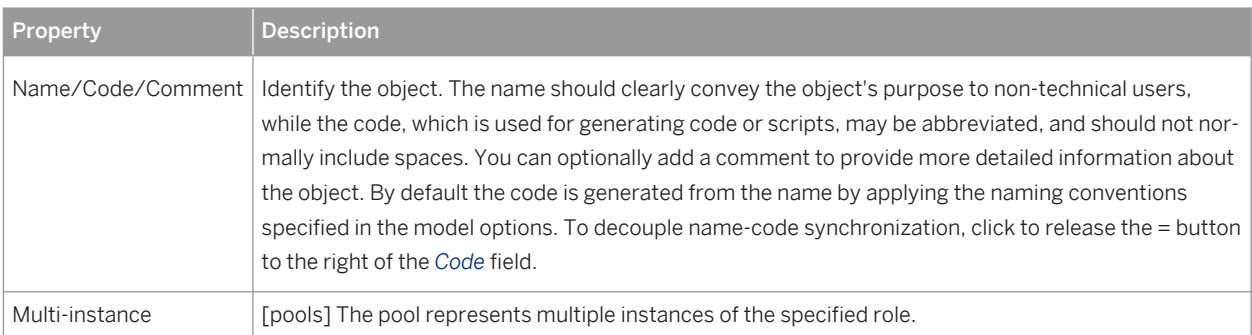

# <span id="page-106-0"></span>**5.2 Start and End Events (BPMN Descriptive)**

A process begins with a start event and terminates with one or more end events.

To create a start, click the *Start* tool to select it, and then click in the diagram.

#### i Note

A start event is created by default when you create a pool (see [Pools and Lanes \(BPMN Descriptive\) \[page](#page-104-0)  [105\]](#page-104-0)).

By default, a standard start is created. To change the type of the start, select it, click the *Properties* tool, and select the appropriate type. In BPMN 2.0 Descriptive, PowerDesigner supports the following types of start events:

#### Table 45:

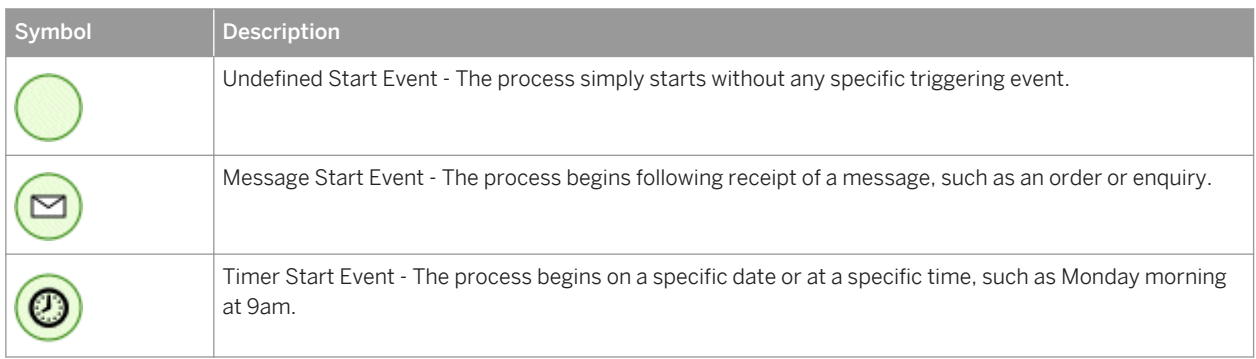

### i Note

If you do not specify a name for your event and merely accept the default name, no name will be displayed under the symbol in the diagram. To subsequently specify a name to appear in the diagram, select the event symbol and press  $F_2$  or enter a name in the property sheet.

To create an end:

- Select an object in the diagram and click (or click and drag) the *End* tool in its context toolbar to create a new end after it in the control flow, or
- Click the *End* tool in the bottom toolbar and then click in the diagram.

By default, a standard end is created. To change the type of end, click the *Properties* tool and select a type from the list. In BPMN 2.0 Descriptive, PowerDesigner supports the following types of ends:

Table 46:

| Symbol | <b>Description</b>                                                                                             |
|--------|----------------------------------------------------------------------------------------------------|
|        | Standard End Event - The process simply ends when all of the tasks are completed.                              |
|        | Message End Event - The process terminates by sending a message, such as a quotation, invoice, or re-<br>port. |

<span id="page-107-0"></span>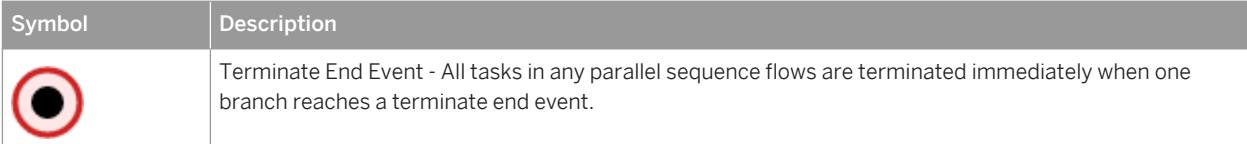

Starts and ends can have the following properties:

#### Table 47:

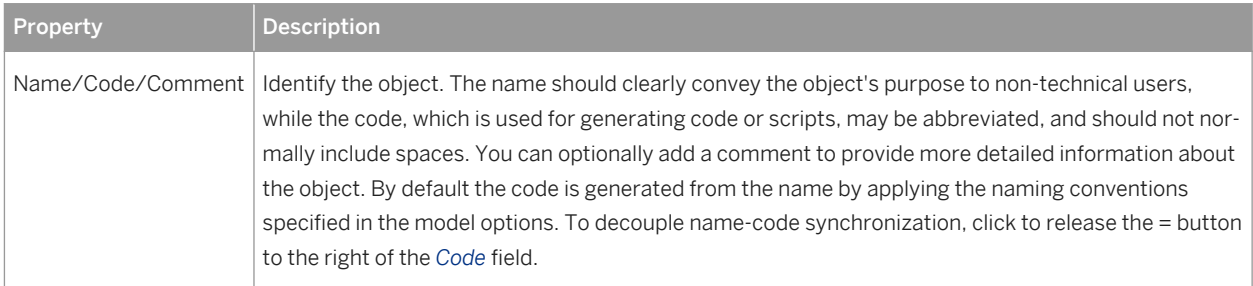

## **5.3 Tasks (BPMN Descriptive)**

The main contents of a process are the tasks that are performed during its execution.

To create a task:

- Select an object in the diagram and click (or click and drag) the *Task* tool in its context toolbar to create a new task after it in the control flow, or
- Click the *Task* tool in the bottom toolbar and click in the diagram.

The task is created with its default name highlighted, ready for you to enter an appropriate name.

In BPMN 2.0 Descriptive, PowerDesigner supports the following types of tasks:

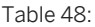

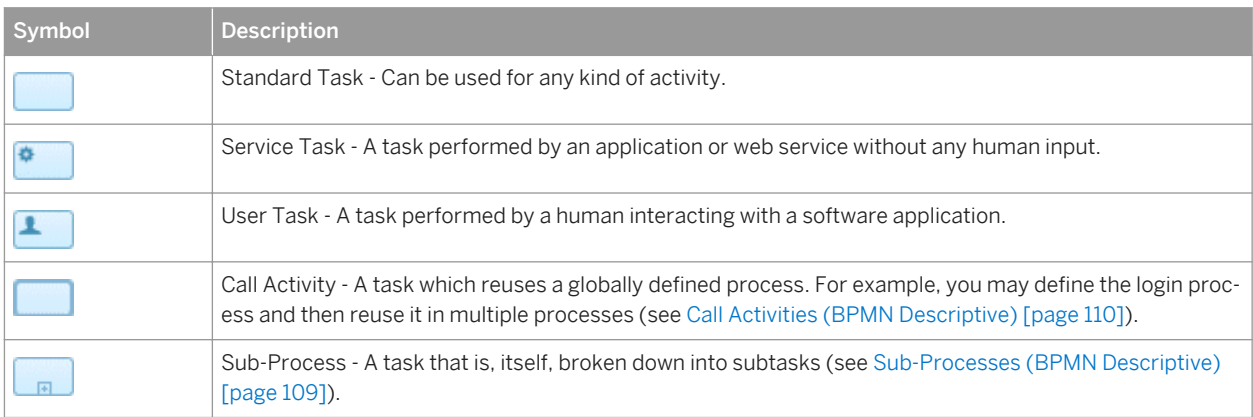

Tasks can have the following properties:
#### <span id="page-108-0"></span>Table 49:

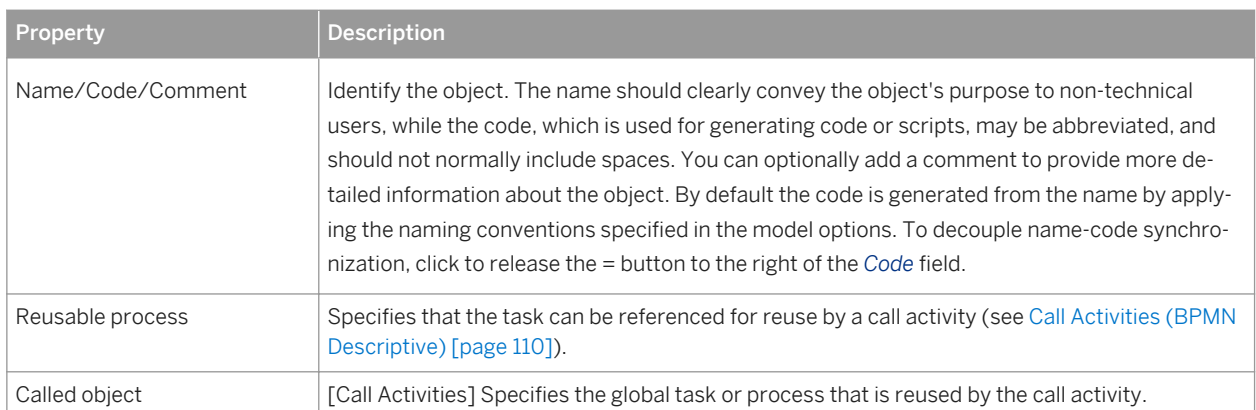

### **5.3.1 Sub-Processes (BPMN Descriptive)**

A sub-process is a task that is broken down into sub-tasks. For example, you may break the Log In task into the sub-tasks Enter User Name and Enter Password.

To create a sub-process:

- Select an object in the diagram and click (or click and drag) the *Task* tool to create a new task after it in the control flow, or
- Click the *Task* tool in the bottom toolbar and click in the diagram.

Enter a name for the task and then click the *Properties* tool to change its type, and select **Sub-Process**.

The sub-process is initially empty:

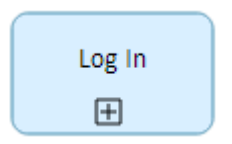

To begin to specify the details of the sub-process, click the *Start* tool in the bottom toolbar and click in the subprocess symbol to create the start inside it:

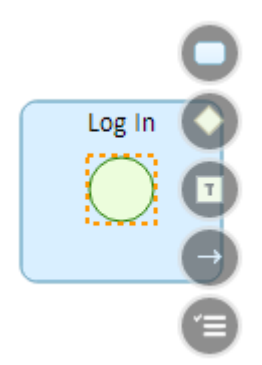

### <span id="page-109-0"></span>i Note

When you hover over the sub-process, its border is highlighted in green to indicate that you are about to create an object inside it.

Add tasks and other objects as necessary to complete the definition of the sub-process:

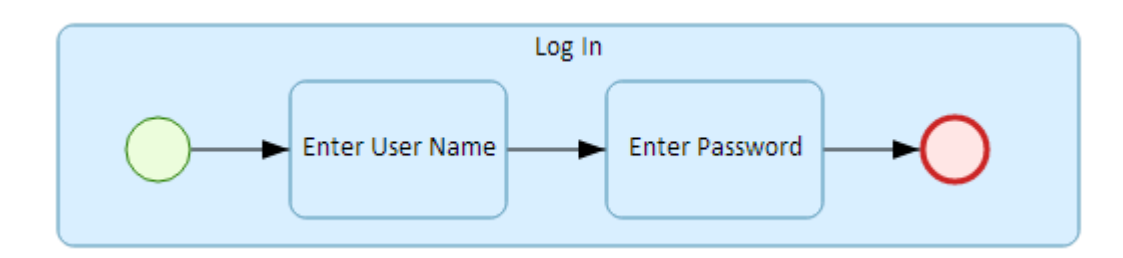

The symbol grows to accommodate these objects, and you can resize it and reposition them as necessary.

#### i Note

Objects created inside a sub-process are listed on the *Children* facet of its property sheet.

# **5.3.2 Call Activities (BPMN Descriptive)**

Call activities are tasks that reuse an existing global process or task. For example, you may define a process called Log In and then reuse it in various other processes.

To create a call activity, first create a task:

- Select an object in the diagram and click (or click and drag) the *Task* tool in its context toolbar to create a new task after it in the control flow, or
- Click the *Task* tool in the bottom toolbar and click in the diagram.

Enter a name for the task and then click the *Properties* tool in its context toolbar to change its type, and select **Call Activity**.

To specify the task that will be reused, go to the *Called object* field on the *Info* facet, click the *Select* tool and search for a task to call (see [Referencing an Object in a Property Field or List \[page 40\]\)](#page-39-0).

i Note

Only tasks that have the *Reusable Process* property selected can be called.

# **5.4 Gateways (BPMN Descriptive)**

Gateways control the sequence flow of the process, and can split or merge the flow to show many decisions or simultaneous actions are required.

To create a gateway:

- Select an object in the diagram and click (or click and drag) the *Gateway* tool in its context toolbar to create a new gateway after it in the sequence flow.
- Click the *Gateway* tool in the bottom toolbar and click in the diagram.

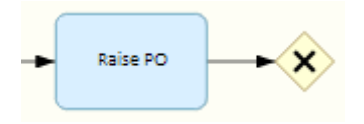

By default, an exclusive gateway is created. To change to a parallel gateway, click the *Properties* tool and select **Parallel Gateway**. In BPMN 2.0 Descriptive, two types of gateways are available:

Table 50:

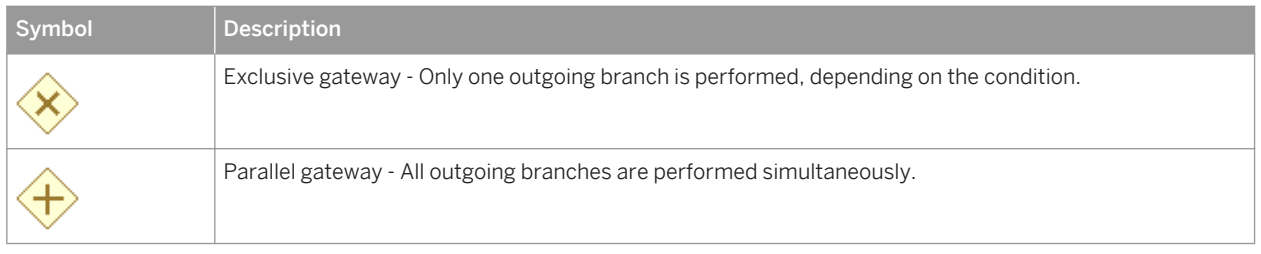

Click a tool on the gateway's context toolbar to create a task or other object after it in the control flow:

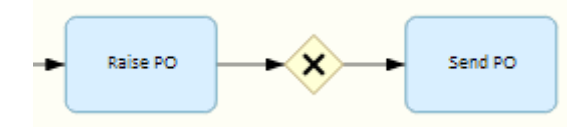

To create a second object in a new branch, reselect the gateway and click and drag a tool on its context toolbar to place the second object in a suitable position. By preference its flow should depart from a different corner of the gateway symbol:

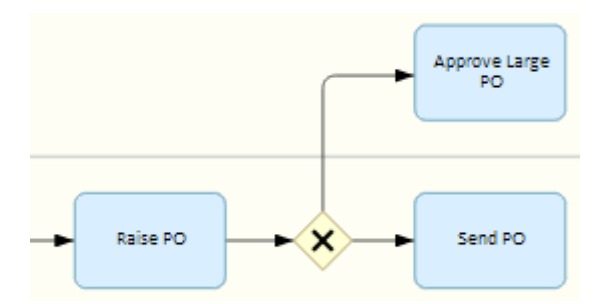

To specify a condition on a sequence flow connecting the gateway to an object, select the flow and enter an appropriate value in the *Condition Alias* field in the *Properties* panel. The value is displayed in the diagram on the sequence flow near to the gateway:

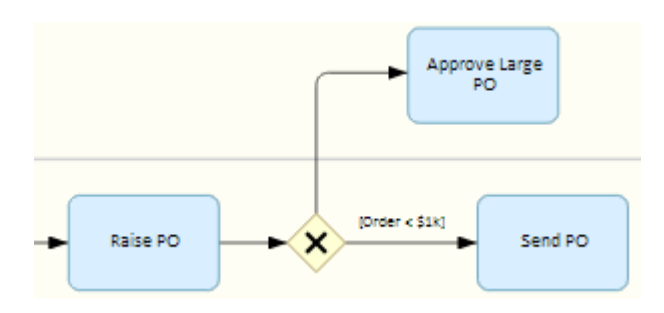

You should add a condition to all sequence flows leaving the gateway. You can add further alternate sequence flows as necessary. In this example, once a purchase order is raised, an exclusive gateway controls the subsequent sequence flow based on the value of the order:

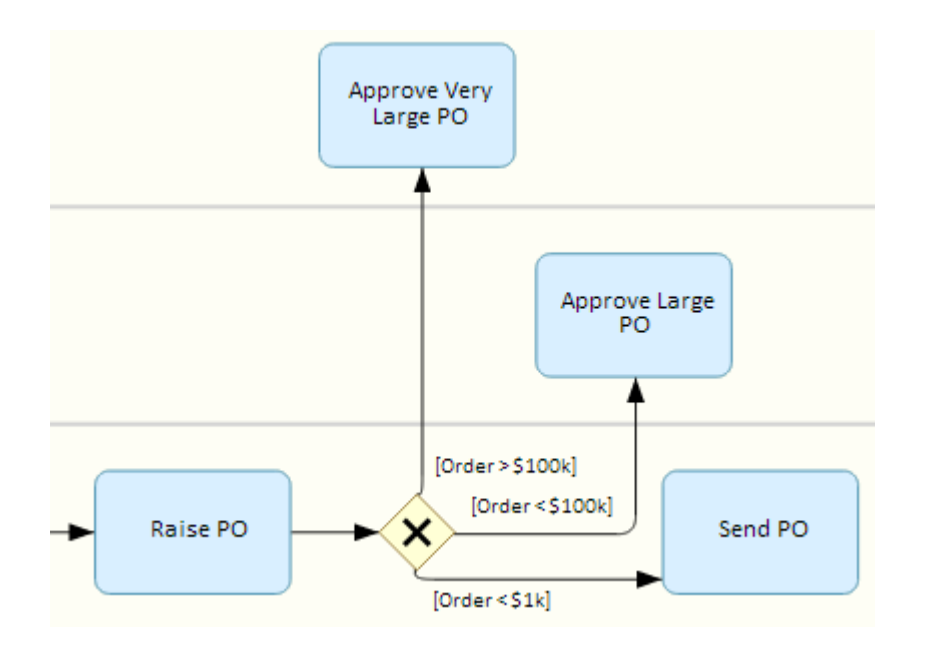

Gateways are also used to merge sequence flows when two or more parallel or exclusive flows reunite to continue the process. In this case the two types of gateway have the following meanings:

Table 51:

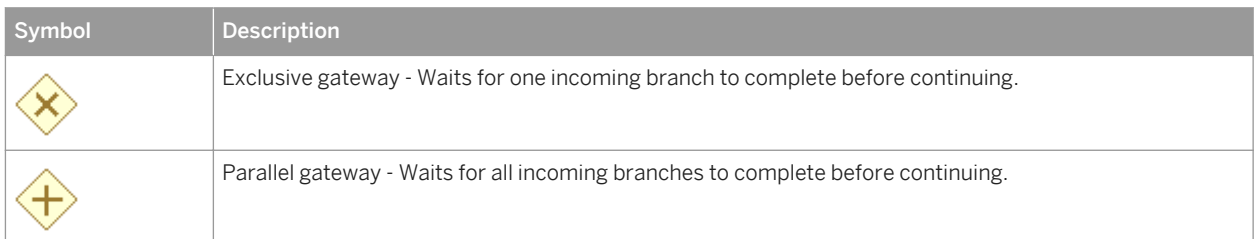

In this example, one of the approval tasks will arrive at the final exclusive gateway, which then triggers the sending of the purchase order:

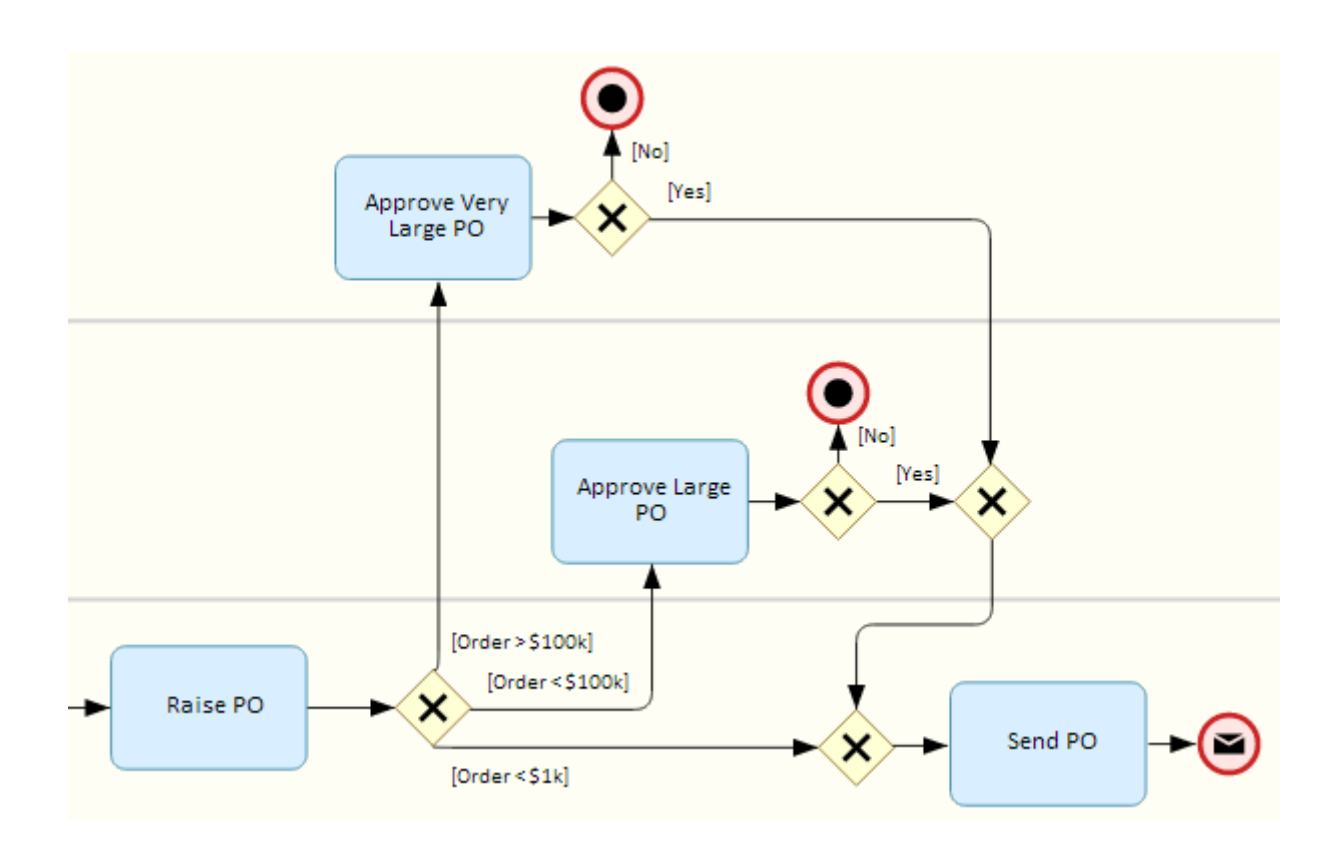

Gateways can have the following properties:

Table 52:

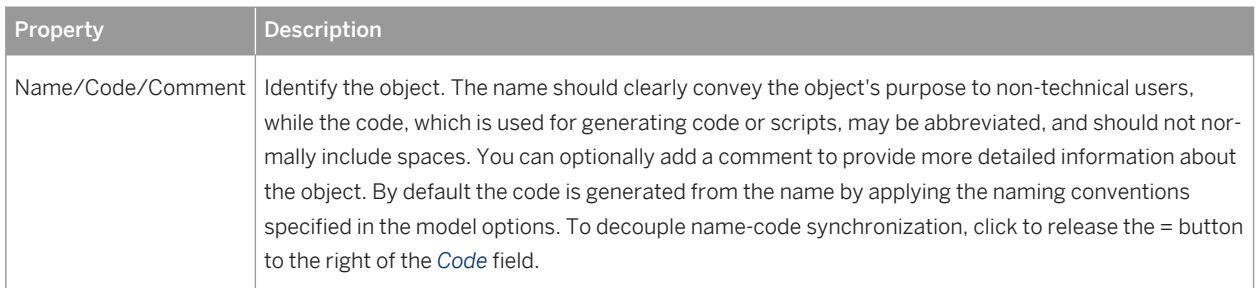

# **5.5 Data (BPMN Descriptive)**

Data objects represent data used in the process.

To create a data object, click the *Data Store* or *Data Object* tool in the bottom toolbar to select it and click in the diagram.

In BPMN 2.0 Descriptive, PowerDesigner supports the following types of data:

#### Table 53:

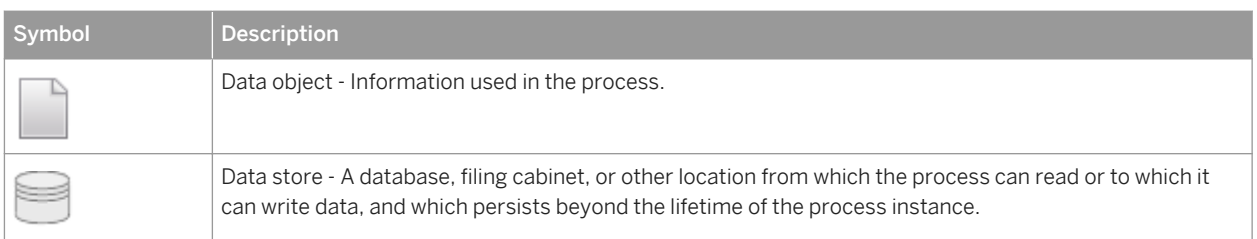

To show a task (or other object) reading from a data object or data store, click the data and then click and drag the Link tool from its context toolbar and drop it onto the task to create a data association (a dashed line) pointing to the task:

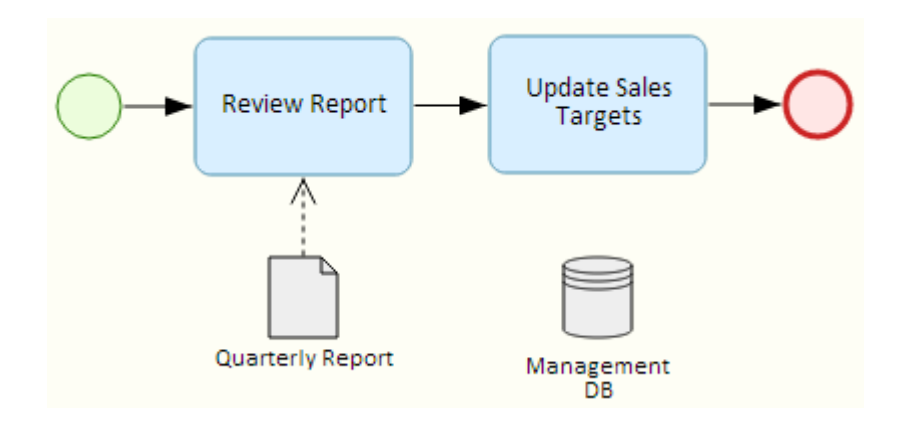

To show a task (or other object) writing to a data object or data store, click the task and then click and drag the Link tool from its context toolbar and drop it onto the data to create a data association pointing to the data:

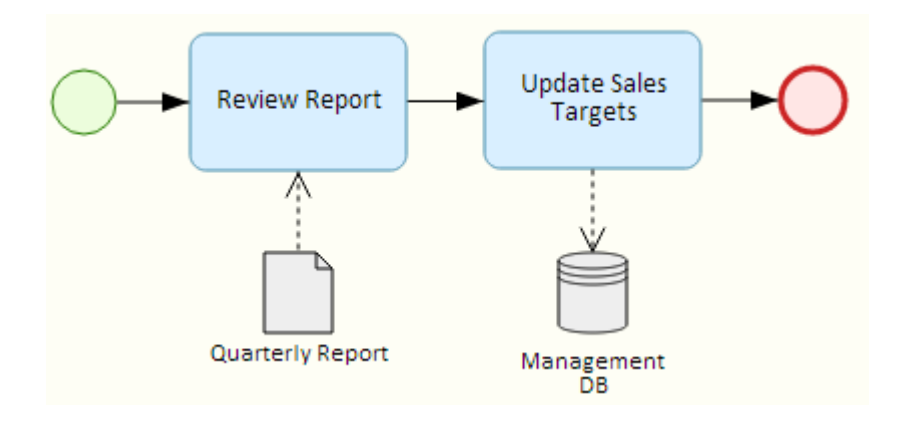

Data can have the following properties:

#### <span id="page-114-0"></span>Table 54:

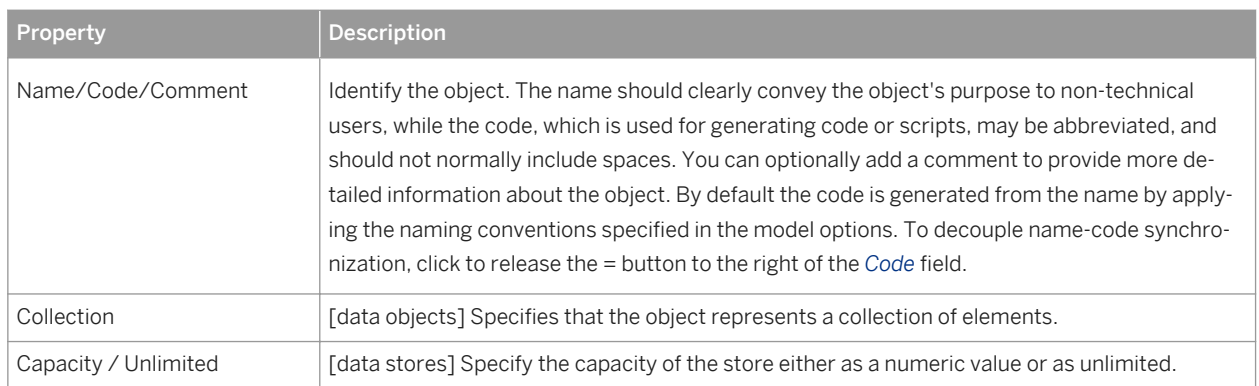

# **5.6 Sequence and Message Flows (BPMN Descriptive)**

Sequence flows are solid lines with an arrow at one end, which link the elements in a process in the diagram or in a single pool and show the order in which they are performed. Message flows are dotted lines with an arrow at one end, which link two separate pools (or elements in two separate pools) and show the direction in which the message is sent.

A sequence or message flow is created automatically when you create an object from the context toolbar of another object. To create a sequence flow explicitly:

- Select an object in the diagram, click the *Link* tool in its context toolbar, and drag it to another element in the same pool, or
- Click the *Link* tool in the bottom toolbar to select it, and then click and drag from one element to another in a single pool.

To create a message flow explicitly:

- Select an object in the diagram, click the *Link* tool in its context toolbar, and drag it to another pool (or an element in another pool), or
- Click the *Link* tool in the bottom toolbar to select it and then click and drag from one pool (or an element in the pool) to another pool (or an element in the other pool).

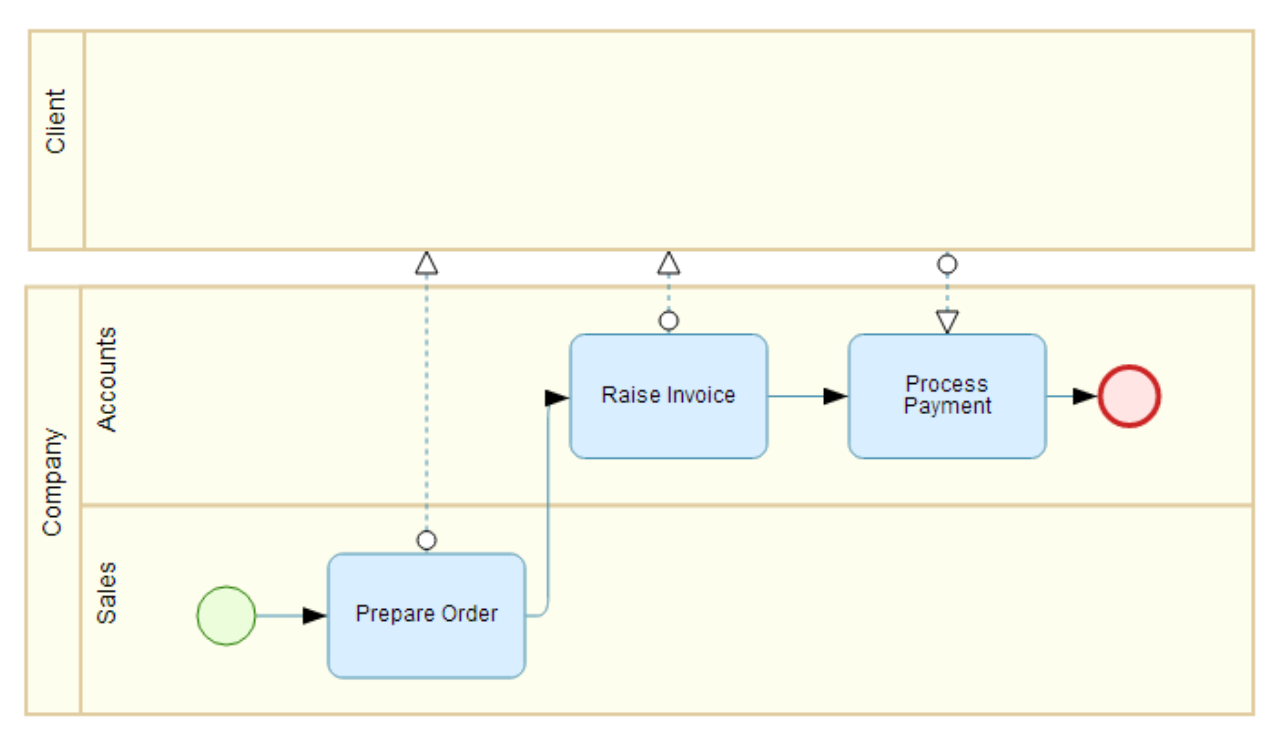

In the following example, note how the flows between tasks in a single pool are solid line sequence flows, while the flows between pools are dotted line message flows:

Sequence and message flows can have the following properties:

#### Table 55:

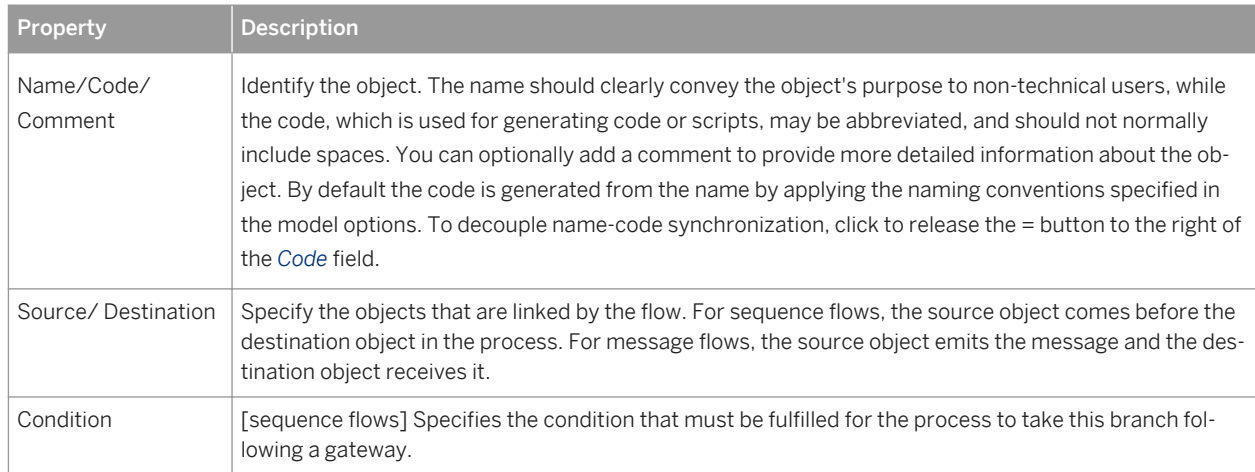

# **6 BPMN 2.0 Executable**

Business Process Modeling Notation (BPMN) 2.0 is a standardized graphical notation intended to promote communication between non-technical business users who must document their processes and developers seeking to implement them using business execution languages. Commonly used by process implementers, BPMN 2.0 Executable includes all the standard BPMN 2.0 objects, and is aimed at technical modelers and those who are reverse-engineering from SAP BPM or Eclipse BPMN2 Modeler.

PowerDesigner provides support for two variants of BPMN 2.0. For information about BPMN 2.0 Descriptive, see [BPMN 2.0 Descriptive \[page 103\]](#page-102-0).

PowerDesigner supports the following BPMN Executable 2.0 diagrams:

- Process diagrams Focus on the sequence flow in a single process in a participant.
- Collaboration diagrams Can additionally show the messages that pass between participants. You can show participants as black boxes or with processes inside them.
- Conversation diagrams Provide an overview of the communications between participants. Conversation diagrams can be created and edited in the PowerDesigner desktop client, but are read-only in PowerDesigner Web.
- Choreography diagrams Focus on the detail of the conversation between two or more participants, and which are often linked to specific conversation nodes. Choreography diagrams can be created and edited in the PowerDesigner desktop client, but are read-only in PowerDesigner Web.

To create a BPMN 2.0 Executable diagram, click the + tile in your workspace (see [Creating a Diagram from the](#page-7-0)  [Workspace \[page 8\]](#page-7-0)) or in a repository folder (see [Creating a Diagram \[page 13\]\)](#page-12-0).

The following tools are available in BPMN 2.0 executable diagrams:

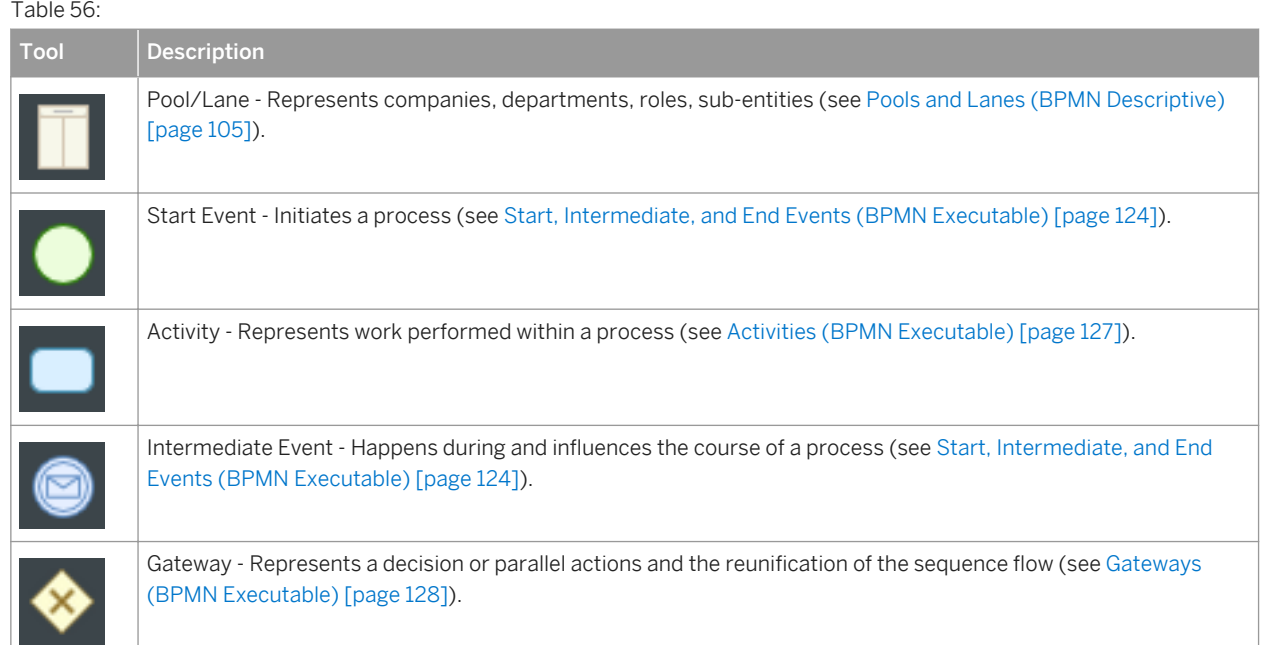

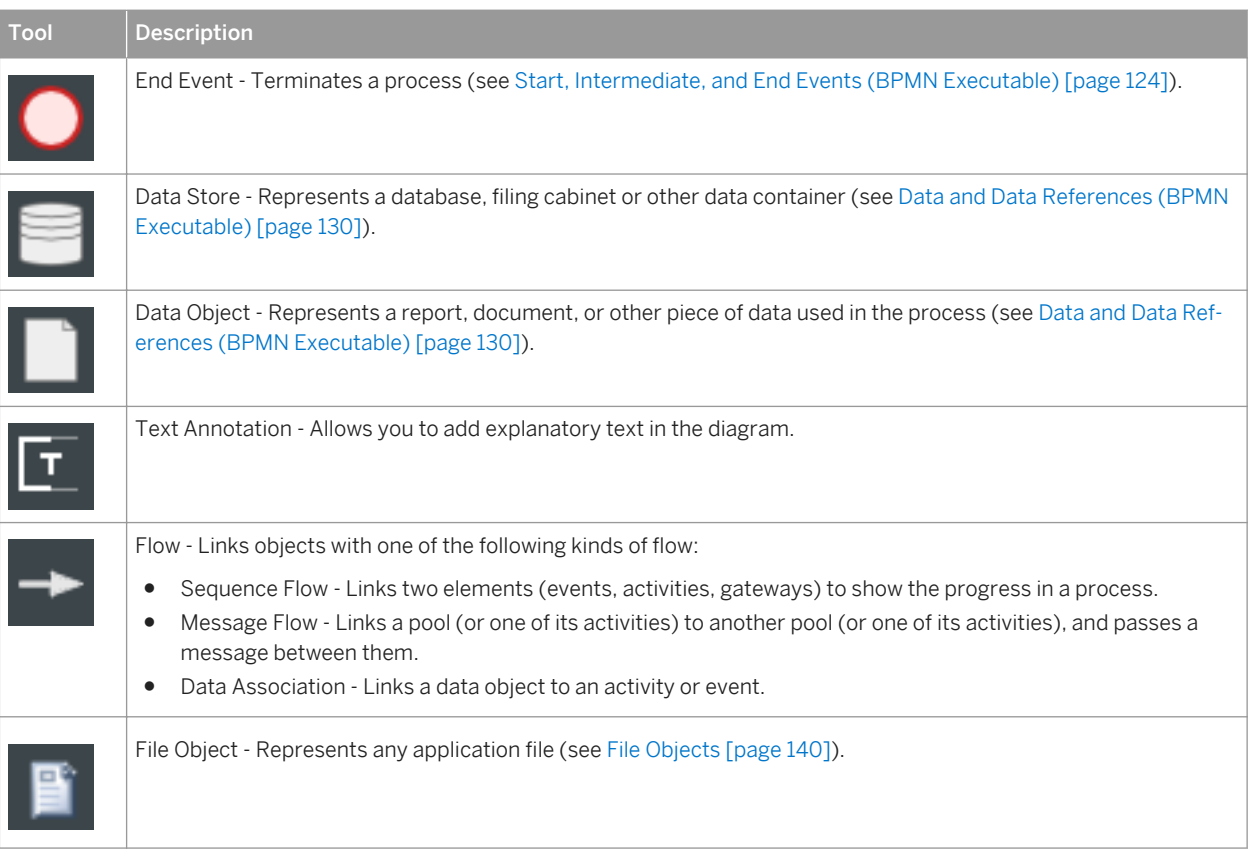

# **6.1 Collaboration and Process Diagrams (BPMN Executable)**

A collaboration diagram analyzes the sequence flow of processes and the exchange of messages between participants (represented as swimlanes and pools). Each pool contains an implicit process with a start event and one or more end events. A process diagram analyzes the sequence flow in a single process in a participant (which can be shown or implicit).

In the following example collaboration diagram, the interactions between the staff of a pizza restaurant and a customer are analyzed:

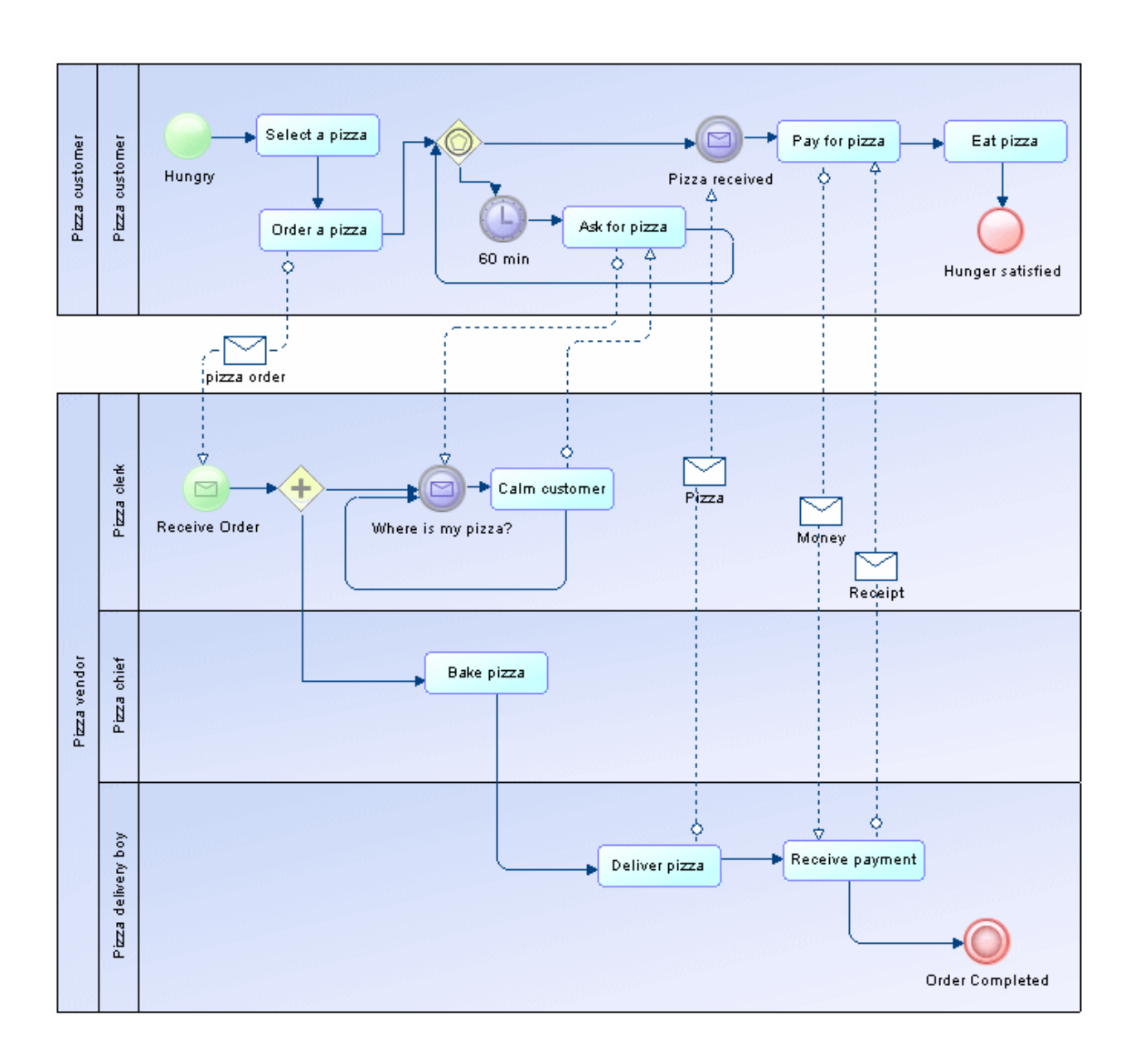

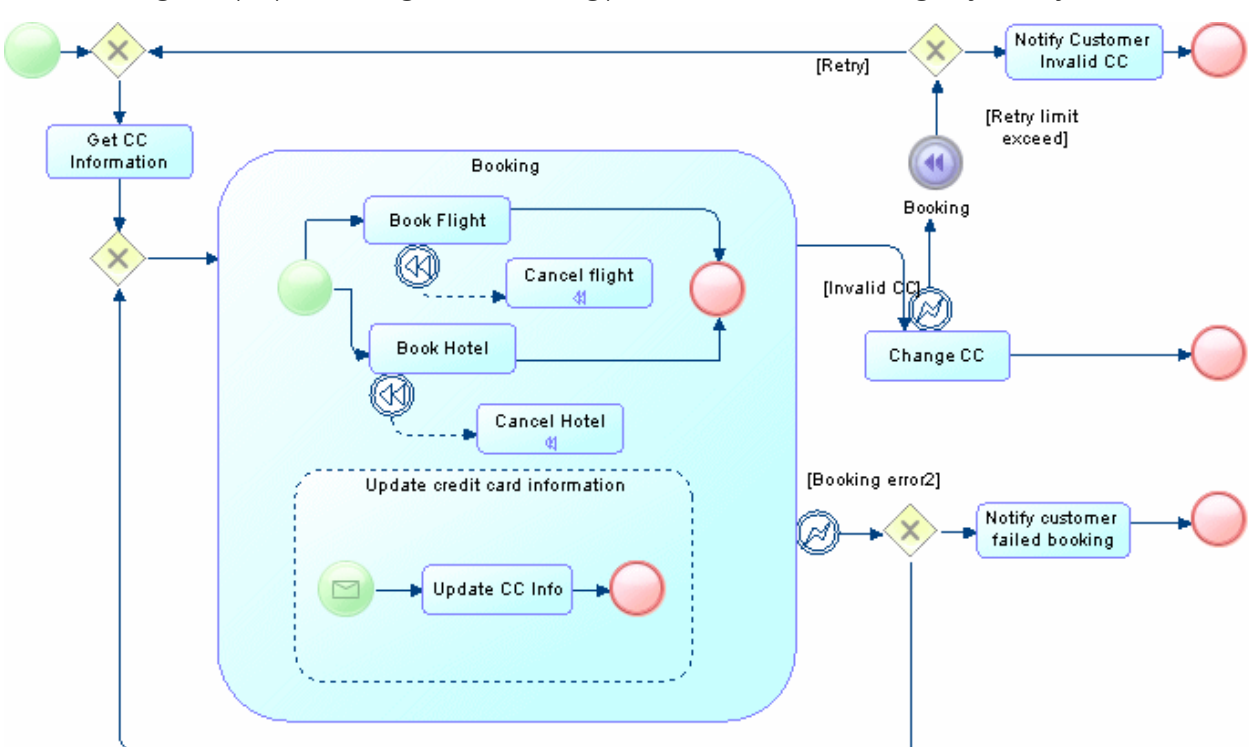

<span id="page-119-0"></span>In the following example process diagram, the booking process internal to a travel agency is analyzed:

# **6.2 Conversation Diagrams (BPMN Executable)**

A conversation diagram focuses on the communications between participants. You cannot create or display processes or choreographies in this diagram.

#### i Note

Conversation diagrams can be created and edited in the PowerDesigner desktop client, but are read-only in PowerDesigner Web.

In the following example, the various conversations associated with deliveries from a supplier to a retailer are analyzed:

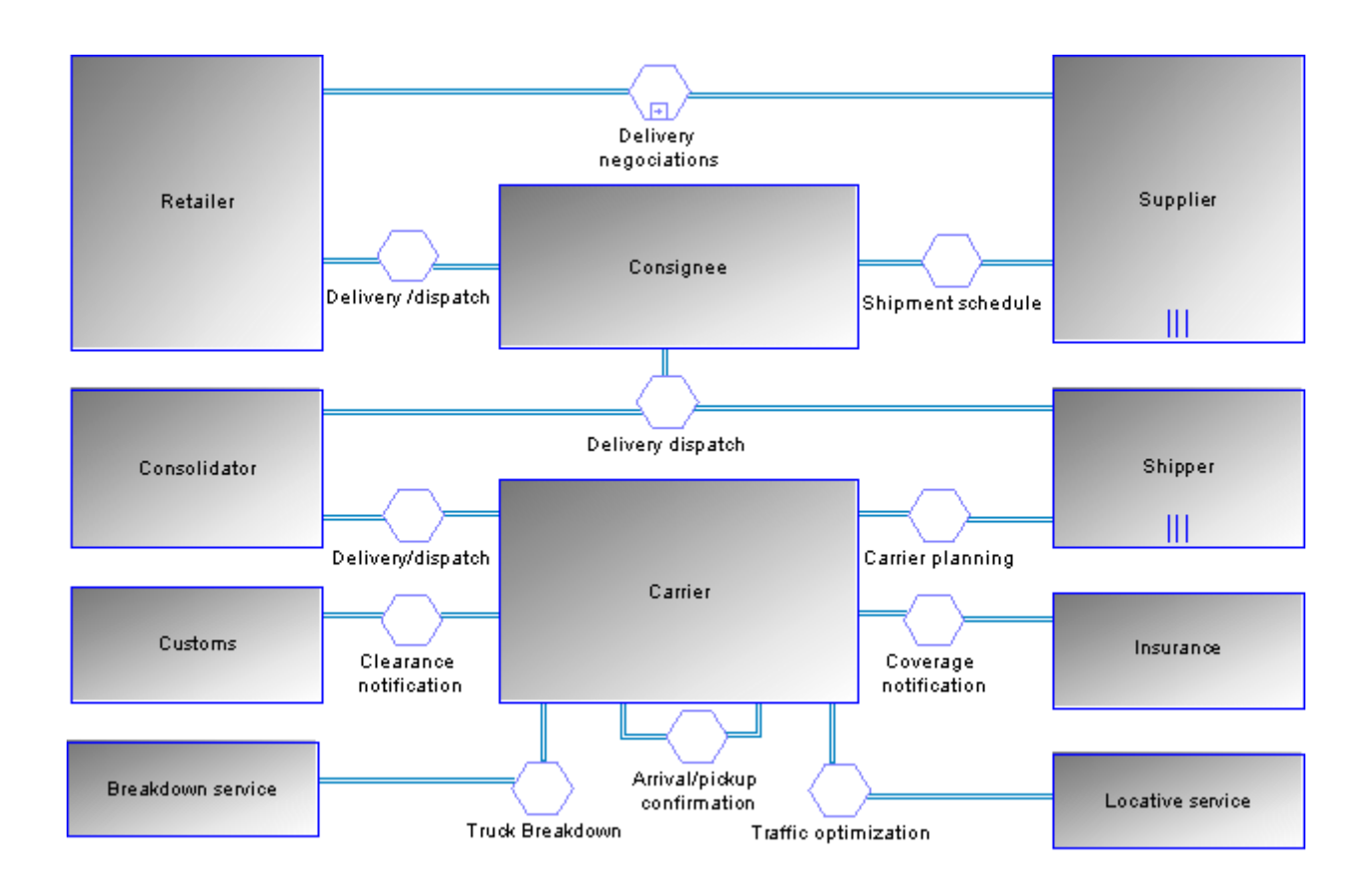

### i Note

PowerDesigner does not support the display of processes within participant symbols in a conversation diagram.

Conversation nodes have the following properties:

Table 57:

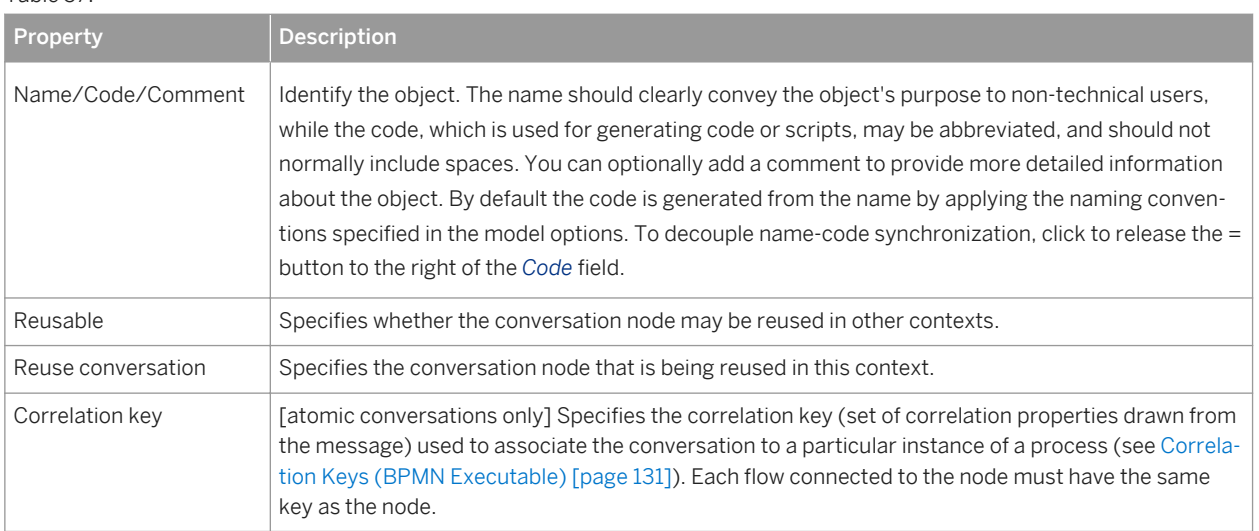

### <span id="page-121-0"></span>i Note

You can associate a conversation node with a choreography diagram or with a choreography task in order to model the choreography of the messages that flow through it. Choreography diagrams and tasks associated with a conversation node are initialized with the participants linked to the node:

- To associate a choreography diagram with a conversation node from the choreography diagram, right-click the diagram background and select *Diagram Properties* , and then select the appropriate node in the *Related node* list on the *General* tab of the diagram property sheet. Any choreography tasks you create in the diagram will be initialized with the participants associated with the node.
- To associate a choreography task with a conversation node from the task property sheet, select the appropriate node in the *Related node* list on the *General* tab of the task property sheet. The task participants will be set to the participants associated with the node.
- To associate a conversation node with an existing choreography diagram from the conversation node symbol, right-click the symbol and select **Related Diagram** > <DiagramName> . Alternately, you can create a new choreography diagram from a conversation node, by selecting **Related Diagram** New . In both cases, to complete the link, you must open the choreography diagram property sheet and select the node in the *Related node* list. Any choreography tasks you create in the diagram will be initialized with the participants associated with the node.

Conversation links have the following properties:

#### Table 58:

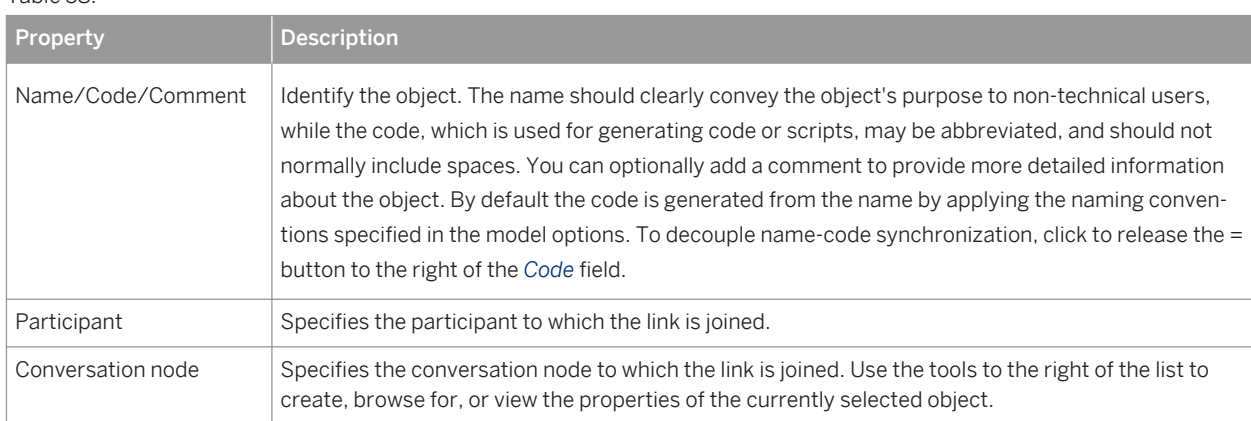

# **6.3 Choreography Diagrams (BPMN Executable)**

A choreography diagram is used to analyze how participants exchange information to coordinate their interactions. A choreography diagram can be used to expand and analyze in detail the exchange of messages associated with a conversation node in a conversation diagram.

### i Note

Choreography diagrams can be created and edited in the PowerDesigner desktop client, but are read-only in PowerDesigner Web.

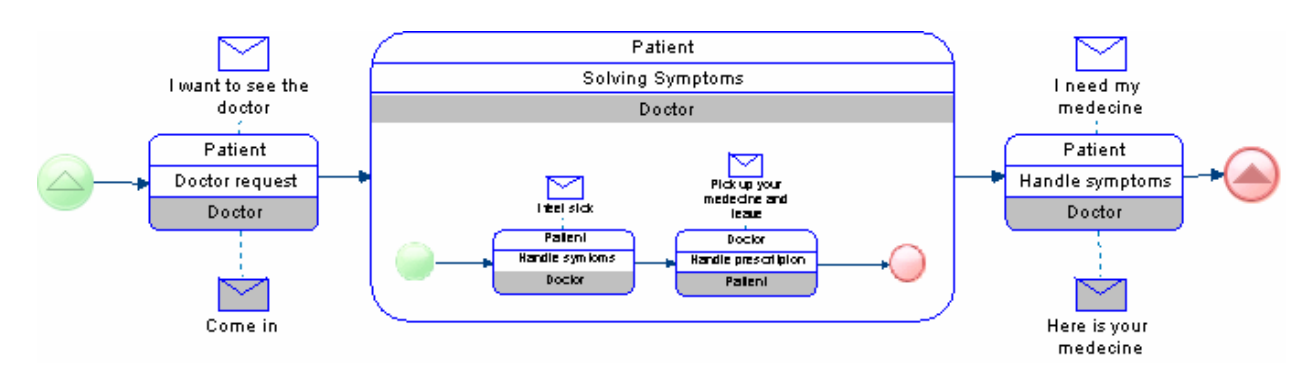

In the following example, the exchange of messages between a patient and a doctor is analyzed:

### i Note

PowerDesigner does not support the display of participant swimlanes nor the display of collaboration diagrams within choreography tasks. In addition, you cannot create intermediate events in choreography diagrams, and only one initiating and one responding participant are supported for atomic choreography tasks (though multiple participants are calculated for a task containing sub-tasks).

Choreography tasks have the following properties:

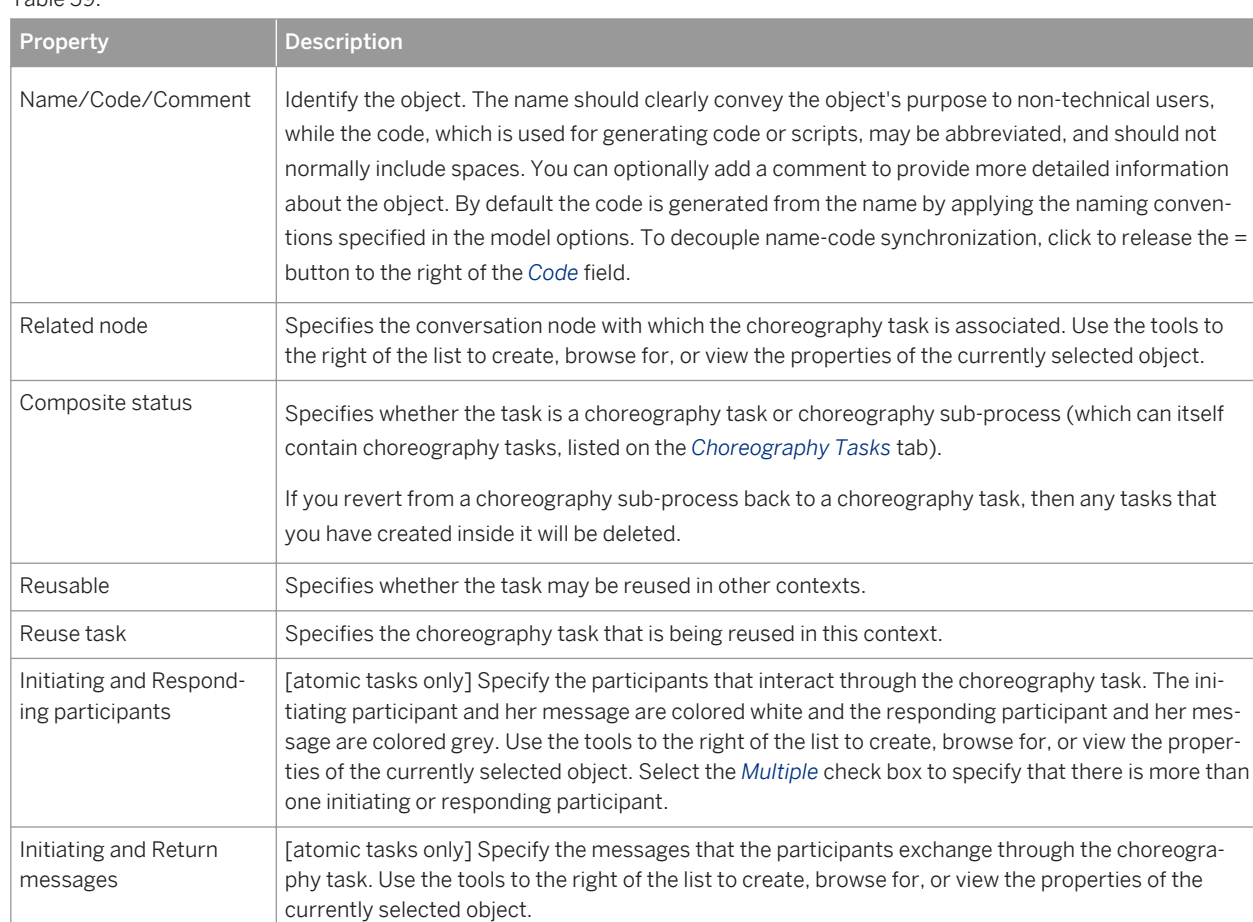

#### Table 59:

<span id="page-123-0"></span>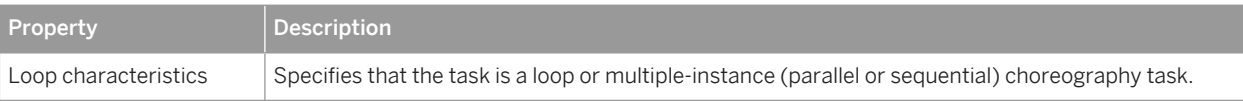

### **6.4 Pools and Lanes (BPMN Executable)**

Pools represent companies, departments, or roles. Lanes represent sub-entities within these organizations and appear as swimlanes inside the pool. Many BPMN diagrams contain one or more pools, with all the other objects placed in the lanes of these pools.

BPMN Executable pools and lanes behave in the same way as those in BPMN Descriptive (see [Pools and Lanes](#page-104-0)  [\(BPMN Descriptive\) \[page 105\]](#page-104-0)).

In BPMN Executable, pools and lanes can also appear in conversation diagrams as square nodes (see [Conversation Diagrams \(BPMN Executable\) \[page 120\]](#page-119-0)) and in choreography diagrams, where they do not have a separate symbol but are displayed on the top or bottom band of the choreography task symbol (see [Choreography Diagrams \(BPMN Executable\) \[page 122\]\)](#page-121-0).

# **6.5 Start, Intermediate, and End Events (BPMN Executable)**

An event is something that happens during the course of a process. Events include the start and end of an activity, and any other intermediate happenings (such as a change of state or receipt of a message) which will affect its sequence or timing.

In BPMN Executable, various different types of start, intermediate and end events can be created depending on the context, and their type is indicated by their symbols. PowerDesigner supports all the types of events defined in BPMN 2.0:

- None Untyped events, which indicate start points, state changes, and final states.
- Message Receiving and sending messages.
- Timer Cyclic timer events, points in time, time spans, or timeouts.
- Escalation Escalating to a higher level of responsibility.
- Conditional Reacting to changed business conditions or integrating business rules.
- Link Off-page connectors. Two corresponding link events equal a sequence flow.
- Error Catching or throwing named errors.
- Cancel Reacting to canceled transactions or triggering cancellation.
- Compensation Handling or triggering compensation.
- Signal Signaling across different processes. A signal thrown can be caught multiple times.
- Multiple Catching one out of a set of events. Throwing all events defined.
- Parallel multiple Catching all out of a set of parallel events.
- Terminate Triggering the immediate termination of a process.

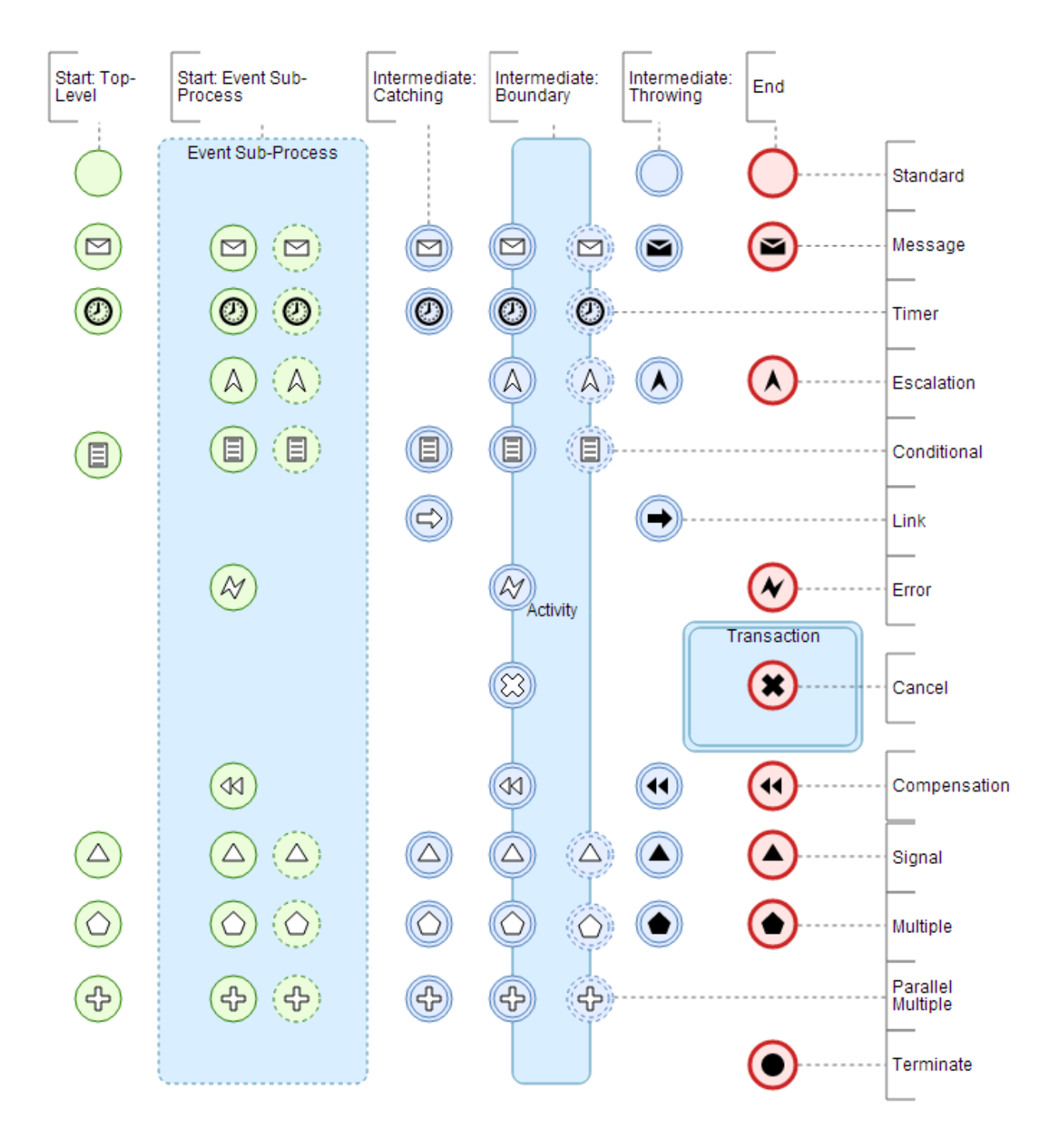

You can create events in the contexts shown above in the following ways:

● Start events - can be created directly in the diagram, in a pool or lane, in a standard or transaction subprocess (standard starts only), or in an event-based sub-process. Use the *Start Event* tool in the bottom toolbar. To change the type, click the *Properties* tool in its context toolbar and select the appropriate type.

### i Note

Start events are not permitted in ad hoc sub-processes.

### i Note

To make an event-based sub-process start event non-interrupting (with the dashed outer circle), deselect the *Interrupting* property.

- Intermediate catch events can be created directly in the diagram, in a pool or lane, or in any type of subprocess. Use the *Intermediate Catch Event* tool in the context toolbar or the bottom toolbar to create the event. To change the type, click the *Properties* tool in its context toolbar and select the appropriate type.
- Intermediate boundary events can be created on the edge of a task or of any type of sub-process. Use the *Intermediate Catch Event* tool in the context toolbar or the bottom toolbar, and click on the border of the task or sub-process. To change the type, click the *Properties* tool in its context toolbar and select the appropriate type.

#### i Note

To make an intermediate boundary event non-interrupting (with the dashed outer circles), deselect the *Interrupting* property.

- Intermediate throw events can be created directly in the diagram, in a pool or lane, or in any type of subprocess. Use the *Intermediate Catch Event* tool in the context toolbar or the bottom toolbar, select the *Properties* tool from its context toolbar, select *Intermediate Throw Event* to change to the throw type, and then select the *Properties* tool again and select the appropriate type of throw event.
- End events can be created directly in the diagram, in a pool or lane or in any type of sub-process. Use the *End Event* tool in the context toolbar or the bottom toolbar. To change the type, click the *Properties* tool in its context toolbar and select the appropriate type.

#### i Note

Table 60:

End events are not permitted in ad hoc sub-processes. Cancel end events are only permitted in transactions.

Executable events can have the following properties:

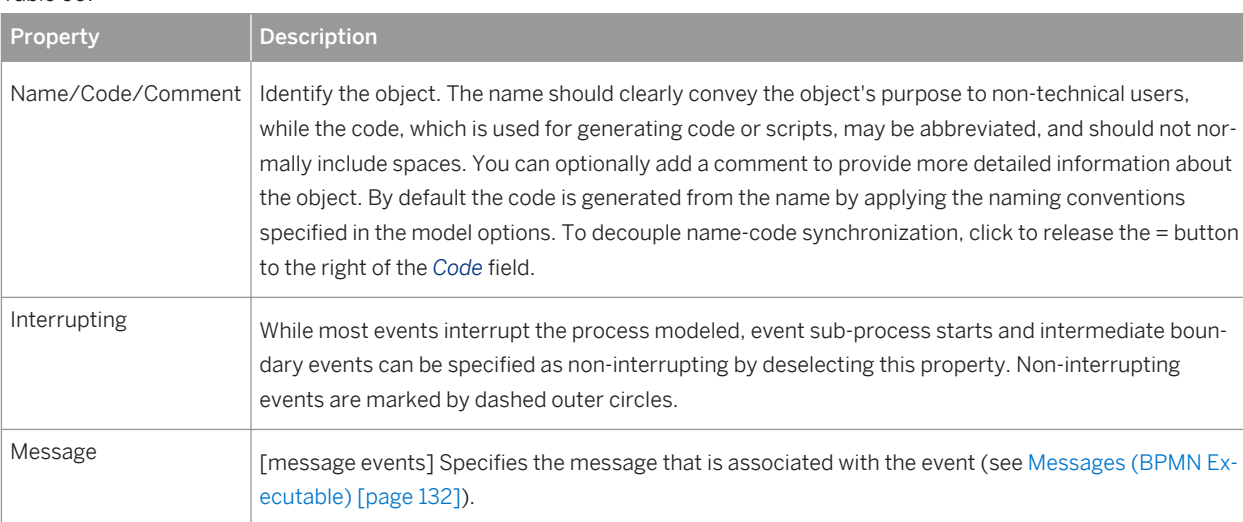

### <span id="page-126-0"></span>i Note

If you do not specify a name for your event and merely accept the default name, no name will be displayed under the symbol in the diagram. To subsequently specify a name to appear in the diagram, select the event symbol and press  $F2$  or enter a name in the property sheet.

# **6.6 Activities (BPMN Executable)**

Activities are work that is performed within a process.

To create an activity:

- Select an object in the diagram and click (or click and drag) the *Task* tool in its context toolbar to create a new activity after it in the control flow, or
- Click the *Task* tool in the bottom toolbar and click in the diagram.

The activity is created with its default name highlighted, ready for you to enter an appropriate name.

By default, an abstract task is created. To change the type of activity, click the *Properties* tool and select a type from the list. In BPMN 2.0 Executable, PowerDesigner supports the following types of activities:

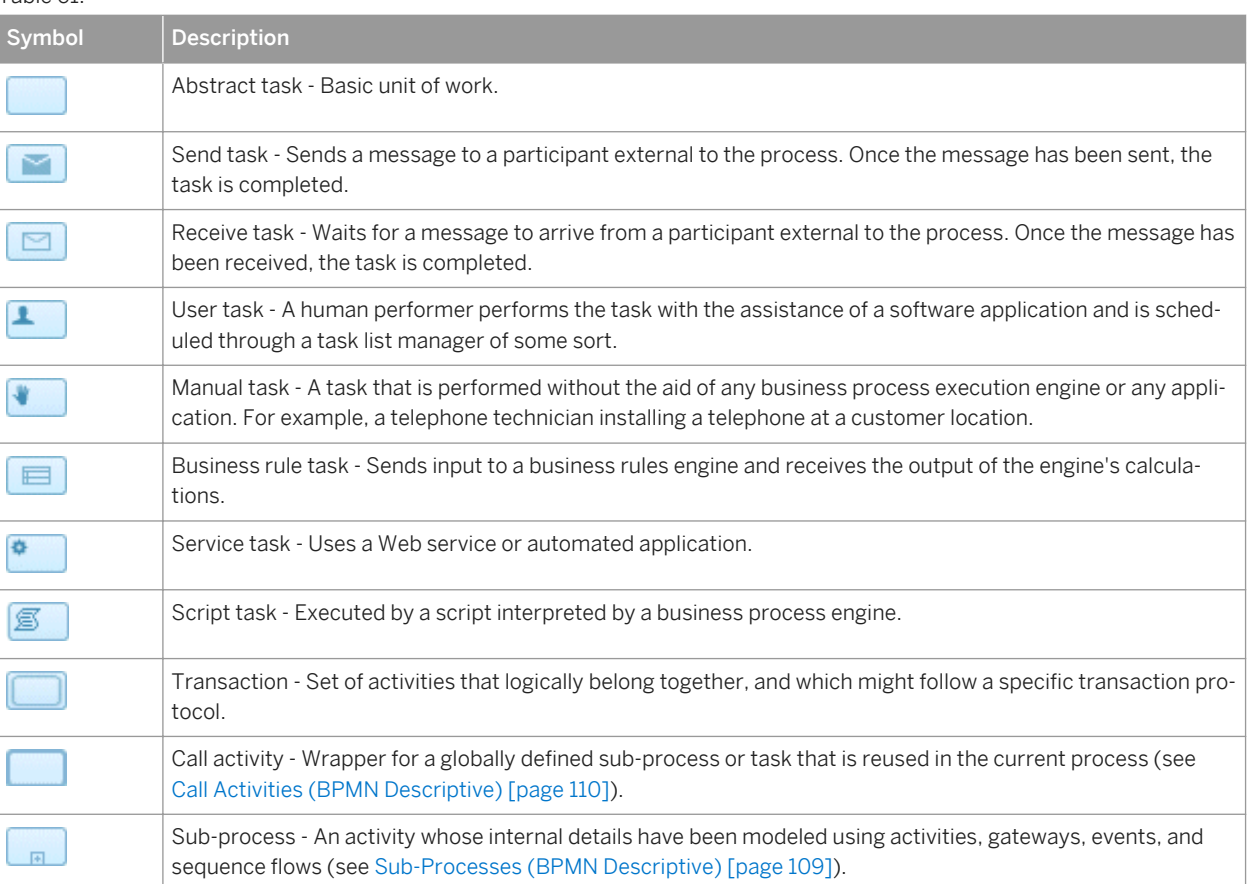

Table 61:

<span id="page-127-0"></span>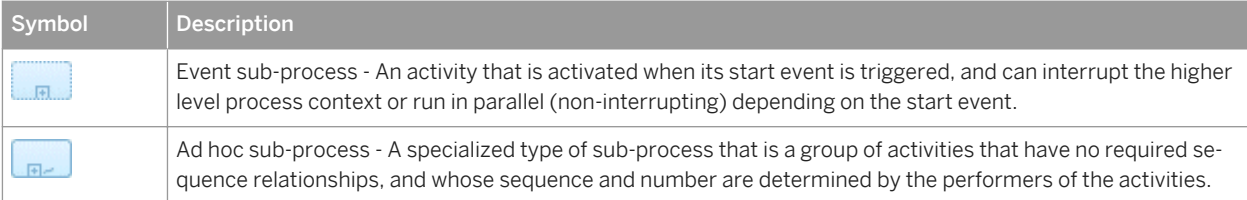

#### Activities can have the following properties:

#### Table 62:

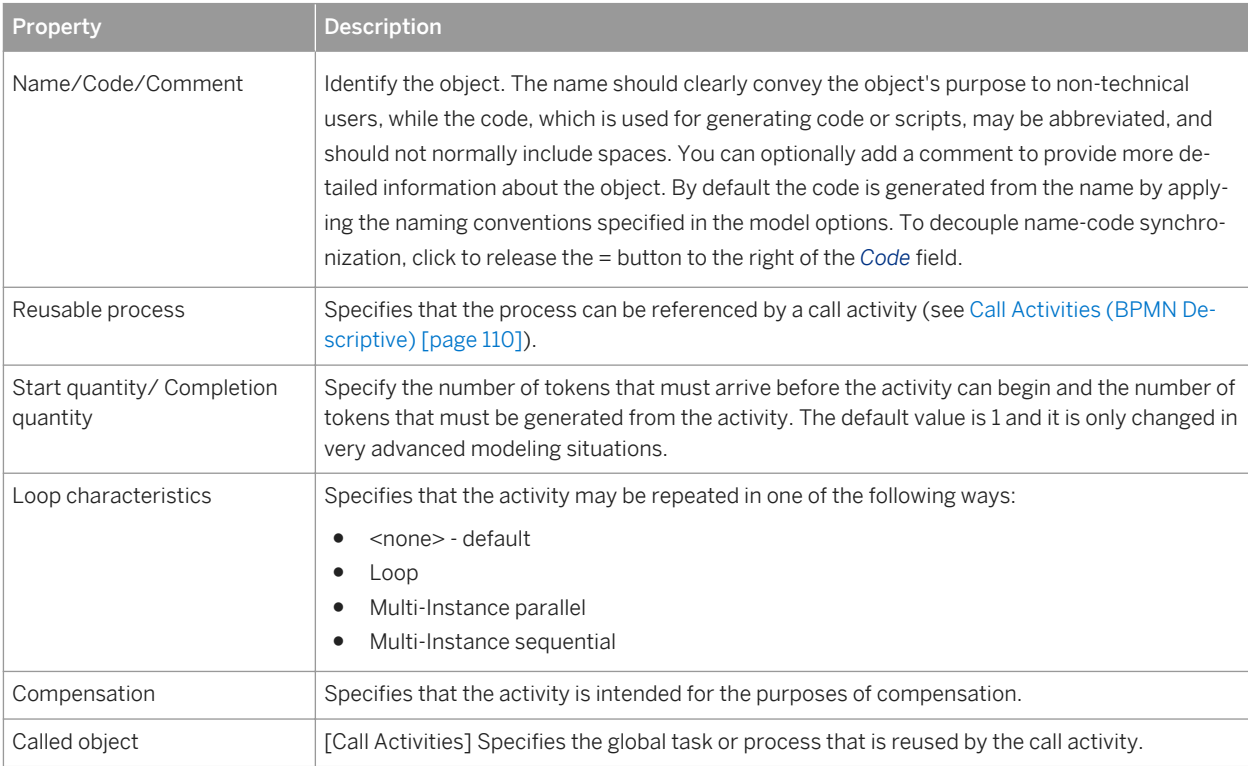

# **6.7 Gateways (BPMN Executable)**

Gateways control the sequence flow of the process, and can merge or split the flow as dictated by the gateway conditions.

To create a Gateway:

- Select an object in the diagram and click (or click and drag) the *Gateway* tool in its context toolbar to create a new gateway after it in the sequence flow, or
- Click the *Gateway* tool in the bottom toolbar and click in the diagram.

By default, an exclusive gateway is created. To change the type of gateway, click the *Properties* tool and select a type from the list. In BPMN 2.0 Executable, the following types of gateways are available:

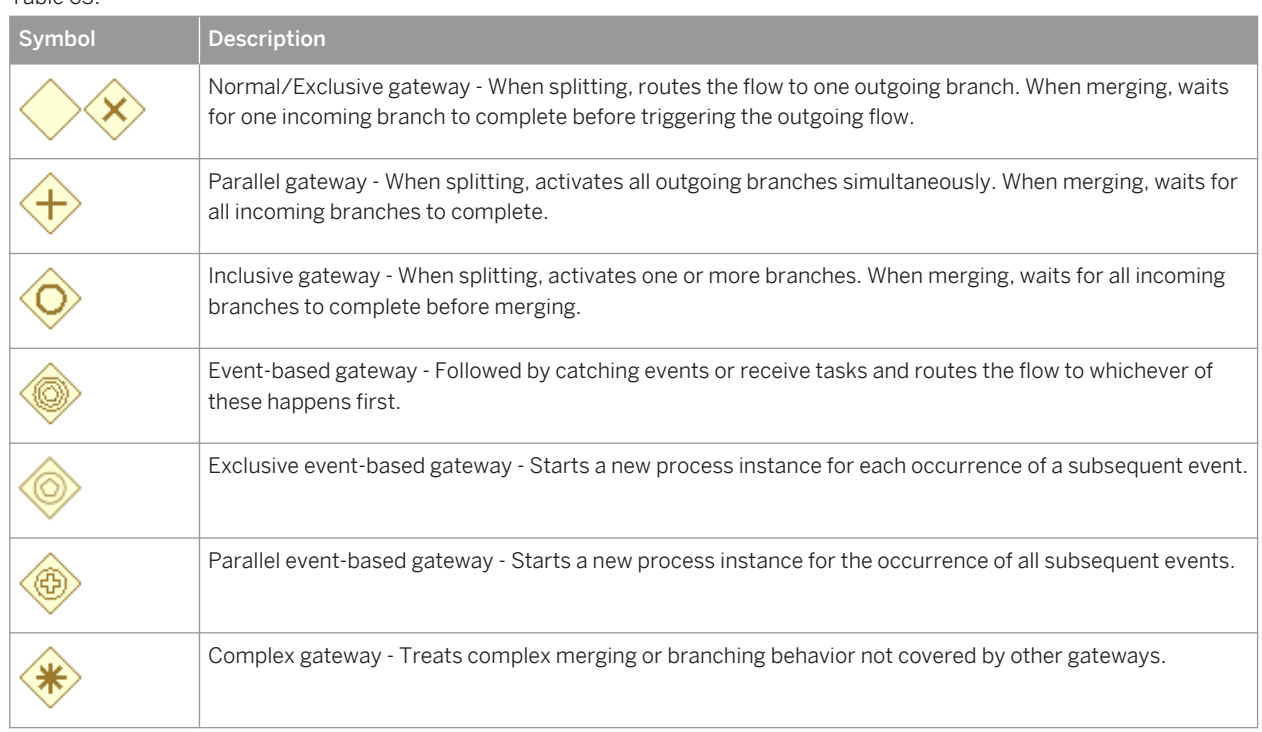

Table 63:

#### Gateways can have the following properties:

#### Table 64:

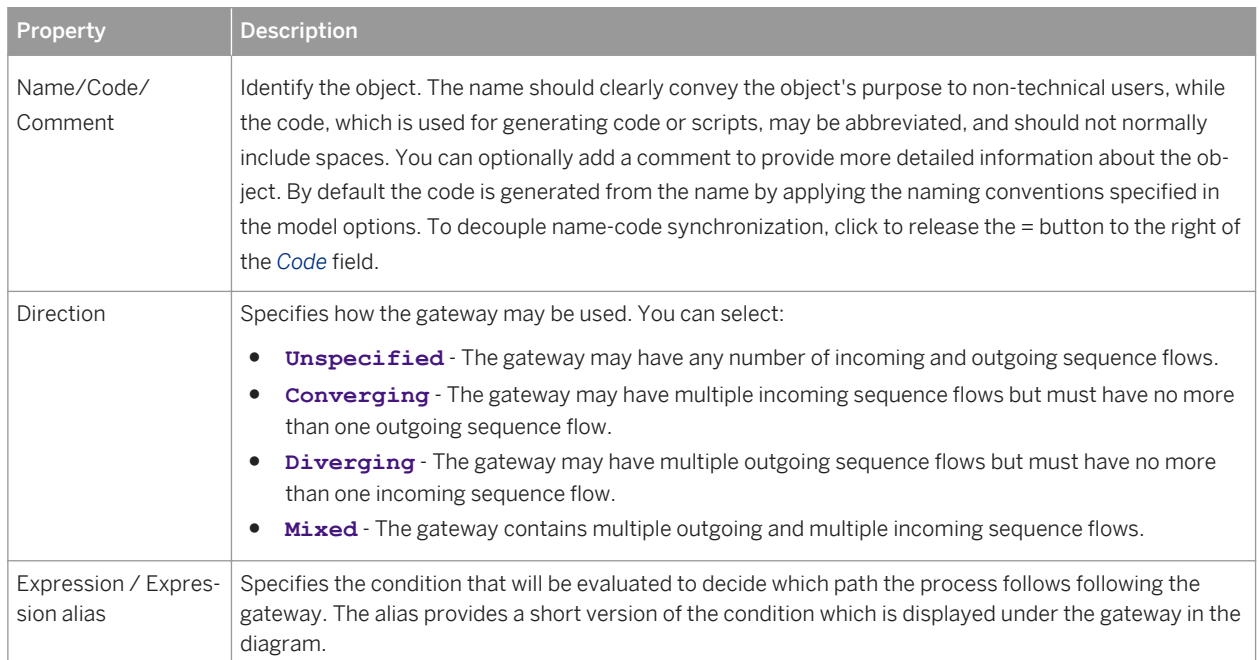

# <span id="page-129-0"></span>**6.8 Data and Data References (BPMN Executable)**

Data are physical or information items that are created, manipulated, or otherwise used during the execution of a process. Data references are objects that reference data objects for reuse.

### i Note

PowerDesigner does not support the association of data objects with sequence flows.

To create data, click the *Data Store* or *Data Object* tool in the bottom toolbar to select it and click in the diagram.

In BPMN 2.0 Executable, PowerDesigner supports the following types of data:

#### Table 65:

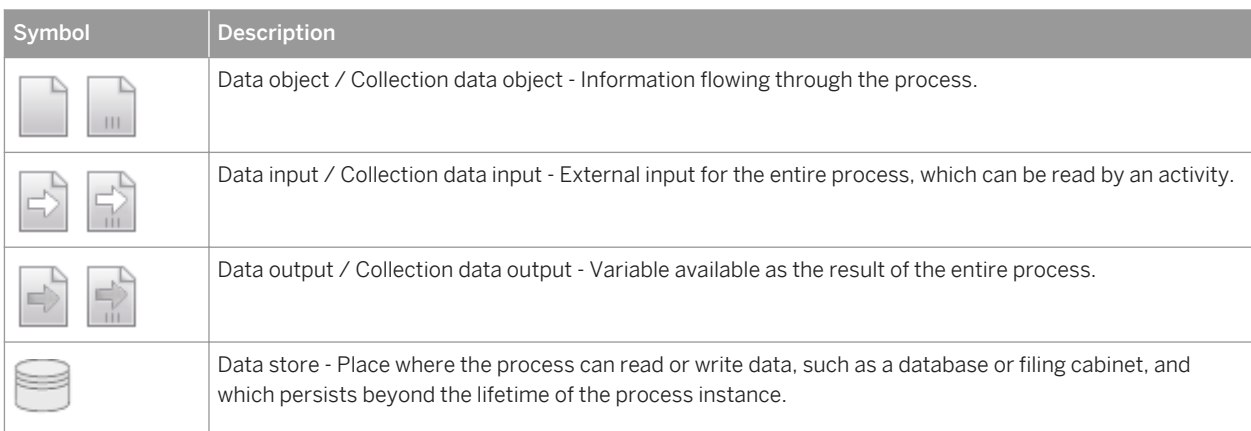

#### Data can have the following properties:

#### Table 66:

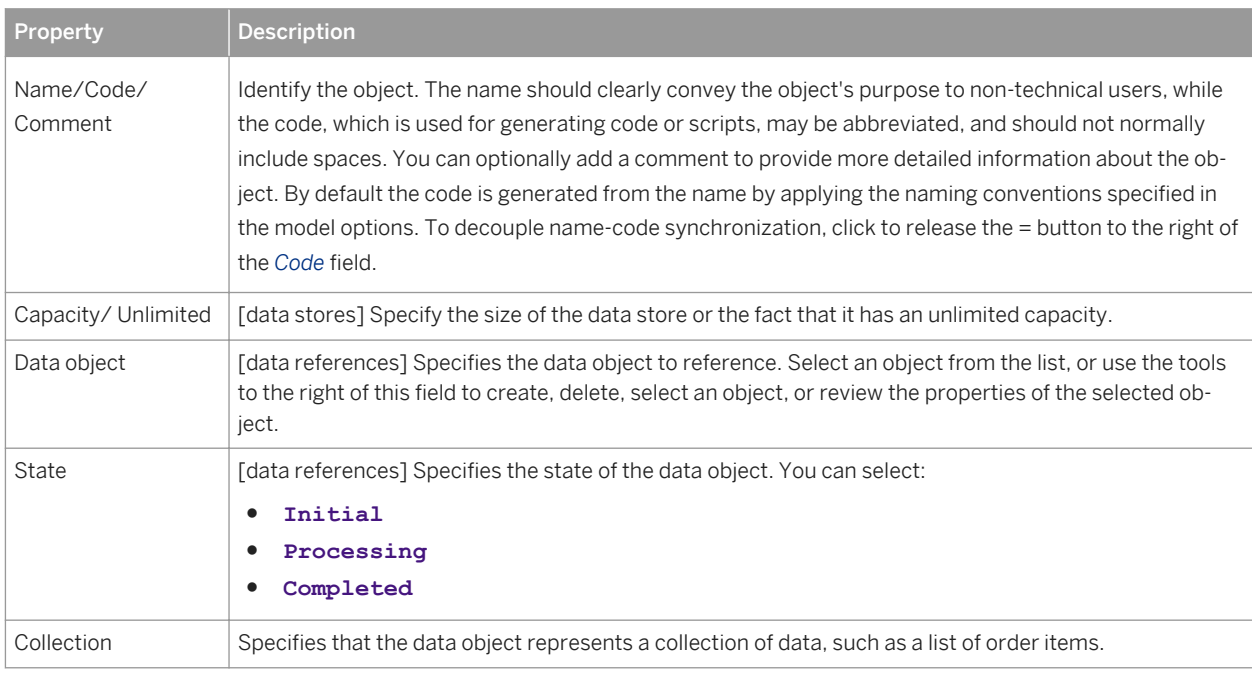

Data associations can have the following properties:

#### <span id="page-130-0"></span>Table 67:

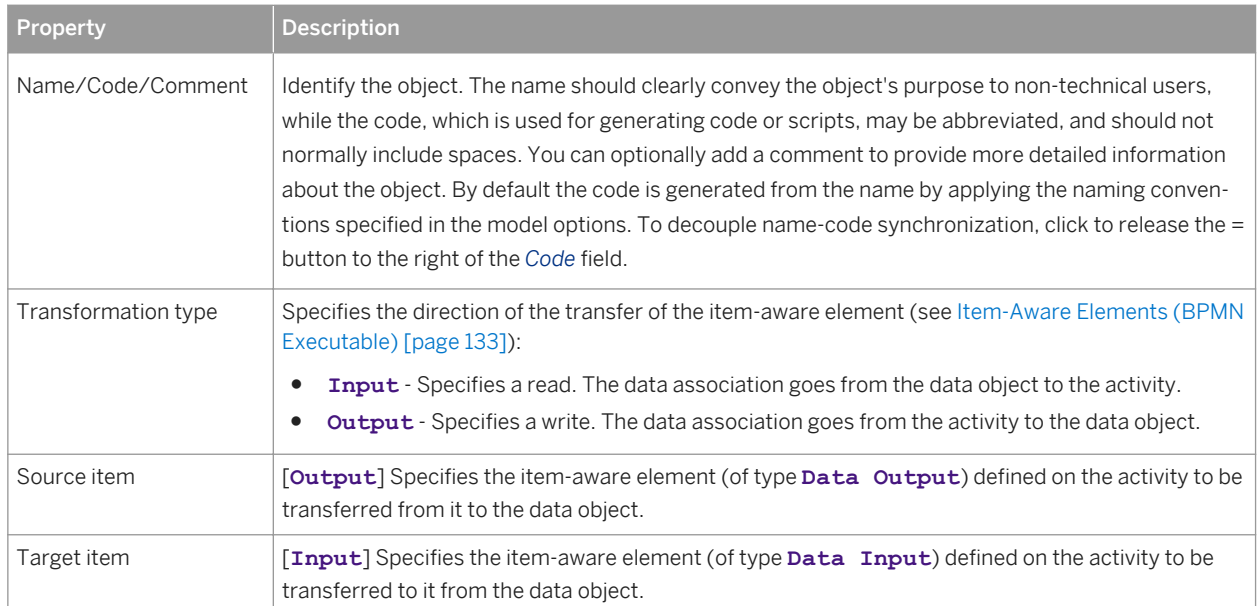

# **6.9 Correlation Keys (BPMN Executable)**

Correlation keys are sets of correlation properties used to associate a message to a particular instance of a process.

#### i Note

Correlation keys can be created only in the PowerDesigner desktop client, but they can be selected and edited in PowerDesigner Web.

BPMN executable correlation keys and correlation properties can have the following properties:

Table 68:

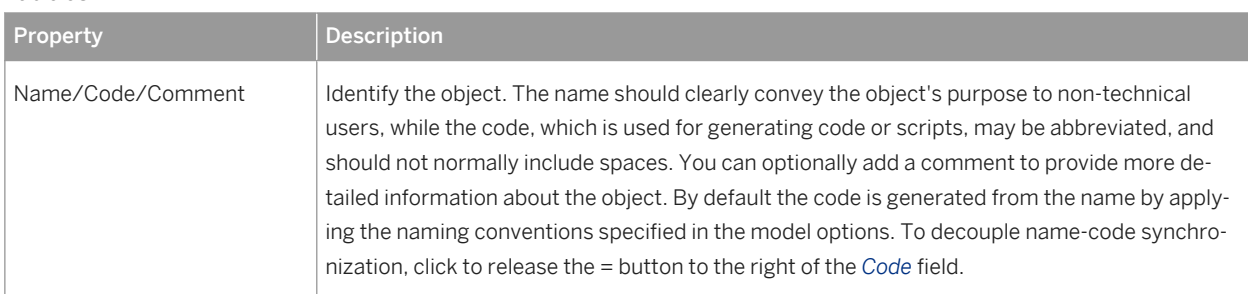

The correlation properties regrouped in the correlation key are listed on the *Depends On* facet.

# <span id="page-131-0"></span>**6.10 Messages (BPMN Executable)**

A message represents the content of a communication between two participants, and is passed along a message flow. In choreography diagrams, an initiating message is automatically colored white, and a non-initiating message is automatically colored grey.

### i Note

Messages can be created only in the PowerDesigner desktop client, but they can be selected and edited in PowerDesigner Web.

Messages can have the following properties:

#### Table 69:

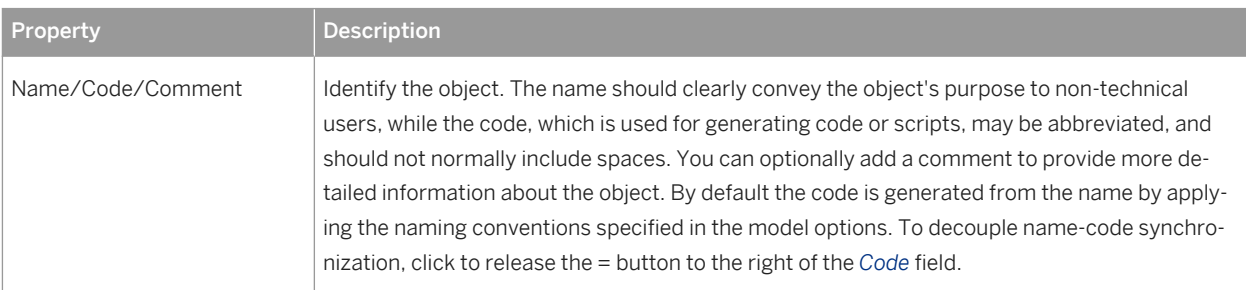

#### ● *Detail* - Contains the following properties:

#### Table 70:

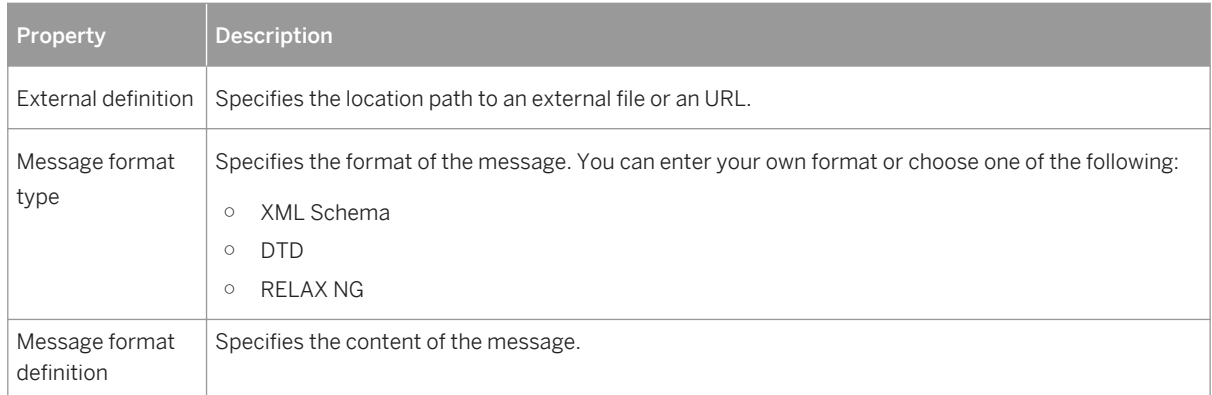

# <span id="page-132-0"></span>**6.11 Item-Aware Elements (BPMN Executable)**

Item-aware elements are variables used to store or convey information during process execution. You can associate these elements with processes, activities, and events.

### i Note

Item-aware elements can be created and added to an object only in the PowerDesigner desktop client, but their properties can be edited in PowerDesigner Web.

The different types of element are available in the following types of object:

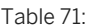

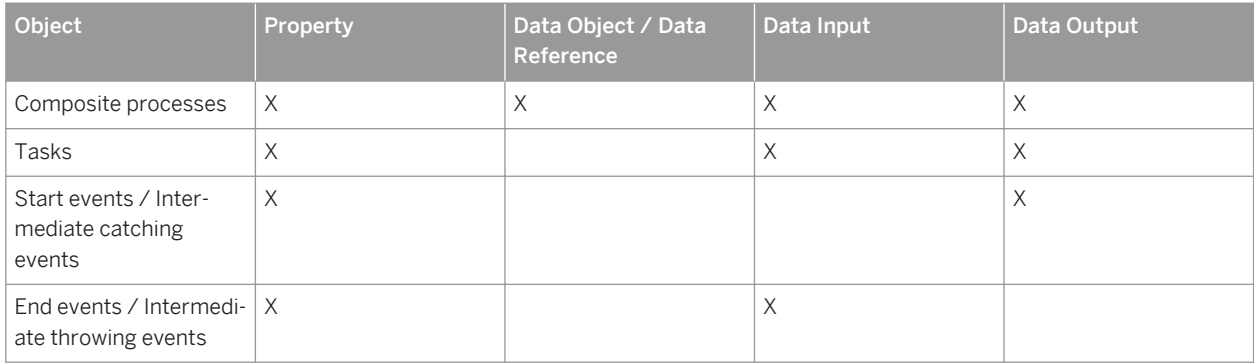

Item-aware elements can have the following properties:

#### Table 72:

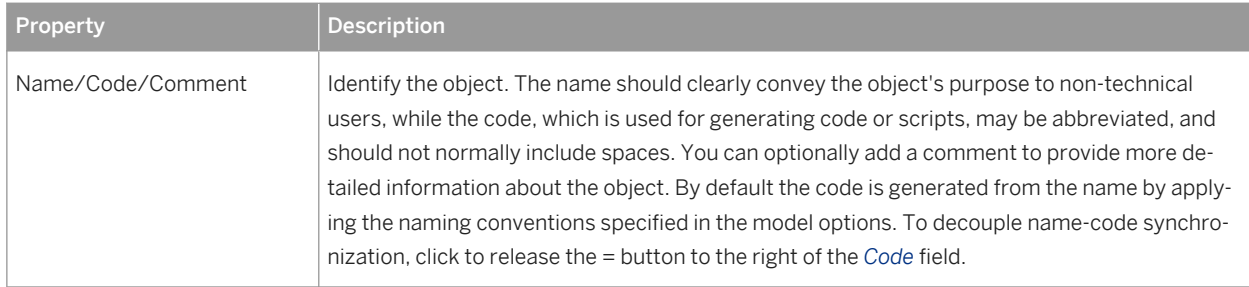

# **6.12 Sequence and Message Flows (BPMN Executable)**

Sequence flows are solid lines with an arrow at one end, which link the elements in a process in the diagram or in a single pool and show the order in which they are performed. Message flows are dotted lines with an arrow at one end, which link elements in two separate pools and show the direction in which the message is sent.

For information about creating sequence and message flows, see [Sequence and Message Flows \(BPMN](#page-114-0) [Descriptive\) \[page 115\].](#page-114-0) BPMN executable sequence and message flows can have the following properties:

#### Table 73:

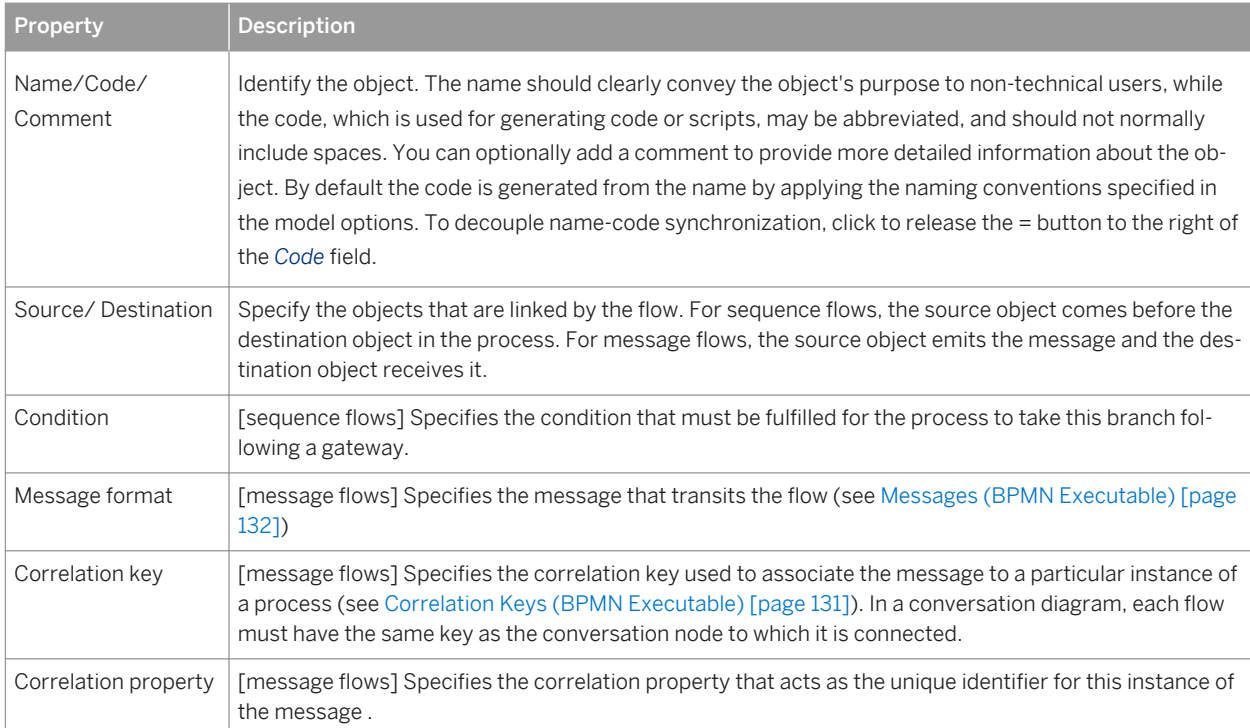

# **6.13 Importing and Exporting BPMN 2.0 Files**

PowerDesigner can import and export BPMN 2.0 files, with a particular emphasis on supporting SAP BPM and the Eclipse BPMN2 Modeler.

### **Context**

PowerDesigner supports round-trip importing and exporting of SAP BPM v7.3 and higher BPMN 2.0 files. PowerDesigner Web makes your process models available for browsing and importing directly into the SAP NetWeaver Developer Studio Process Composer v7.3 EHP1 SP15 or higher.

To import a BPMN 2.0 file, navigate to the appropriate repository folder and then click the *Menu* tool and select *Import BPMN2 File*.

#### i Note

You can also import a BPMN 2.0 file into an existing diagram. The import will overwrite any existing content in your diagram.

To export a BPMN 2.0 diagram, click the *Menu* tool and then select *Export BPMN2 File*.

The following BPMN 2.0 objects are supported in import and export:

#### Table 74:

#### Supported Objects

- DocumentRoot, Definitions, Property, Documentation, TextAnnotation
- Process
- Task, GlobalTask, GlobalBusinessRuleTask, GlobalManualTask, GlobalScriptTask, GlobalUserTask, BusinessRuleTask, ManualTask, ReceiveTask, ScriptTask, SendTask, ServiceTask, UserTask
- Transaction, CallActivity, SubProcess, AdHocSubProcess
- Message, MessageFlow
- Participant, ParticipantMultiplicity
- Collaboration
- Lane, LaneSet
- **SequenceFlow**
- MultiInstanceLoopCharacteristics, StandardLoopCharacteristics
- Association
- Group
- InputOutputSpecification, InputSet, OutputSet
- DataObject, DataStore, DataInput, DataOutput, DataState
- DataAssociation, DataInputAssociation, DataOutputAssociation
- DataObjectReference, DataStoreReference
- BoundaryEvent, IntermediateCatchEvent, StartEvent, EndEvent, ImplicitThrowEvent, IntermediateThrowEvent
- CancelEventDefinition, CompensateEventDefinition, ConditionalEventDefinition, ErrorEventDefinition, EscalationEvent-Definition, LinkEventDefinition, MessageEventDefinition, SignalEventDefinition, TerminateEventDefinition, TimerEventDefinition
- ComplexGateway, EventBasedGateway, ExclusiveGateway, InclusiveGateway ParallelGateway
- Operation, Interface
- BPMNDiagram, BPMNPlane, BPMNShape, BPMNEdge, Bounds, Point

The following BPMN2 objects are supported for modeling in the desktop PowerDesigner client, but are not supported for modeling in PowerDesigner Web, or for import and export:

#### Table 75:

Modeling Objects Not Supported in Import/Export

- ChoreographyTask, GlobalChoreographyTask, Choreography, SubChoreography, CallChoreography
- CorrelationKey, CorrelationPropertyBinding, CorrelationPropertyRetrievalExpression, CorrelationSubscription, CorrelationProperty
- Conversation, SubConversation, ConversationNode, ConversationLink, GlobalConversation, CallConversation

The following BPMN2 objects are not supported for modeling or in import and export:

#### Table 76:

#### Unsupported Objects

- CorrelationPropertyBinding, CorrelationPropertyRetrievalExpression, CorrelationSubscription
- MessageFlowAssociation, ParticipantAssociation, ConversationAssociation
- ResourceAssignmentExpression, ResourceParameter, ResourceParameterBinding, ResourceRole
- InputOutputBinding
- ItemDefinition
- ImplicitThrowEvent
- Assignment
- Auditing
- ComplexBehaviorDefinition
- Monitoring
- Relationship
- Rendering
- Expression, FormalExpression
- PotentialOwner
- HumanPerformer
- Category, CategoryValue
- EndPoint
- Error
- Escalation
- PartnerEntity, PartnerRole
- Resource
- Signal
- Extension, ExtensionAttributeDefinition, ExtensionAttributeValue, ExtensionDefinition Import

# **6.13.1 Importing from SAP BPM**

PowerDesigner supports importing a SAP BPM v7.3 or higher process for editing in a new business process model.

### **Procedure**

- 1. Start SAP NetWeaver Developer Studio and expand the *Process Modeling* folder.
- 2. Expand the *Process* folder, right-click a process, and select *Exporting for BPMN 2.0...*.
- 3. Select a file folder and name, and then click *Export*.
- 4. Open PowerDesigner Web, click the *Repository* tile, and navigate to the folder where you want to create the diagram. Click the *Menu* tool and select *Import BPMN2 File*, navigate to the file you exported from NetWeaver, select it, and click *Open* to import it as a new diagram.

#### i Note

You can also import a BPMN 2.0 file into an existing diagram. The import will overwrite any existing content in your diagram.

# **6.13.2 Exporting to SAP BPM**

PowerDesigner supports exporting a BPMN 2.0 business process diagram as a process to SAP BPM v7.3 or higher.

### **Context**

### i Note

PowerDesigner Web makes your process models available for browsing and importing directly into the SAP NetWeaver Developer Studio Process Composer v7.3 EHP1 SP15 or higher without the need to perform an export. For further information, see SAP BPM Developer's Guide *Modeling Processes with Process Composer* at [http://help.sap.com/saphelp\\_nw73ehp1/helpdata/en/ff/165a665c16482e9c282ce6b0e67776/frameset.htm](http://help.sap.com/saphelp_nw73ehp1/helpdata/en/ff/165a665c16482e9c282ce6b0e67776/frameset.htm)

### **Procedure**

- 1. In PowerDesigner Web, open your BPMN 2.0 diagram, click the *Menu* tool, and then select *Export BPMN2 File*. The BPMN 2.0 file is saved to your default download folder.
- 2. Start SAP NetWeaver Developer Studio and create a new *Process Composer Development Component*  project.
- 3. Expand the *Process Modeling* folder, right-click the *Processes* folder, and select *Importing BPMN 2.0 diagram...*.
- 4. Navigate to the file you exported from PowerDesigner, select it, and click *Open* to import it.

# **7 Common Objects**

You can create these objects in any diagram unless specified otherwise.

### **7.1 Business Rules**

A business rule is a written statement specifying what a system must do or how it must be structured. Rules can be derived from a government-imposed law, a customer requirement, or an internal guideline. You can attach rules to your model objects to complement your diagrams with information that is not easily represented graphically.

For example, a rule stating that "An employee belongs to only one division." can help you graphically build the link between an employee and a division. Rules often start as simple observations that develop, during the design process, into more detailed expressions. You may, for example, develop rules to explicitly define what information a customer supplies when placing an order, or how much a customer can spend based on a credit limit.

Rules can be developed from procedures that the system must respect, specifications dictating the scope of the project, and external constraints.

You can create a business rule in any type of model/diagram:

- 1. Navigate to the model property sheet by clicking the *Model* link in a diagram property sheet.
- 2. Click the *Children* facet. If the *Business Rules* list is not visible, add it by clicking the *Show/Hide Section* tool and selecting *Business Rules*.
- 3. Click the *+* button above the *Business Rules* list and then click its name link to open its property sheet and complete any appropriate properties.

Business rules can have the following properties:

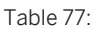

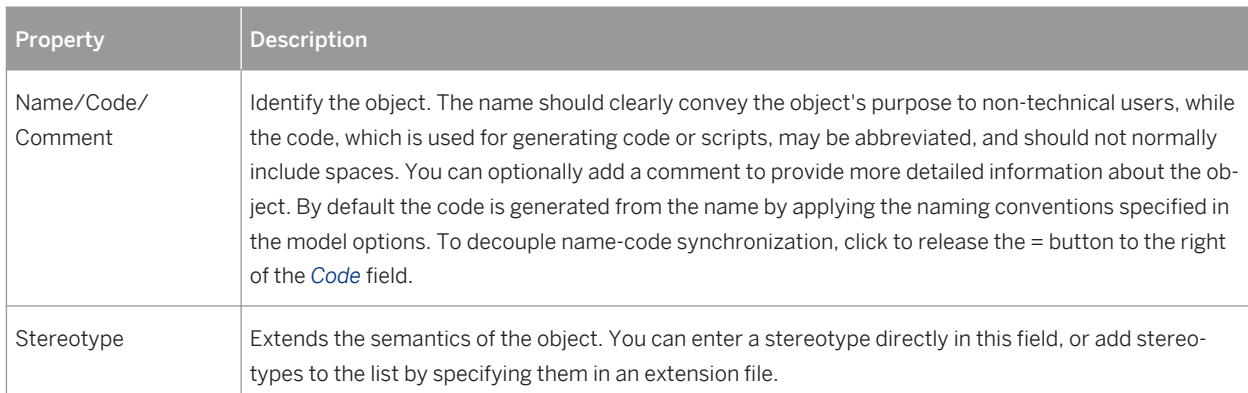

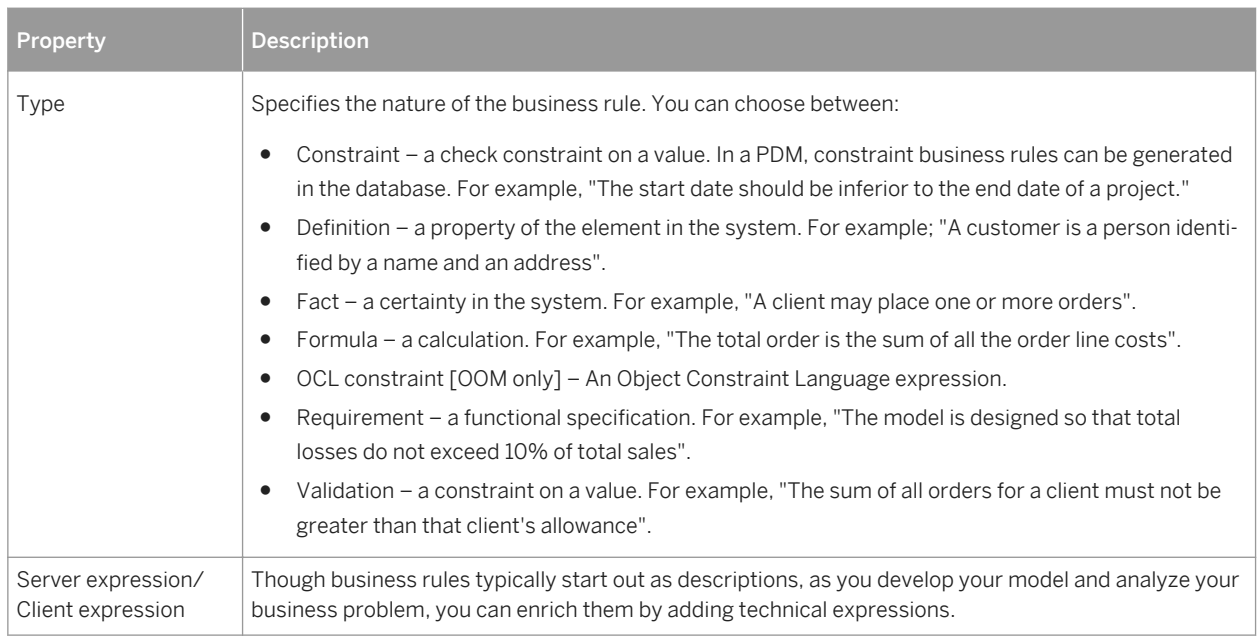

# **7.1.1 Attaching a Business Rule to an Object**

You can attach business rules to your model objects on the *Depends On* facet of the object's property sheet.

### **Procedure**

- 1. In *Edit* mode, open the property sheet of the object and click the *Depends On* facet.
- 2. If the list of associated business rules is not visible, click the *Show/Hide Section* tool and select the *Associated Business Rules* list.
- 3. Click the *Add* tool at the top of the *Associated Business Rules* list, and use the *Search* dialog to select the object to be linked to (see [Referencing an Object in a Property Field or List \[page 40\]\)](#page-39-0).

The business rule is now attached to the object. You can navigate to it from the list on the object's *Depends On* facet. You can navigate from the rule to the object from the list of *Attached Objects* on the rule's *Impacts*  tab.

# <span id="page-139-0"></span>**7.2 File Objects**

You can embed any application file in your model or provide a link to it. For example you could include a detailed description of your problematic by pointing to a text or Word file from your model. The file itself can be embedded in the model or referenced by it.

### i Note

You can create a file in a BPMN 2.0 Descriptive or Executable diagram or in an enterprise architecture diagram.

To create a file, click the *File* tool to select it, and then click in empty space. You can link a file in an enterprise architecture diagram to any other object using the *Link* tool (see [Linking EAM Objects \[page 61\]\)](#page-60-0).

The following properties are available on the *Info* facet in the *General* category:

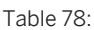

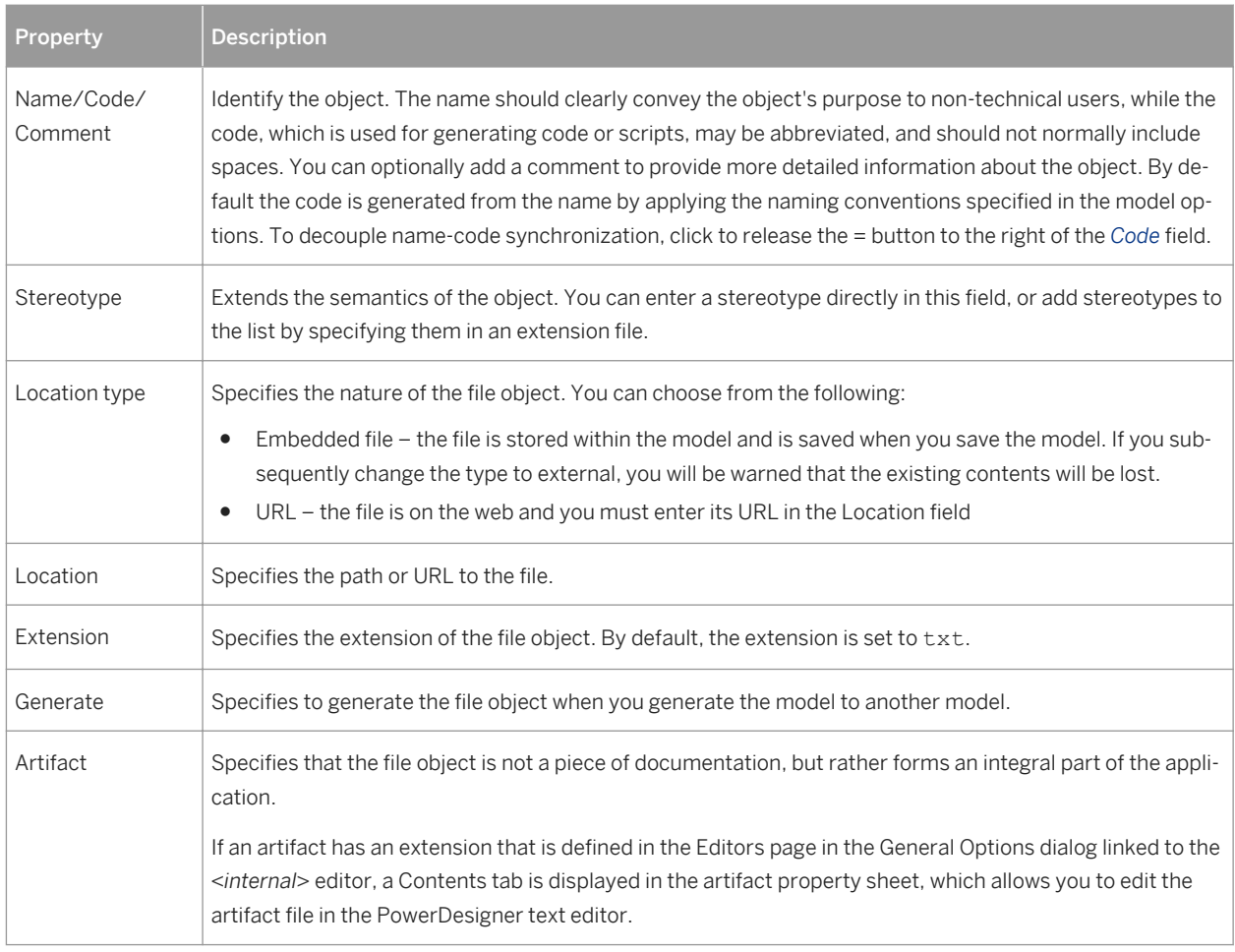

The following facets contain additional information:

- *Depends On* Lists objects that the file depends on.
- *Impacts* Lists objects that the file impacts.

# **7.3 Packages**

Packages can be used to organize your model into different tasks and subject areas, and to assign parts of it to different development teams. Each package has a default diagram, and you can add further diagrams, model objects, and sub-packages. You can create as many packages as you need in a model and decompose a package into other packages, and so on.

### i Note

You can create a package in an enterprise architecture diagram.

To create a package, click the *Package* tool to select it, and then click in empty space. To go into the package diagram and create objects in it, double-click the package symbol. You can link a package in an enterprise architecture diagram to any other object using the *Link* tool (see [Linking EAM Objects \[page 61\]](#page-60-0)).

The following properties are available on the *Info* facet in the *General* category:

Table 79:

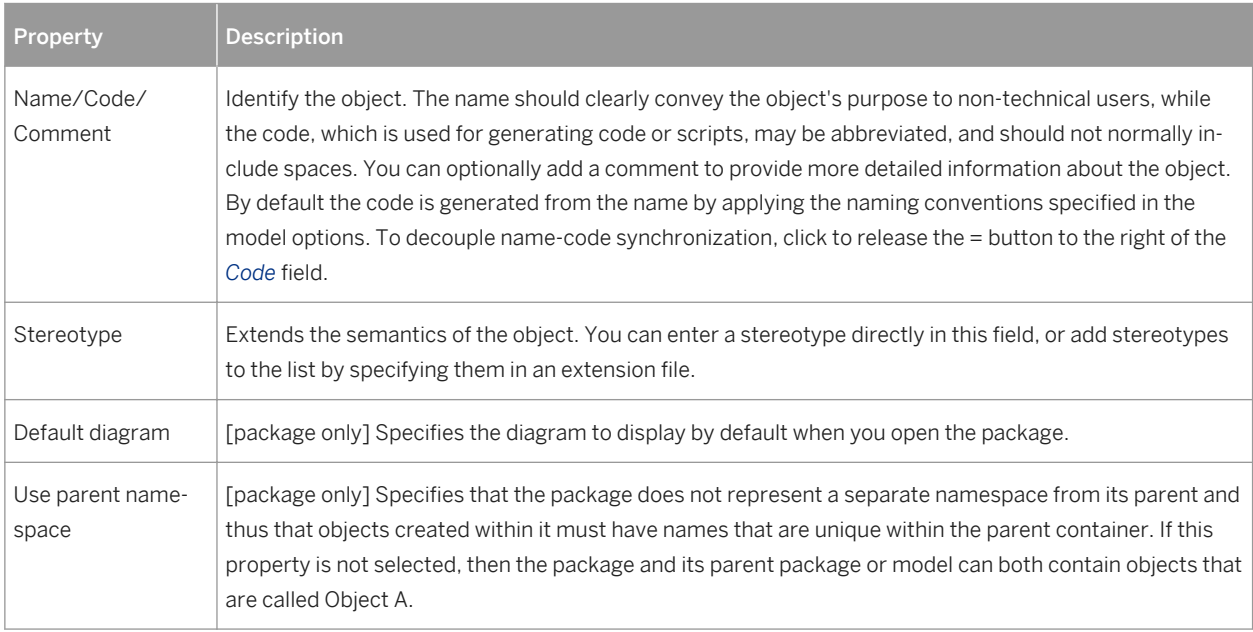

The following facets contain additional information:

- *Children* Lists objects contained in the package.
- *Depends On* Lists objects that the package depends on.
- *Impacts* Lists objects that the package impacts.

# **7.4 Traceability Links**

Traceability links provide a flexible means for creating a connection between any object in any type of diagram and any other object in the diagram or anywhere in the repository. Traceability links have no formal semantic

meaning, but can be followed when performing an impact analysis or otherwise navigating through the model structure.

To create a traceability link between objects in an enterprise architecture diagram or process map, use the *Link*  tool (see [Linking EAM Objects \[page 61\]\)](#page-60-0). If a different type of link is created by default, click on the link and then click the *Type* tool to change the type to **Traceability Link**. In this example, the **Advanced Analysis Techniques** business function depends on the **Gamma** system via a traceability link:

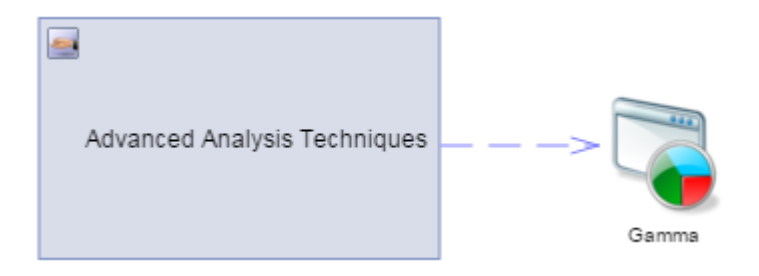

To create a traceability link in a BPMN diagram or requirement document, or to create a traceability link from an object in your diagram to any other object in the repository:

- 1. Select the object to display its property sheet and click the *Depends On* facet.
- 2. Click the *Add* tool at the top of the *Outgoing Traceability Links* list, and use the *Search* dialog to select the object to be linked to (see [Referencing an Object in a Property Field or List \[page 40\]](#page-39-0)).
- 3. [optional] Enter a type in the *Link Type* column of the list to indicate the type of relation between the objects.

Every object has two lists that show the traceability links connected to it:

- *Outgoing Traceability Links* (on the *Depends On* facet) Lists all the objects that the object points to with traceability links.
- *Incoming Traceability Links* (on the *Impacts* facet) Lists all the objects that point to the object with traceability links.

# **8 Administering PowerDesigner Web**

One or more administrators must install and configure PowerDesigner Web and manage repository users and groups. Administrators can also monitor repository logs and define extensions to make custom properties available for objects.

### **8.1 Installing the PowerDesigner Web Server**

PowerDesigner Web allows you to view any PowerDesigner diagram and to create and edit certain diagrams in your Web browser. The PowerDesigner installation disc includes components that are required to browse your repository from the web, along with a standard Apache Tomcat Web server. Before beginning the installation, you should already have created your repository database and have the DBMS user name and password to hand.

### **Context**

The installer will:

- Install or upgrade the PowerDesigner Web server.
- Install or upgrade the legacy *PowerDesigner Portal* server.
- Install a node.js v4.2.2 server, which makes your process models available for browsing and importing directly into the SAP NetWeaver Developer Studio Process Composer v7.3 EHP1 SP15 or higher.

#### i Note

You should ensure that a node.js server is not already in use on the server, as the installer may attempt to modify the existing installation or fail in its own installation.

● Install the repository to the database if it is not already present.

If the repository database server is not a Windows server or is unable to support the additional workload, then we recommend installing the PowerDesigner Web server on another machine on the same LAN segment. We recommend as a minimum, a dual-core machine, with 2-4GB of RAM.

When configuring your Java virtual machine memory, we recommend the following initial values:

Table 80:

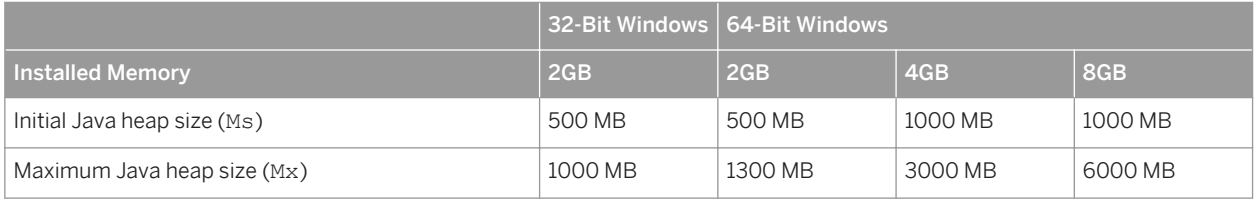

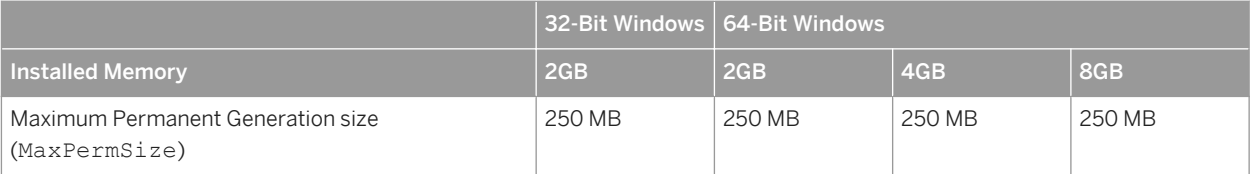

As the number of concurrent users increases or your models become larger, you may need to add more cores and memory and increase these values to maintain performance.

### **Procedure**

- 1. Navigate to and double-click Autorun.exe in your PowerDesigner DVD to launch the installer, and click *Install PowerDesigner Portal 16.6*. Alternatively, if you have downloaded an install, double-click PowerDesigner166\_Portal.exe.
- 2. Choose the language to install PowerDesigner Web in and then click *OK* to go to the welcome page. The chosen language will be set as the default interface language for users connecting to PowerDesigner Web, but they can choose from any of the supported languages from the login or home page.
- 3. Click *Next* to go to the license agreement page, and select the location where you are installing the software. Read the License Agreement and click the *I Agree* radio button to accept the terms of the agreement. If you click *I Do Not Agree*, you cannot proceed with the Setup program and you will have to cancel the install.

#### i Note

You can print the License Agreement from the Setup\Licenses directory of the installation media.

- 4. Click *Next* to go to the directory selection page. Accept the default installation directory or choose another by clicking the *Browse* button.
- 5. Click *Next* to go to the application server page. By default, the installer will install a new 32-bit or 64-bit Tomcat 7 server. If you want to use one of the other supported servers, select it and specify its location. Default server ports may be provided that you must verify. At least one port is required in order to create a connection profile and connect to the repository database.

#### i Note

If you choose the WebLogic application server, you must deploy the archive directory (by default, the weblogic\_openfolder directory inside your installation directory) from your WebLogic Administrative Console once the setup has completed.

#### i Note

If you choose an existing Tomcat server, to optimize performance, you should ensure that the following compression options are set in your **<Connector>** element in Tomcat/conf/server.xml:

```
compression="on"
compressionMinSize="2048"
noCompressionUserAgents="gozilla, traviata"
compressableMimeType="text/html,text/xml,application/xml,application/atom
+xml,application/x-font-ttf,application/javascript,application/json,text/css"
```
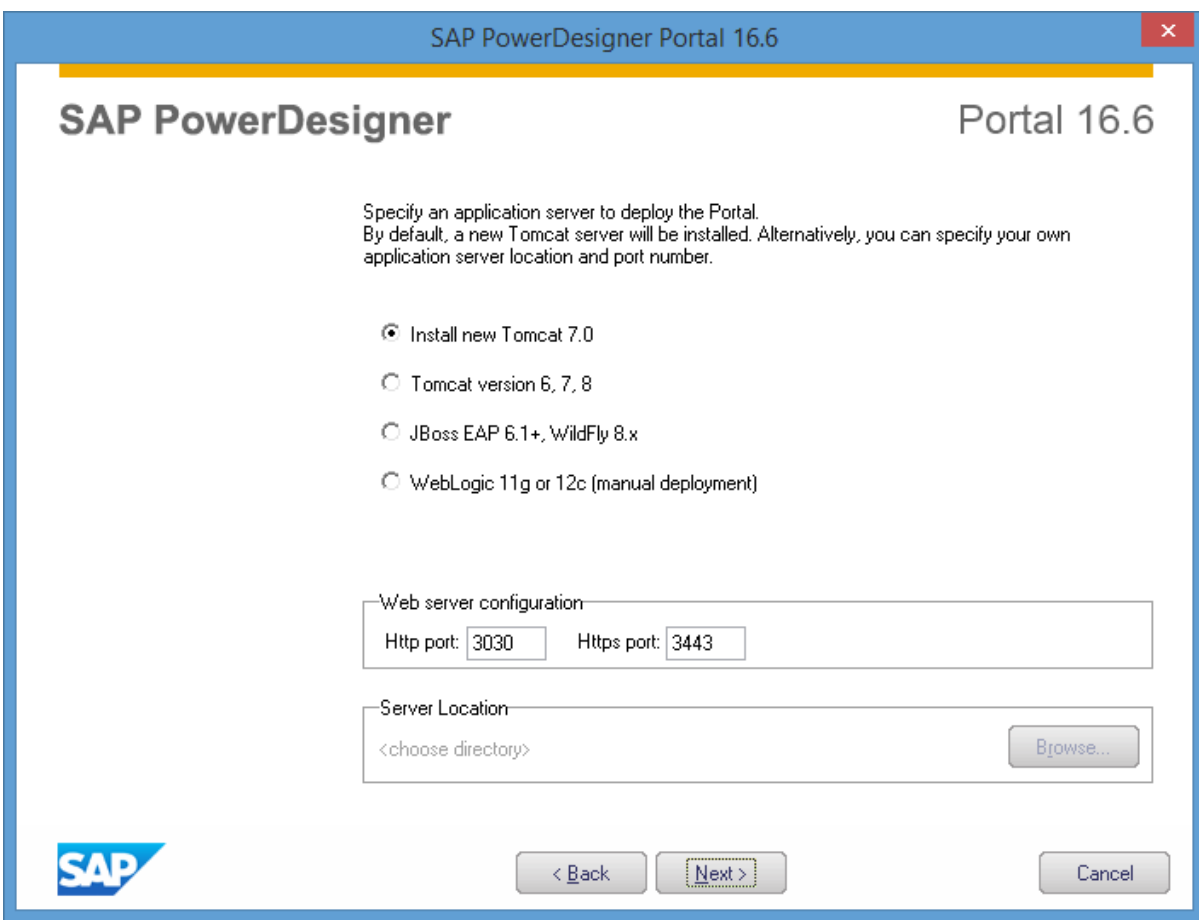

6. Click *Next* to go to the database parameters page, which lets you enter the appropriate parameters for your database. If you select the *Use Windows Authentication* checkbox, you will need to select the *This account*  option on the *Log On* tab of the web server service property sheet before starting the service.

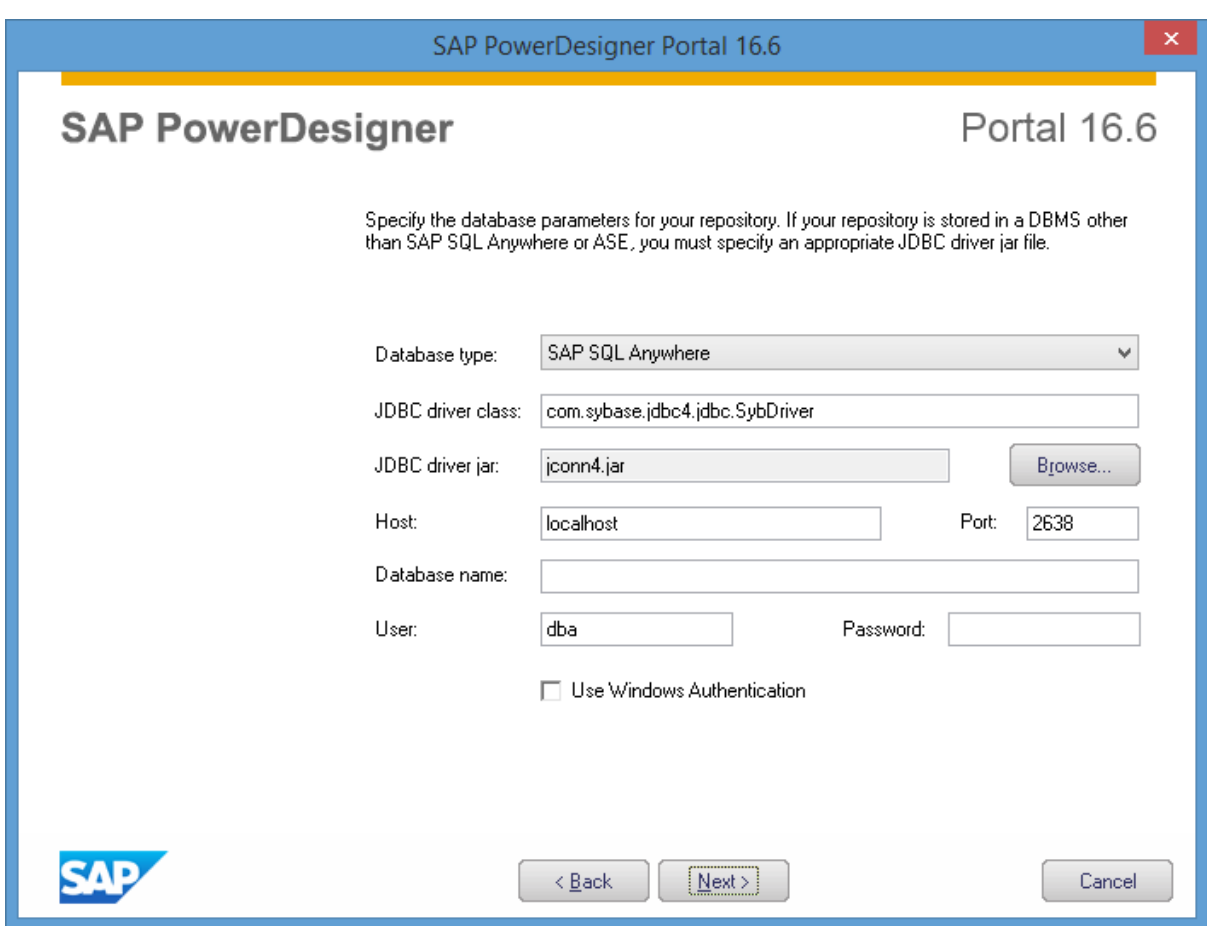

7. Click *Next* to go to the license server page and specify the name of the computer that is used as a license server.

If you do not use a license server, you can select the *I don't have a License Server* option. You will be able to proceed with the installation, but you will not be able to create or edit diagrams and objects through PowerDesigner Web.

- 8. Click *Next* to go to the information page which summarizes your choices.
- 9. Click *Next* to accept the current settings and start copying files.

A progress box is displayed and setup copies files to the destination directory.

10. When the setup is complete, click *Finish* to exit the wizard.

The server connects to the database and detects whether the repository is already created in the database and if this is not the case, it will create it. In this situation, you must connect to the repository for the first time with the following credentials:

- *User Name*: **ADMIN**
- *Password*: **ChangeMe** you will immediately be prompted to change the password.

## **8.2 Controlling Repository Access**

The repository administrator is responsible for controlling access to the documents stored in the repository by creating users and groups and assigning them rights, permissions, and profiles.

### **Context**

Repository rights give users access to general repository features, while permissions give them access to particular locations in the repository. The following rights and permissions are available:

Table 81:

| <b>Rights (Entire Repository)</b>                                                                                                    | Permissions (Per Folder or Item)                                                                                                    |
|----------------------------------------------------------------------------------------------------|----------------------------------------------------------------------------------------------------|
| <b>Connect</b> - Connect to the repository and view diagrams<br>$\bullet$<br>in PowerDesigner Web.<br><b>Edit on Web</b> - Create and edit diagrams in PowerDe-<br>signer Web.<br>$\bullet$<br>Edit Extensions on Web-Create and edit cus-<br>٠<br>tom properties in PowerDesigner Web. Gives access to<br>the Administration/Extensions tile.<br>Freeze Versions - (only used with the desktop<br>٠<br>PowerDesigner client).<br>Lock Documents - (only used with the desktop<br>$\bullet$<br>PowerDesigner client).<br>Manage Branches - (only used with the desktop<br>PowerDesigner client).<br>Manage Configurations - (only used with the<br>desktop PowerDesigner client).<br>Manage All Documents - Perform any action on<br>any document version. Implicitly includes Full permis-<br>sion on all repository documents.<br>Manage Users & Permissions - Create, modify, | List - View the document or folder in the repository<br>browser and in search results. Without this permission,<br>the folder or document is hidden from the user.<br>Read - Also open and compare documents.<br><b>Submit</b> - Also propose changes to the document for re-<br>view by a user with <b>Write</b> permission.<br>Write - Also review changes by other users and publish<br>changes directly.<br>Full - Also manage permissions granted to users and<br>groups. |
|                                                                                                    | i Note<br>Administrators, who have implicit Full permission<br>on all repository objects, will only receive diagrams for<br>review if they have been granted explicit <b>Write</b> per-<br>mission on them.                                                                                                    |
| and delete repository users and groups, grant them<br>rights, and add them to groups. Users with this right can<br>list all repository documents and set permissions on<br>them without needing explicit Full permission. Gives<br>access to the Administration/Users and Groups tiles.<br>Manage Repository - Create, upgrade, and delete<br>the repository database. Gives access to the<br>Administration/Settings tile.                                                                                                    |                                                                                                    |

### **Procedure**

1. [recommended] Connect the repository to an SMTP server to enable the automatic sending of emails for passwords, changelist submissions, and other notifications (see [Connecting to an SMTP Server for](#page-168-0)  [Notifications \[page 169\]\)](#page-168-0).

- 2. Determine how you will manage user authentication. You can choose one or more of:
	- PowerDesigner-managed authentication Specify an appropriate password policy (see Defining a [Password Policy \[page 170\]](#page-169-0)).
	- LDAP authentication Connect the repository to an LDAP server to manage user access (see [Connecting](#page-163-0) [to an LDAP Server for User Authentication \[page 164\]](#page-163-0)).
	- X.509 certificate-based single sign-on [PowerDesigner Web-only] Configure the server appropriately (see [Enabling Single Sign-On for PowerDesigner Web \[page 172\]\)](#page-171-0).

### i Note

LDAP or X.509 certificates are only used for authentication. Rights and permissions on repository folders and documents are controlled in the repository.

3. [optional] Create high-level functional groups (see [Creating Repository Groups \[page 151\]\)](#page-150-0) to organize users by type and assign appropriate rights to them to govern general actions that they can perform in the repository (see [Granting Rights to Users and Groups \[page 154\]\)](#page-153-0).

For example:

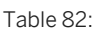

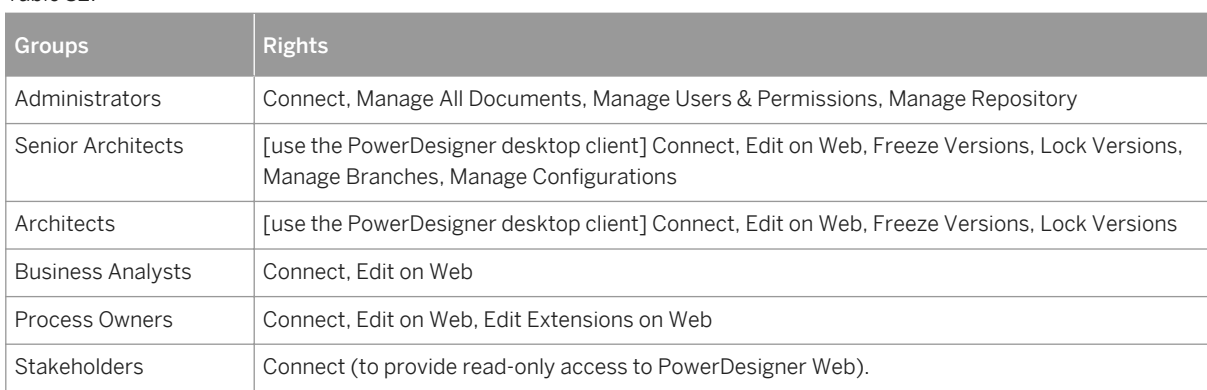

### i Note

There is no requirement to create groups - you can assign rights and permissions to individual users - but we recommend that in all but the smallest deployments, you do create groups to simplify the process.

- 4. [optional] Apply profiles to your groups as necessary to filter the PowerDesigner interface to hide or render read-only types of models, objects, and properties, and to specify defaults for interface elements, options and preferences for different kinds of users . User profiles are developed and deployed only using the PowerDesigner desktop client but are applied to both the desktop client and PowerDesigner Web (see *Core Features Guide > Administering PowerDesigner > Customizing the PowerDesigner Interface > Using Profiles to Control the PowerDesigner Interface*).
- 5. Create an appropriate folder structure in the repository (see [The Repository \[page 10\]\)](#page-9-0) to enable you to group documents by project or in any other appropriate way, and to simplify the granting of permissions.

In this example, we imagine the following simple folder structure in which processes are organized at a highlevel by line of business:

- Library
- Process Map
- Process Diagrams
- <span id="page-148-0"></span>○ HR
- Sales
- 6. Determine your review policy either at a global or project by project level. PowerDesigner supports the following kinds of policy:
	- Simple review Change lists submitted by users with the **Submit** permission are reviewed by users with the **Write** or **Full** permission.
	- Peer review Users with the **Write** or **Full** permission voluntarily submit change lists for review.
	- Direct check in The **Submit** permission and change lists are not used, and users all check in changes without review.
- 7. Create development groups and implement your review policies by assigning appropriate permissions to control what actions users and groups can perform on particular repository documents and folders.

In this example, we propose a simple group structure with permissions based on role and line of business:

- Enterprise Architects Have full control over all documents.
- Process Analysts Maintain the process map and review business process diagrams for publication in the repository.
- Process Owners May submit business process diagrams for their domain.
- Stakeholders Have read access to all documents by default.

Table 83:

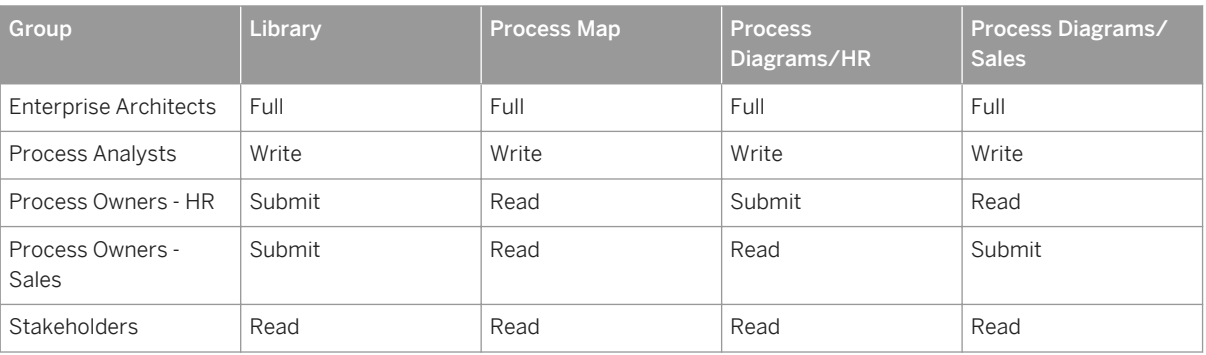

8. Create as many users as necessary either manually (see Creating Repository Users [page 149]) or via LDAP (see [Creating Externally-Authenticated Repository Users \[page 167\]](#page-166-0)) and assign them to appropriate groups (see [Adding Users and Groups to a Group \[page 153\]](#page-152-0)) according to their roles and project responsibilities. There is no limit to the number of groups to which a user or group can be assigned, and users benefit from the cumulative total of all the rights and permissions they receive.

## **8.2.1 Creating Repository Users**

The repository administrator is responsible for creating user accounts to enable users to connect to the repository and access the content that they need.

### **Context**

The following standard users are automatically created in each PowerDesigner repository:

- **ADMIN** Has all available rights and implicit **Full** permission on all repository folders.
- **ADMIN** Is created as a temporary emergency user for connecting to a repository when no administrator is able to access it (see [Obtaining Emergency Access to the Repository \[page 157\]](#page-156-0)).

#### i Note

This procedure is for creating users authenticated by the repository. PowerDesigner also supports delegating authentication of users to an LDAP server (see [Connecting to an LDAP Server for User Authentication \[page](#page-163-0) [164\]\)](#page-163-0) and authentication by X509 certificate (see [Enabling Single Sign-On for PowerDesigner Web \[page](#page-171-0)  [172\]\)](#page-171-0).

## **Procedure**

- 1. From the homepage, click *Administration Users* , and then click the *+* button to create a user and open its property sheet.
- 2. Enter the following properties as appropriate:

#### Table 84:

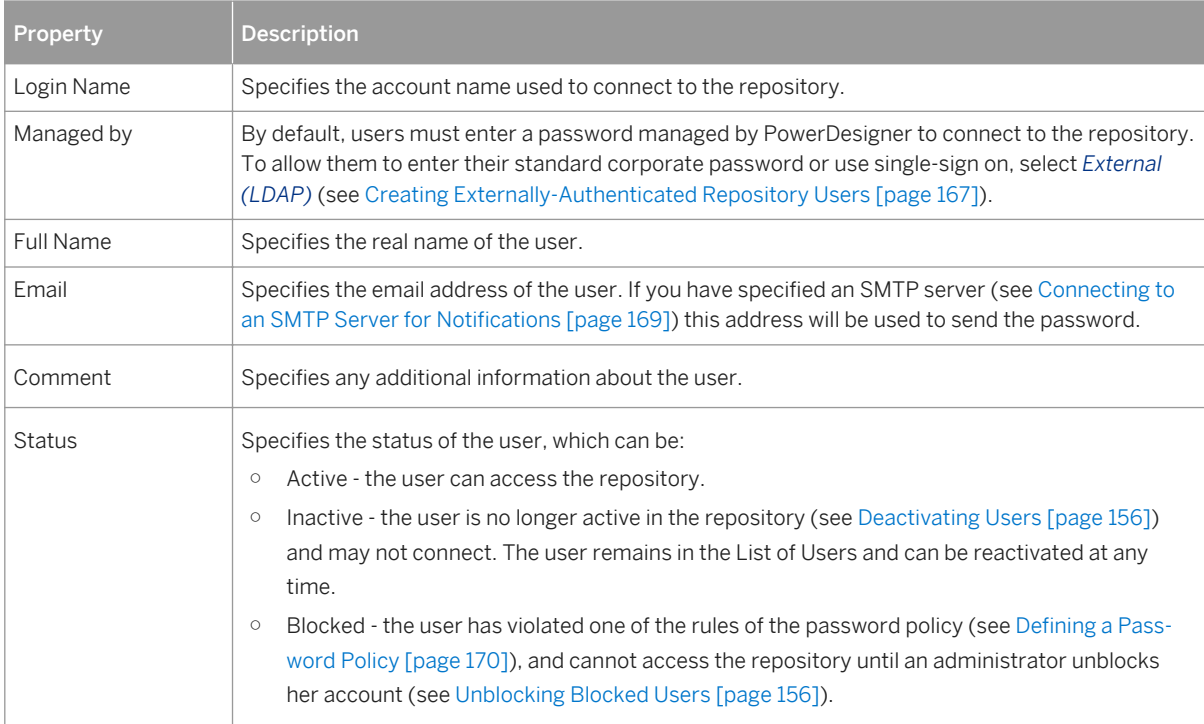

<span id="page-150-0"></span>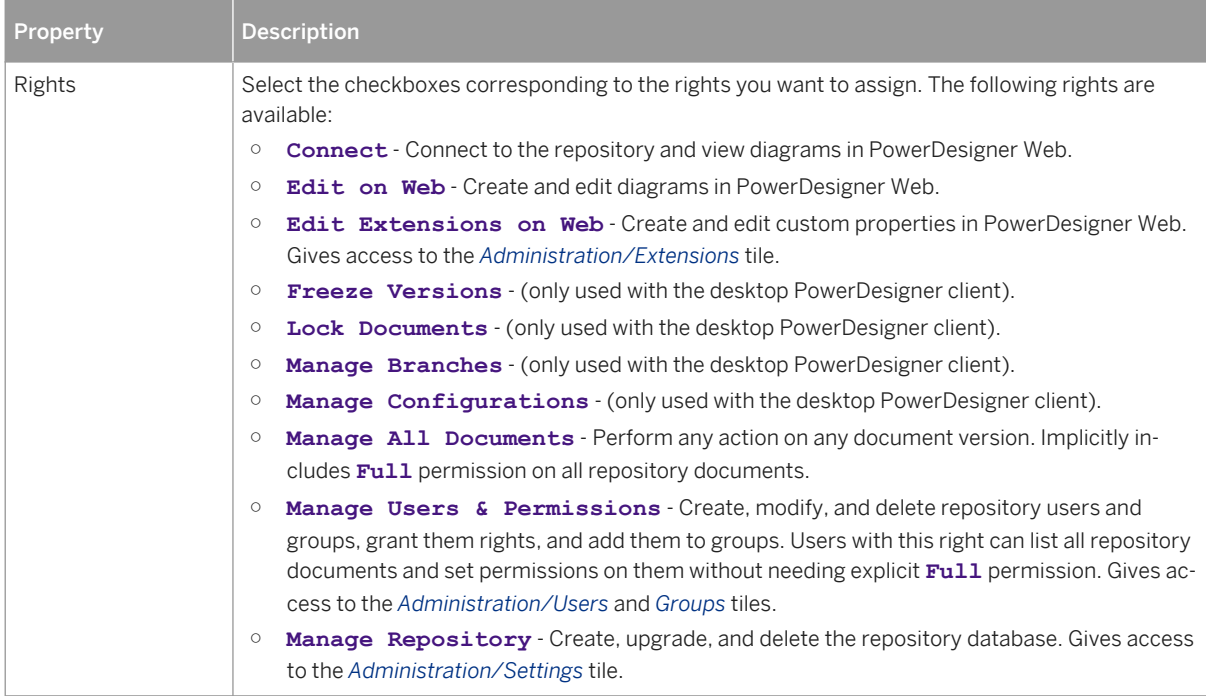

- 3. If you have not enabled delivery of passwords by email (see [Connecting to an SMTP Server for Notifications](#page-168-0)  [\[page 169\]](#page-168-0)), click the *Change Password* button, enter a temporary password identically in the two fields and then click *Change Password*. Note the temporary password for transmission to the user.
- 4. Click the *Groups* facet and add the user to any appropriate groups (see [Adding Users and Groups to a Group](#page-152-0)  [\[page 153\]\)](#page-152-0).

All users are added to the **Public** group, from which, by default, they inherit the **Read** permission on all the contents of the repository (see [Granting Access Permissions on Repository Items \[page 155\]\)](#page-154-0).

5. Click *Save* to complete the creation of the user. If an SMTP server is configured, the password will be sent to the user at the recorded email address.

Users must log in with their temporary password before the delay specified in the password policy (see [Defining a Password Policy \[page 170\]\)](#page-169-0). When they first log in they will be required to change the temporary password.

## **8.2.2 Creating Repository Groups**

The repository administrator is responsible for creating groups of users in the repository. Users are added to groups in order to simplify the granting of rights and permissions and the use of profiles. You can create hierarchies of groups. For example, you could insert the Designers, Quality Assurance, and Documentation groups into the R&D group, to which you assign permissions to documents that all these groups must use.

## **Context**

The following standard groups are automatically created in each PowerDesigner repository:

- Administrators, [ADMN] Has, by default, all available rights and implicit **Full** permission on all repository folders.
- All users [PUBLIC] Has, by default, **Read** permission on the repository root. All users belong to this group and can thus, by default, browse any diagram.
- External users [EXTERNAL] Has, by default, no rights or permissions. Users authenticated via LDAP or single-sign on (see [Connecting to an LDAP Server for User Authentication \[page 164\]](#page-163-0) and [Enabling Single](#page-171-0) [Sign-On for PowerDesigner Web \[page 172\]\)](#page-171-0) are automatically added to this group when they connect for the first time.

### **Procedure**

- 1. From the homepage, click *Administration Groups* , and then click the *+* button to create a group and open its property sheet.
- 2. Enter the following properties as appropriate:

#### Table 85:

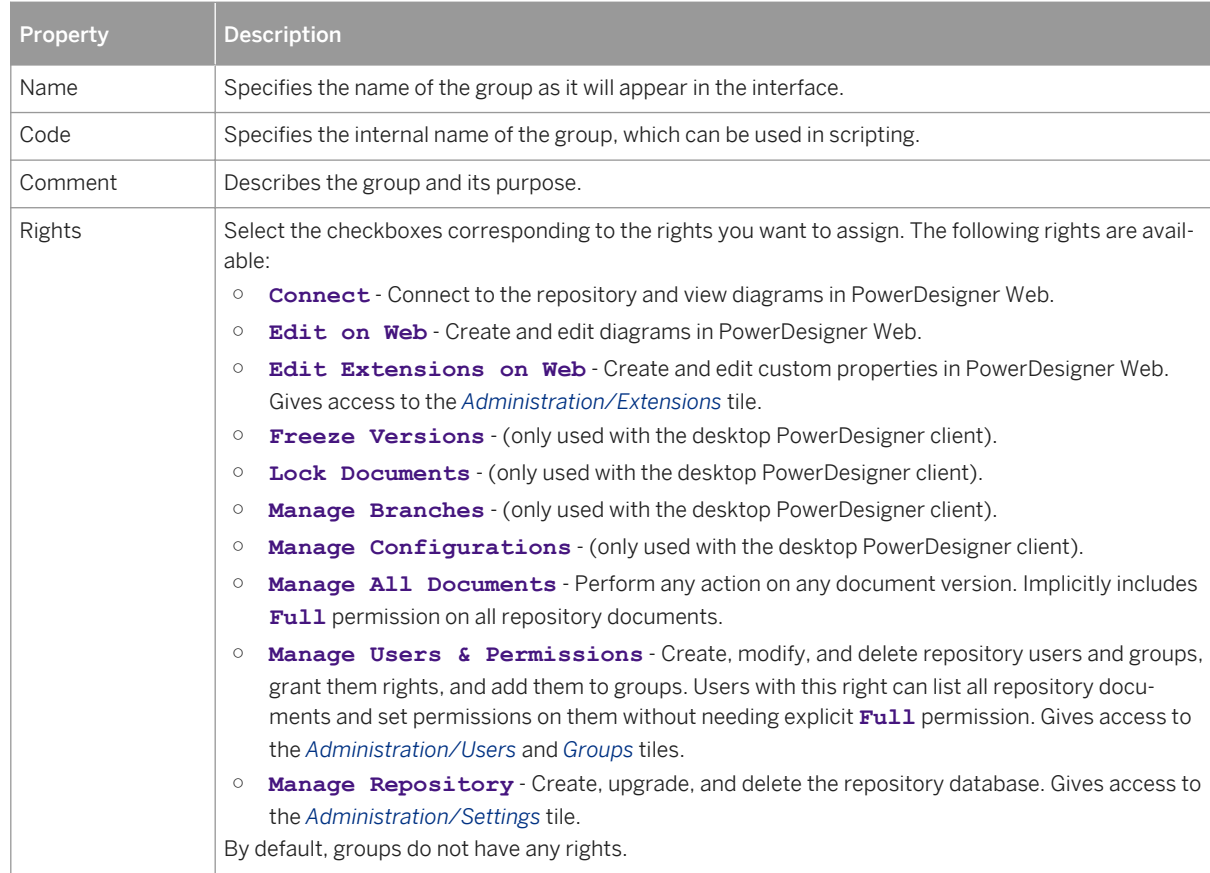

- 3. Click the *Members* facet and add any appropriate users and groups to the group (see [Adding Users and](#page-152-0)  [Groups to a Group \[page 153\]\)](#page-152-0).
- 4. Click the *Parents* facet and add the group to any appropriate groups (see [Adding Users and Groups to a](#page-152-0) [Group \[page 153\]](#page-152-0)).
- 5. Click *Save* to complete the creation of the group.

## <span id="page-152-0"></span>**8.2.2.1 Adding Users and Groups to a Group**

You can add users and groups as members of a group from either the user or the group property sheet.

## **Context**

There are three ways to add members to a group:

- To add a user to a group from the user's property sheet, click the *Groups* facet, which lists the groups to which the user belongs. Click the *+* tool to open a list of groups, select one or more, and then click *OK* to add the user to them.
- To add a group to a parent group from the child group's property sheet, click the *Parents* facet, which lists the groups to which the group belongs. Click the *+* tool to open a list of groups, select one or more, and then click *OK* to add the group to them.
- To add a user or group to a group from the parent group's property sheet, click the *Members* facet, which lists the users and groups which are members of the group. Click the *Add* tool to open a list of users and groups, select one or more, and then click *OK* to add them to the group.

## **8.2.2.2 Deleting a Group**

When you delete a group from the repository you do not delete the members (either users or groups) of the group.

## **Procedure**

- 1. From the homepage, click *Administration Groups* .
- 2. Select a group in the list and click the *Delete* tool. The group is removed from the list, and:
	- Any document permissions granted to the group are revoked.
	- Any members of the group lose whatever rights or permissions they had inherited from the group.
	- The group is removed from membership of any groups to which it belonged.
- 3. Click *Save* to save your changes.

## <span id="page-153-0"></span>**8.2.3 Granting Rights to Users and Groups**

A new user has only the **Connect** right assigned by default and belongs only to the **PUBLIC** group. The repository administrator can grant additional rights to the user either directly or by adding her to other groups.

### **Context**

#### i Note

The rights a user or group receive when they become members of a group (see [Adding Users and Groups to a](#page-152-0)  [Group \[page 153\]\)](#page-152-0) are cumulative. For example, a user with the **Manage Branches** right will not lose this right when he becomes a member of a group that has only the **Freeze Versions** and **Lock Versions** rights.

User rights are associated with document permissions (see [Granting Access Permissions on Repository Items](#page-154-0)  [\[page 155\]](#page-154-0)) to define the actions a user can effectively perform on a document.

#### **Procedure**

- 1. From the homepage, click **Administration** > Users (or **Administration** > Groups ), and click the appropriate user or group in the list to open its property sheet.
- 2. Select the check boxes corresponding to the rights you want to assign. The following rights are available:
	- **Connect** Connect to the repository and view diagrams in PowerDesigner Web.
	- **Edit on Web** Create and edit diagrams in PowerDesigner Web.
	- **Edit Extensions on Web** Create and edit custom properties in PowerDesigner Web. Gives access to the *Administration/Extensions* tile.
	- **Freeze Versions** (only used with the desktop PowerDesigner client).
	- **Lock Documents** (only used with the desktop PowerDesigner client).
	- **Manage Branches** (only used with the desktop PowerDesigner client).
	- **Manage Configurations** (only used with the desktop PowerDesigner client).
	- **Manage All Documents** Perform any action on any document version. Implicitly includes **Full**  permission on all repository documents.
	- **Manage Users & Permissions** Create, modify, and delete repository users and groups, grant them rights, and add them to groups. Users with this right can list all repository documents and set permissions on them without needing explicit **Full** permission. Gives access to the *Administration/Users* and *Groups*  tiles.
	- **Manage Repository** Create, upgrade, and delete the repository database. Gives access to the *Administration/Settings* tile.
- 3. Click *Save* to save your changes.

## <span id="page-154-0"></span>**8.2.4 Granting Access Permissions on Repository Items**

The repository administrator or a user with **Full** permission on a document or folder can grant permissions on it. Permissions can be granted on the repository root, folders, and models, but not on individual diagrams or objects.

### **Context**

A user wanting to browse and edit documents in the repository must have at least the following permissions:

- Browsing **Read** permission. When you create a user, she is inserted into the **Public** group, which by default is granted **Read** permission on the repository root.
- Creating or editing a diagram **Submit** on the target folder to propose a new diagram or edits to an existing diagram, or **Write** to publish them directly.

#### i Note

Object permissions should be viewed in conjunction with the rights granted to users or groups (see [Granting](#page-153-0) [Rights to Users and Groups \[page 154\]](#page-153-0)).

### **Procedure**

- 1. From the homepage, click *Repository*, navigate to the item, and click its *Permissions* facet.
- 2. Click the *+* button to open a list of available users and groups, select one or more, and click *OK* to add them to the list.
- 3. For each user or group, select the permission you want to grant in the *Granted Permission* column. The following permissions are available:
	- **List** View the document or folder in the repository browser and in search results. Without this permission, the folder or document is hidden from the user.
	- **Read** Also open and compare documents.
	- **Submit** Also propose changes to the document for review by a user with **Write** permission.
	- **Write** Also review changes by other users and publish changes directly.
	- **Full** Also manage permissions granted to users and groups.

#### i Note

Administrators, who have implicit **Full** permission on all repository objects, will only receive diagrams for review if they have been granted explicit **Write** permission on them.

The *Effective Permissions* column shows the highest level of permission that each user or group has on the item either directly or via a group.

4. [optional] Click the *Copy Permissions to All Children* tool to propagate changes to the item's children.

When you create a folder or diagram, the permissions defined on its parent folder are propagated to it. However, subsequent changes made to the permissions for the parent are not applied to its children unless <span id="page-155-0"></span>you click this tool. For example, if you grant **Write** permission on the **Major Project** folder, to the **Development Team 2** group, then they will not automatically be granted **Write** access on its existing contents.

## **8.2.5 Unblocking Blocked Users**

The repository administrator or a user with the **Manage Users & Permissions** right can unblock users blocked for password policy violations.

#### **Procedure**

- 1. From the homepage, click **Administration** *Users* and click the appropriate user in the list to open its property sheet.
- 2. Click the *Change Password* button. If an SMTP server is configured, the password will be sent to the user at the recorded email address. Otherwise, enter a temporary password identically in the two fields and note it for transmission to the user.

Users must log in with their temporary password before the delay specified in the password policy (see [Defining a Password Policy \[page 170\]](#page-169-0)). When they first log in they will be required to change the temporary password.

## **8.2.6 Deactivating Users**

The repository administrator or a user with the **Manage Users & Permissions** right can deactivate users. An inactive user cannot connect to the repository, but the information about his checkins and other repository actions remains available to other users.

### **Context**

#### **A** Caution

A user cannot deactivate himself, even if he has the **Manage Users & Permissions** right.

### **Procedure**

1. From the homepage, click *Administration Users* , and click the *Edit* tool.

<span id="page-156-0"></span>2. Locate the user in the list and then select its checkbox in the *Deactivated User* column.

The user remains in the list but may no longer connect to the repository. If an inactive user is later reactivated he will have lost all previous rights, permissions, and group memberships, and will begin with only the **Connect** right.

## **8.2.7 Obtaining Emergency Access to the Repository**

In the event that no administrator is able to log in to a running repository, you can create an emergency administrator account to regain access.

### **Procedure**

- 1. If the repository proxy is not already in use in your environment, install it on the repository server or a nearby machine for which you are an administrator (see *Installation Guide > Installing the Repository Proxy*).
- 2. Launch the Repository Proxy Configuration utility (pdproxyconf16.exe).

#### i Note

On a Windows 7 machine, you must open the utility by right-clicking its icon or menu item and selecting *Run as administrator*.

- 3. If an instance is not already available for the repository in question, create one, specifying the appropriate data source, user name, password, and port to connect to the repository database.
- 4. Select the appropriate instance and click the *Create Emergency User* button to open the Emergency Password dialog, and then select *Show password* to see an automatically generated password, for use with the special ADMIN account.
- 5. Navigate to the PowerDesigner Web homepage, enter ADMIN as the login name and the generated password in the Password field, and click *OK*.

#### i Note

If you do not access the repository within 15 minutes, you must repeat the procedure to generate a new temporary password.

- 6. Reset the administrator's password or create a new administrator account as appropriate (see [Creating](#page-148-0)  [Repository Users \[page 149\]](#page-148-0)).
- 7. Return to the homepage, click the \_ADMIN user next to the menu tool and select *Log Out* to disconnect the emergency user from the repository. The emergency user is deleted after disconnection.

## **8.3 Monitoring Repository Activities**

A repository administrator can review lists of general repository activities, change lists, and file locks.

To access these lists, click **Administration** Activities and then click the appropriate tile:

- *Log* Lists operations performed on repository documents, including creations, change list submissions and approvals, moves, and deletions.
- *Change Lists* Lists all change lists that have been created in the repository, including those that have a status of **Draft**, **Submitted**, **Approved**, and **Rejected**.
- *Locks* Lists the repository documents that are currently locked in the repository. To remove a lock from a document, select it by clicking in the leftmost column of its entry and click the *Remove Lock* tool.

To reorder any of these lists by values in a column, click in the column header. Some columns also support filtering on their values. To filter the list by values in any of its text fields, enter two or more characters in the search box above it.

## **8.4 Creating Custom Properties**

Users with the **Edit Extensions on Web** right can define new custom properties for modeling objects. When you define a custom property it becomes immediately available to all objects of the specified type in all models of that type on their *Info* facet, in a section entitled *Custom Properties*.

### **Context**

#### **Procedure**

- 1. From the homepage, click **Administration** *Extensions* 1. The list of extensions contains:
	- **BPMN2** To add custom properties to BPMN 2.0 Descriptive and Executable process diagram objects.
	- **Enterprise Architecture** To add custom properties to enterprise architecture diagram objects.
	- **Process Map** To add custom properties to process map objects.
	- **Requirements** To add custom properties to requirements documents objects.
- 2. Click the name of the extension you want to edit to open it.

The extensions list all the classes of objects available to define custom properties for.

3. If the object type for which you want to define a new property is present in the list, click it to open it in the editor. If it is not present, click the *+* button, and click the object type to add it and open it in the editor. In this example, the classes in the **BPMN2** extension are listed:

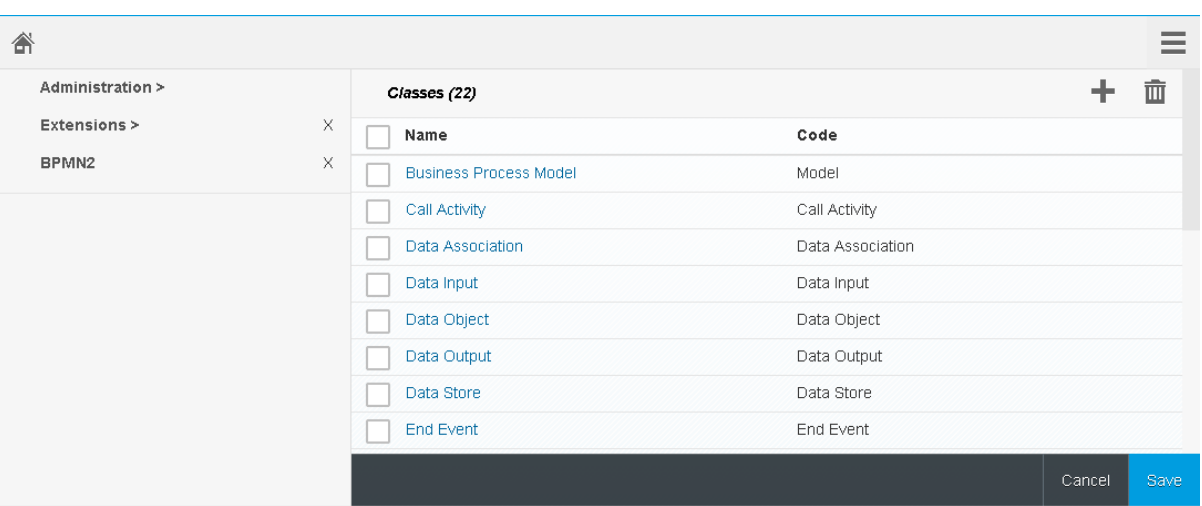

4. Click the *+* button to define a new property for the object type, and enter:

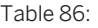

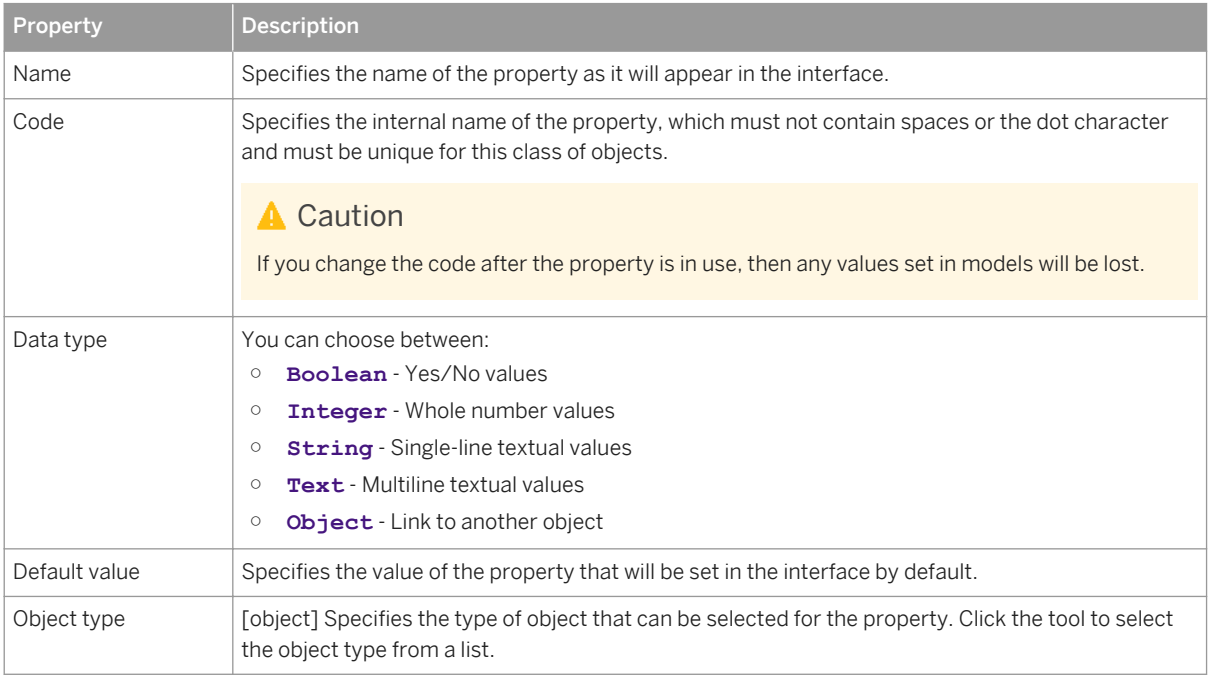

In this example, a new boolean property is created for the **Data Store** class:

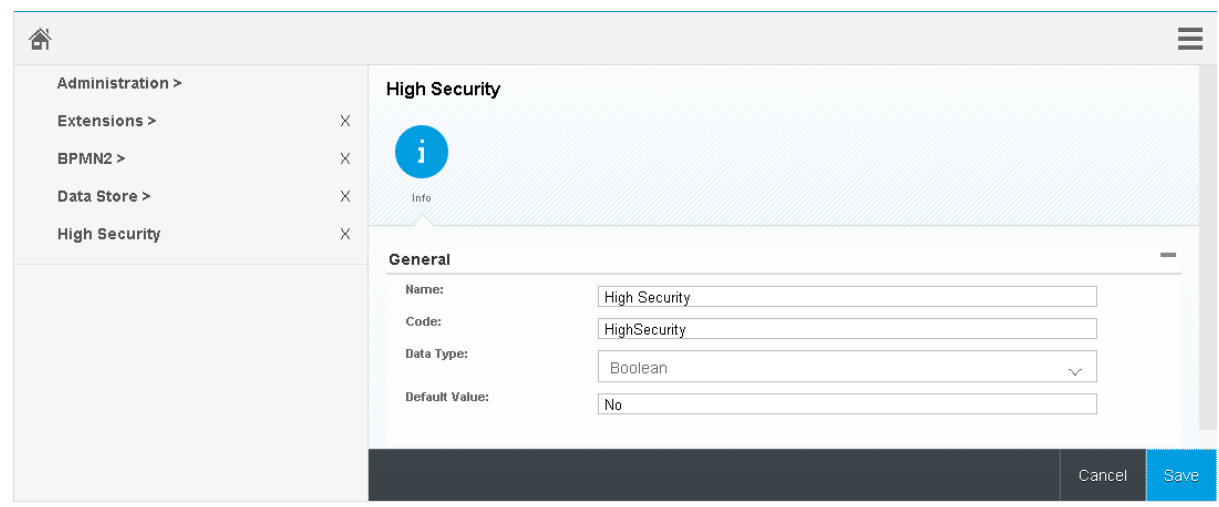

5. Click *Save* to save your changes.

The custom property is immediately available to all objects of the specified type in all models of that type created in PowerDesigner Web on their *Info* facet, in a section entitled *Custom Properties*:

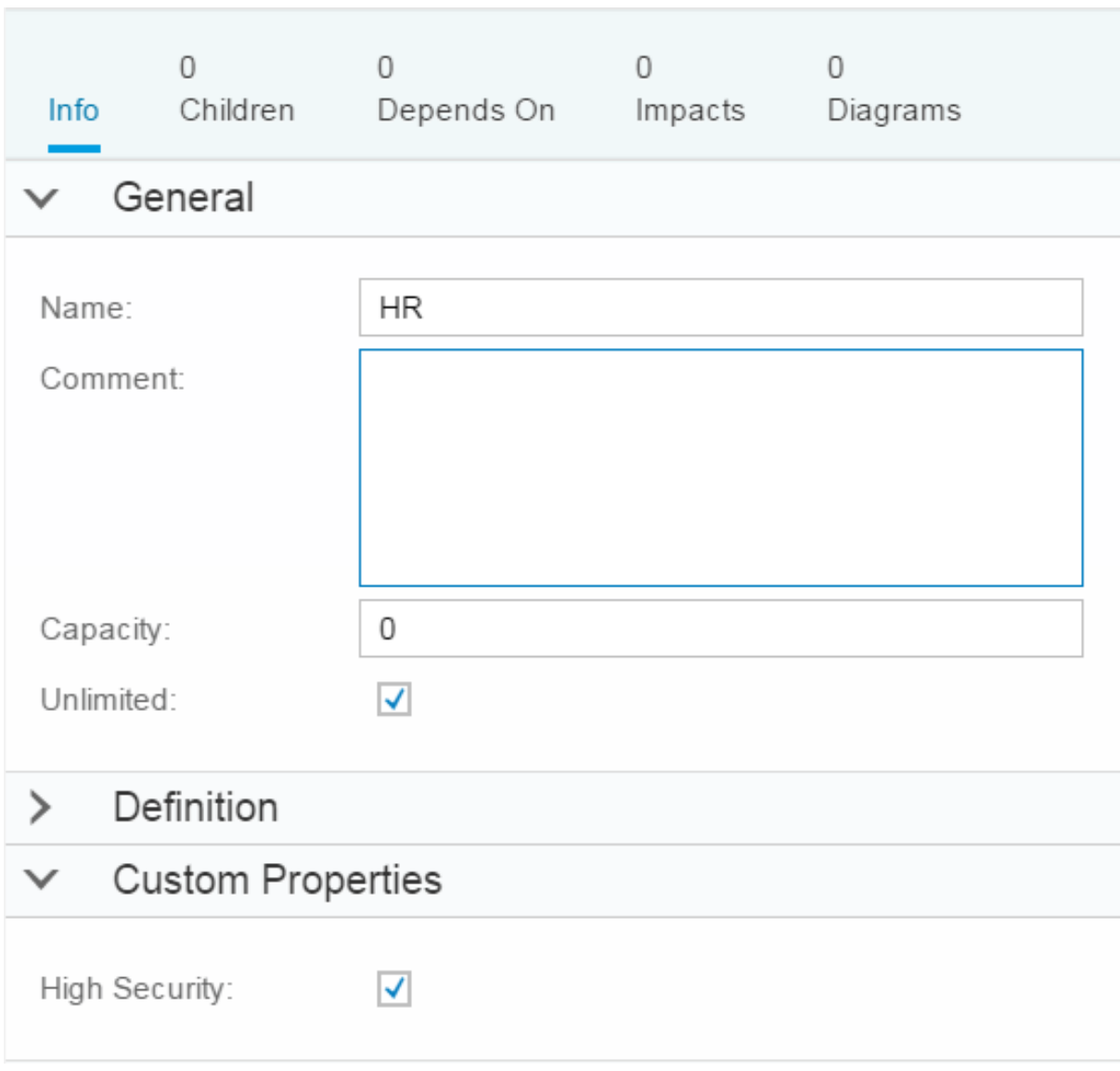

### i Note

Each item in the PowerDesigner Web list of extensions is stored in the repository as a dedicated PowerDesigner extension file (.xem), which is automatically attached to any appropriate model opened in the PowerDesigner desktop client to display the custom properties. Editing these PowerDesigner Web extension files in the PowerDesigner desktop client Resource Editor is not supported.

### i Note

Models created prior to v16.5 SP05 and models created in the PowerDesigner desktop client will not automatically display custom properties. To enable them, you must check the model out with the desktop client, manually attach the appropriate extension file, and check it in again.

## <span id="page-161-0"></span>**8.5 Configuring the PowerDesigner Web Server**

The repository administrator is responsible for configuring the PowerDesigner Web server and for maintaining its connections to the database, license, LDAP, and SMTP servers.

The following parameters can be set from the homepage by clicking *Administration Settings Core Settings* :

#### Table 87:

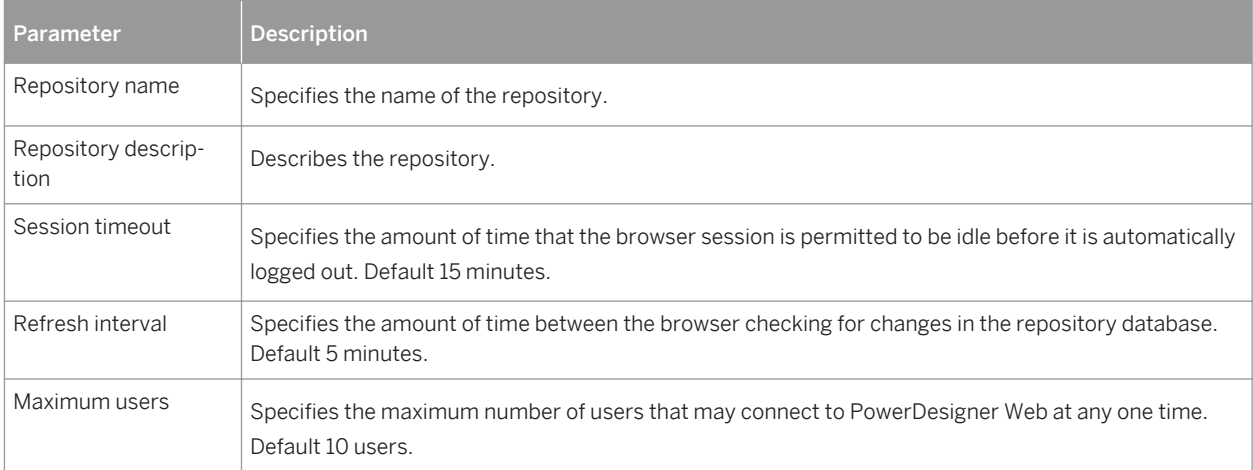

## **8.5.1 Connecting to the Database Server**

A database server and database to contain the repository must be specified during installation, but you can change this connection to make PowerDesigner Web point to a different repository database.

### **Context**

The primary database server parameters are available through the standard administration interface, but logging and caching parameters can only be modified by editing the configuration files on the host server (see [Configuring](#page-174-0) [Other PowerDesigner Web Parameters \[page 175\]\)](#page-174-0).

#### **Procedure**

- 1. From the homepage, click *Administration Settings Database Server* .
- 2. Set the following General parameters:

#### Table 88:

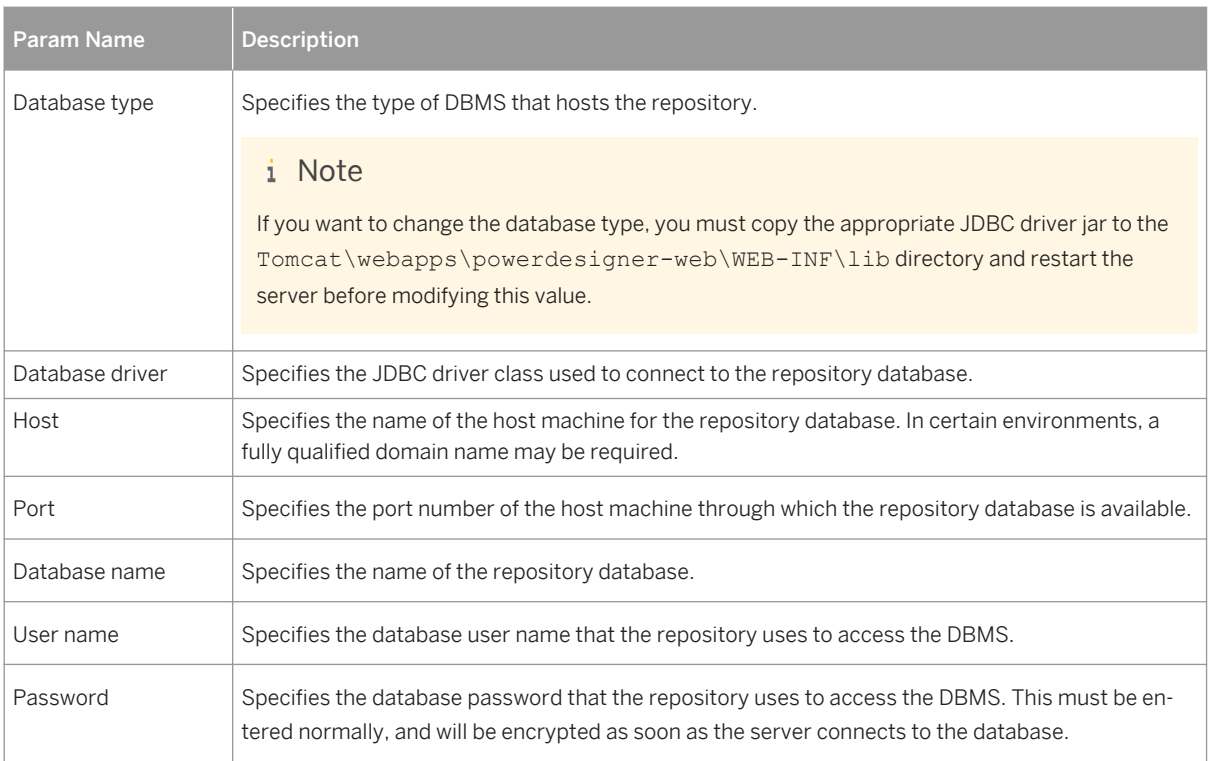

#### 3. [optional] Set the following advanced database parameters:

#### Table 89:

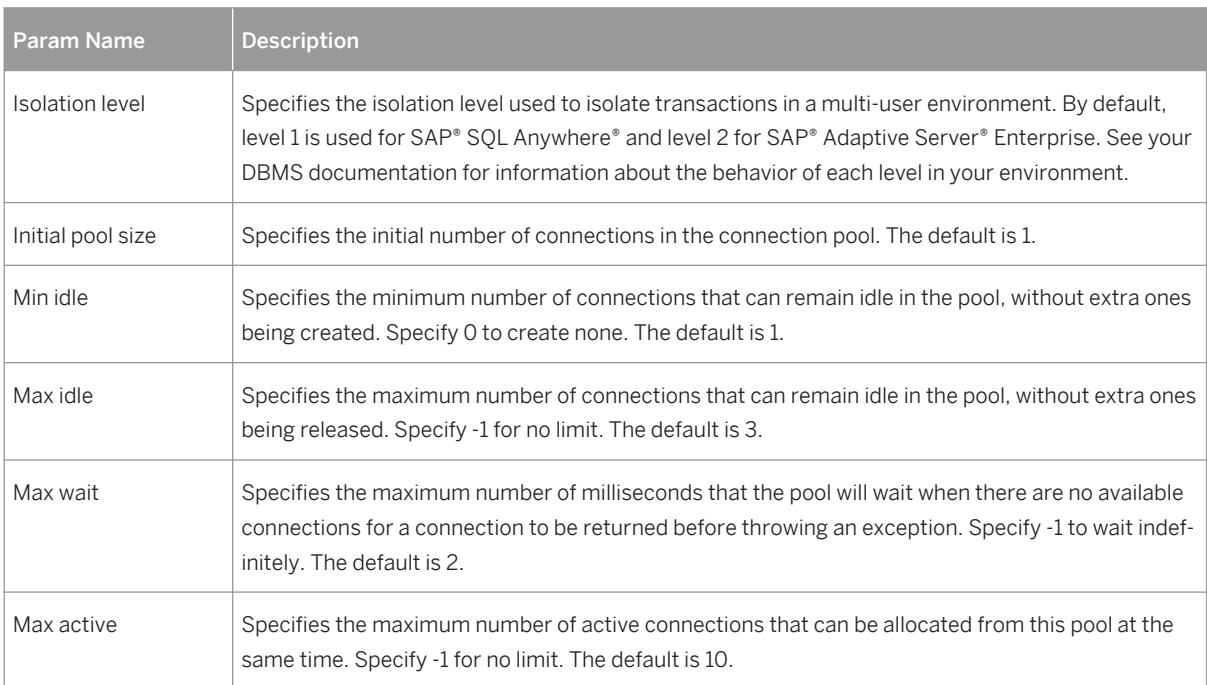

<span id="page-163-0"></span>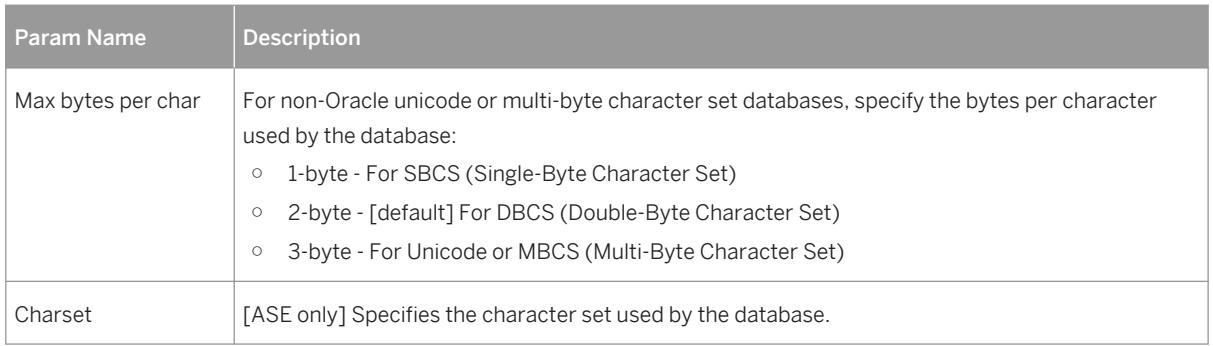

4. Click *Save* to save your changes. You must restart the *PowerDesigner Portal Server* for changes to take effect.

## **8.5.2 Connecting to a License Server**

To enable creation and editing of diagrams, a repository administrator must specify a connection to a SySAM license server. A license server is generally specified during installation, but you can specify or change this connection at any time.

## **Procedure**

- 1. From the homepage, click *Administration Settings License Server* .
- 2. Modify any appropriate parameters in the *General* group box:

Table 90:

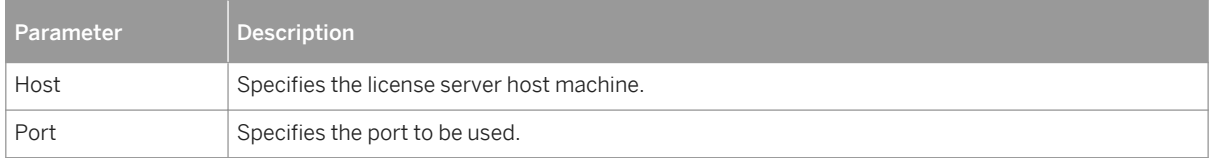

3. Click *Save* to save your changes.

## **8.5.3 Connecting to an LDAP Server for User Authentication**

A repository administrator can delegate the authentication of repository users to an LDAP server. PowerDesigner supports authentication via Active Directory and a number of other LDAP implementations. You can optionally allow automatic creation of repository accounts when an LDAP user connects to the repository for the first time.

### **Context**

#### i Note

LDAP integration provides only authentication. Authorization is always managed via the rights and permissions granted within the repository environment.

### **Procedure**

- 1. From the homepage, click *Administration Settings LDAP Server* .
- 2. Select the appropriate *Server type* from the list to set default values for the other parameters. For Active Directory, if your environment supports anonymous binding, you may be able to connect without further configuration. Click the *Test Connection* button and follow the instructions on the dialog. If your connection succeeds then consider enabling the *Use Secure Socket Layer (SSL)* and *Auto-create user accounts in repository* options and go directly to step [5 \[page 167\].](#page-166-0)
- 3. Modify any appropriate parameters in the *General* group box:

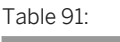

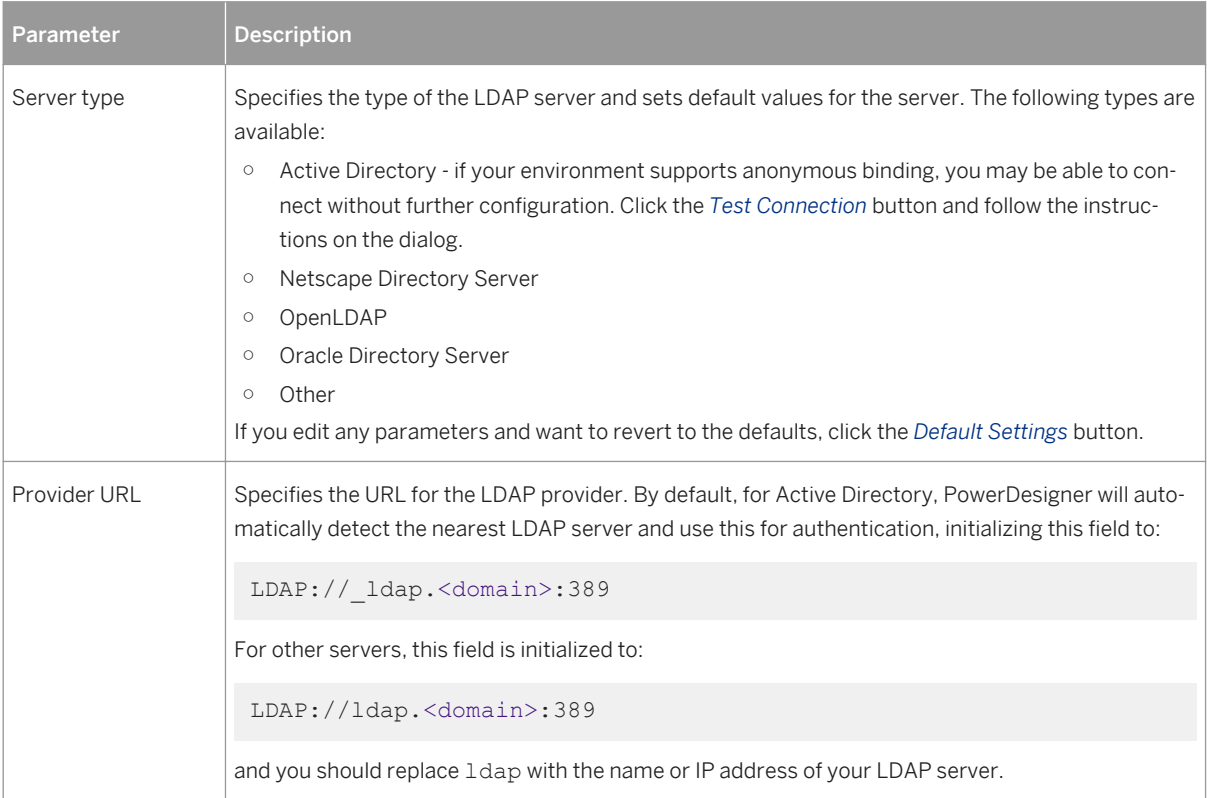

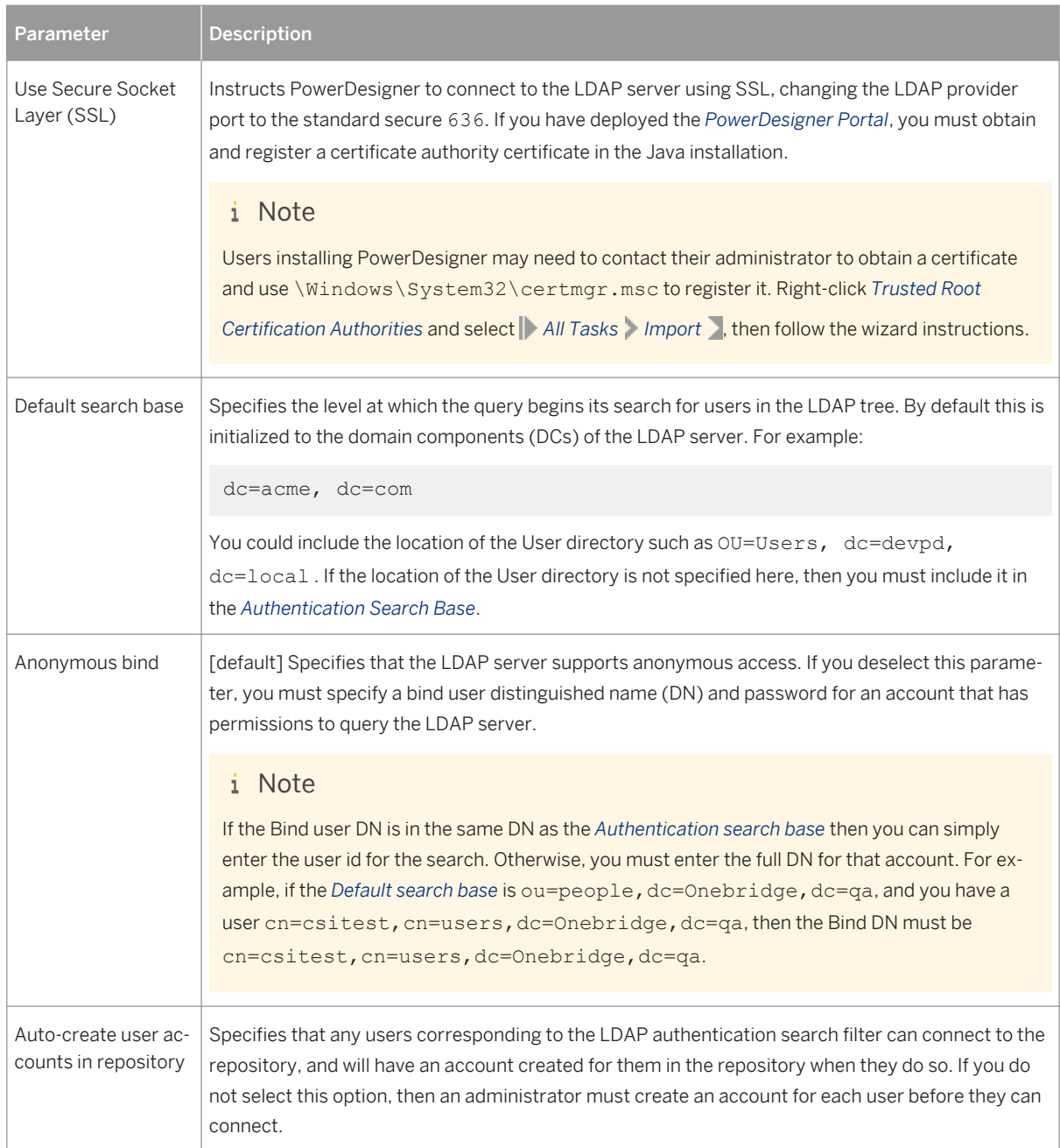

4. Modify any appropriate parameters in the *Authentication* group box:

#### <span id="page-166-0"></span>Table 92:

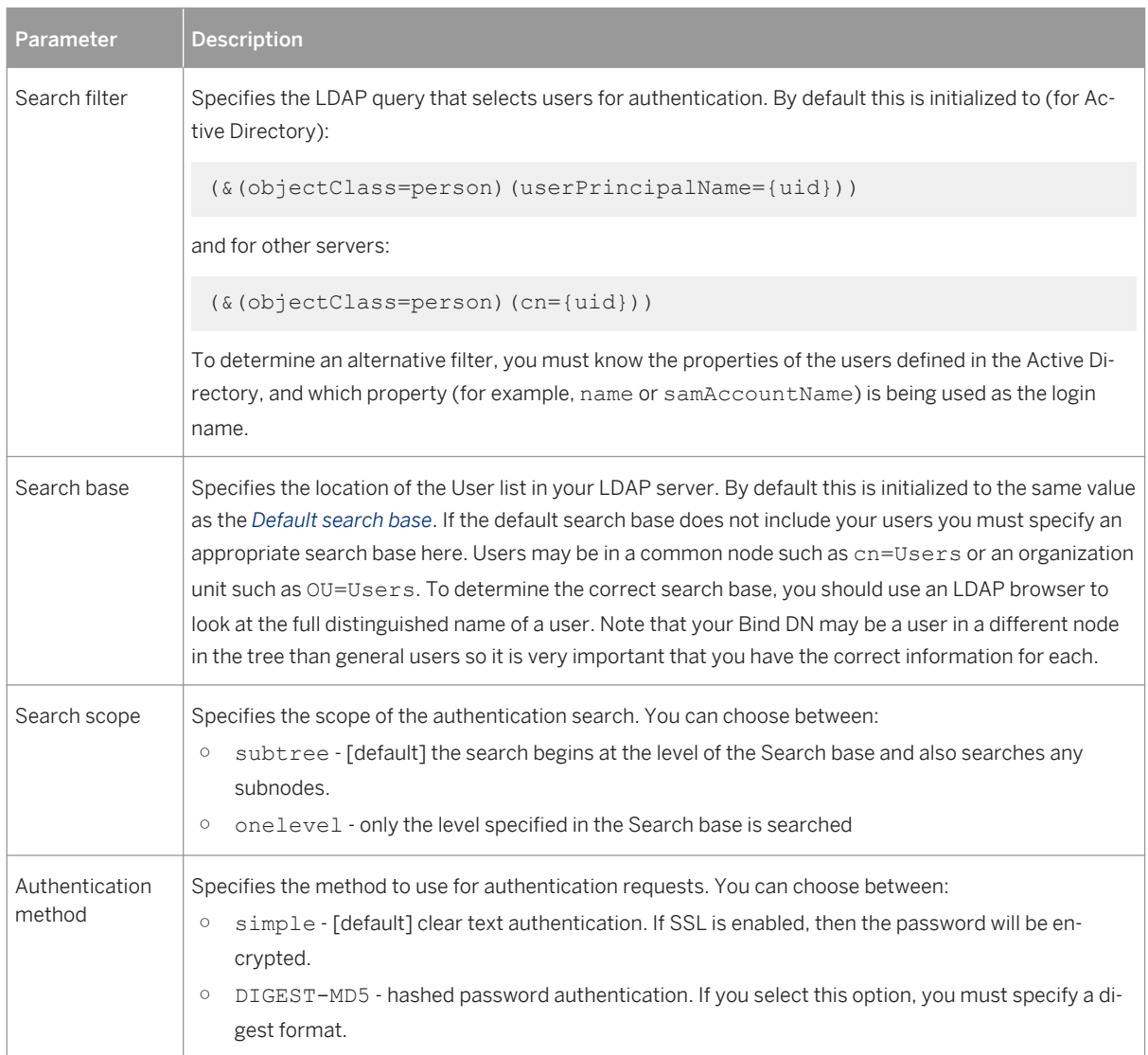

#### 5. Click *Save* to save your changes.

#### i Note

If you have not selected the *Auto-create user accounts in repository* option, you must create repository accounts for each user that you want to be able to connect. Even if you select this option, we recommend that you create appropriate user accounts in advance in order to grant appropriate rights and permissions on your various repository folders and documents. LDAP users connecting to the repository are automatically added to the **External users** and **All users** groups, and are limited, by default, to read access on the repository.

## **8.5.3.1 Creating Externally-Authenticated Repository Users**

If you have connected the repository to an LDAP server and selected the *Auto-create user accounts in repository*  option or have enabled single sign-on, any users with valid accounts in your organization can, by default, connect to and browse the repository using PowerDesigner Web. You can modify this default behavior by changing the rights and permissions of the **External users** group, or provide specific rights and permissions for some users by pre-creating repository user accounts for them.

#### **Context**

For example, if you want to allow any user connecting to the repository to create and edit diagrams in the **Processes** folder and submit them for approval, you would:

- Grant the **External users** group the **Edit on Web** right (see [Granting Rights to Users and Groups \[page](#page-153-0) [154\]\)](#page-153-0).
- Grant the **External users** group **Submit** permission on the **Processes** folder (see [Granting Access](#page-154-0) [Permissions on Repository Items \[page 155\]](#page-154-0)).

In many environments, you will want to grant different rights to different groups of users, or provide them with different permissions. For example you may want to allow users to submit changes only for processes in their particular line of business based on sub-folders beneath the **Processes** folder. In this or other more complicated cases (or if you want to restrict which users can connect to the repository and have not selected the *Auto-create user accounts in repository* option), you should create accounts for your anticipated users before inviting them to connect.

### **Procedure**

- 1. From the homepage, click *Administration Users* , click the *Edit* tool and then click the *+* button to open the new user's property sheet.
- 2. Enter the user's corporate account name in the *Login name* field, select *External (LDAP)*, and click the *Check Name* button to verify the login name and auto-fill the remaining fields, which are set, with the exception of *Comment*, to read-only.

#### i Note

You may need to enter your own corporate account name and password to connect to the LDAP server, even if your connection is configured for anonymous binding.

- 3. In the *Rights* panel, select the check boxes corresponding to the rights you want to assign. The following rights are available:
	- **Connect** Connect to the repository and view diagrams in PowerDesigner Web.
	- **Edit on Web** Create and edit diagrams in PowerDesigner Web.
	- **Edit Extensions on Web** Create and edit custom properties in PowerDesigner Web. Gives access to the *Administration/Extensions* tile.
	- **Freeze Versions** (only used with the desktop PowerDesigner client).
	- **Lock Documents** (only used with the desktop PowerDesigner client).
	- **Manage Branches** (only used with the desktop PowerDesigner client).
	- **Manage Configurations** (only used with the desktop PowerDesigner client).
- <span id="page-168-0"></span>○ **Manage All Documents** - Perform any action on any document version. Implicitly includes **Full**  permission on all repository documents.
- **Manage Users & Permissions** Create, modify, and delete repository users and groups, grant them rights, and add them to groups. Users with this right can list all repository documents and set permissions on them without needing explicit **Full** permission. Gives access to the *Administration/Users* and *Groups*  tiles.
- **Manage Repository** Create, upgrade, and delete the repository database. Gives access to the *Administration/Settings* tile.
- 4. Click the *Groups* facet and add the user to any appropriate groups (see [Adding Users and Groups to a Group](#page-152-0)  [\[page 153\]\)](#page-152-0).

All externally-authenticated users are added to:

- **All users (PUBLIC)** groups, from which they inherit, by default, **Read** permission on all the contents of the repository.
- **External users (EXTERNAL)** from which they inherit, by default, the **Connect** right.
- 5. Click *Save* to complete the creation of the user.

## **8.5.4 Connecting to an SMTP Server for Notifications**

A repository administrator can automate the sending of emails for passwords, changelist submissions, and other notifications to users by specifying an SMTP server. If an SMTP server is not specified, the administrator must distribute passwords manually and notifications related to the creation of comments and the submission and approval of change lists cannot be sent.

### **Procedure**

- 1. From the homepage, click *Administration Settings SMTP Server* .
- 2. Enter appropriate values for each of the following settings:

Table 93:

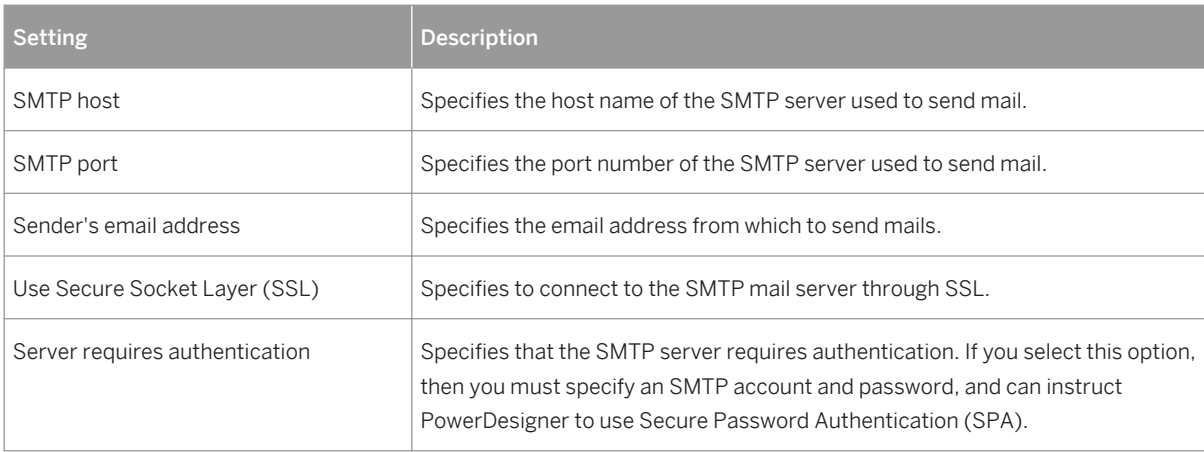

3. Click *Save* to save your changes.

## <span id="page-169-0"></span>**8.5.5 Defining a Password Policy**

In environments where PowerDesigner manages user passwords, the repository administrator is responsible for defining a password policy to ensure that passwords are sufficiently secure and are changed at appropriate intervals.

## **Context**

#### i Note

The password policy governs only users who are not managed by LDAP (see [Creating Externally-Authenticated](#page-166-0)  [Repository Users \[page 167\]\)](#page-166-0) or single sign-on (see [Enabling Single Sign-On for PowerDesigner Web \[page](#page-171-0)  [172\]\)](#page-171-0).

### **Procedure**

- 1. From the homepage, click **Administration** Settings *Password Policy* 1.
- 2. Select policy settings as appropriate:

#### Table 94:

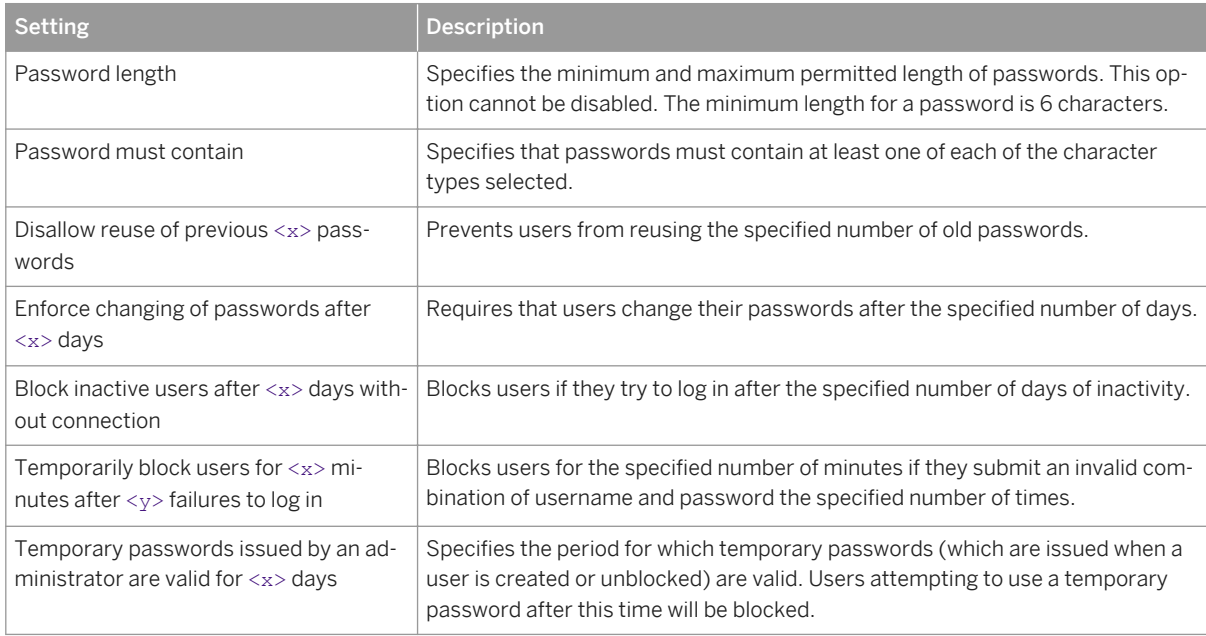

#### 3. Click *Save* to save your changes.

If your policy becomes more restrictive, users whose passwords are no longer compliant will be instructed to change their password when next they connect.

## **8.5.6 Enabling SSL for PowerDesigner Web**

We recommend that you enable SSL for the PowerDesigner Web server in order to encrypt its communications with client browsers.

### **Context**

#### i Note

This procedure only enables SSL. To configure the server for single-sign on (including SSL), see [Enabling Single](#page-171-0)  [Sign-On for PowerDesigner Web \[page 172\].](#page-171-0) For Tomcat documentation about enabling SSL, see [http://](http://help.sap.com/disclaimer?site=http://tomcat.apache.org/tomcat-7.0-doc/ssl-howto.html) [tomcat.apache.org/tomcat-7.0-doc/ssl-howto.html](http://help.sap.com/disclaimer?site=http://tomcat.apache.org/tomcat-7.0-doc/ssl-howto.html) .

#### **Procedure**

- 1. Open a command prompt with administrator's privileges and navigate to JAVA HOME/bin, where your keytool is located.
- 2. Create a self-signed key pair to identify the server:

```
keytool -genkeypair -alias serverkey -keyalg RSA -dname 
"CN=<ServerName>,OU=<OrgUnit>,O=<Org>,L=<Locality>,S=<State>,C=<Country>" -keypass 
<SecurePassword> -keystore "<InstallDir>\keystore\server.jks" -storepass 
<SecurePassword>
```
Where:

- **-dname "CN=<ServerName>,OU=<OrgUnit>,O=<Org>,L=<Locality>,S=<State>,C=<Country>"**  - should provide appropriate metadata to identify your server.
- **-keystore "<InstallDir>\keystore\server.jks"** is the path to the keystore which, by default, will be at C:\Program Files\SAP\PowerDesigner Portal 16\keystore\server.jks. This command will create the keystore at this location if it does not already exist.
- **-keypass <SecurePassword>** and **-storepass <SecurePassword>** must be identical and are the secure password that you define for the server key and keystore.

#### i Note

A self-signed key pair is sufficient for testing, but users accessing your server will receive a security warning. To securely identify your server, you must request a certificate signed by your certification authority and import it into your keystore (see [https://docs.oracle.com/javase/7/docs/technotes/tools/](http://help.sap.com/disclaimer?site=https://docs.oracle.com/javase/7/docs/technotes/tools/solaris/keytool.html) [solaris/keytool.html](http://help.sap.com/disclaimer?site=https://docs.oracle.com/javase/7/docs/technotes/tools/solaris/keytool.html) <sup>+</sup> ).

3. Edit the Tomcat/conf/server.xml file to enable ssl and configure the keystore.

Create a **<Connector** element with the following values:

< Connector

```
 protocol ="org.apache.coyote.http11.Http11Protocol"
     port ="8443"
    SSLEnabled ="true"
   scheme ="https"
   secure ="true"
    clientAuth ="false"
    sslProtocol ="TLS"
    keystoreFile ="<InstallDir>\keystore\server.jks"
    keystoreType ="JKS" 
    keystorePass ="<SecurePassword>"
     compression="on"
     compressionMinSize="2048"
     noCompressionUserAgents="gozilla, traviata"
     compressableMimeType="text/html,text/xml,application/xml,application/atom
+xml,application/x-font-ttf,application/javascript,application/json,text/css"/>
```
Where:

- **port** can be set to any appropriate value.
- **clientAuth** is set to **false** to allow a standard login if the certificate cannot be found.
- **keystoreFile** points to your keystore (by default at C:\Program Files\SAP\PowerDesigner Portal 16\keystore\server.jks).
- **keystorePass** is the <SecurePassword> defined for your keystore.
- The compression options are the standard options set by the PowerDesigner Web installer to optimize performance.

#### i Note

To restrict access to this port only, comment out any other connector elements.

## **8.5.7 Enabling Single Sign-On for PowerDesigner Web**

In environments where X.509 client authentication is in place, an administrator can enable PowerDesigner Web to authenticate users by the user certificate stored on their client machine. The client browser sends a certificate issued by a trusted certificate authority to identify the user and they are logged in automatically, without the need to manually enter their credentials.

#### **Context**

#### i Note

This procedure includes enabling SSL.

#### **Procedure**

1. Open a command prompt with administrator's privileges and navigate to JAVA HOME/bin, where your keytool is located.

2. Create a self-signed key pair to identify the server:

```
keytool -genkeypair -alias serverkey -keyalg RSA -dname 
"CN=<ServerName>,OU=<OrgUnit>,O=<Org>,L=<Locality>,S=<State>,C=<Country>" -keypass 
<SecurePassword> -keystore "<InstallDir>\keystore\server.jks" -storepass 
<SecurePassword>
```
Where:

- **-dname "CN=<ServerName>,OU=<OrgUnit>,O=<Org>,L=<Locality>,S=<State>,C=<Country>"**  - should provide appropriate metadata to identify your server.
- **-keystore "<InstallDir>\keystore\server.jks"** is the path to the keystore which, by default will be at C:\Program Files\SAP\PowerDesigner Portal 16\keystore\server.jks. This command will create the keystore at this location if it does not already exist.
- **-keypass <SecurePassword>** and **-storepass <SecurePassword>** must be identical and are the secure password that you define for the server key and keystore.

#### i Note

A self-signed key pair is sufficient for testing, but users accessing your server will receive a security warning. To securely identify your server, you must request a certificate signed by your certification authority (see [https://docs.oracle.com/javase/7/docs/technotes/tools/solaris/keytool.html](http://help.sap.com/disclaimer?site=https://docs.oracle.com/javase/7/docs/technotes/tools/solaris/keytool.html)  $\rightarrow$ ).

- 3. Obtain the client certificate issuer key (\*.cer) for your organization and import it into your keystore:
	- a. In Chrome, select *Menu Settings Show advanced settings* and then click *Manage certificates*.
	- b. Select the certificate that you use to identify yourself in your organization and click *View*.
	- c. Click the *Certification Path* tab to show the path from the selected certificate to the certification authorities that issue the certificate, select the root certificate and click *View*
	- d. Click the *Details* tab and click *Copy to File*. Follow the instructions in the *Certificate Export Wizard* to save the certificate as a file.
	- e. Execute the following command to import the certificate into your keystore:

```
keytool -importcert -keystore "<InstallDir>\keystore\server.jks" -alias 
<cacertalias> -file <file>.cer -storepass <SecurePassword>
```
Where:

- **-alias <cacertalias>** defines the alias for your certification authority certificate in your keystore.
- **-file <file>.cer** specifies the path to the certificate authority certificate.
- 4. Edit the Tomcat/conf/server.xml file to enable client authentication and configure the keystore/ truststore.

Create a **<Connector>** element with the following values:

```
< Connector 
    protocol ="org.apache.coyote.http11.Http11Protocol"
     port ="8443"
     SSLEnabled ="true"
   scheme ="https"
    secure ="true"
     clientAuth ="want"
     sslProtocol ="TLS"
     keystoreFile ="<InstallDir>\keystore\server.jks"
     keystoreType ="JKS" 
     keystorePass ="<SecurePassword>"
```

```
 truststoreFile ="<InstallDir>\keystore\server.jks"
     truststoreType ="JKS" 
    truststorePass ="<SecurePassword>"
     compression="on"
      compressionMinSize="2048"
      noCompressionUserAgents="gozilla, traviata"
     compressableMimeType="text/html,text/xml,application/xml,application/atom
+xml,application/x-font-ttf,application/javascript,application/json,text/css"/>
```
#### Where:

- **port** can be set to any appropriate value.
- **clientAuth** is set to **want** to allow a standard login if the certificate cannot be found.
- **keystoreFile** and **truststoreFile** point to your keystore (by default at C:\Program Files\SAP \PowerDesigner Portal 16\keystore\server.jks).
- **keystorePass** and **truststorePass** are the <SecurePassword> defined for your keystore.
- The compression options are the standard options set by the PowerDesigner Web installer to optimize performance.

#### i Note

To restrict access to this port only, comment out any other connector elements.

5. Restart the *PowerDesigner Portal Server* and direct your users to connect using https and the new port number. For example:

#### **https://pdserver.acme.com:8443/powerdesigner-web/resources/index.html**

Users connecting to PowerDesigner Web from a Windows client with an appropriate certificate and using a supported version of Internet Explorer or Chrome should be logged in automatically. Users with other browsers such as Firefox, which cannot read from the Windows certificate store, or on other operating systems, will require additional steps to enable single sign-on.

#### i Note

Users can browse the repository without taking a license. If a user creates a diagram, or edits an existing diagram, they will automatically take a license if one is available. If their session times out (by default, after 15 minutes), they will silently return their license. If they then return to their browser and continue editing, they will silently reacquire a license if one is available.

6. [optional] To customize the rights and permissions that users are granted, consider changing the default rights and permissions granted to the **External users** group or pre-creating user accounts for individual users (see [Creating Externally-Authenticated Repository Users \[page 167\]](#page-166-0)).

## <span id="page-174-0"></span>**8.5.8 Configuring the Full-Text Search Index**

Repository administrators can review the status of the full-text index and change the interval at which it is rebuilt.

#### **Procedure**

- 1. From the homepage, click **Administration** Settings Full Text Index .
- 2. Review the status of the index and the next scheduled rebuild in the *Index Information* section.
- 3. If appropriate, modify the *Index rebuild interval* in the *Index Settings* section.
- 4. Click *Save* to save your changes. You must restart the *PowerDesigner Portal Server* for changes to take effect.

## **8.5.9 Configuring Other PowerDesigner Web Parameters**

An administrator can configure PowerDesigner Web by editing files on the host server.

### **Repository**

The repository connection and configuration information is initially set by the installer. You can edit certain parameters, where indicated, in the administration interface and all parameters (including caching and logging parameters) can be edited in the file <portal\_install\_dir>/config/repository.xml

The repository database connection parameters can be edited in the administration interface (see [Connecting to](#page-161-0)  [the Database Server \[page 162\]](#page-161-0)), or in <portal\_install\_dir>/config/repository.xml:

Table 95:

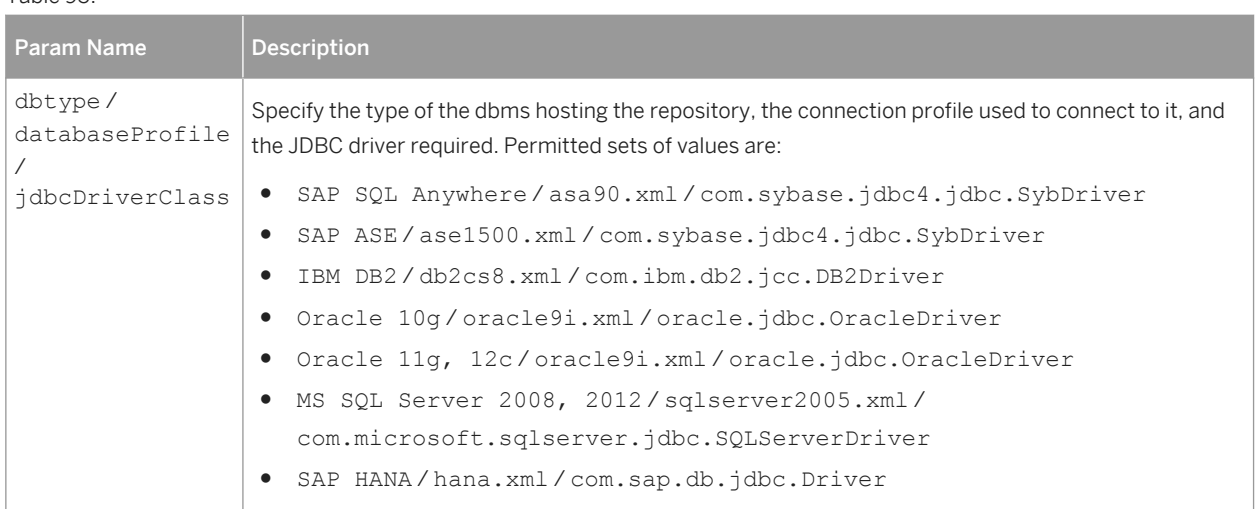

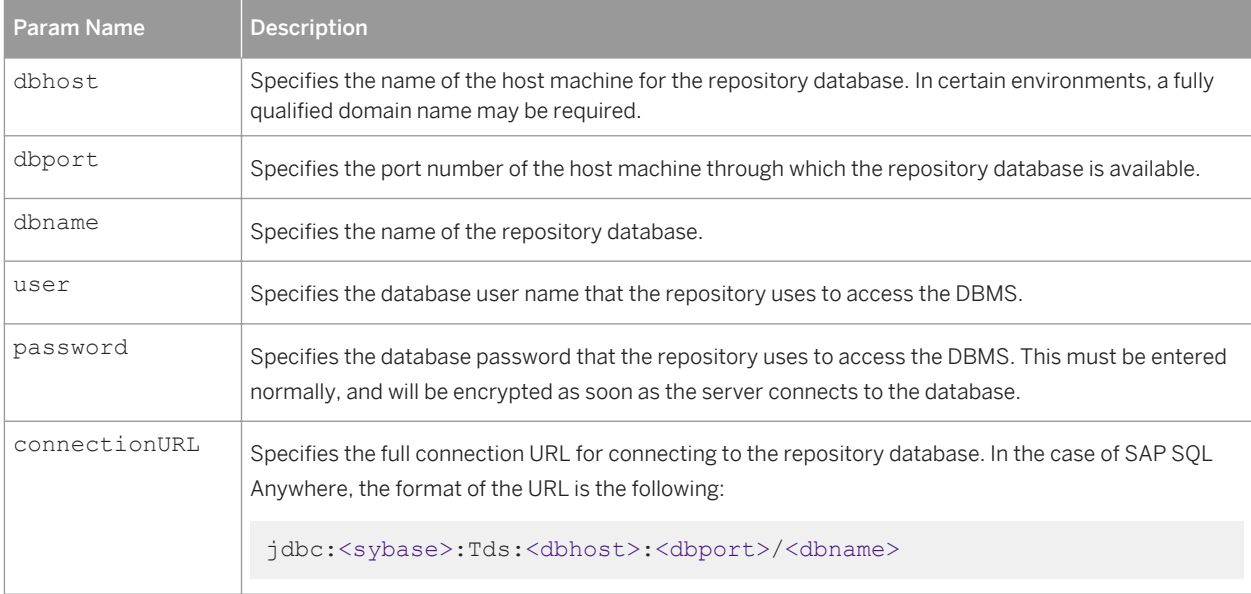

The advanced database parameters can be edited in the administration interface (see [Connecting to the](#page-161-0) [Database Server \[page 162\]](#page-161-0)), or in <portal\_install\_dir>/config/repository.xml:

#### Table 96:

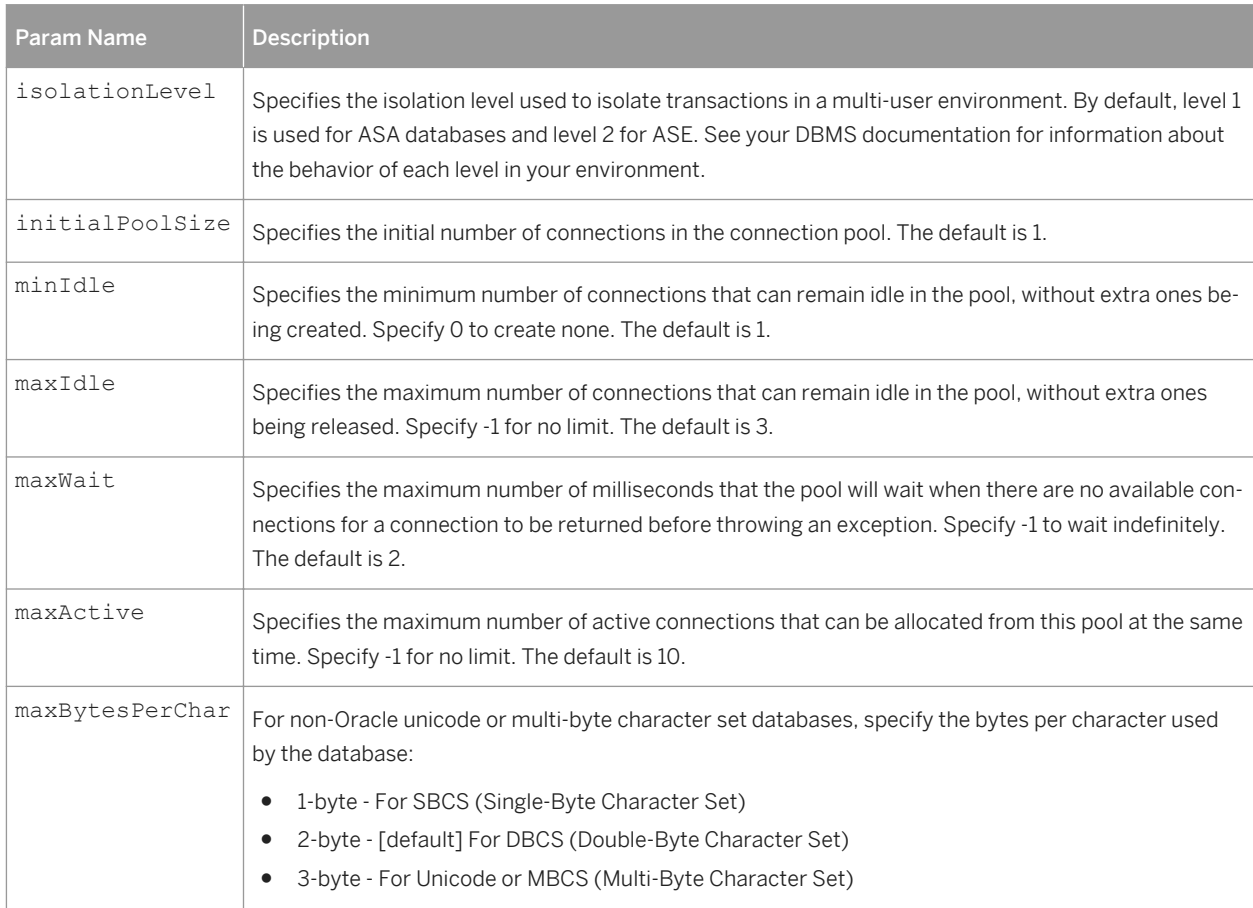

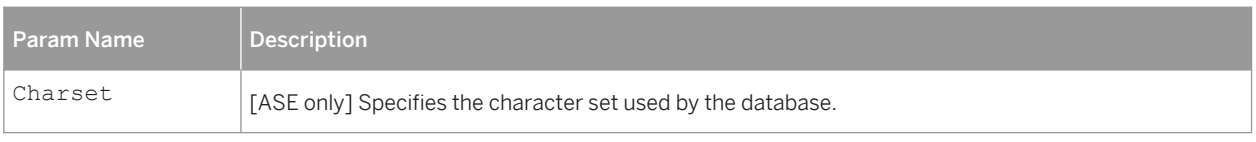

The general server settings control the behavior of the server and can be edited in the administration interface (see [Configuring the PowerDesigner Web Server \[page 162\]\)](#page-161-0), or in <portal\_install\_dir>/config/ repository.xml:

#### Table 97:

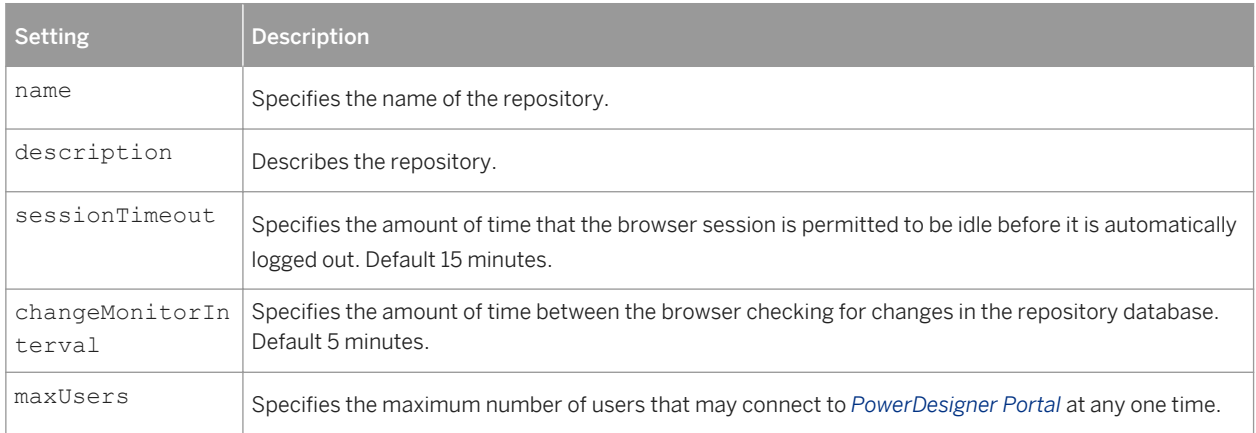

Search Index parameters control how frequently the search index is refreshed and can be edited in the administration interface (see [Configuring the Full-Text Search Index \[page 175\]](#page-174-0)), or in <portal\_install\_dir>/ config/repository.xml:

#### Table 98:

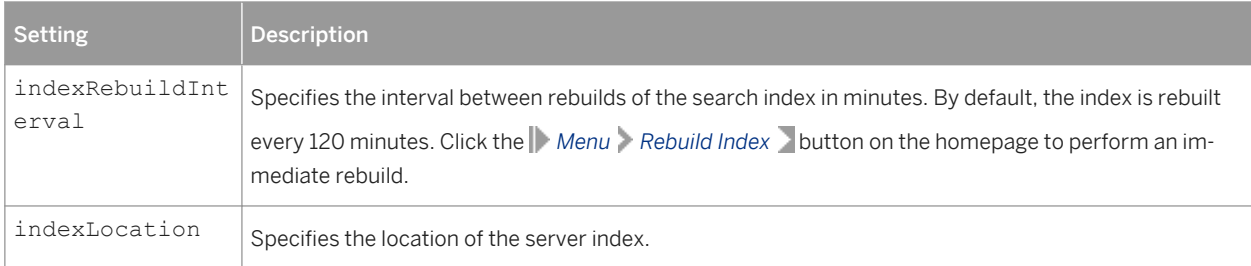

Diagram caching parameters control the caching of diagram thumbnails to speed the loading of the repository and workspace pages and are contained in the file <portal\_install\_dir>/config/repository.xml:

Table 99:

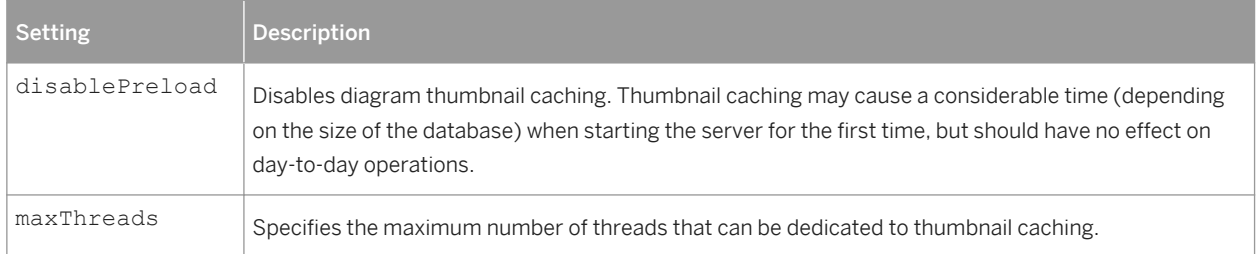

The server logging settings are contained in the file <portal\_install\_dir>/config/repository.xml:

#### Table 100:

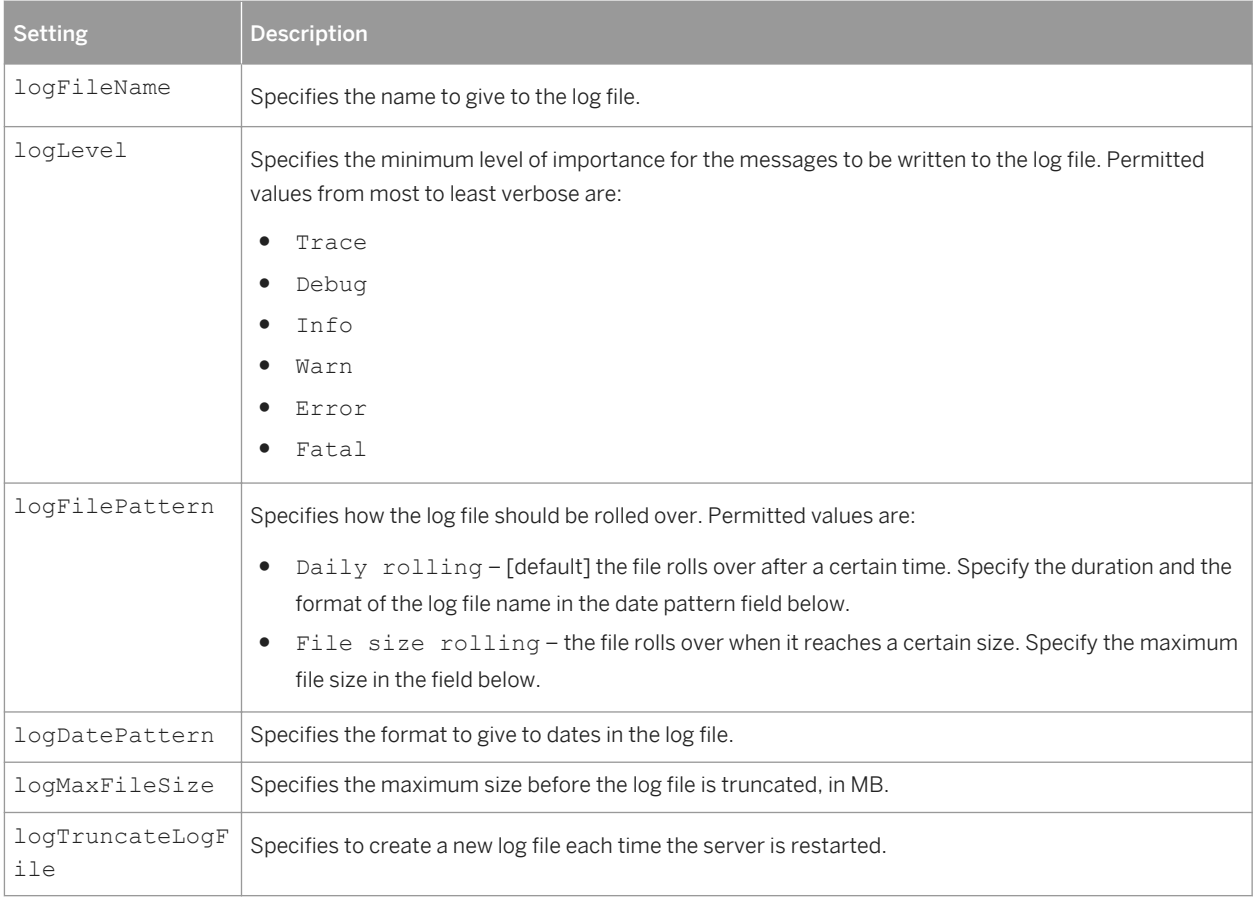

Default language parameters control the interface language that is presented by default and are contained in the file <portal\_install\_dir>/config/repository.xml:

#### Table 101:

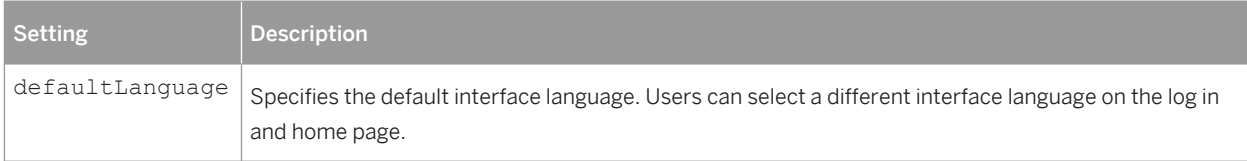

## **License**

The license server parameters can be edited in the administration interface (see [Connecting to a License Server](#page-163-0) [\[page 164\]\)](#page-163-0) or in the file <portal\_install\_dir>/license/PowerDesigner.server.lic.

## **Client**

The client information is contained in the file <portal\_install\_dir>/config/cmrclient.xml. The logging options are the same as for the server (see above).

# **Important Disclaimers and Legal Information**

## **Coding Samples**

Any software coding and/or code lines / strings ("Code") included in this documentation are only examples and are not intended to be used in a productive system environment. The Code is only intended to better explain and visualize the syntax and phrasing rules of certain coding. SAP does not warrant the correctness and completeness of the Code given herein, and SAP shall not be liable for errors or damages caused by the usage of the Code, unless damages were caused by SAP intentionally or by SAP's gross negligence.

## **Accessibility**

The information contained in the SAP documentation represents SAP's current view of accessibility criteria as of the date of publication; it is in no way intended to be a binding guideline on how to ensure accessibility of software products. SAP in particular disclaims any liability in relation to this document. This disclaimer, however, does not apply in cases of wilful misconduct or gross negligence of SAP. Furthermore, this document does not result in any direct or indirect contractual obligations of SAP.

## **Gender-Neutral Language**

As far as possible, SAP documentation is gender neutral. Depending on the context, the reader is addressed directly with "you", or a gender-neutral noun (such as "sales person" or "working days") is used. If when referring to members of both sexes, however, the third-person singular cannot be avoided or a gender-neutral noun does not exist, SAP reserves the right to use the masculine form of the noun and pronoun. This is to ensure that the documentation remains comprehensible.

## **Internet Hyperlinks**

The SAP documentation may contain hyperlinks to the Internet. These hyperlinks are intended to serve as a hint about where to find related information. SAP does not warrant the availability and correctness of this related information or the ability of this information to serve a particular purpose. SAP shall not be liable for any damages caused by the use of related information unless damages have been caused by SAP's gross negligence or willful misconduct. All links are categorized for transparency (see: [http://help.sap.com/disclaimer\)](http://help.sap.com/disclaimer/).
**[go.sap.com/registration/](https://go.sap.com/registration/contact.html) [contact.html](https://go.sap.com/registration/contact.html)**

© 2016 SAP SE or an SAP affiliate company. All rights reserved. No part of this publication may be reproduced or transmitted in any form or for any purpose without the express permission of SAP SE or an SAP affiliate company. The information contained herein may be changed without prior notice.

Some software products marketed by SAP SE and its distributors contain proprietary software components of other software vendors. National product specifications may vary.

These materials are provided by SAP SE or an SAP affiliate company for informational purposes only, without representation or warranty of any kind, and SAP or its affiliated companies shall not be liable for errors or omissions with respect to the materials. The only warranties for SAP or SAP affiliate company products and services are those that are set forth in the express warranty statements accompanying such products and services, if any. Nothing herein should be construed as constituting an additional warranty. SAP and other SAP products and services mentioned herein as well as their respective logos are trademarks or registered trademarks of SAP SE (or an SAP affiliate company) in Germany and other countries. All other product and service names mentioned are the trademarks of their respective companies.

Please see [http://www.sap.com/corporate-en/legal/copyright/](http://www.sap.com/corporate-en/legal/copyright/index.epx) [index.epx](http://www.sap.com/corporate-en/legal/copyright/index.epx) for additional trademark information and notices.

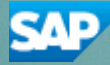